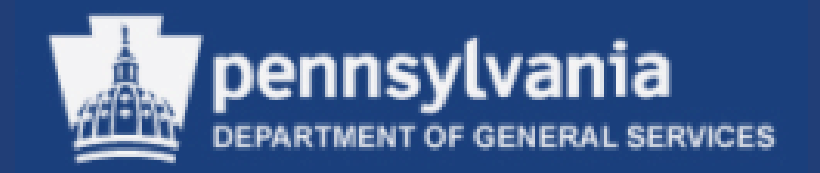

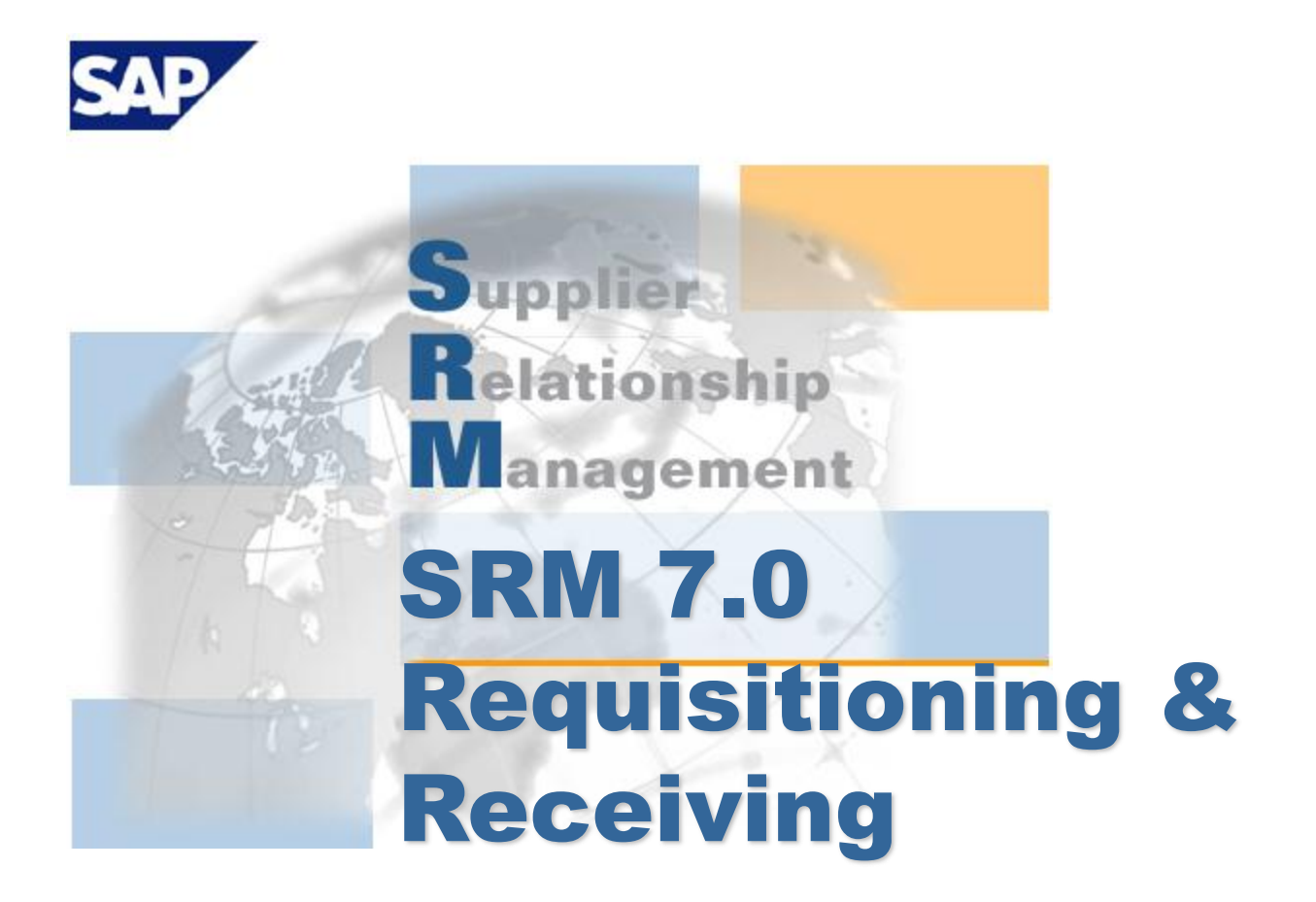

**Course Number: V007**

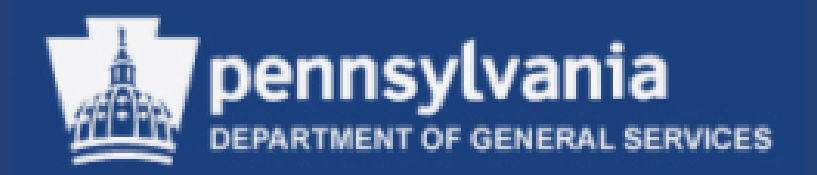

## **Welcome!**

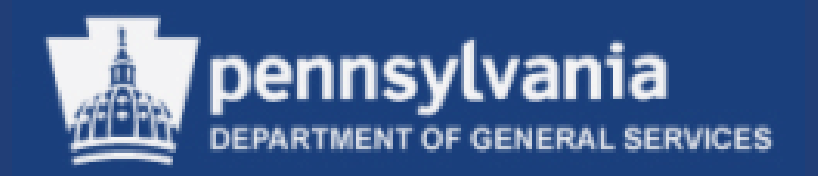

## **Introductions**

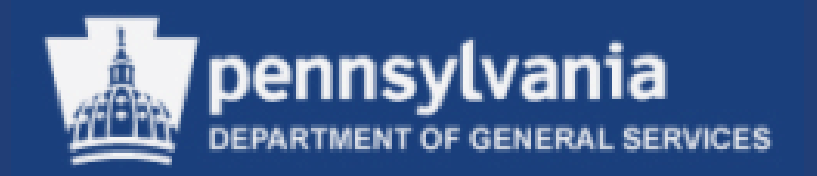

## **Course Objectives**

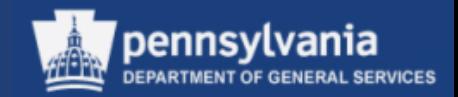

#### Course Objectives

- After successfully completing this course, you will be able to:
	- Navigate through SRM
	- Set User Attributes
	- Understand the *Team Shopping Cart* functionality
	- Utilize SRM search functions to shop for items
	- Locate and View Statewide Contracts
	- Process a Shopping Cart, to include:
		- Create a Shopping Cart
		- Create a Shopping Cart from the MSCC Catalog
		- Create a Shopping Cart from a Punch-Out Catalog
		- Edit a Shopping Cart
		- Delete a Shopping Cart

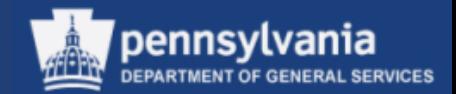

#### Course Objectives (cont'd)

- Check the status of Shopping Carts
- Receive in MIGO
- Update Business Partner

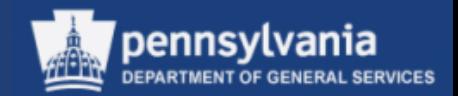

## Agenda

- Navigate through SRM
- Set User Attributes
- Team Shopping Cart
- Locate & View Statewide Contracts
- Create a Shopping Cart
- Edit a Shopping Cart
- Delete a Shopping Cart
- Check the status of Shopping Carts
- Receive in MIGO
- Business Partner Update

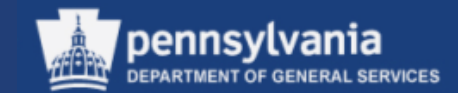

## **Requisitioning**

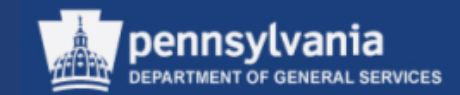

#### **Requisitioning**

# **Navigating Through SRM**

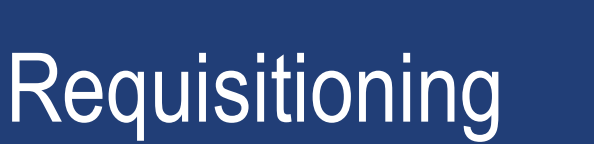

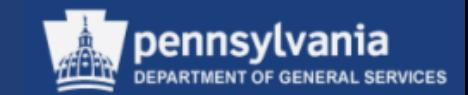

- A brief review of the SRM Requisitioning screens is displayed on the next series of slides
- These screens will be used throughout the course

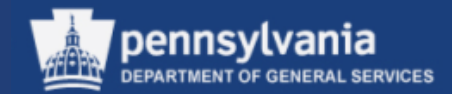

#### **Logging In** The SAP/SRM Portal Desktop is accessible through [www.myworkplace.state.pa.us](http://www.myworkplace.state.pa.us/)

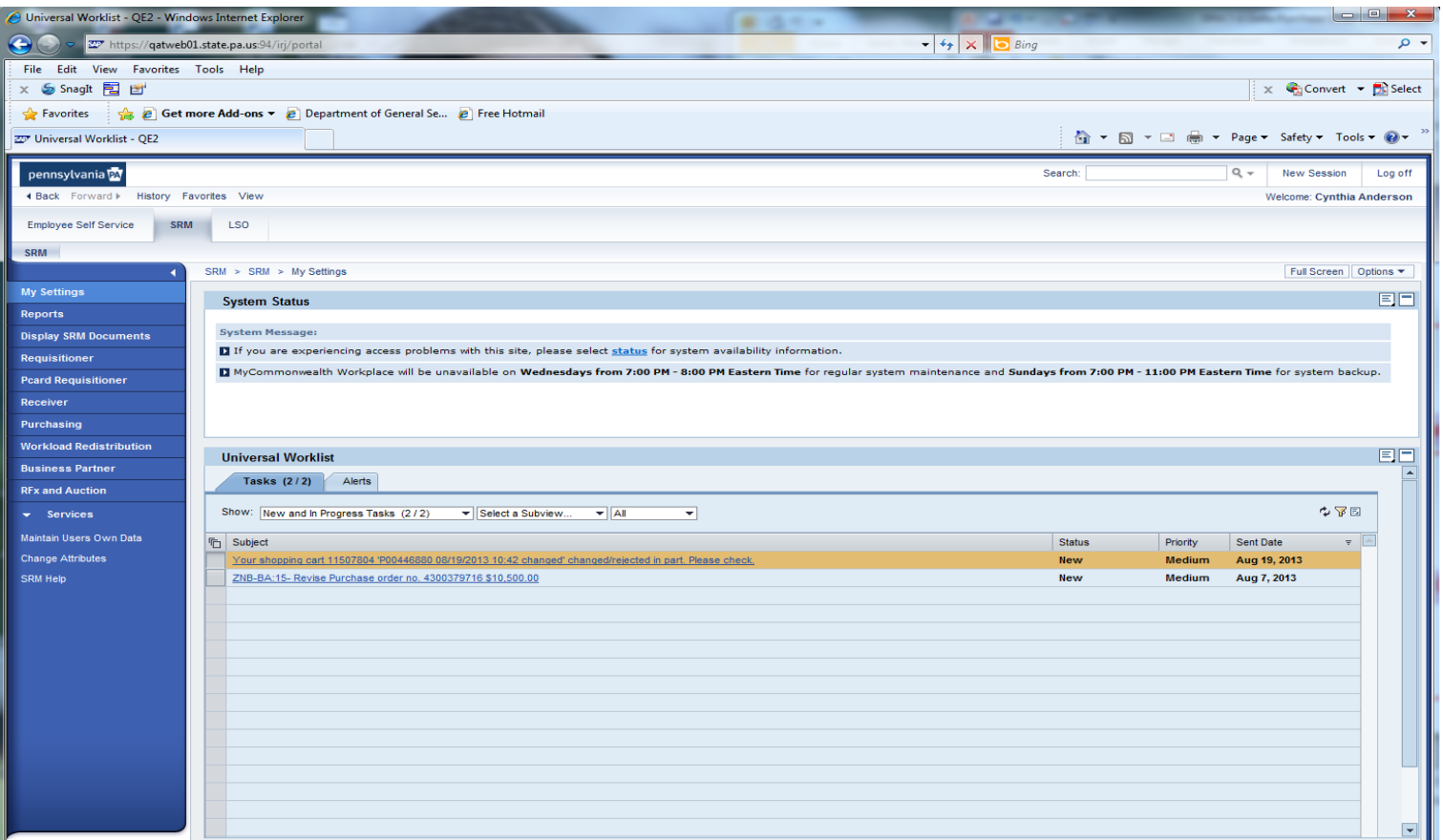

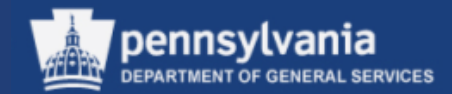

#### **Portal Desktop Landscape**

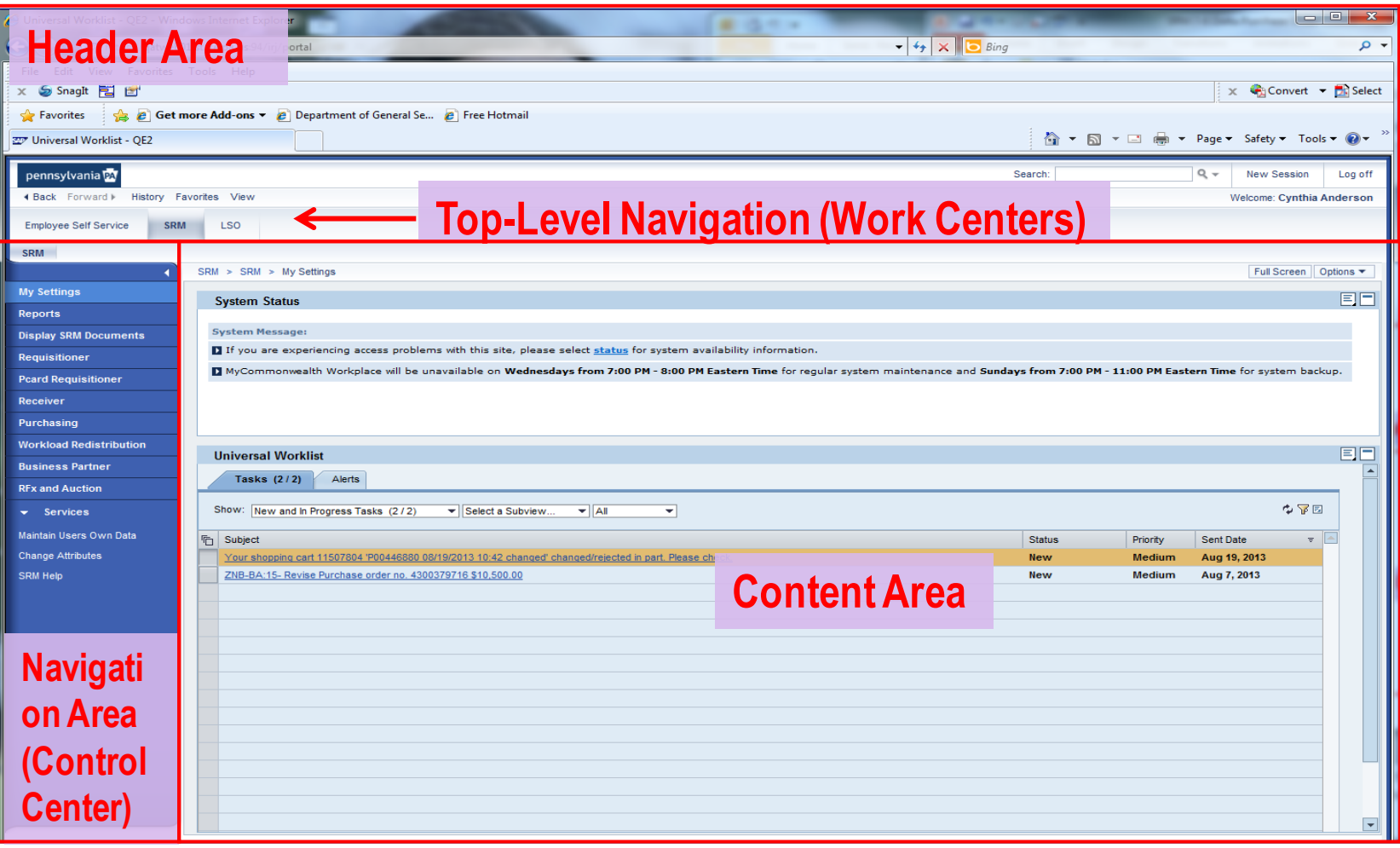

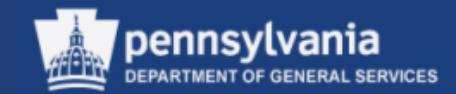

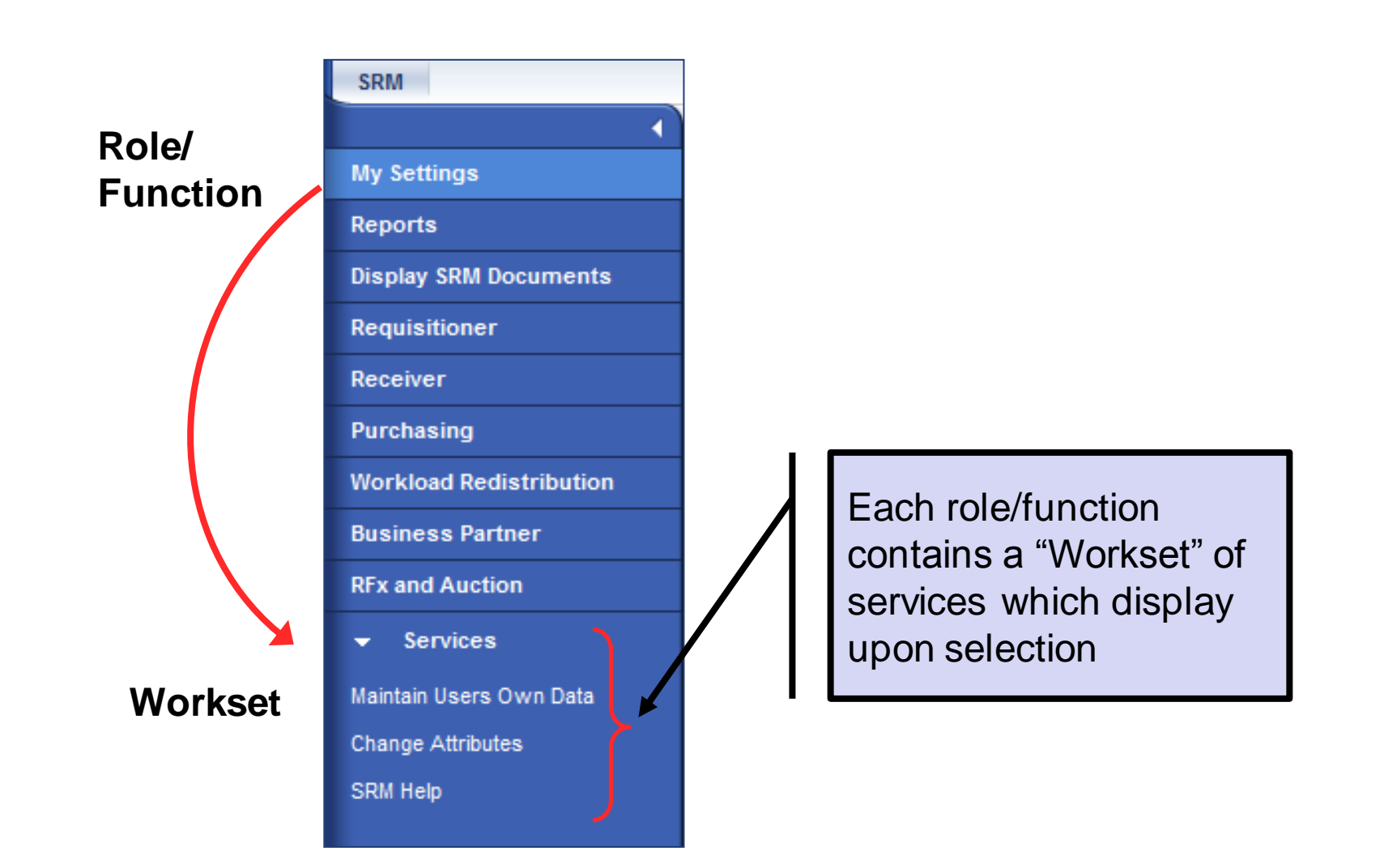

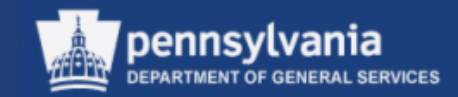

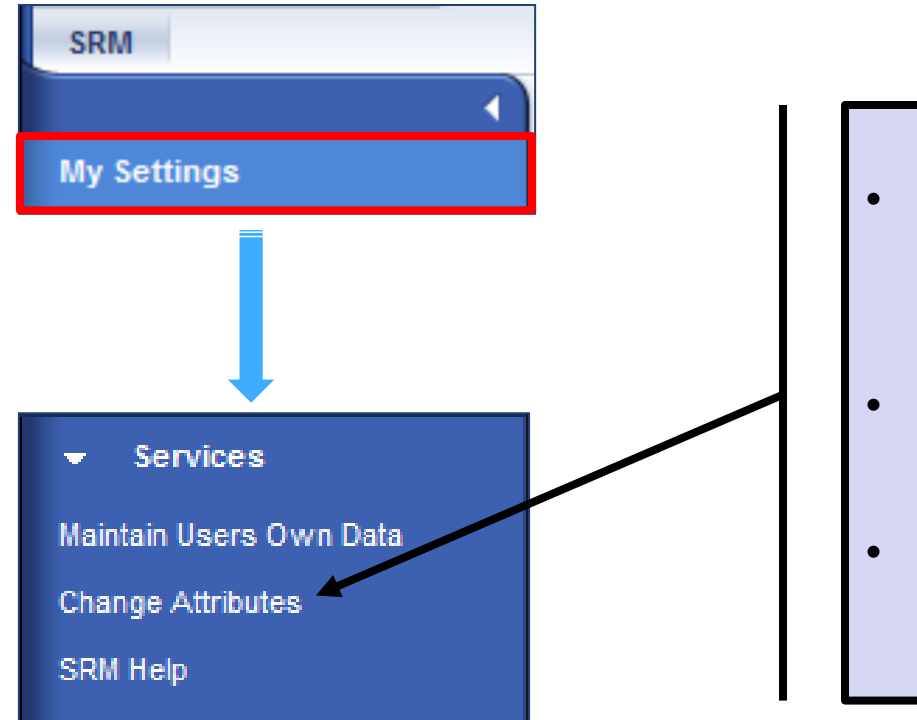

- When you first login to SRM 7.0, you must establish your *Attributes* before you can start shopping
- *Change Attributes* link is also used to establish "Team Shopping" settings
- These topics will be discussed in further detail as we move along in our course

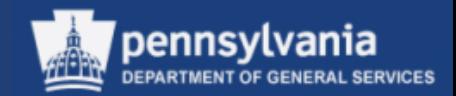

#### **Personal Object Worklist (POWL)**

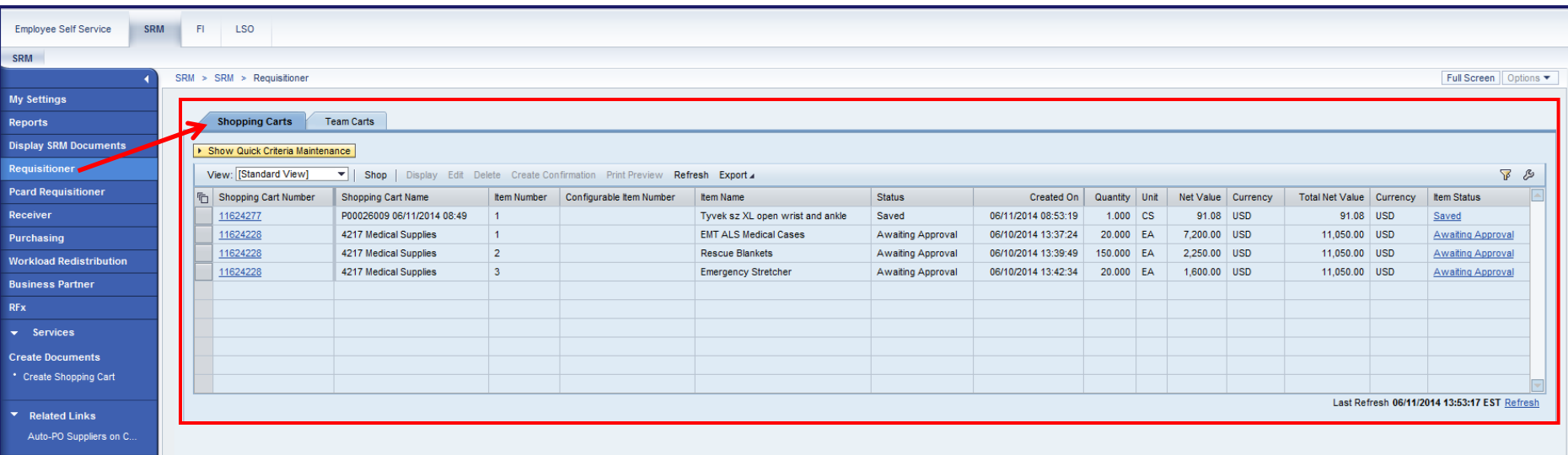

- The POWL is located in the content area of the portal desktop
	- It is a query-driven worklist containing procurement documents from your work area
		- The Active Queries displayed will vary depending upon the selected Workset

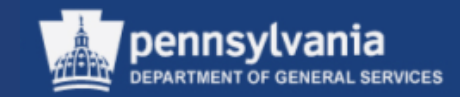

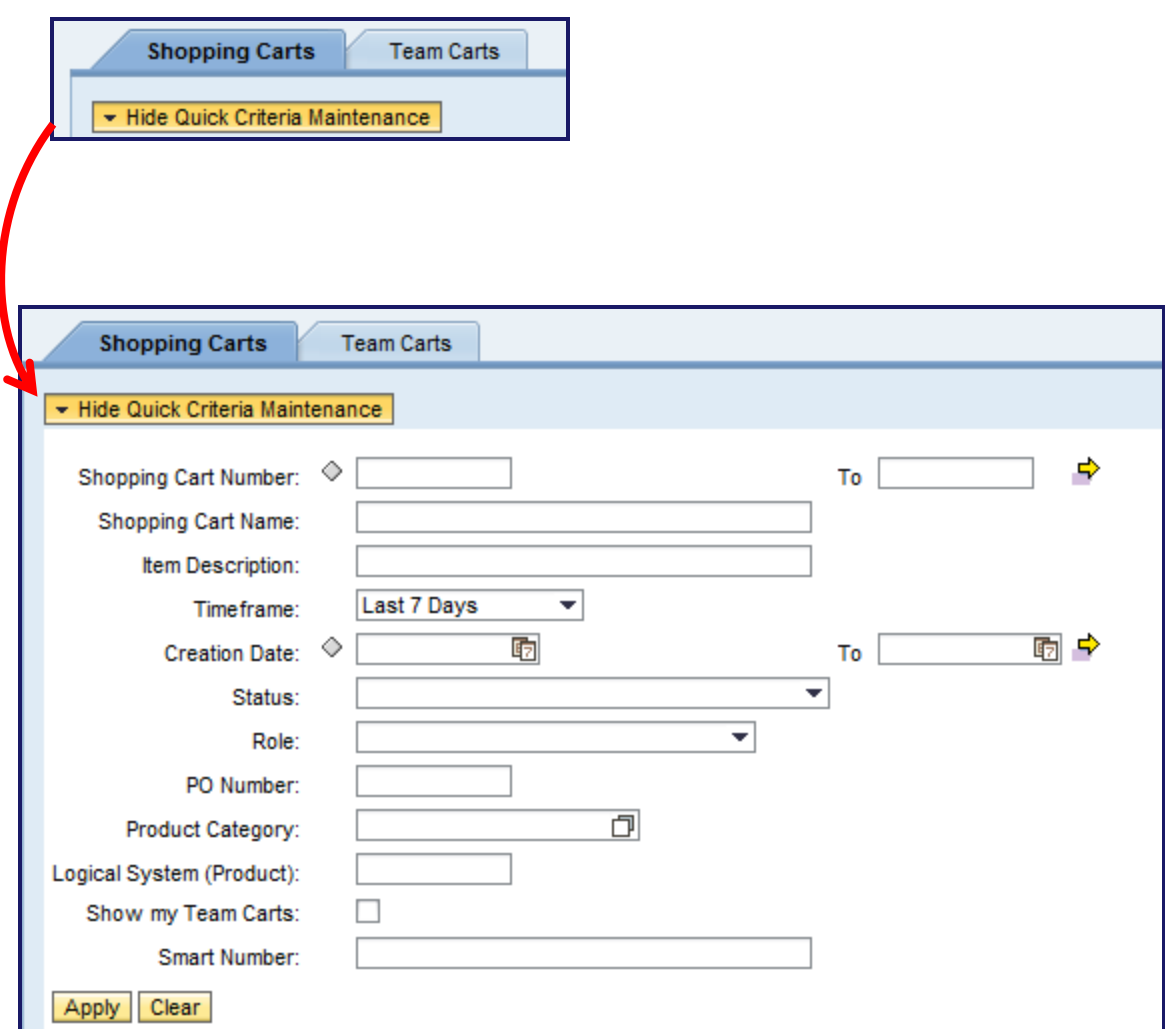

- You may display additional fields for your query by selecting the SHOW QUICK CRITERIA MAINTENANCE button
- Enter applicable criteria
- **DO NOT** run search with all fields blank

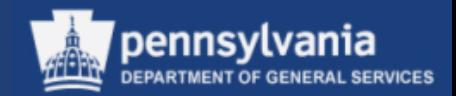

#### **Personal Object Worklist (POWL)**

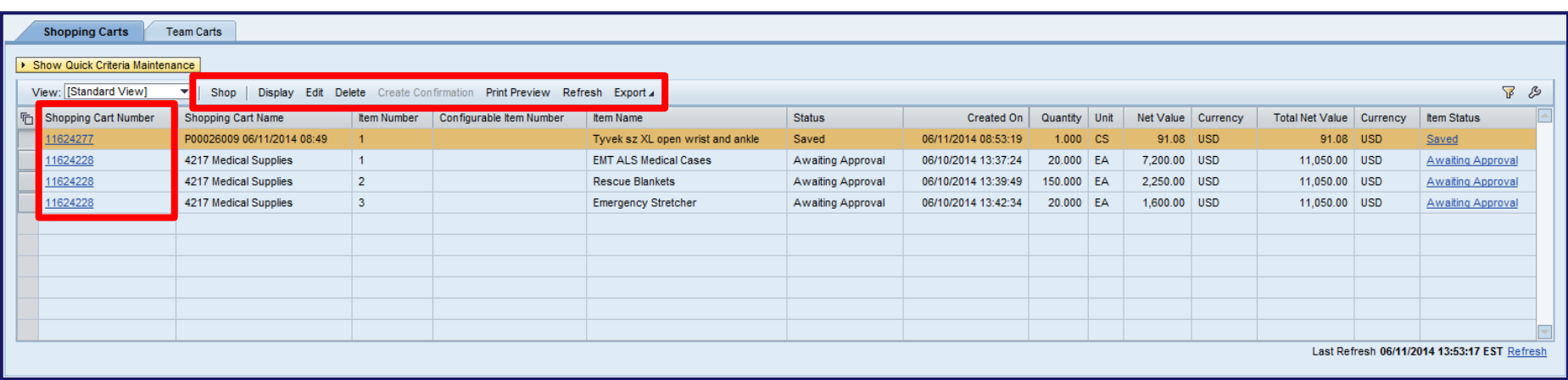

- Results of the selected query are displayed in a table format
- "One-Step" buttons are available at the top of each query
	- To make additional One-Step options available, choose a document to work with
- To open the Shopping Cart, select the Shopping Cart Number link

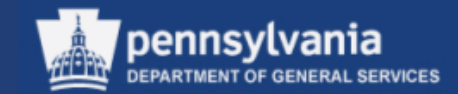

#### **Sample Document Landscape (Shopping Cart)**

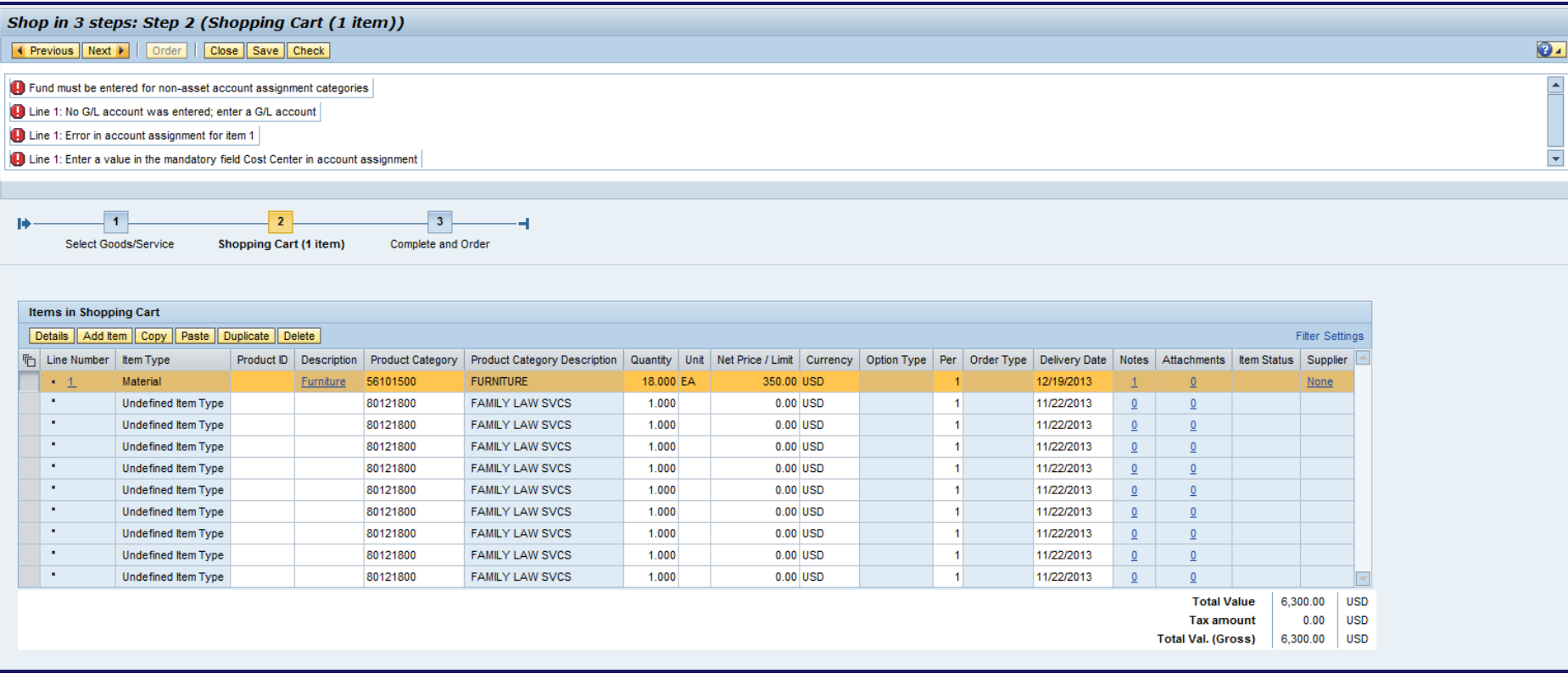

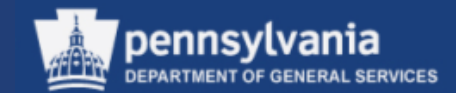

## **Setting User Attributes**

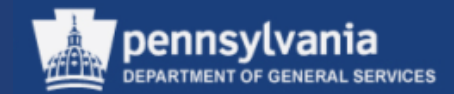

• Select **My Settings**

Left navigation pane under – Services

• Select **Change Attributes**

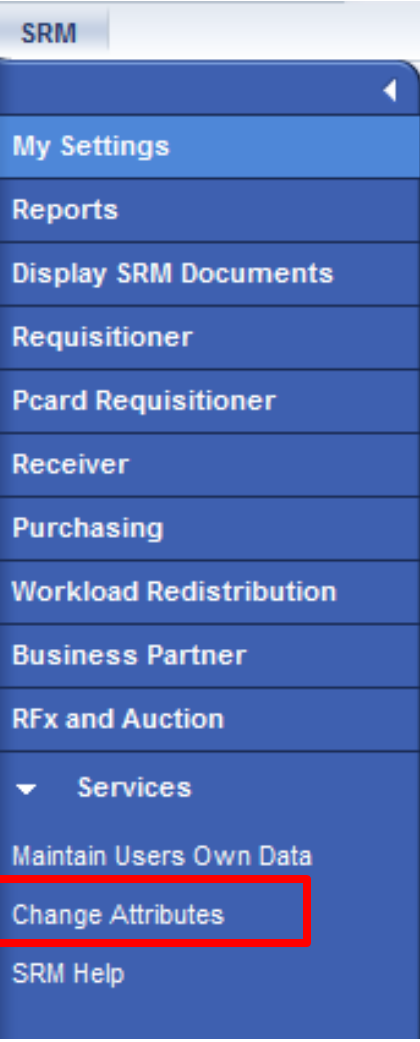

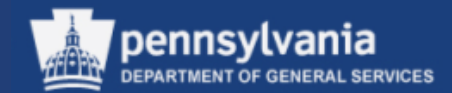

Select the EDIT button

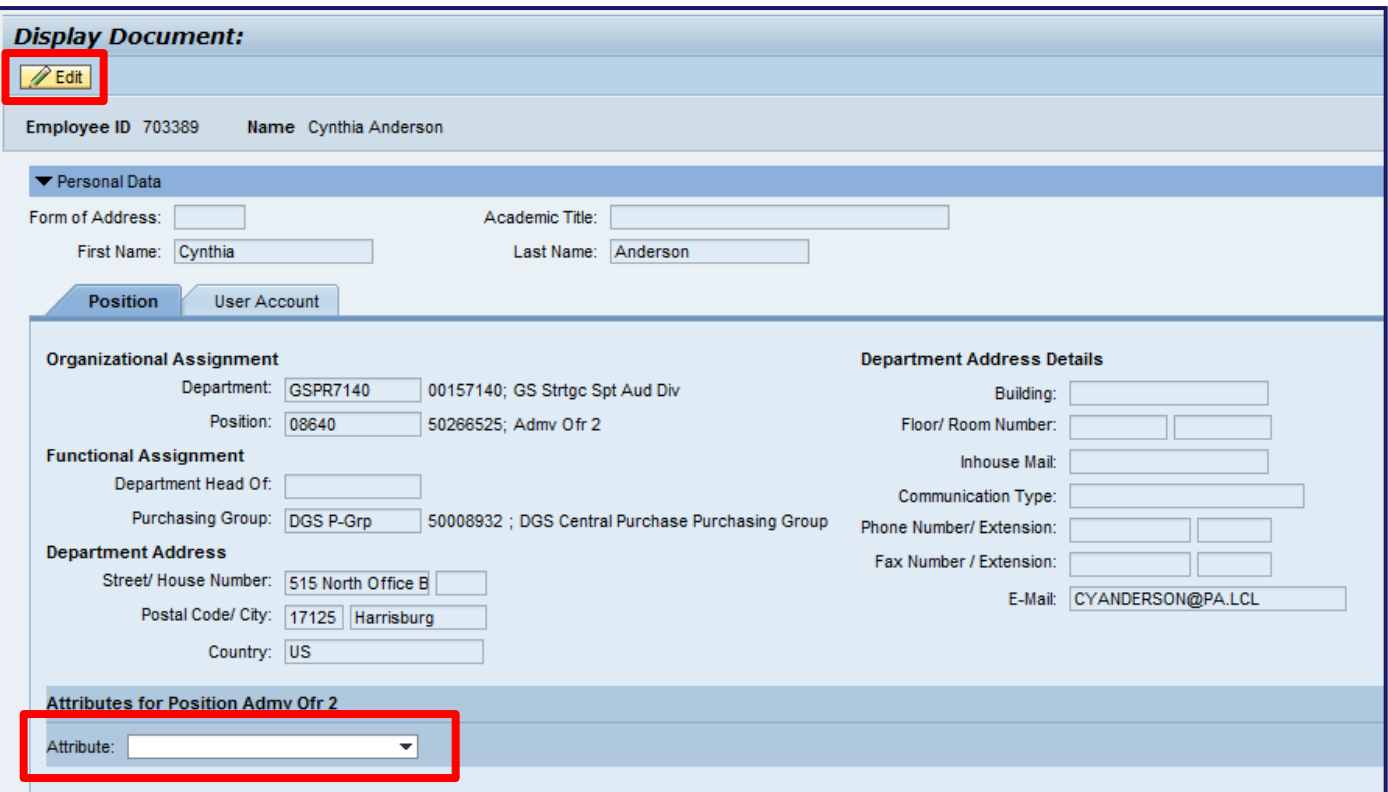

Select the Attributes dropdown

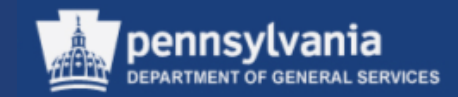

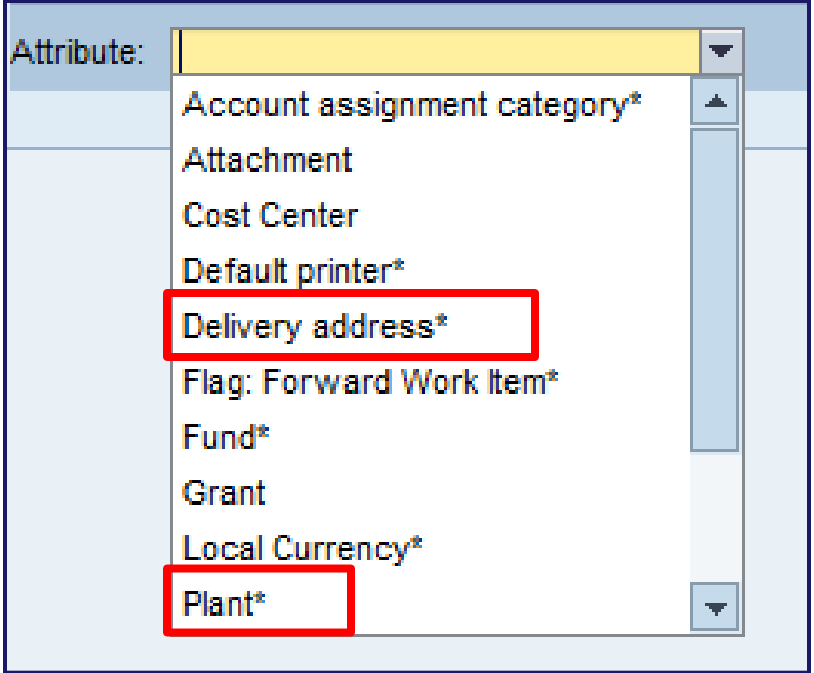

- There are two (2) mandatory Attributes:
	- Delivery Address
	- Plant

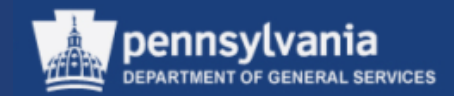

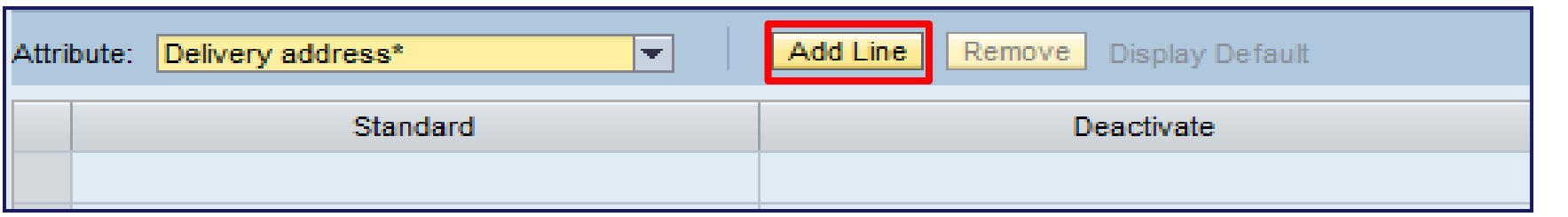

- Select Delivery Address from the dropdown
- Select the ADD LINE button

The default Delivery Address attribute is set by typing in the assigned delivery address number.

- Select the STANDARD radio button.
- Select the CHECK button, then the SAVE button at the top of the SRM screen

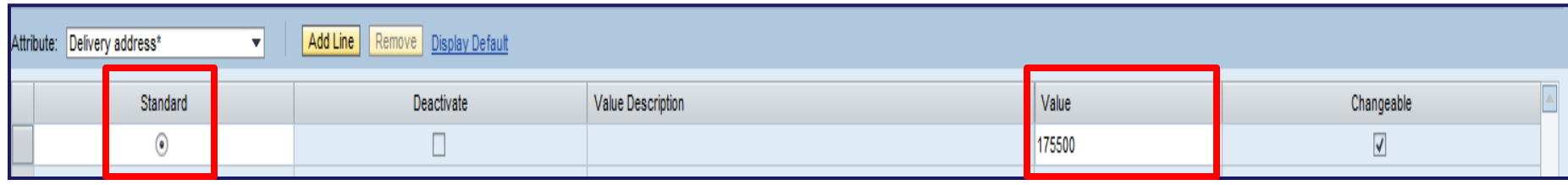

22

Addresses and corresponding numbers are available online at: [www.dgs.state.pa.us/procurement/ship-to\\_address.](http://www.dgsweb.state.pa.us/comod/SRM/adrc_shipto.xls)

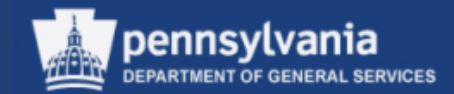

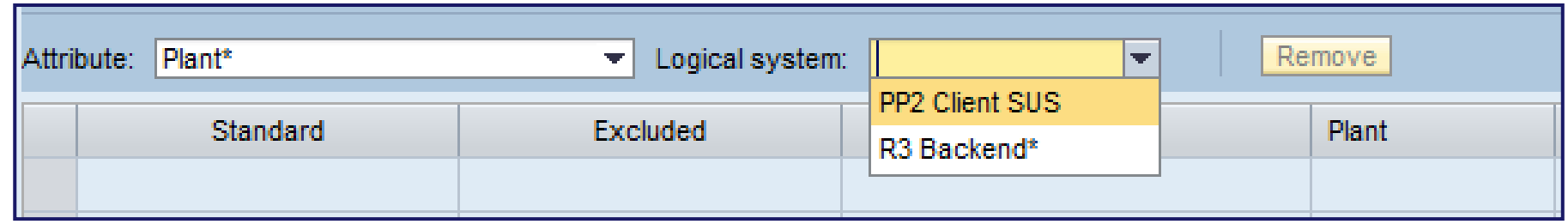

- Select Plant from the dropdown
	- A second option will display; from this option select R/3 Backend\*
	- Upon this selection you will receive options to choose your plant
		- Select the appropriate option and select the SAVE button at the top of your SRM screen

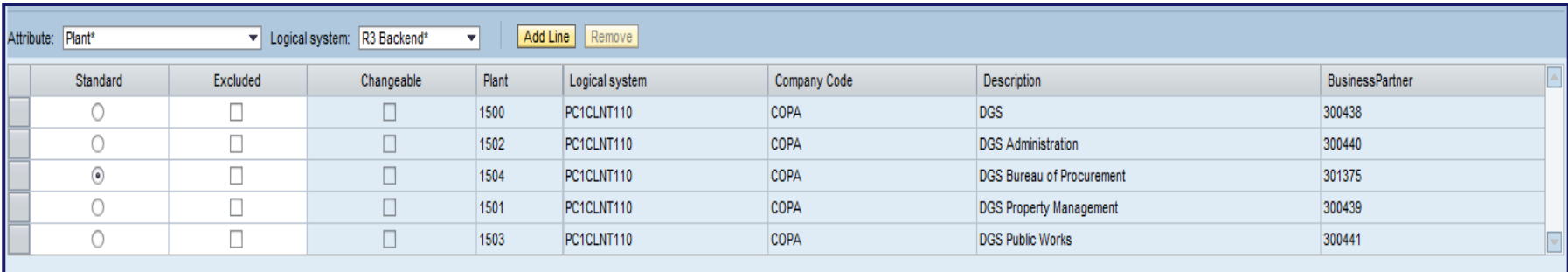

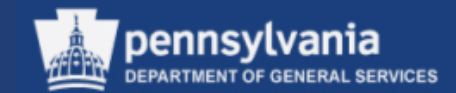

## **Team Shopping**

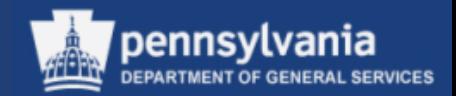

- What is Team Shopping?
	- The functionality, "Team Shopping," was added within SRM 7.0
	- Team Shopping, allows the Requisitioner (within an agency/plant) to establish substitutes, and these substitutes can process Shopping Carts on the Requisitioner's behalf
	- Under 5.0, when a Requisitioner was on vacation or left the agency, only the administrator was able to process the else Shopping Carts

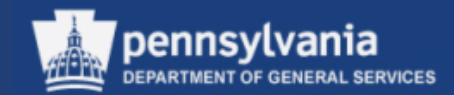

To use the functionality:

- The Requisitioner must establish substitutes in My Settings  $\rightarrow$ Change Attributes  $\rightarrow$  User Account tab
- Steps provided on the following slides

• Select **My Settings**

Left navigation pane under – Services

• Select **Change Attributes**

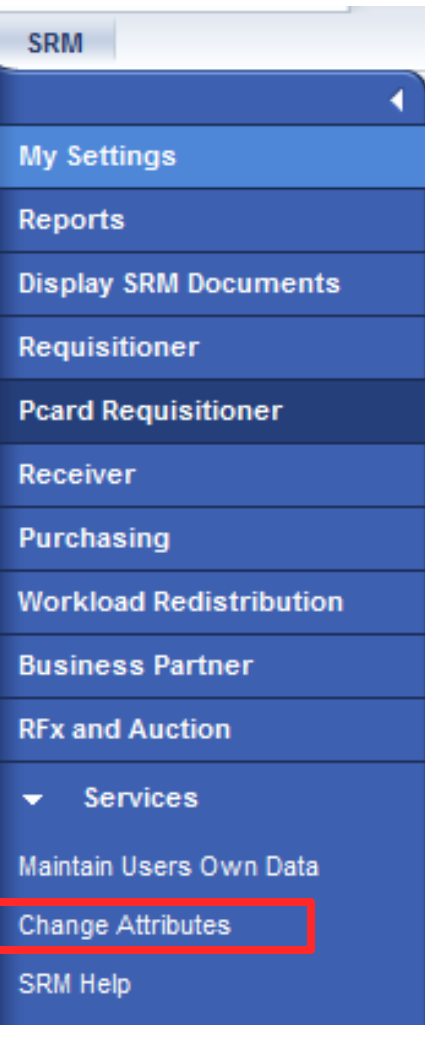

pennsvlvania

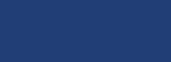

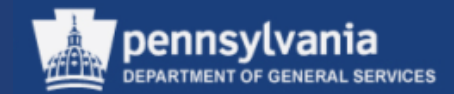

#### **CHANGE ATTRIBUTES SCREEN**

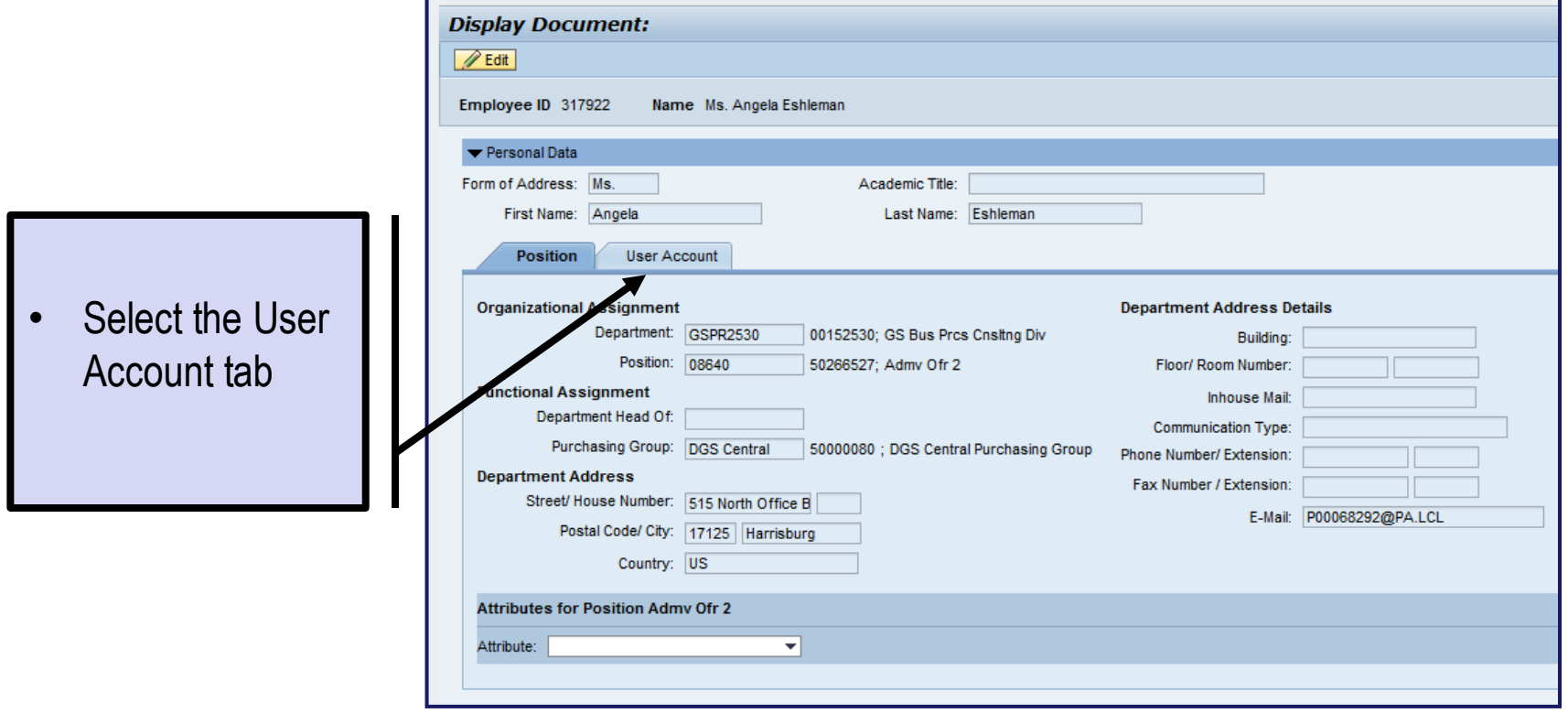

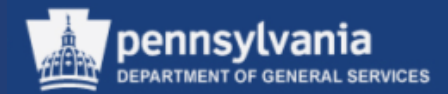

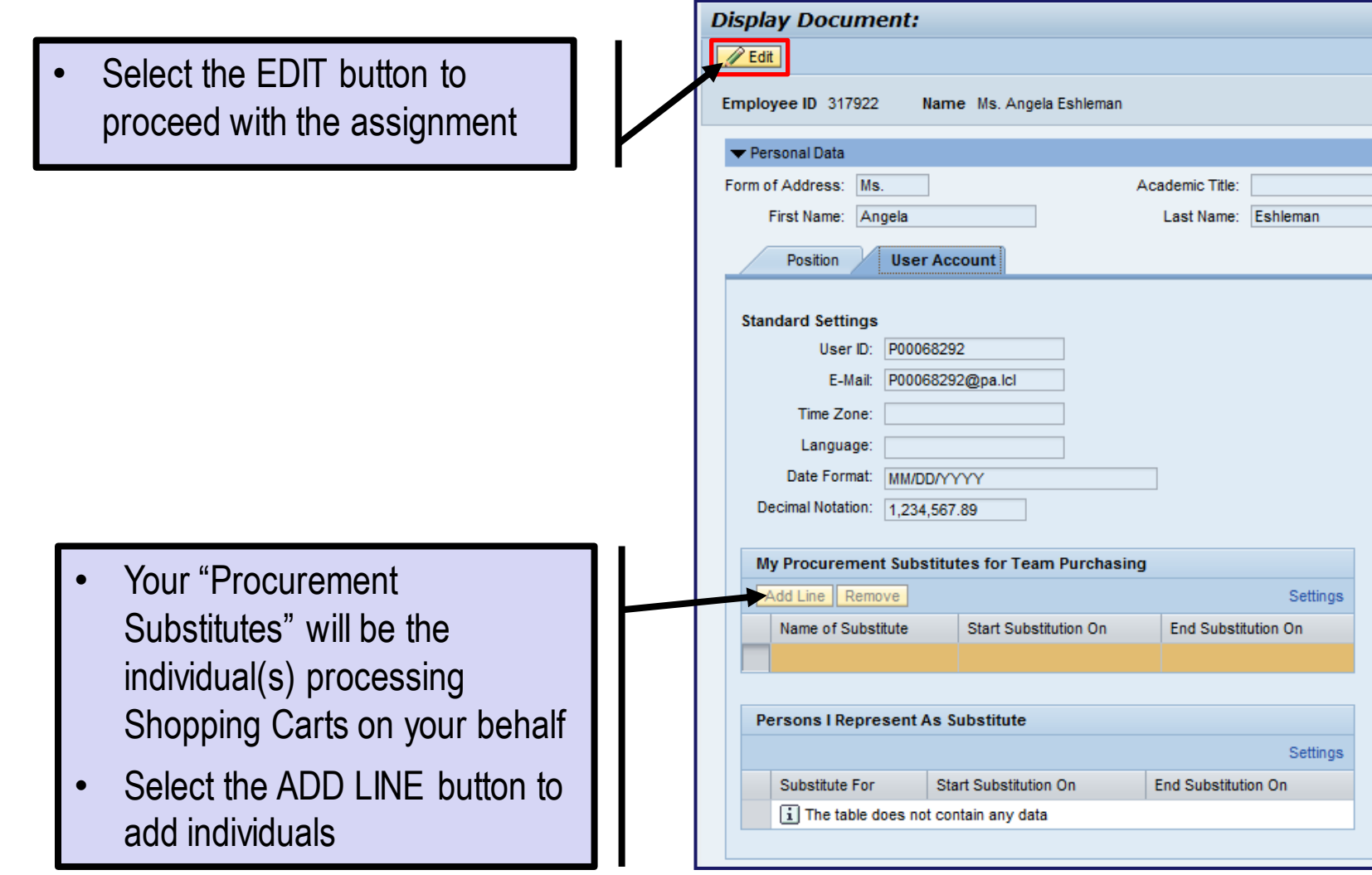

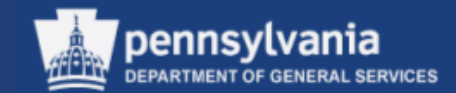

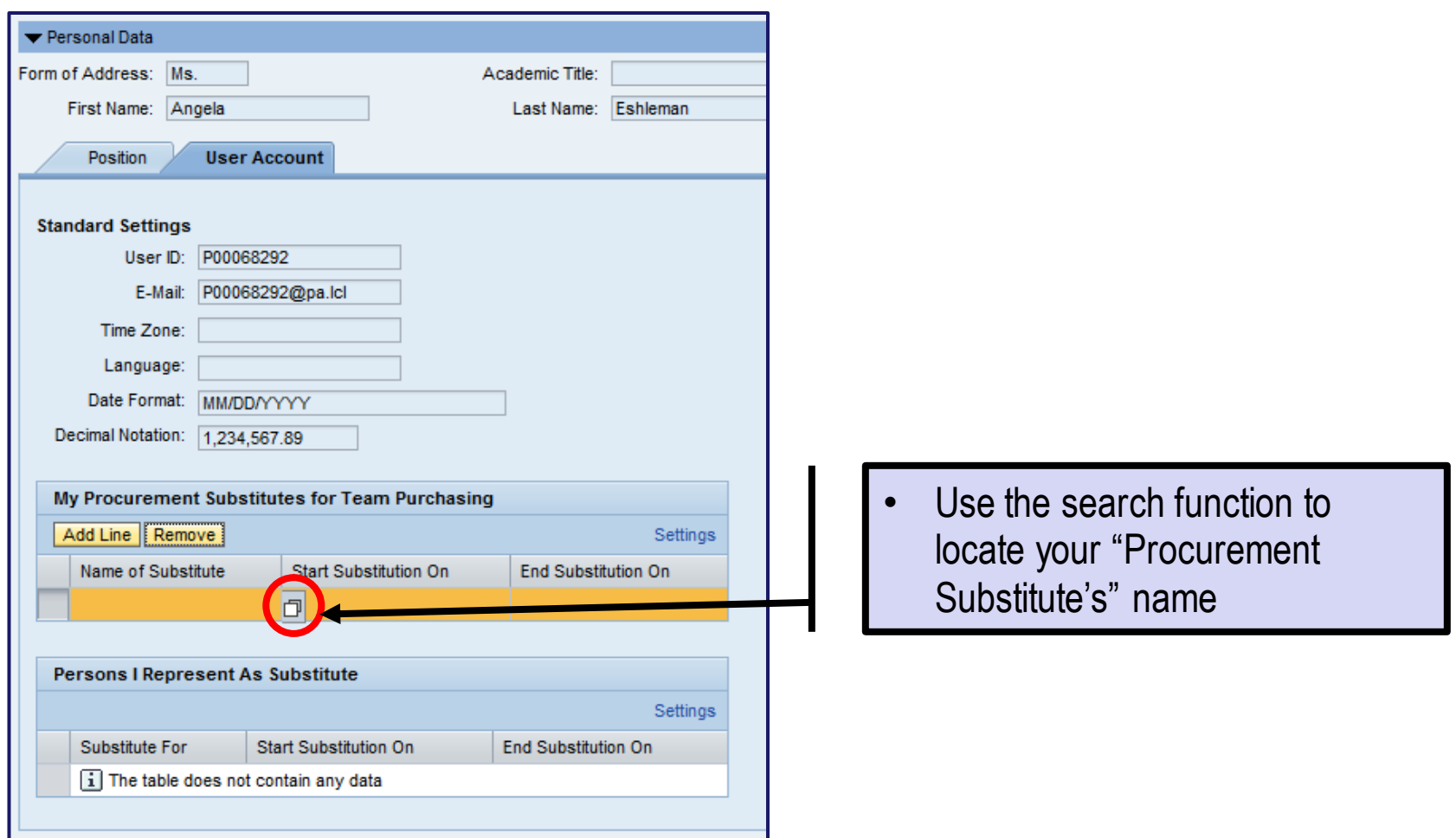

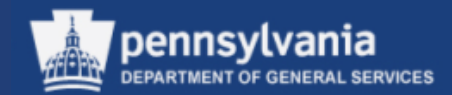

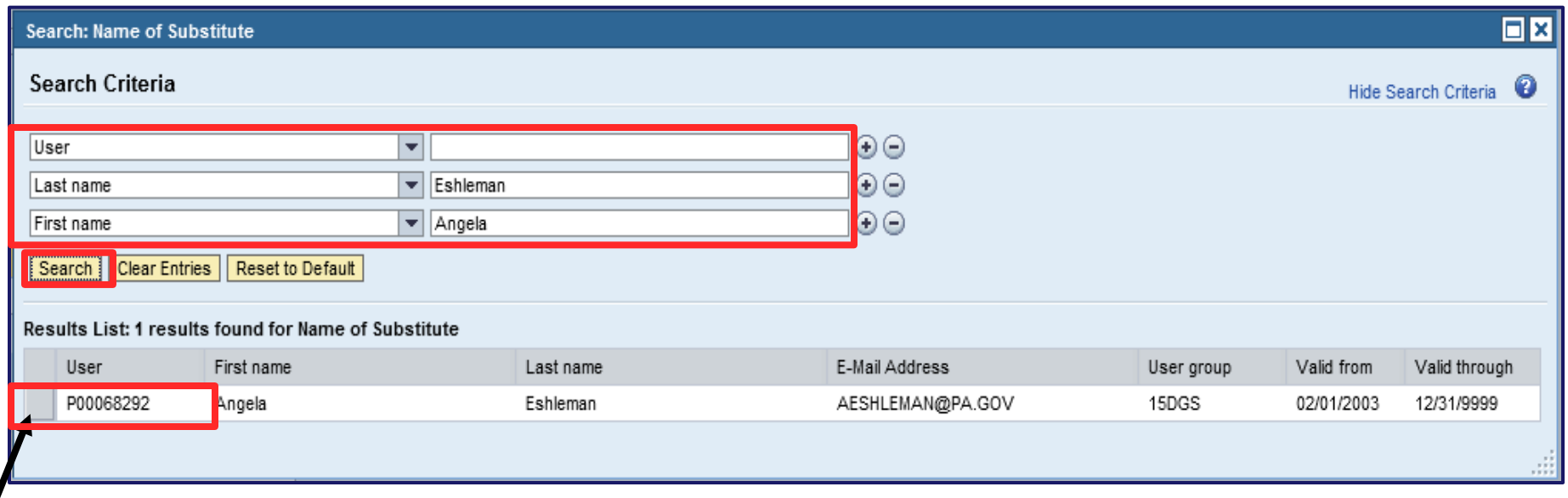

- Enter the substitute(s) name in the appropriate fields, or enter the P00 (employee number) in the User field and select the SEARCH button
- Results will display, select the gray box or the User to transfer the information back to the "My Procurement Substitutes for Team Purchasing" section

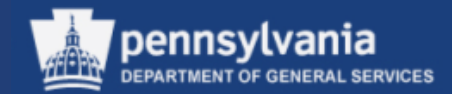

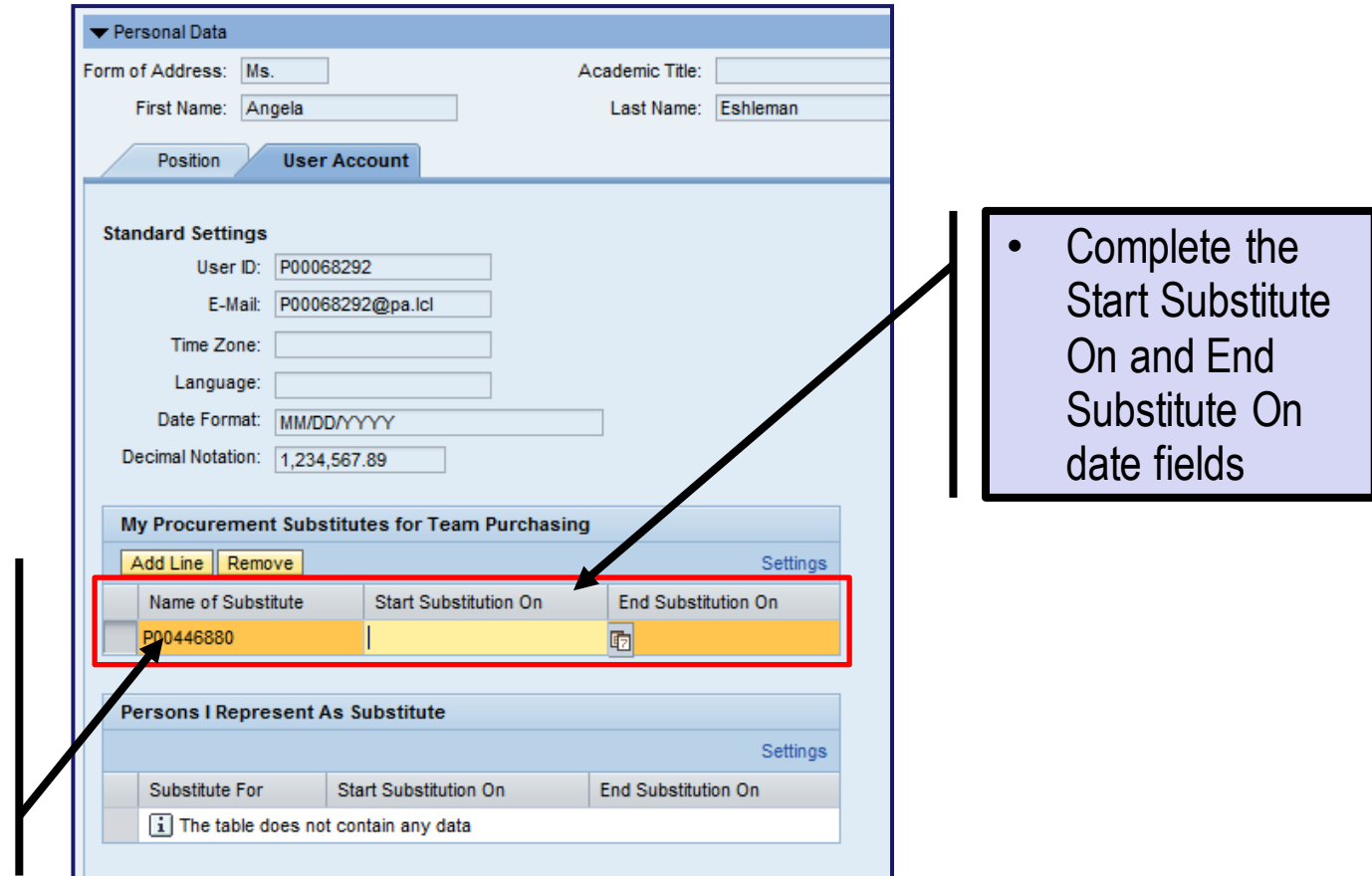

• The employee number populates the Name of Substitute field

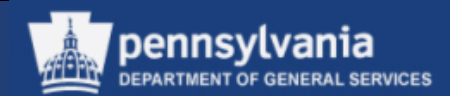

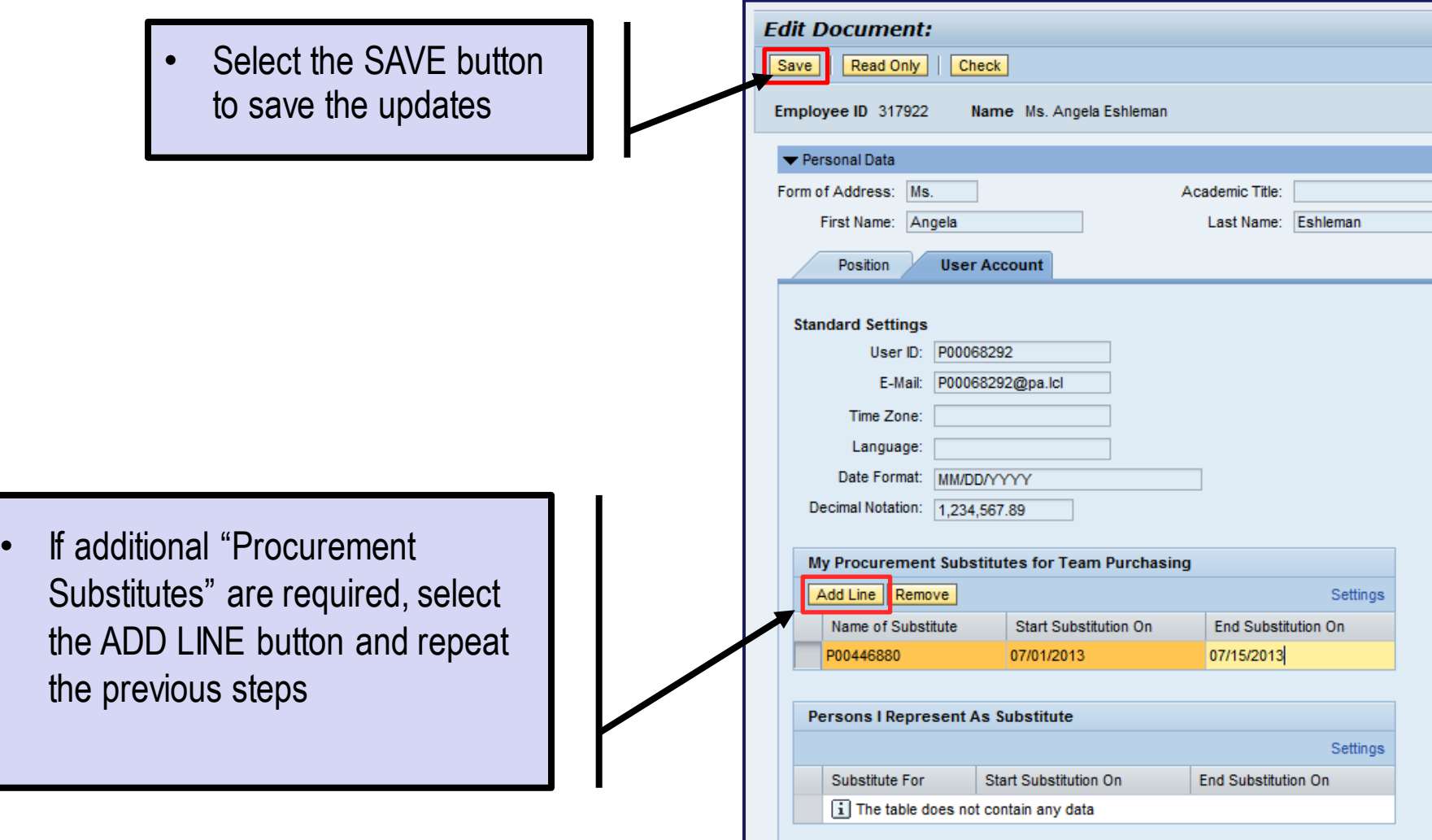

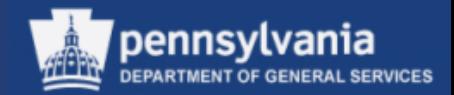

#### **To use the functionality:**

• Within the Shopping Cart, the Team Shopping Cart box must be checked on Step 3 of the wizard, prior to ordering the Shopping Cart (the box will not be available if Step 1 has not been completed)

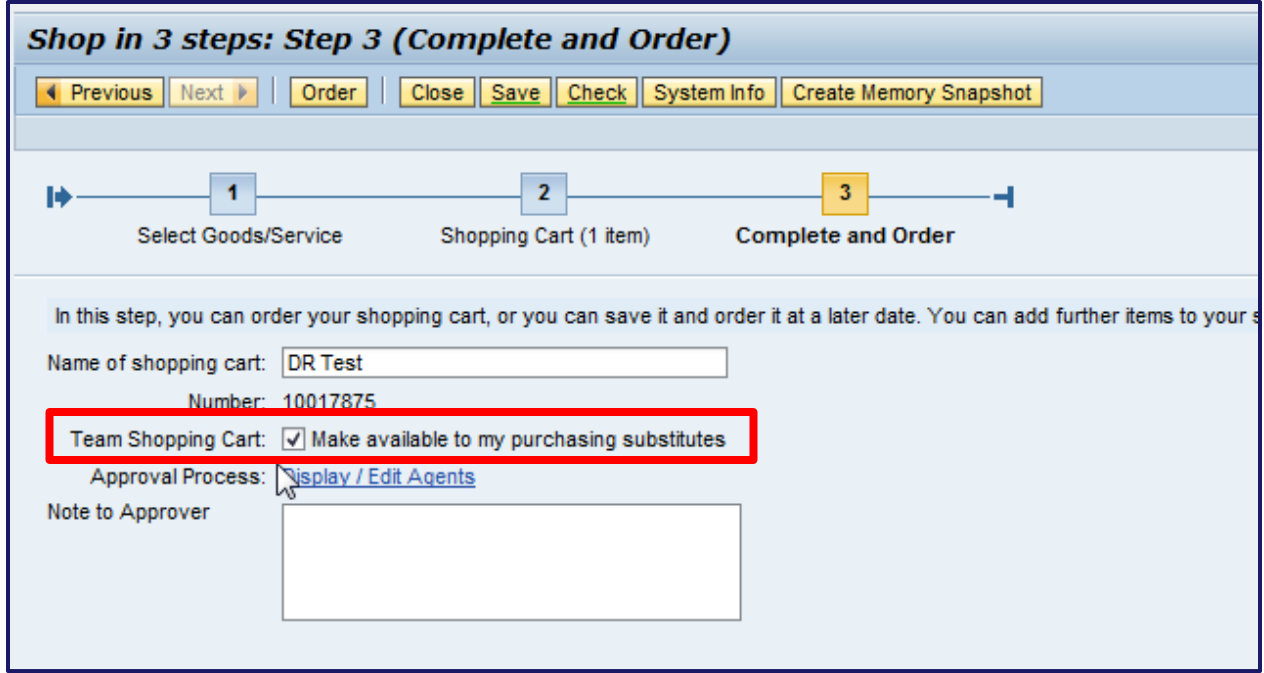

NOTE: On a copied shopping cart, the Team Shopping Cart indicator will only be available for those carts created AFTER the Team Purchasing substitute(s) have been set.

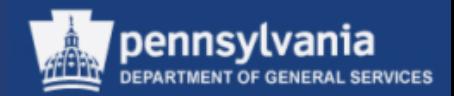

Additional Information:

- Shopping Carts must be in a *Saved* status to use the Team Shopping Cart functionality
- Team Shopping Cart functionality does not apply to Plan Driven Procurement (PDP) Shopping Carts
- To switch back and forth between users when editing a Shopping Cart, the users must be set as a substitute for each other
- Team Shopping Carts Offer:
	- Find and edit/save carts from the Team Shopping Cart POWL
	- Take Over allows cart to be ordered by another user (in the event of leave/retirement)
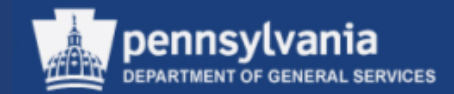

#### Additional Information (cont'd)

In Display SRM Documents  $\rightarrow$  Search All Shopping Carts, Team Shopping Carts have an indicator in the far right column:

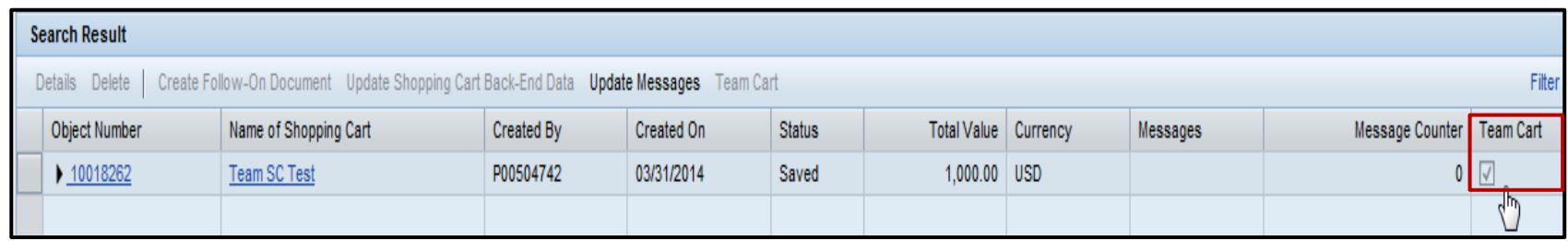

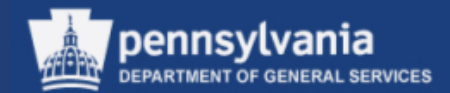

Accessing Team Shopping Carts:

• A requisitioner's Team Shopping Cart will not display in the owner's Shopping Cart POWL until selecting the box for Show My Team Carts in the Quick Criteria Search

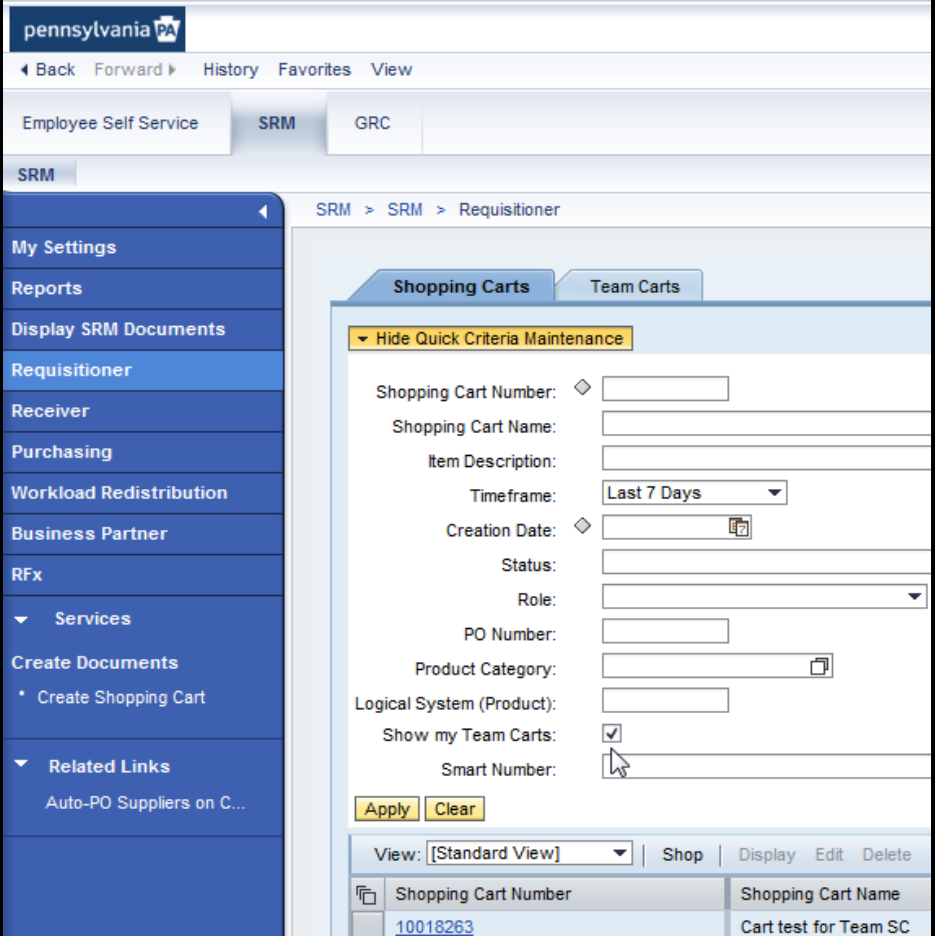

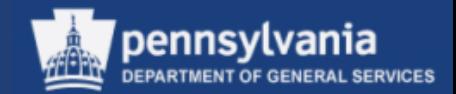

Accessing Team Shopping Carts:

• For a substitute to display a Team Shopping Cart, the Team Shopping Cart POWL must be used

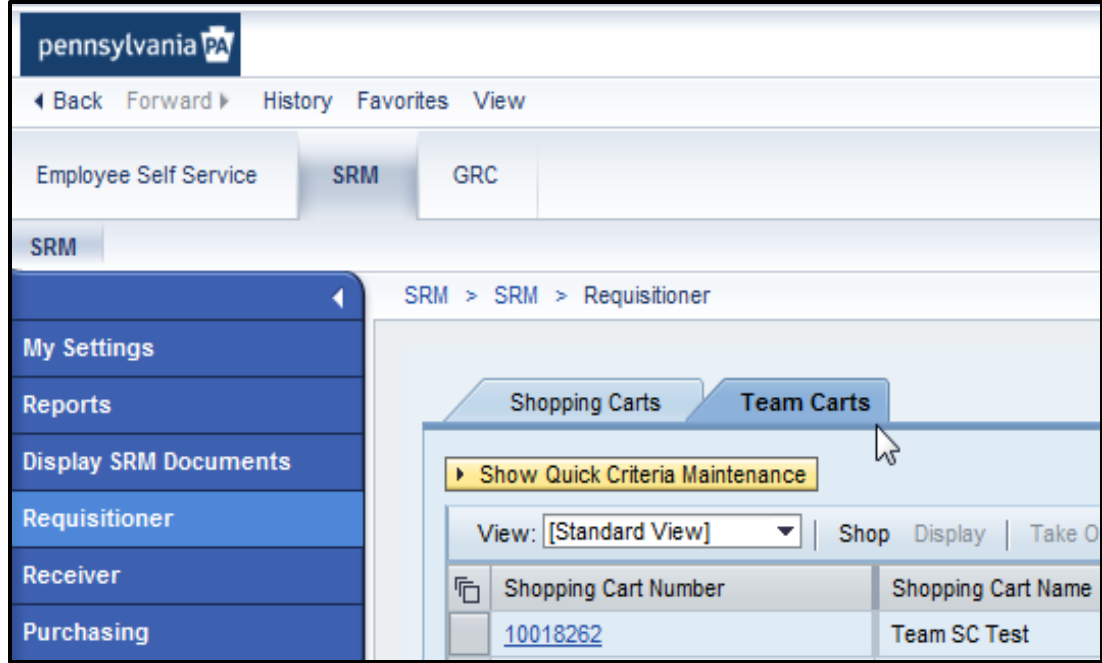

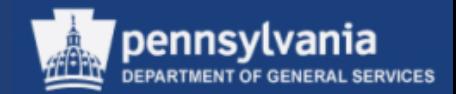

Team Shopping Cart functionality includes "Take Over":

- Take Over allows a substitute to order a cart created by a different user
- To use Take Over, highlight the cart in the Team Cart POWL, then select the TAKE OVER button

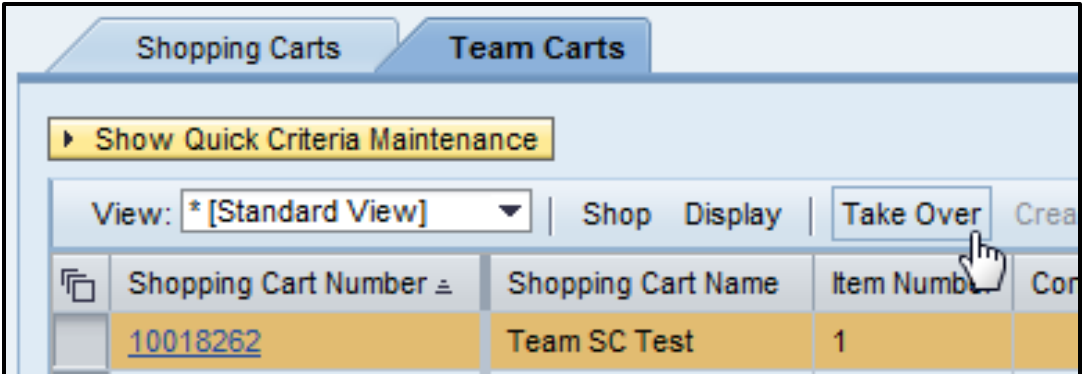

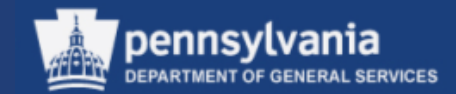

Take Over functionality can also be performed by selecting the TAKE OVER button after opening a cart from Display SRM Documents  $\rightarrow$ Search All Shopping Carts

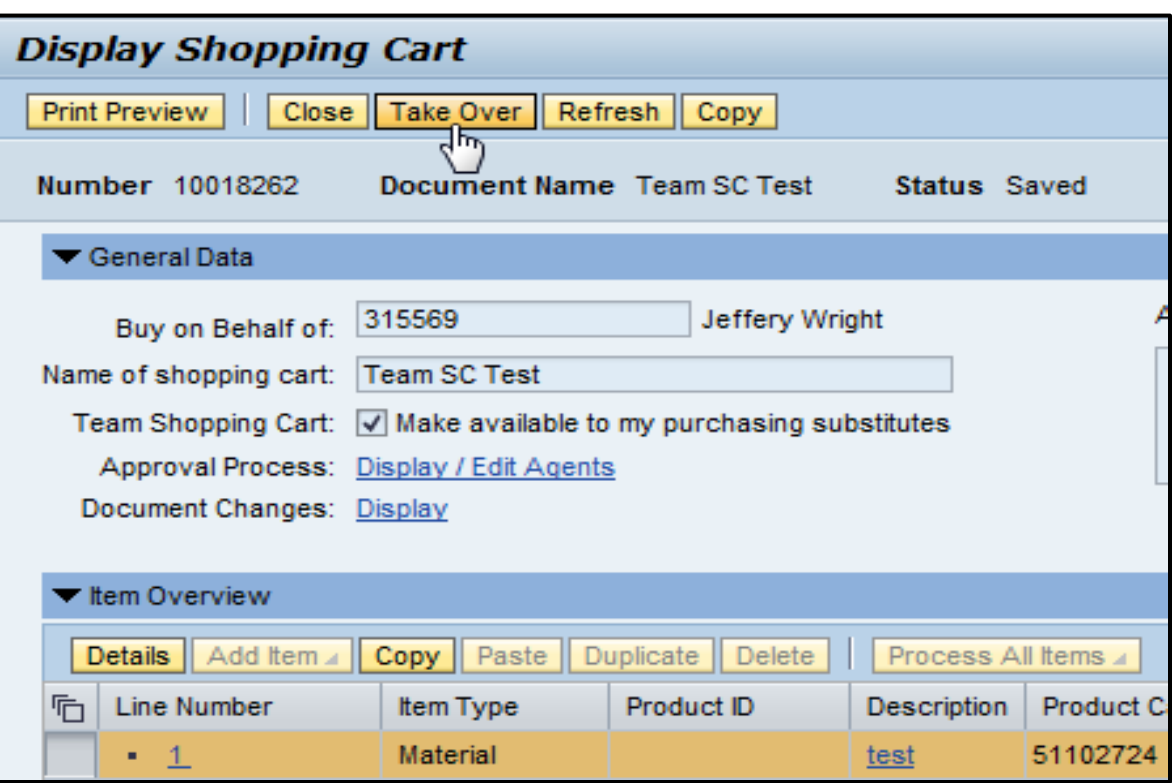

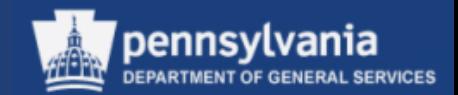

- Upon ordering, the Team Shopping Cart will show the initial requisitioner as the creator, but will follow the workflow for the user who ordered the cart. Either the original requisitioner or substitute can change the cart while in workflow.
- While a taken over cart maintains the original requisitioner as the cart creator, the requisitioner ordering the cart is listed in the Buyer on Behalf of field

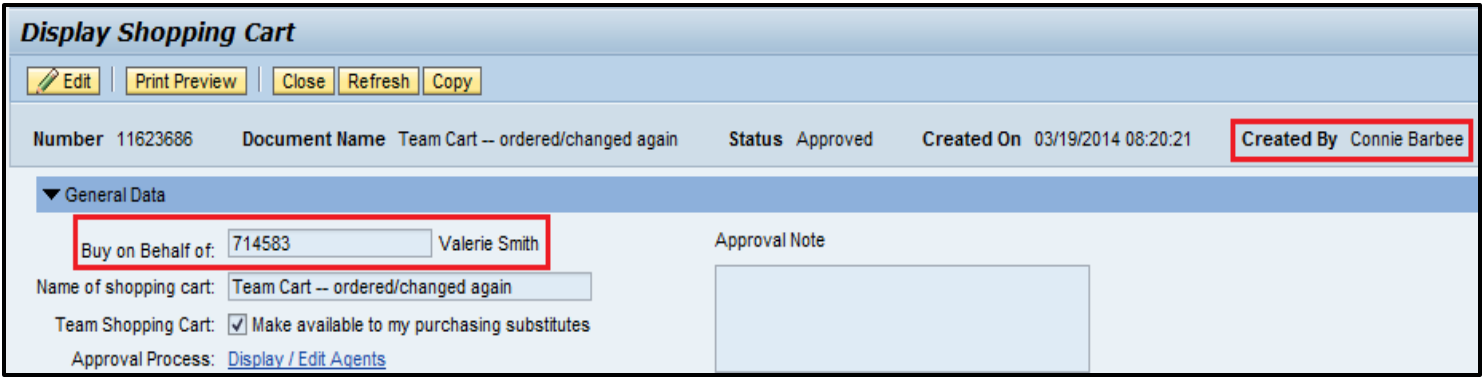

• Once a substitute takes over and orders a cart, the cart will display in the substitute's Team Cart POWL, as well as the Shopping Cart POWL (after checking *"Show My Team Carts"*)

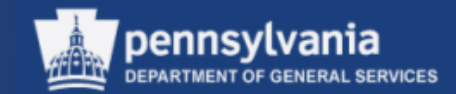

# **Locate and View Statewide Contracts**

# Department of General Services' (DGS') Statewide Contracts

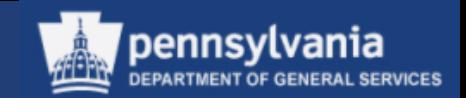

- Addresses goods and services that are commonly used by most agencies, or are used by one or more agencies at locations throughout the Commonwealth
- Provides agencies with a practical and convenient ordering methodology
- Allows agencies to purchase small quantities at bulk rates
- DGS is responsible for: creating, negotiating, and managing the contract
- Agencies are required to: order their goods or services directly from the supplier(s) who holds the contract

43

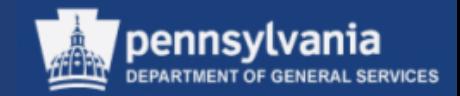

# Department of General Services' (DGS') Statewide Contracts

- Some examples of statewide contracts are:
	- UniqueSource Products & Services
	- Janitorial Supplies
	- Catering Services
	- Office Supplies
	- Commercial Furniture
	- Maintenance, Repair, Operation (MRO)

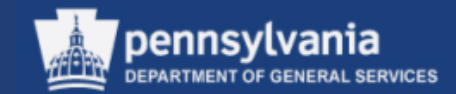

- Open Internet Explorer
- In the Address line, enter the following address: [www.emarketplace.state.pa.us](http://www.emarketplace.state.pa.us/)

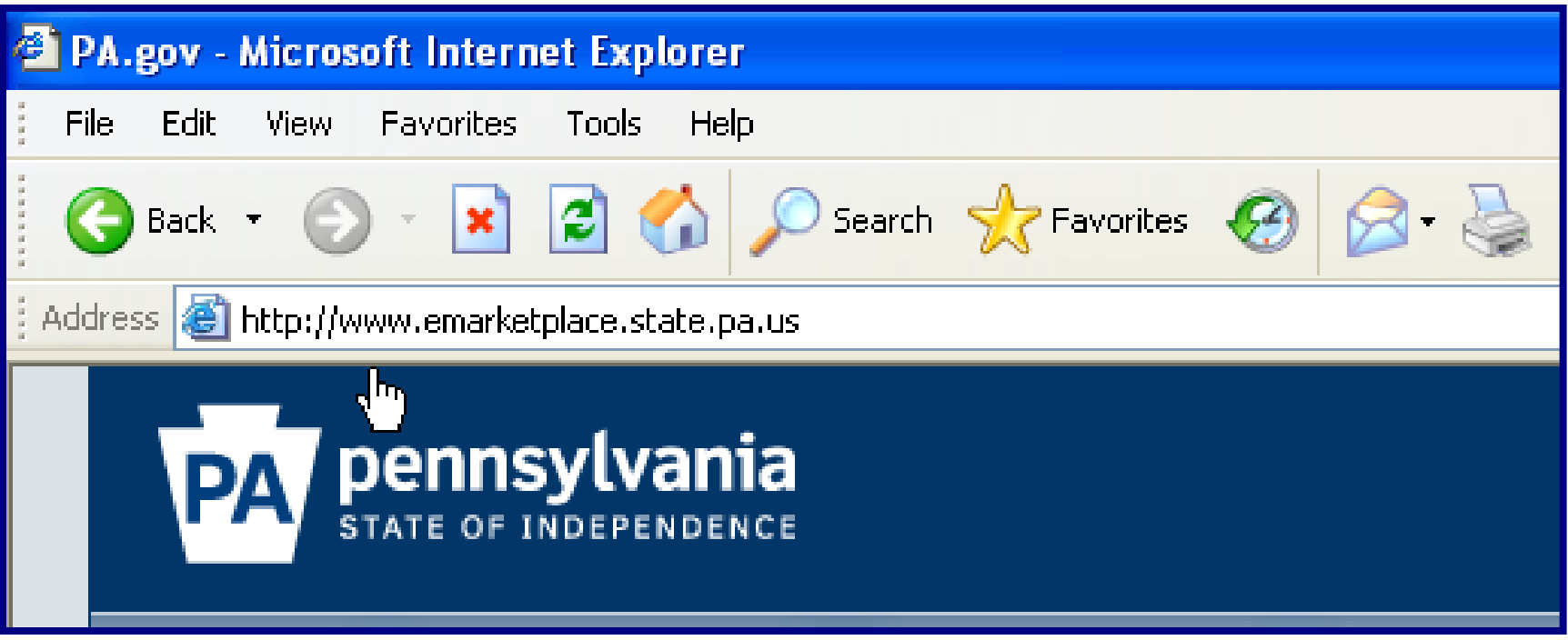

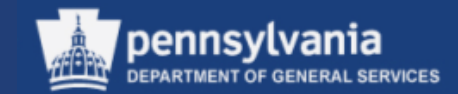

The eMarketPlace website enables you to search for contracts by selecting the Search Contracts section as shown below.

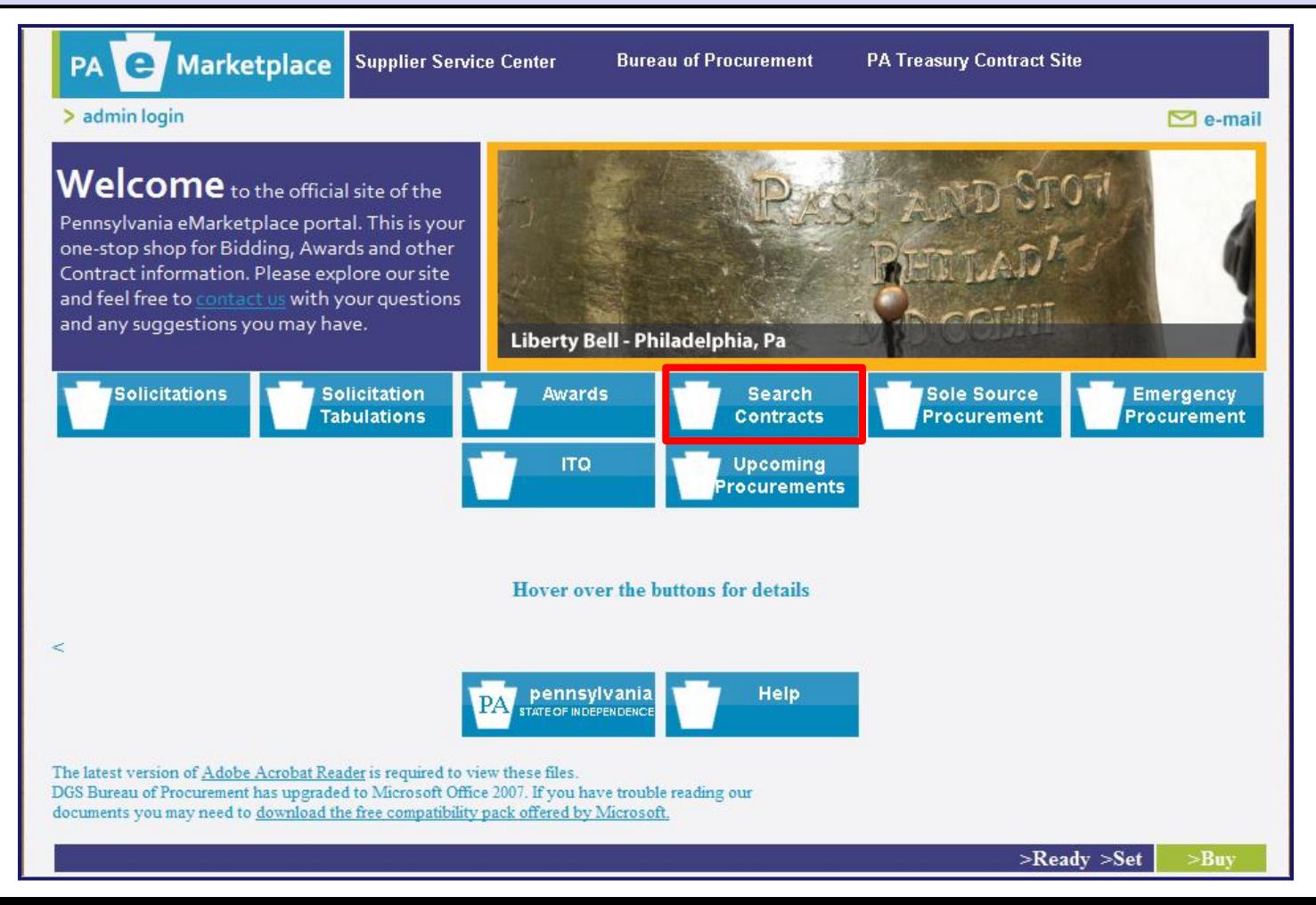

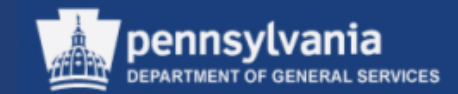

#### • This will open the Search Contracts screen as shown below

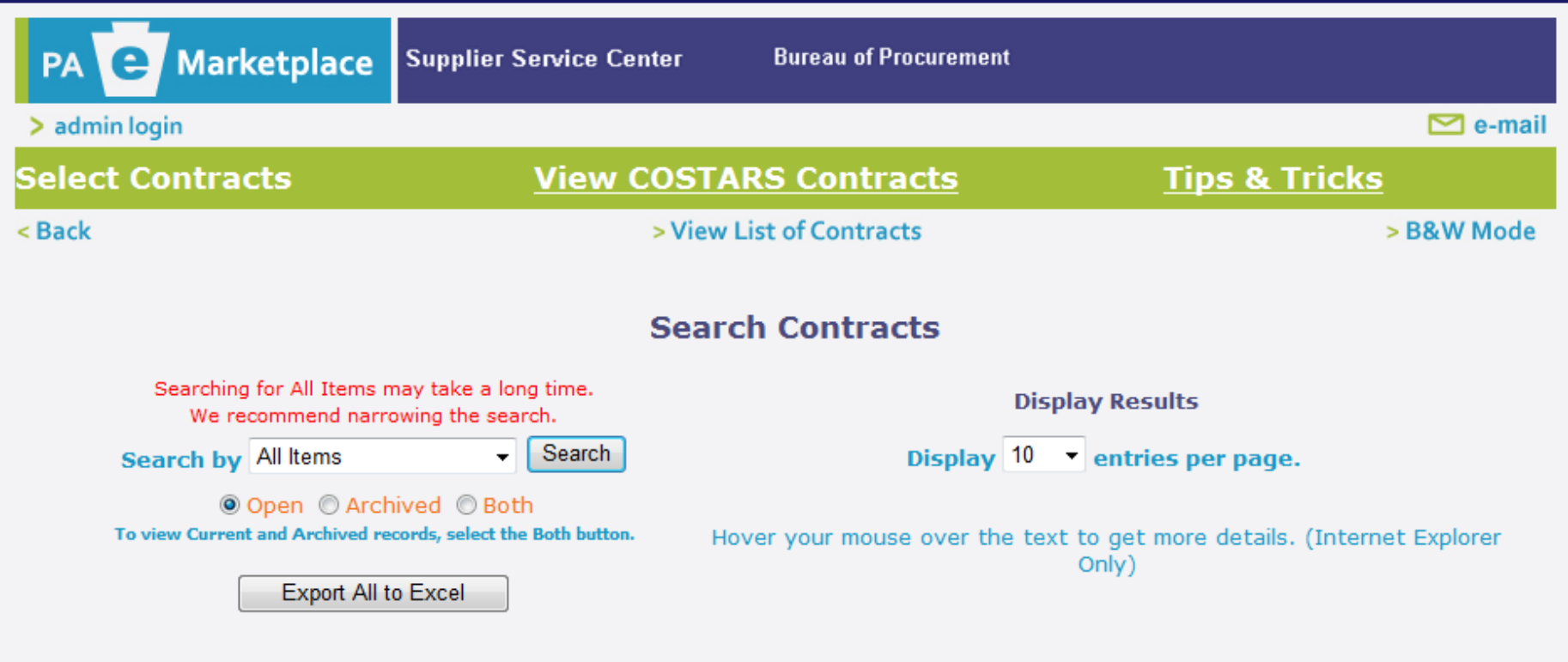

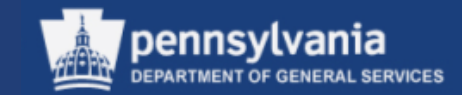

Select the "Search by" dropdown to determine how you want to search for a contract. You can search open or archived contracts, or both. You can also view a list of contracts by selecting the link at the top of the page.

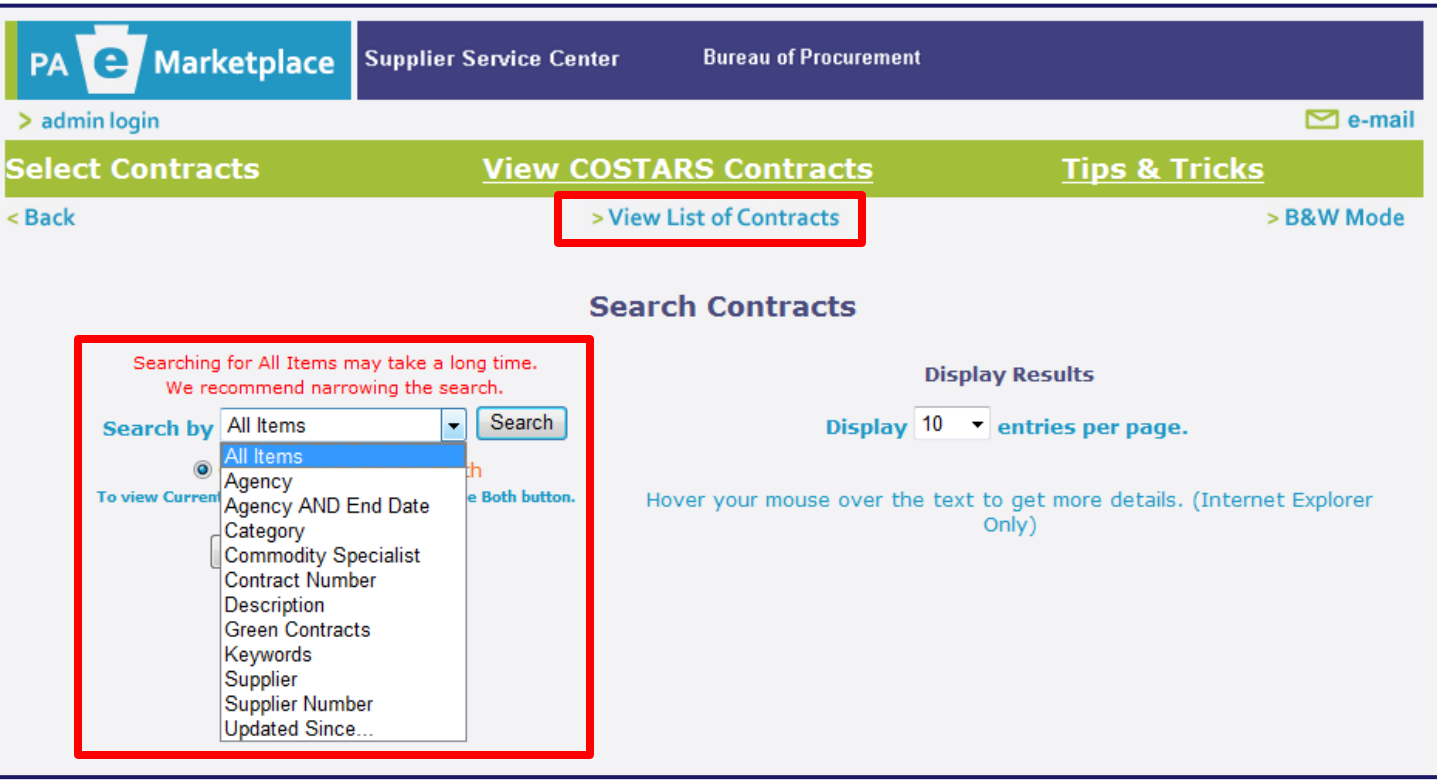

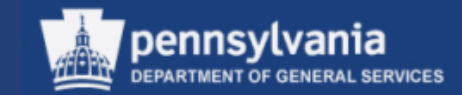

You may select a Keyword from the dropdown to do a keyword search. Another field opens for you to enter search criteria. In the example below, we entered the word "catering" and selected the SEARCH button. This provides all the contracts having to do with catering.

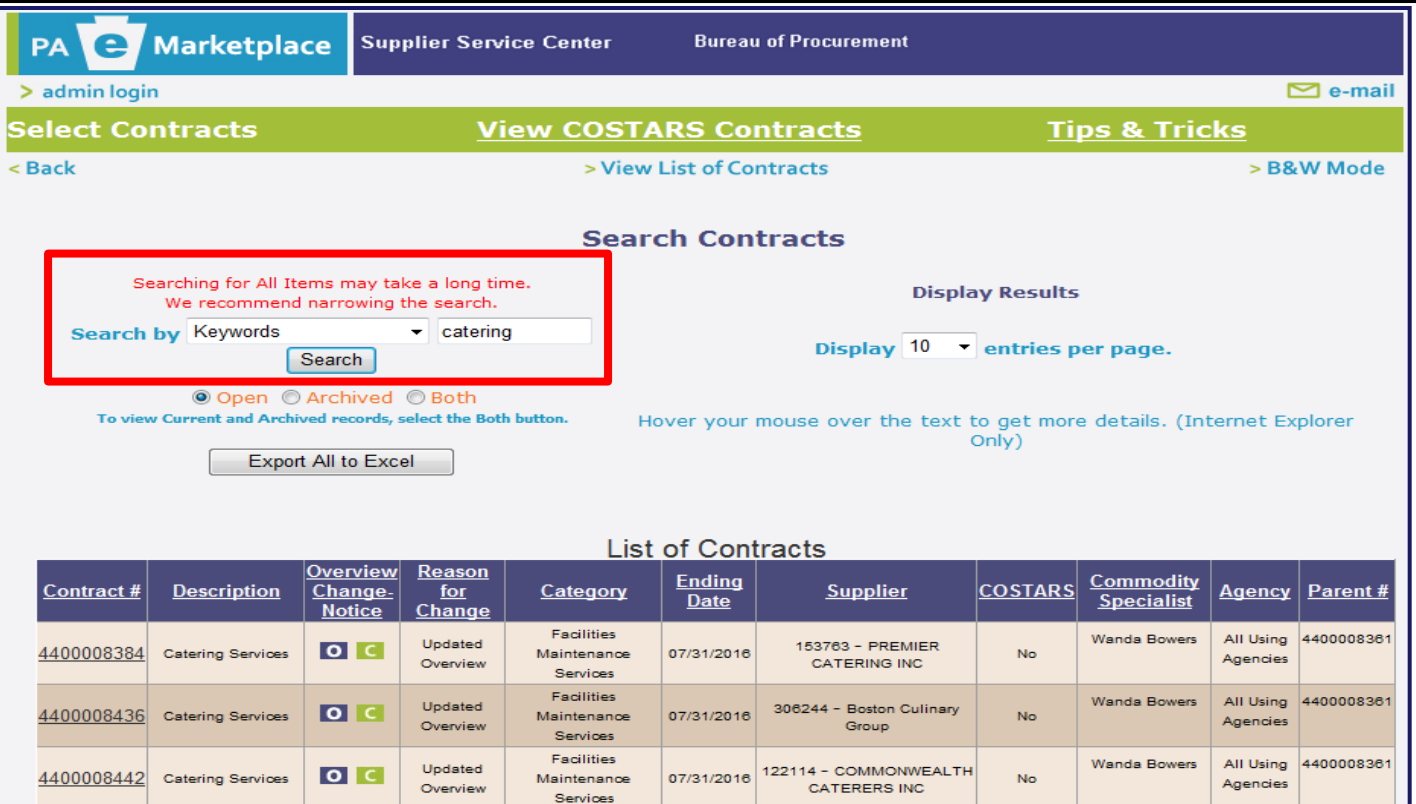

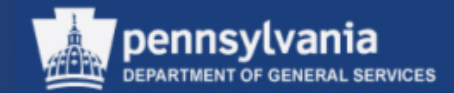

To view the contract detail, select the Contract Number link. A new screen will display as shown on the next slide.

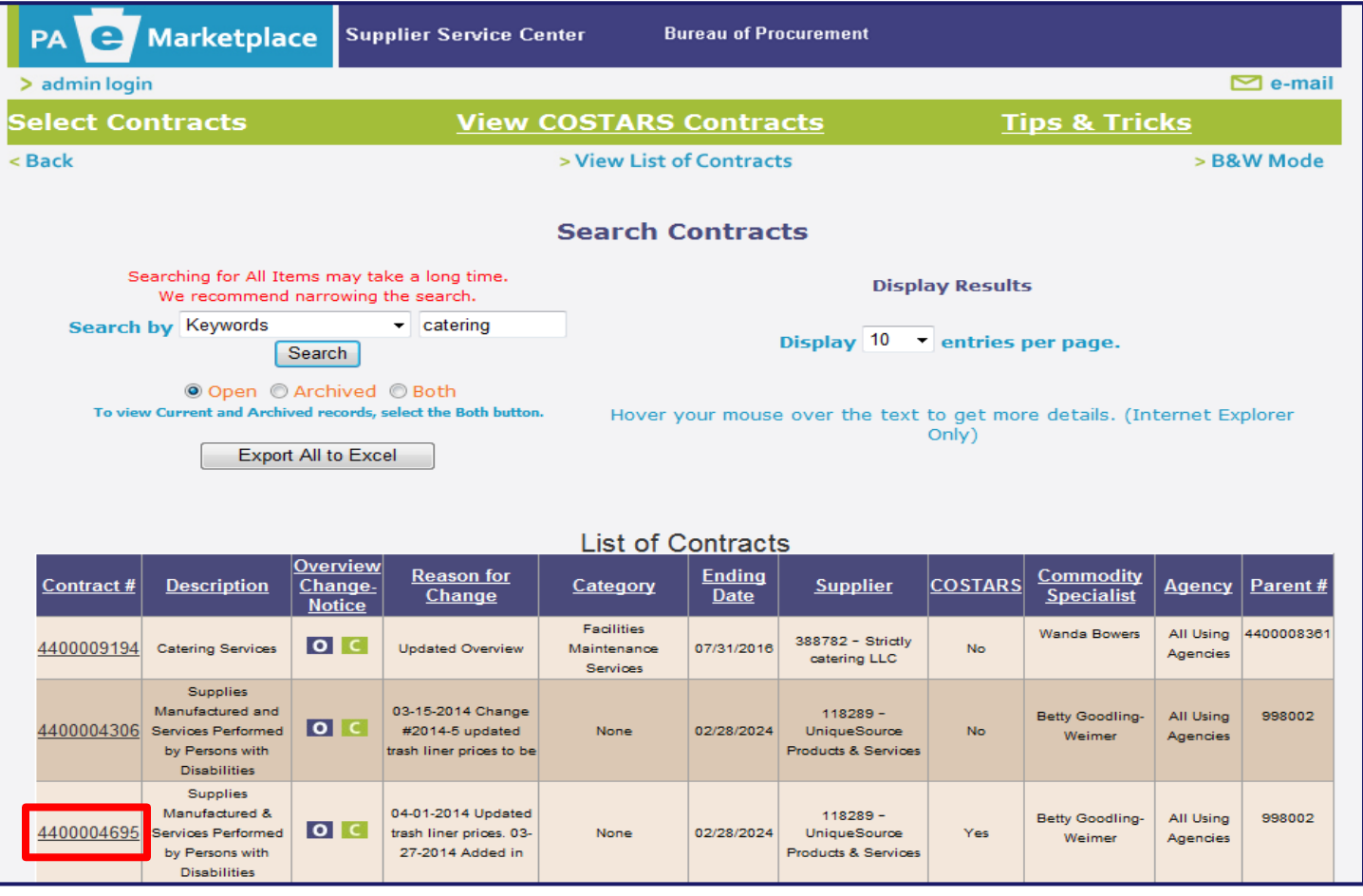

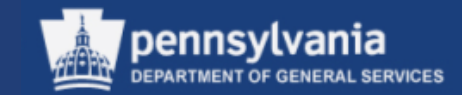

The Contract Details screen displays. Much of the information is similar to the main eMarketplace Contracts screen. A feature of this screen includes contracts that contain Green Products. Please be aware that these logos may not apply to all line items, but are specific to the overall contract. To view the Overview, select the blue "O" in the View Overview area. To view the Change Notice, select the green "C" in the View Change Notice area. To view the Contract, select the orange "C" in the View Contract File area.

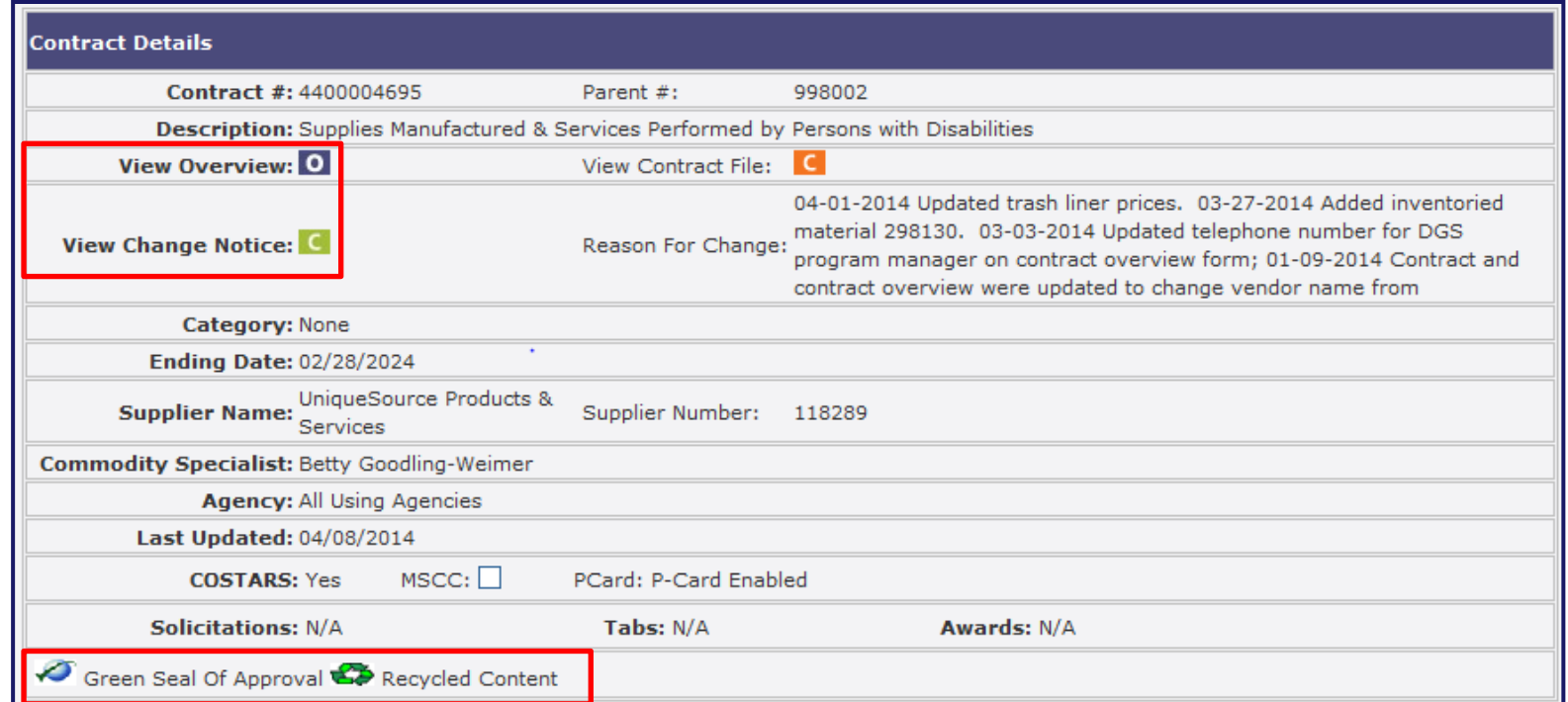

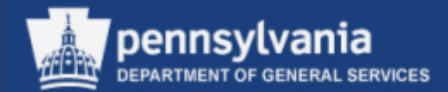

#### **Contract Overview**

Prior to utilizing this contract, the user should read the contract in its entirety.

#### **CONTRACT DESCRIPTION**

 $\triangleright$  Commonwealth agencies, which includes executive agencies, independent agencies, and state-affiliated entities, are mandated by law to purchase supplies manufactured and services performed by persons with disabilities when certain requirements are met. These contracts cover a variety of materials and services that have been pre-approved by DGS as a "carve-out" for UniqueSource Products & Services. The Carve-Out List is viewable on eMarketplace. The following is a general list of products/services by category:

- Clothing
- Decor
- Healthcare supplies
- Housekeeping/Janitorial Supplies
- Safety signs and clothing

contracts have DGS established FMP's.

- Office Supplies
- Services (call centers, boxed lunches/cold buffets,

ianitorial/custodial, lawn

the order.

care, shredding, digital document and electronic content management, etc.)

tissue for which UniqueSource Products & Services can charge

**PRICING HIGHLIGHTS** 

There is no contract minimum order amount; except plastic liners and toilet

shipping/handling when the order total for each product type is less than

\$250. If the order total per product type is less than \$250, please contact

UniqueSource Products & Services for a shipping quote prior to processing

DGS must establish fair market prices (FMP) for any & all materials/services

In addition, for Contract 4400004695, there are DGS-approved price lists for boxed lunches, cold buffets, draperies & curtains, sunscreen shades, venetian blinds, carpet cleaning services, embroidery services, & shredding

purchased against these contracts. The materials referenced on both

services. A quote is not required when using these price lists.

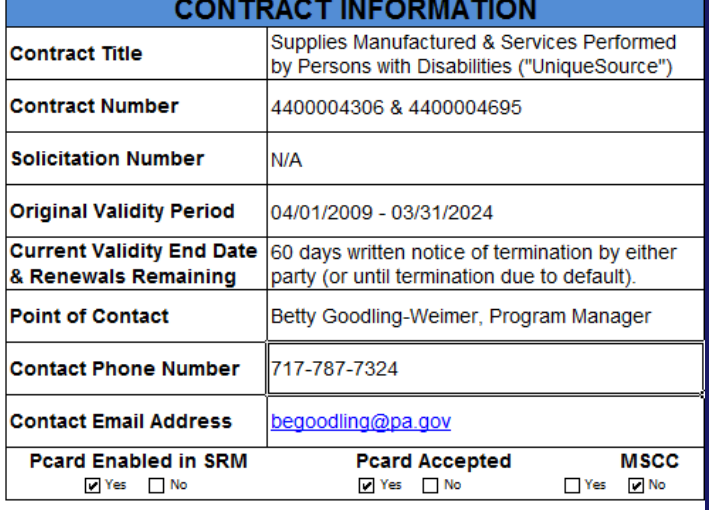

#### **PROCESS TO ORDER**

4400004306 - Order non-inventoried materials via the punch-out catalog Þ. in SRM (p-card enabled). A PO is required for materials available in the punch-out catalog. The contract & price list of DGS-approved materials may be viewed at

http://www.emarketplace.state.pa.us/BidContractDetails.aspx?ContractNo=44 00004306

 $\triangleright$  4400004695 - Order inventoried materials and/or specialty materials/services that are not available for purchase via the punch-out catalog. The contract and price lists may be viewed at http://www.emarketplace.state.pa.us/BidContractDetails.aspx?ContractNo=44 00004695

Agencies are permitted to use pcard for specialty materials/services if the item being procured is within the pcard threshold; this includes recurring services as long as the annual total is within the pcard threshold. A PO is not required for pcard purchases of specialty materials/services, but DGS must still establish the FMP.

All other specialty materials/services requires the purchaser to contact the DGS Program Manager to establish a FMP. Purchaser should allow ample time for FMP process. Purchaser must attach the DGS FMP determination to the PO in SRM If you need to order a material/service & the applicable product category or

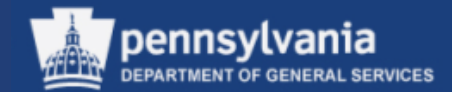

#### **Contract Change Order**

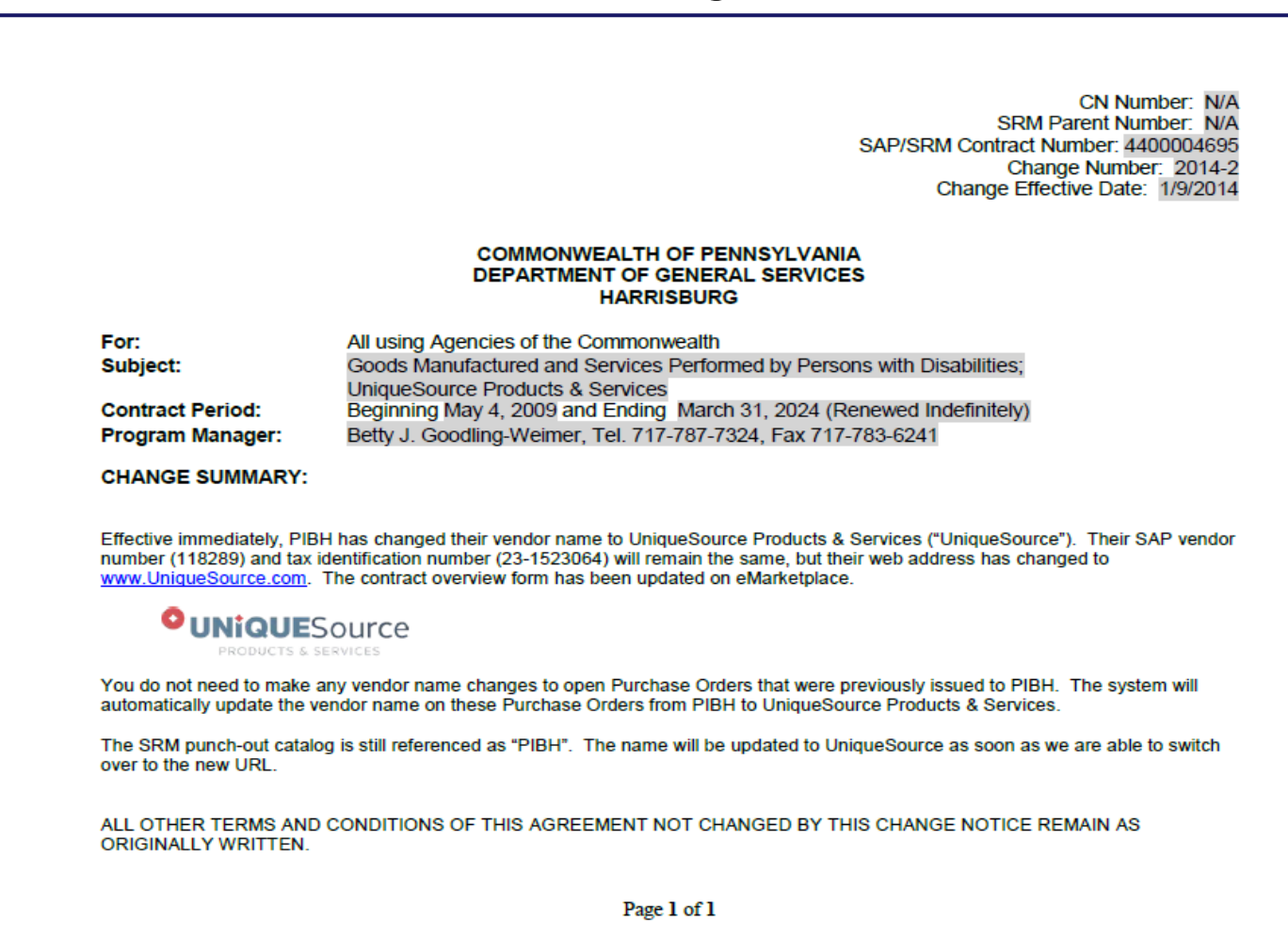

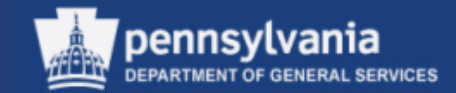

• To view the Contract, select the View Contract File link

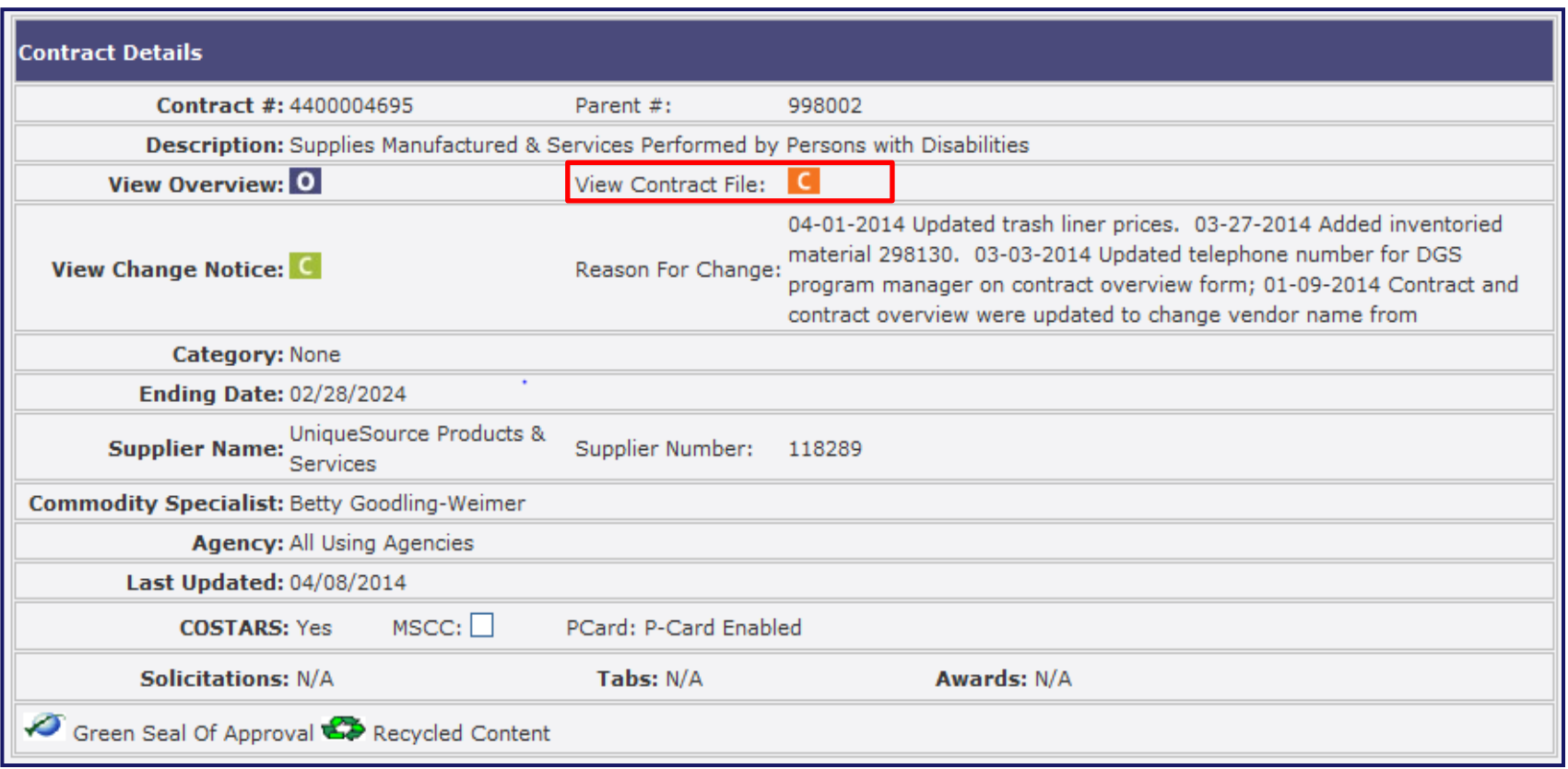

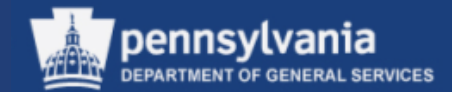

#### **Copy of Fully Executed Contract**

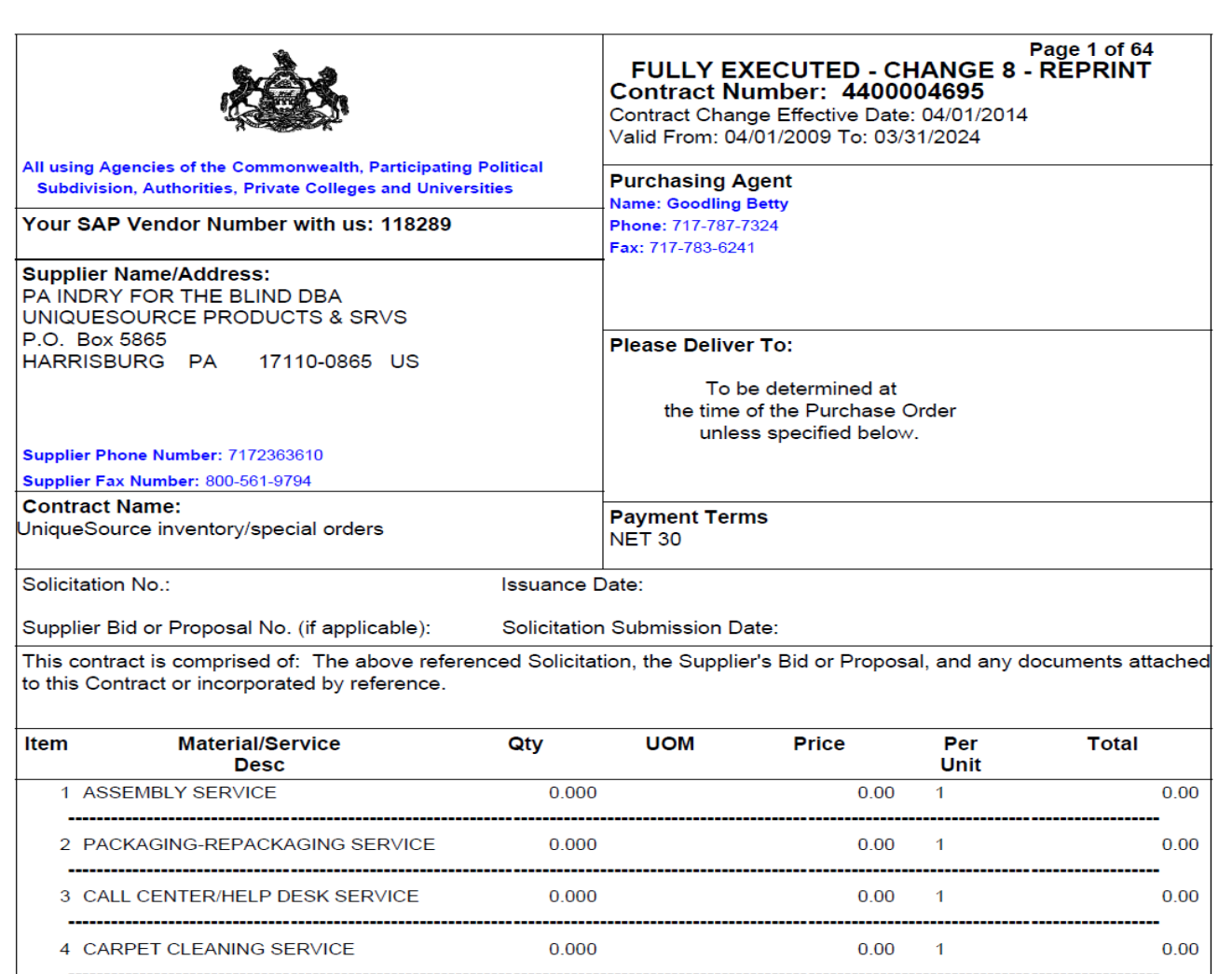

55

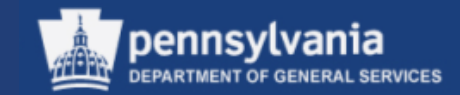

• In order to "shop" effectively against a contract, you should understand the layout and contents of the contract you are ordering against

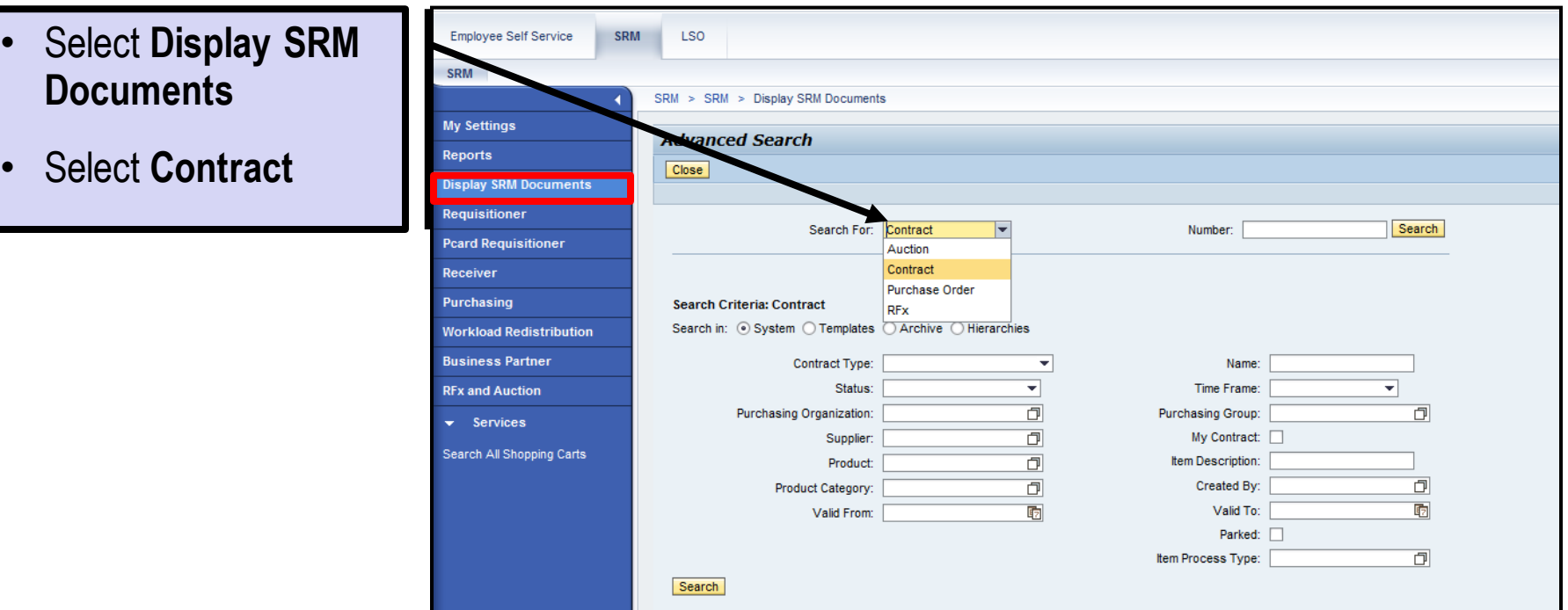

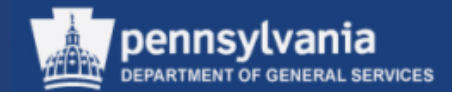

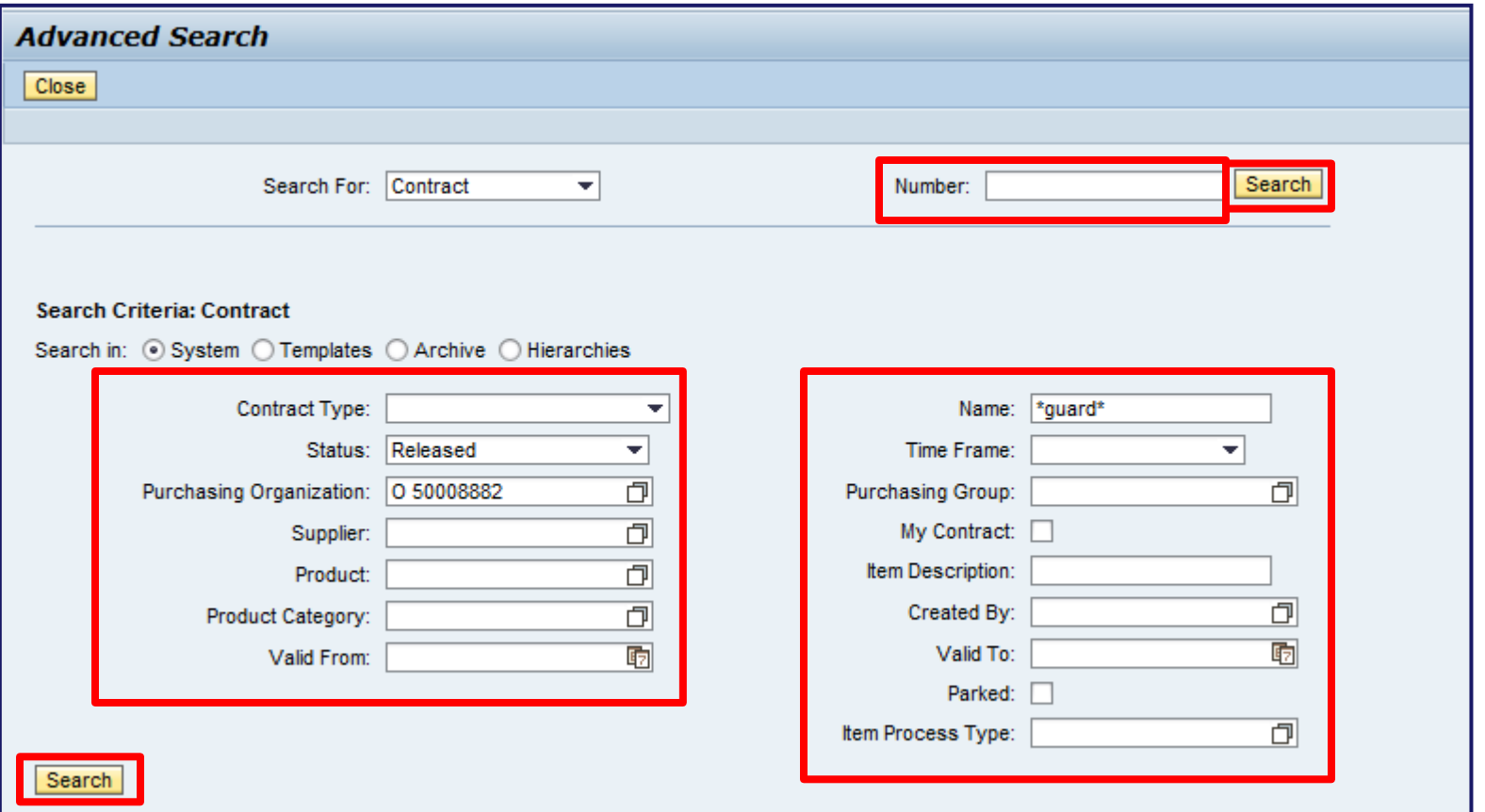

• Search for the desired Contract using common search criteria such as: Contract Number, Contract Name, Status and Timeframe. Select the SEARCH Button.

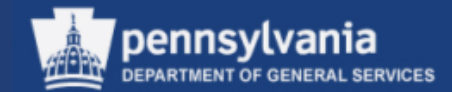

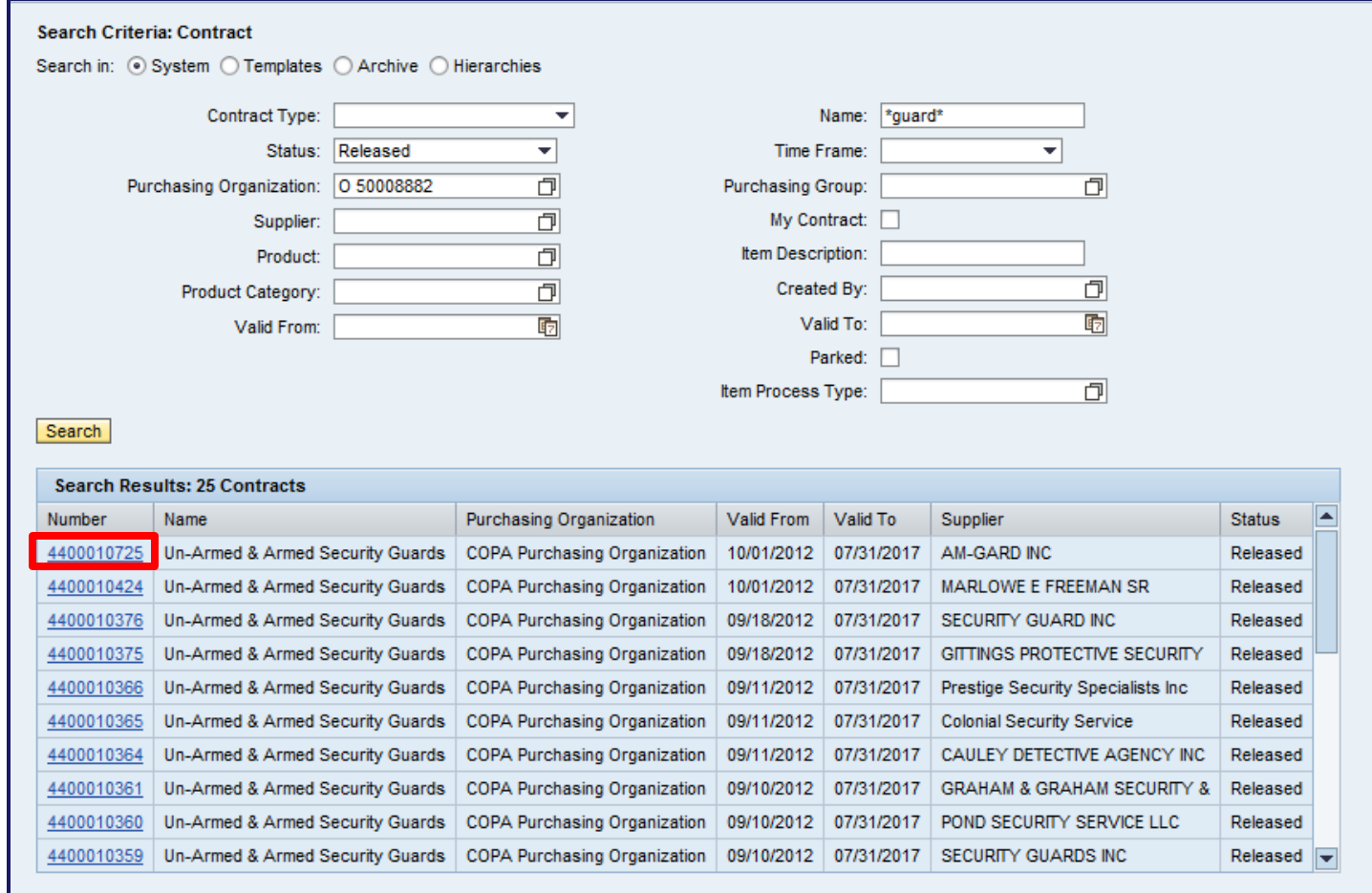

• Display the document from the Search Result

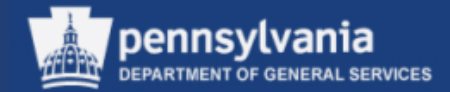

59

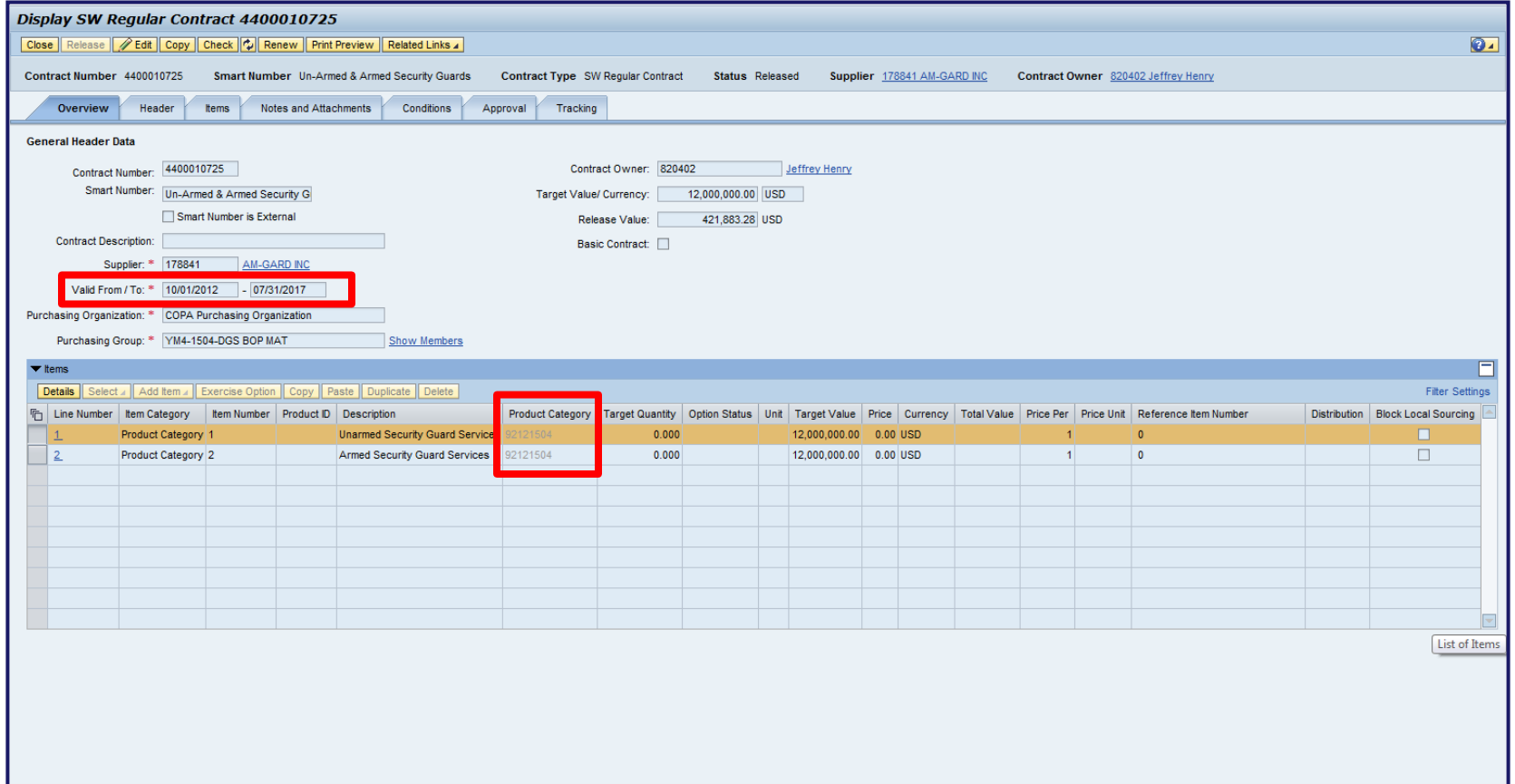

• The Overview tab displays showing the contract validity period and line item overview which will contain the Product Category, Unit (of Measure), and price (if available)

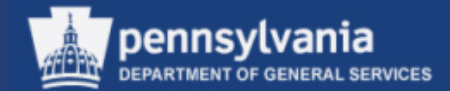

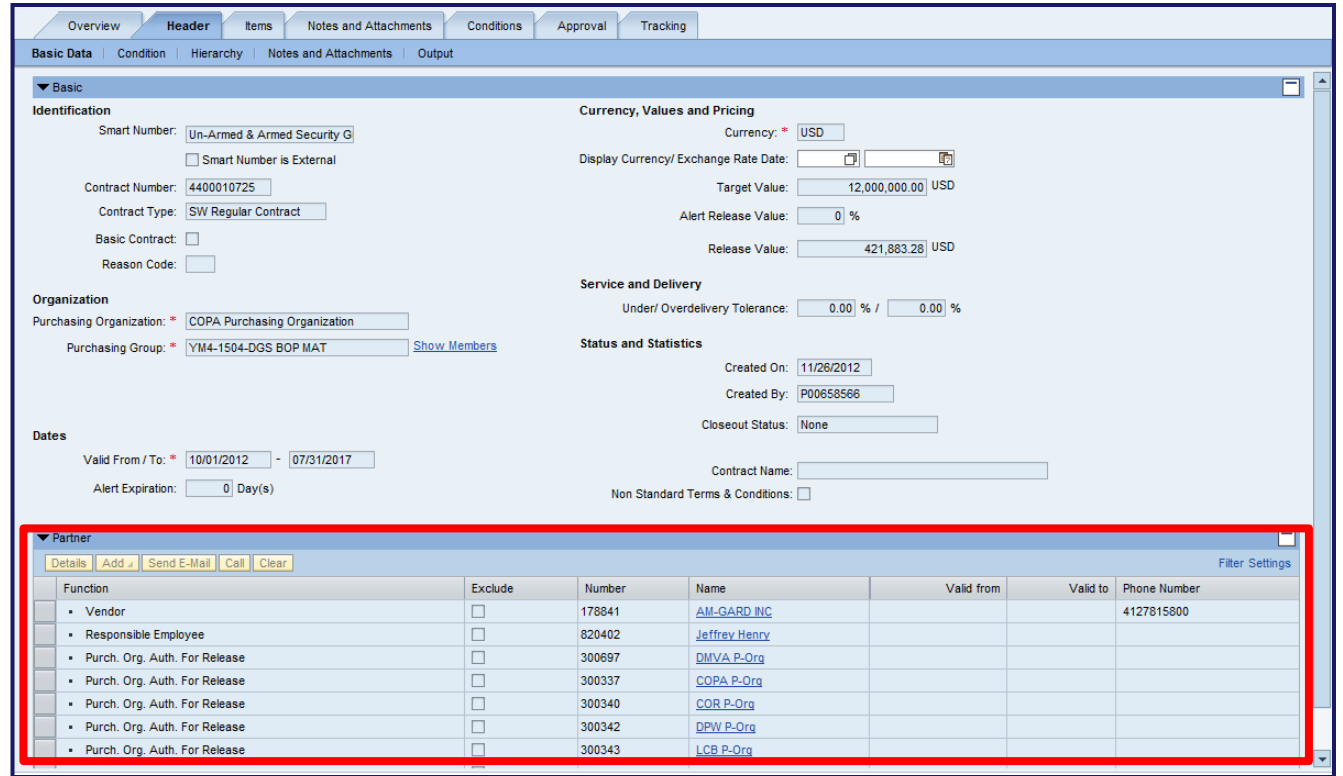

- Select the Header tab, Basic sub-tab to find the *Partner* information
	- The *Partner* section shows the following: Vendor information, the DGS Commodity Specialist responsible for the contract, and which Purchasing Organizations are permitted to issue POs against the Contract

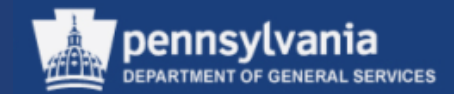

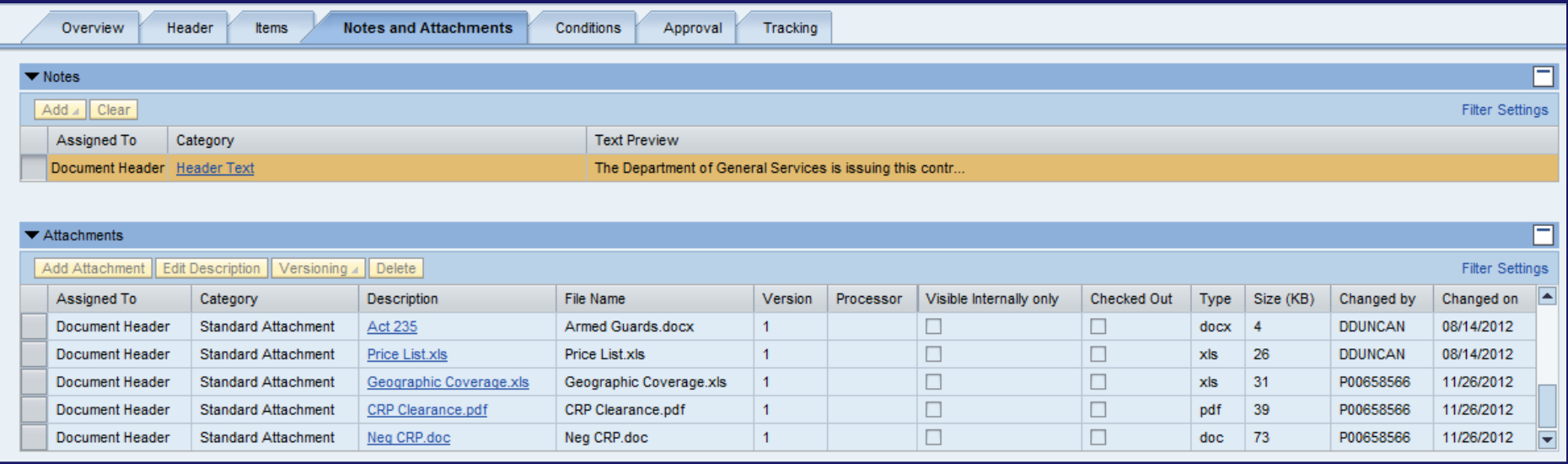

- Select the Notes and Attachments tab to view text and attachments
	- The *Notes* area contains all relevant information in the text fields
	- Additional information may be contained in the Attachments

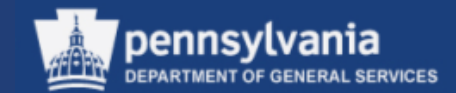

# **Create a Shopping Cart**

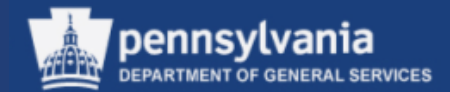

• Select **Requisitioner**

Left navigation pane under – Services

• Select **Create Shopping Cart**

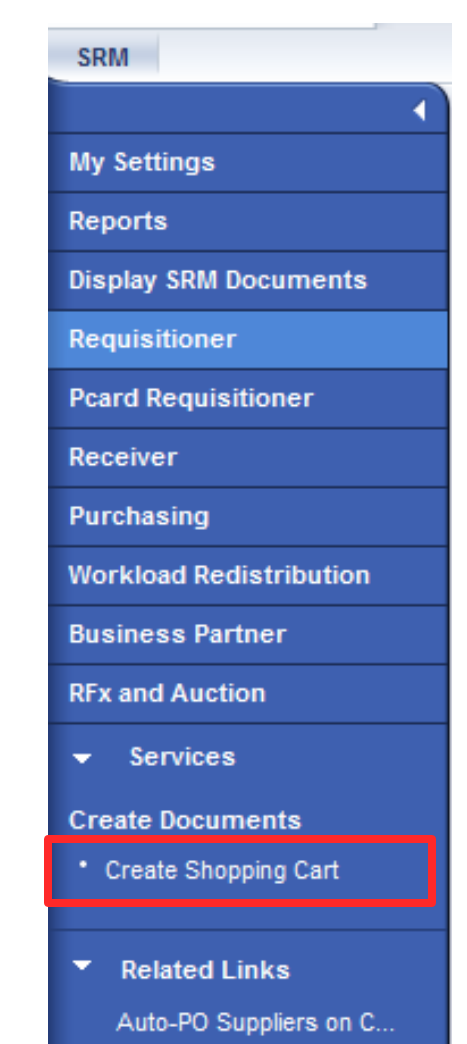

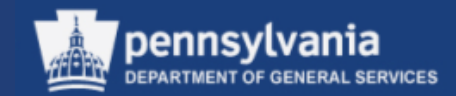

In SRM, you can select products to requisition two ways:

- **Catalogs** 
	- Punch-out sites (supplier sites)
	- Warehouse (items available from agency warehouses)
	- Material/Service Contract Catalog (items from DGS statewide contracts which have been loaded into the catalog)
	- Internal Goods/Services (items with Product Numbers from DGS statewide contracts)
- Free Text "Describe Requirement"
	- Used when an item cannot be found in a catalog

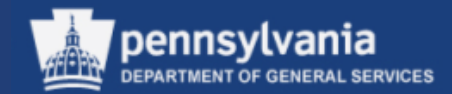

#### **SHOP IN 3 STEPS**

• The Shopping Cart Wizard, Catalogs, and Free Text (Describe Requirement) are prominent features in SRM 7.0 Requisitioning. While other features such as Find and Old Shopping Carts and Templates are also available.

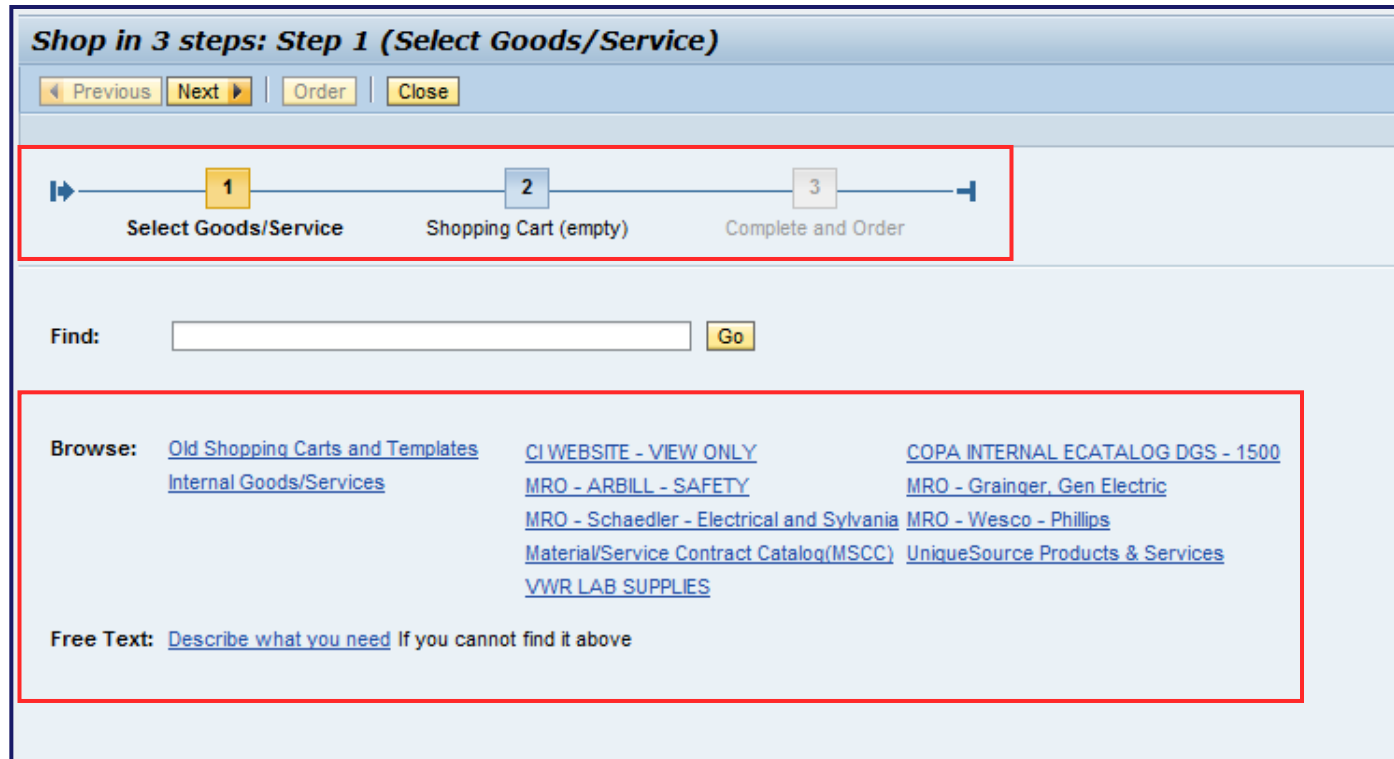

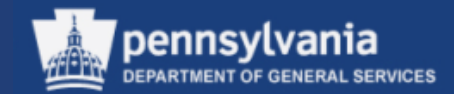

#### **STEP 1 (SELECT GOODS/SERVICE)**

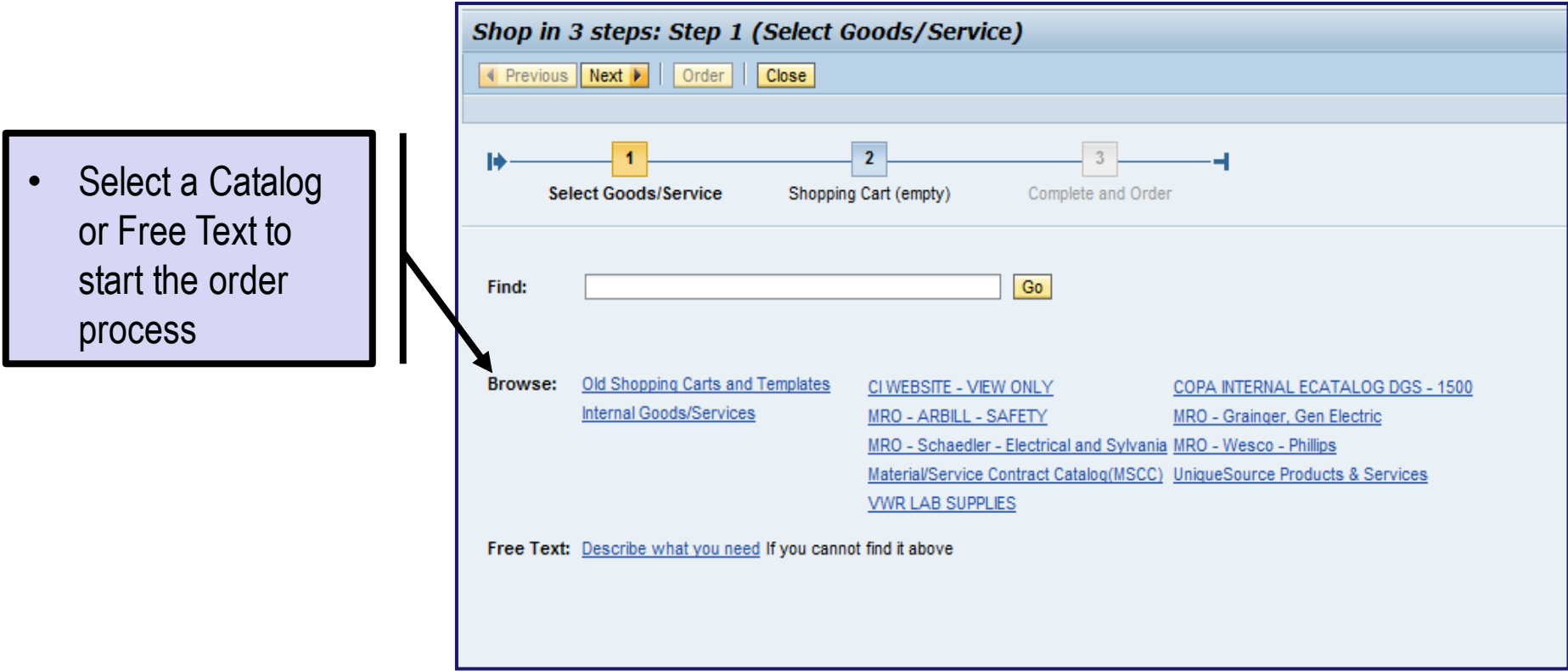

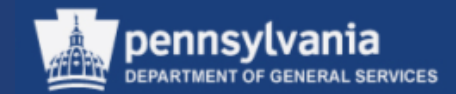

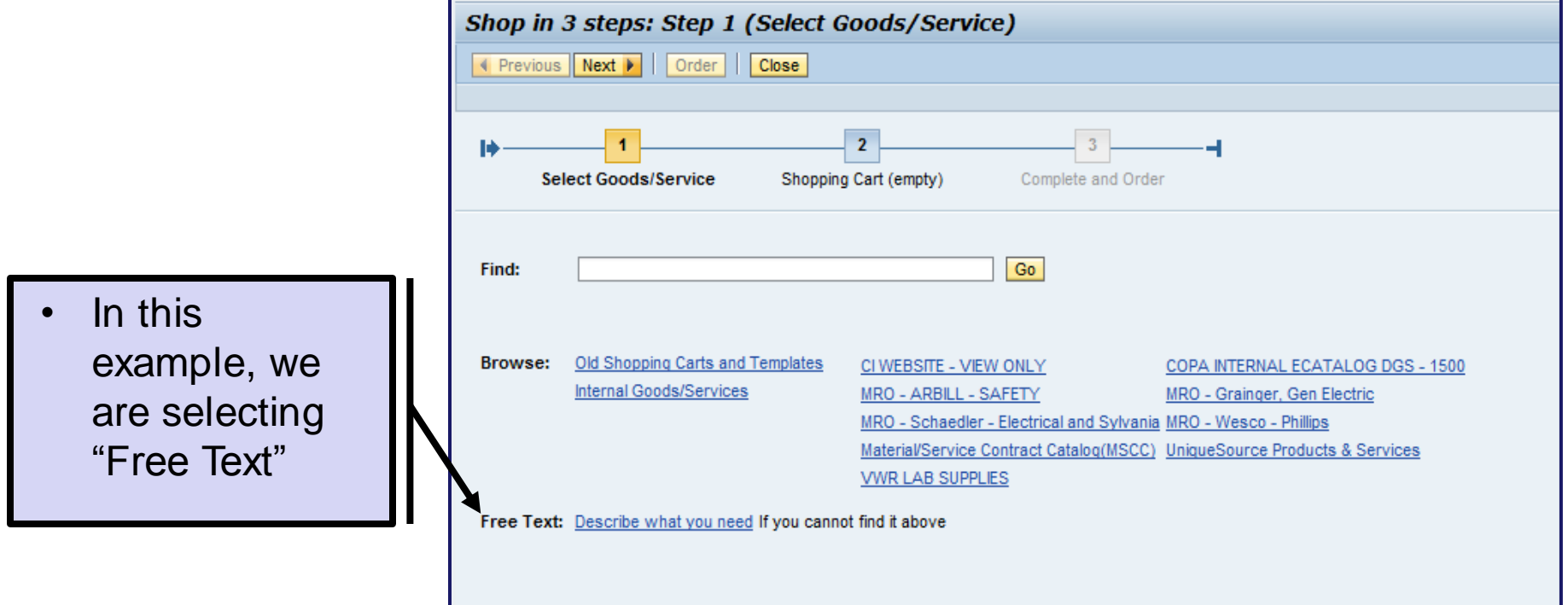

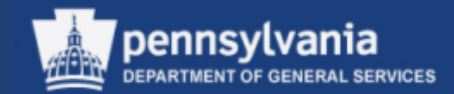

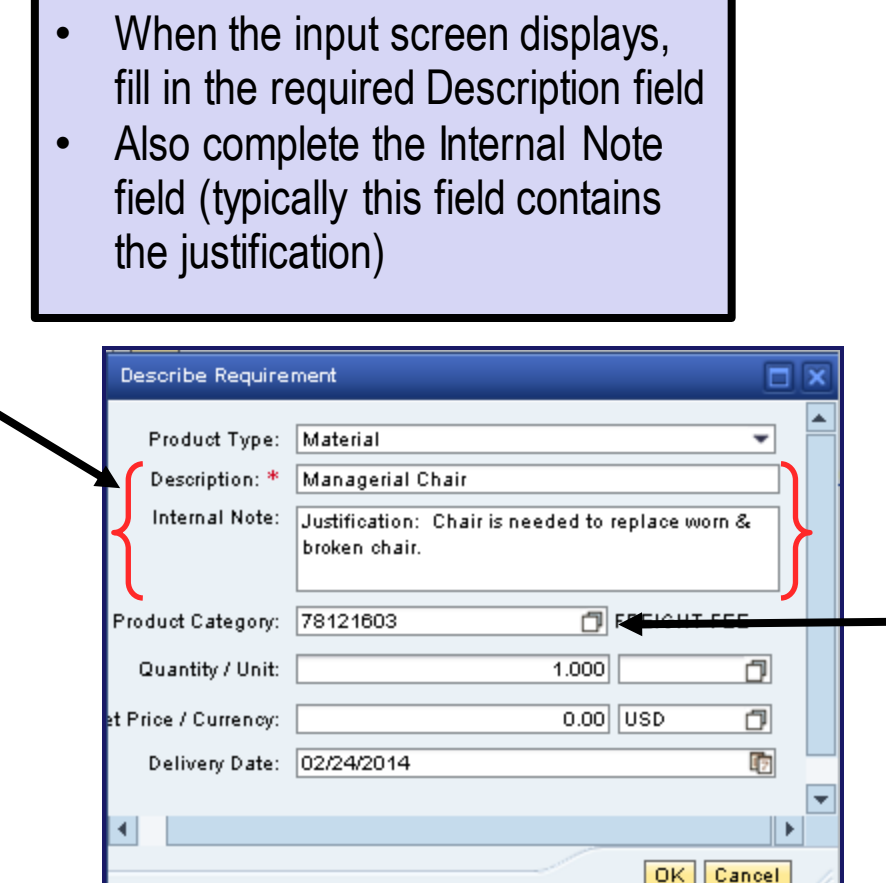

Enter the applicable Product Category number if it is known, or select the match code to perform a search

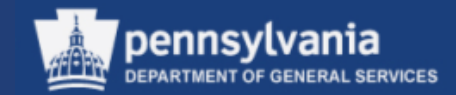

#### Product Category Search

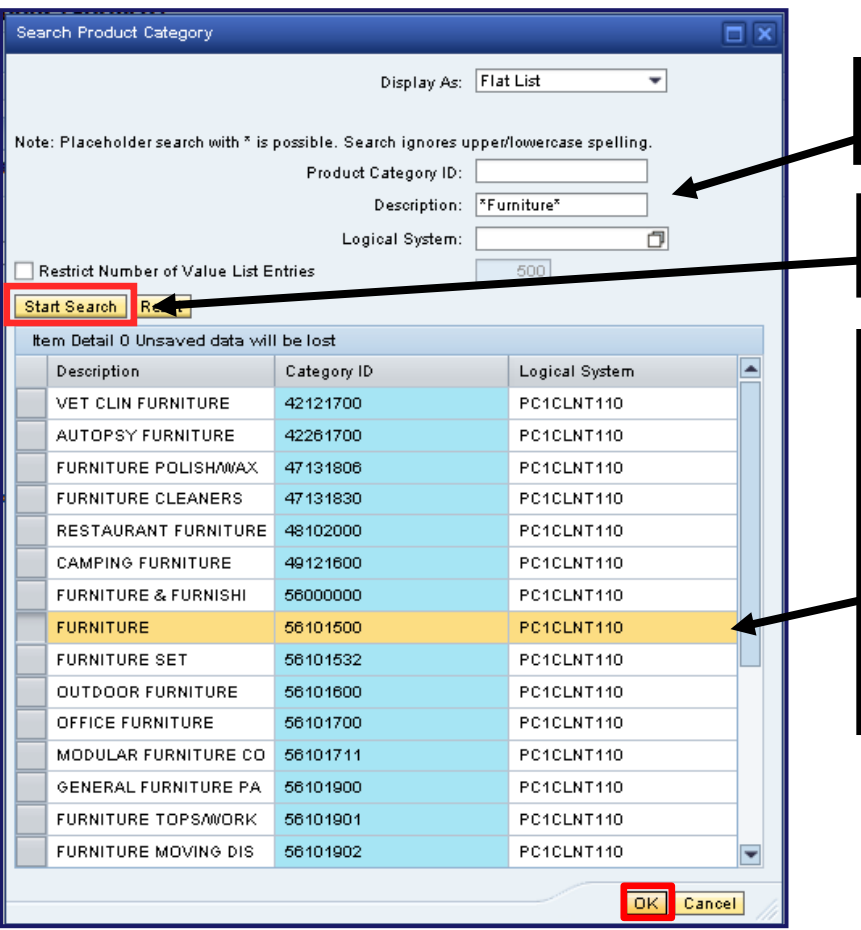

- Make an entry in the Description field
- Select the START SEARCH button
- When the search results display, select the *gray* box to highlight the row of the desired item
- Select the OK button

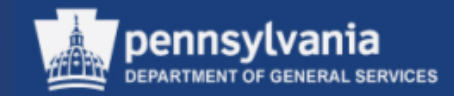

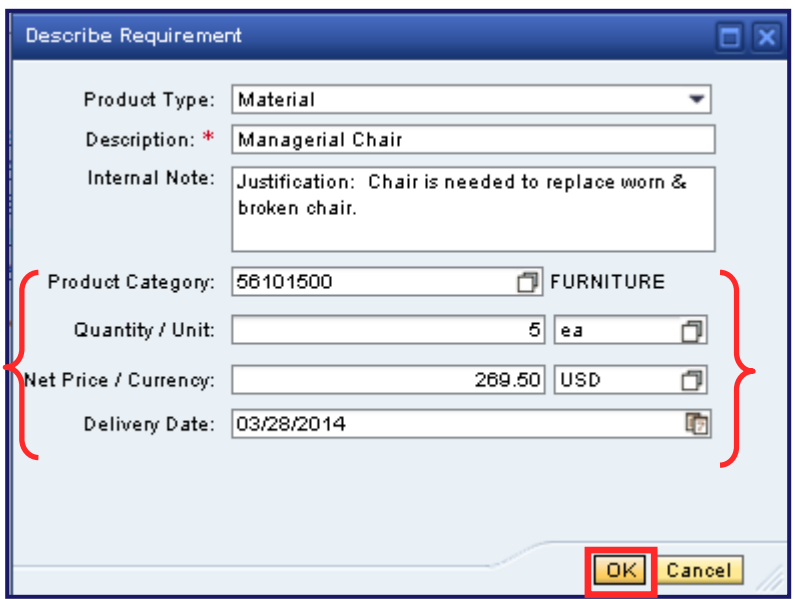

- The Product Category field is populated
- Complete the remaining fields:
	- **Quantity**
	- Unit of Measure (see next slide for further information on searching for the UOM)
	- **Price**
	- Delivery Date
- Select the OK button

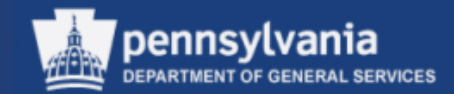

#### **Search for Unit of Measure**

- Selecting the match code next to the Unit of Measure field on the previous slide, will open up search criteria to locate your unit of measure as shown below
- Enter the unit of measure within the Unit text field with an \* before and after
- Select the SEARCH button
- Select the gray box or the result itself and it will transfer back to the UOM field

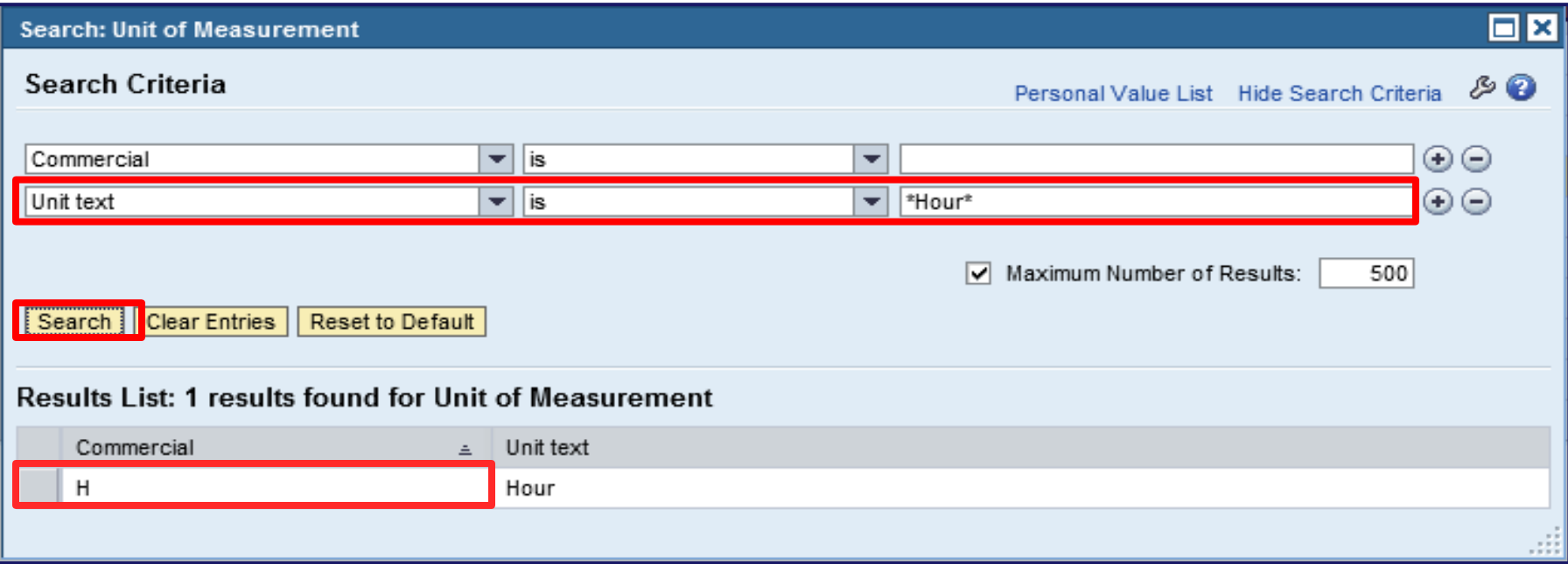
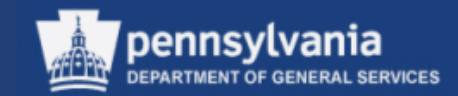

#### **STEP 2 (SHOPPING CART)**

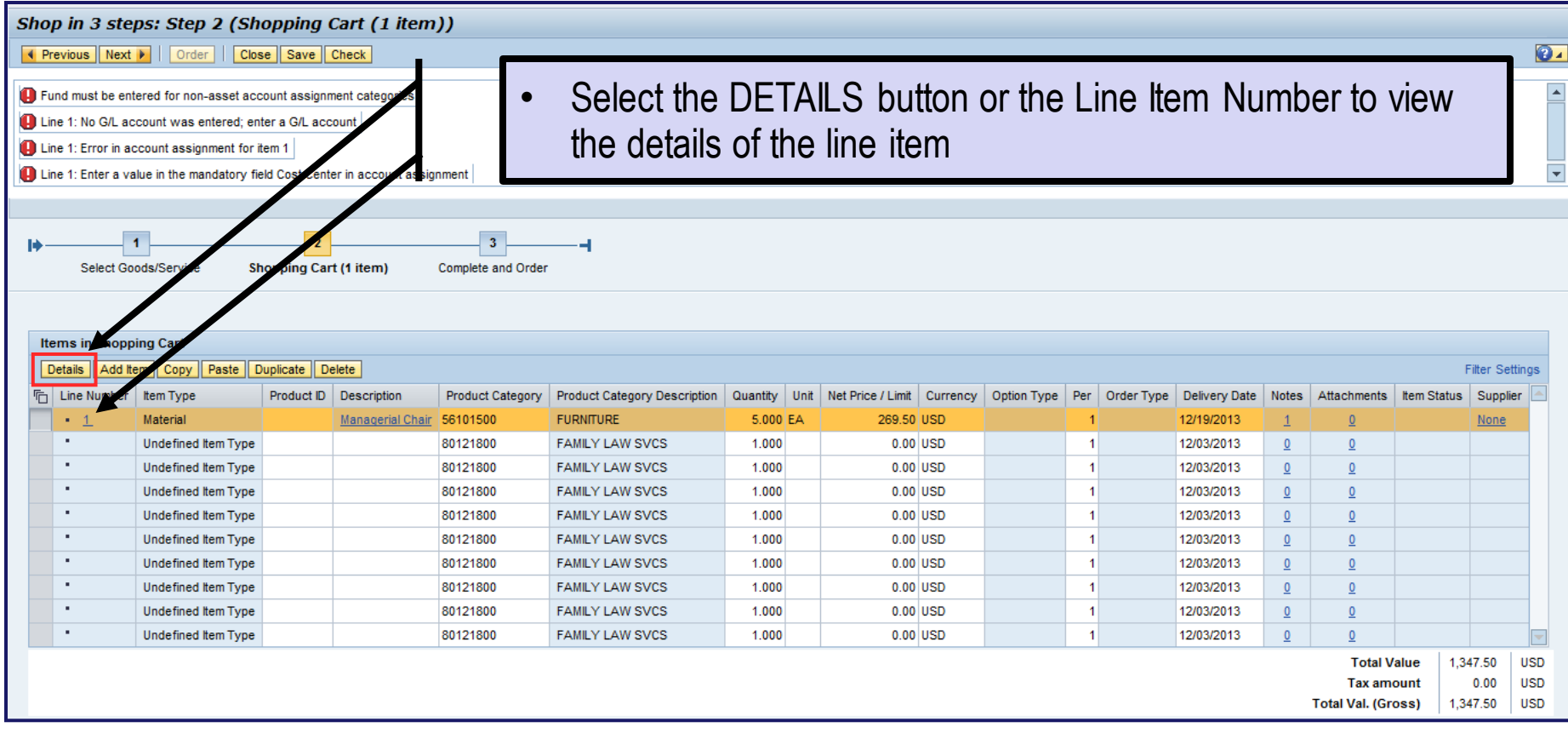

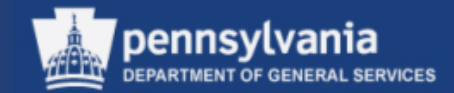

Line item detail is in a tabular format just below the Item Overview

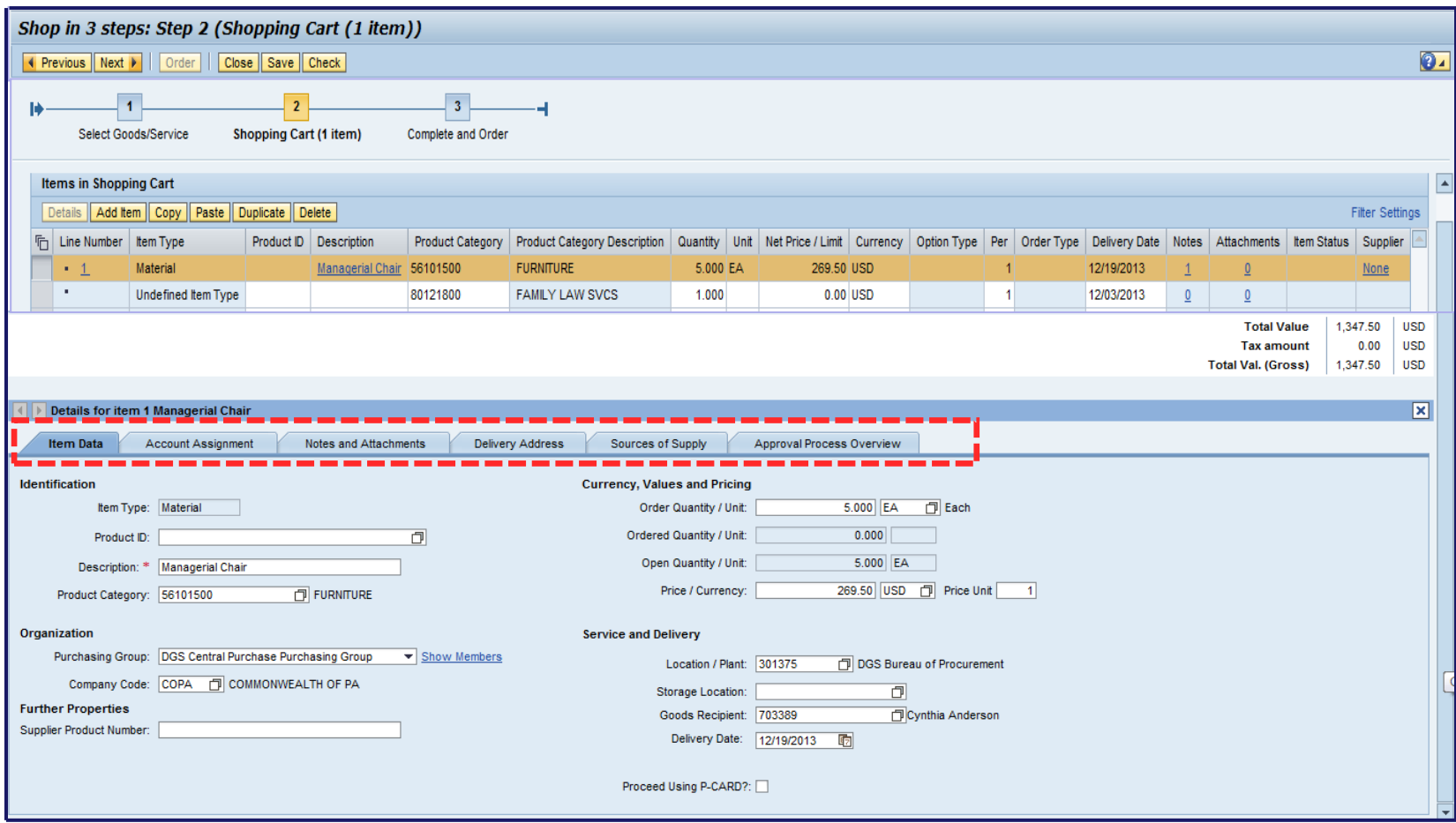

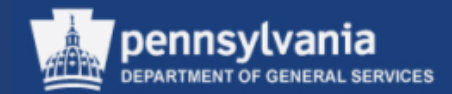

#### **Item Data tab**

The Item Data contains the basic information required on an order such as the Description, Product Category, Order Quantity, Unit (of measure), Price, Plant, Storage Location, Delivery Date, and P-Card information.

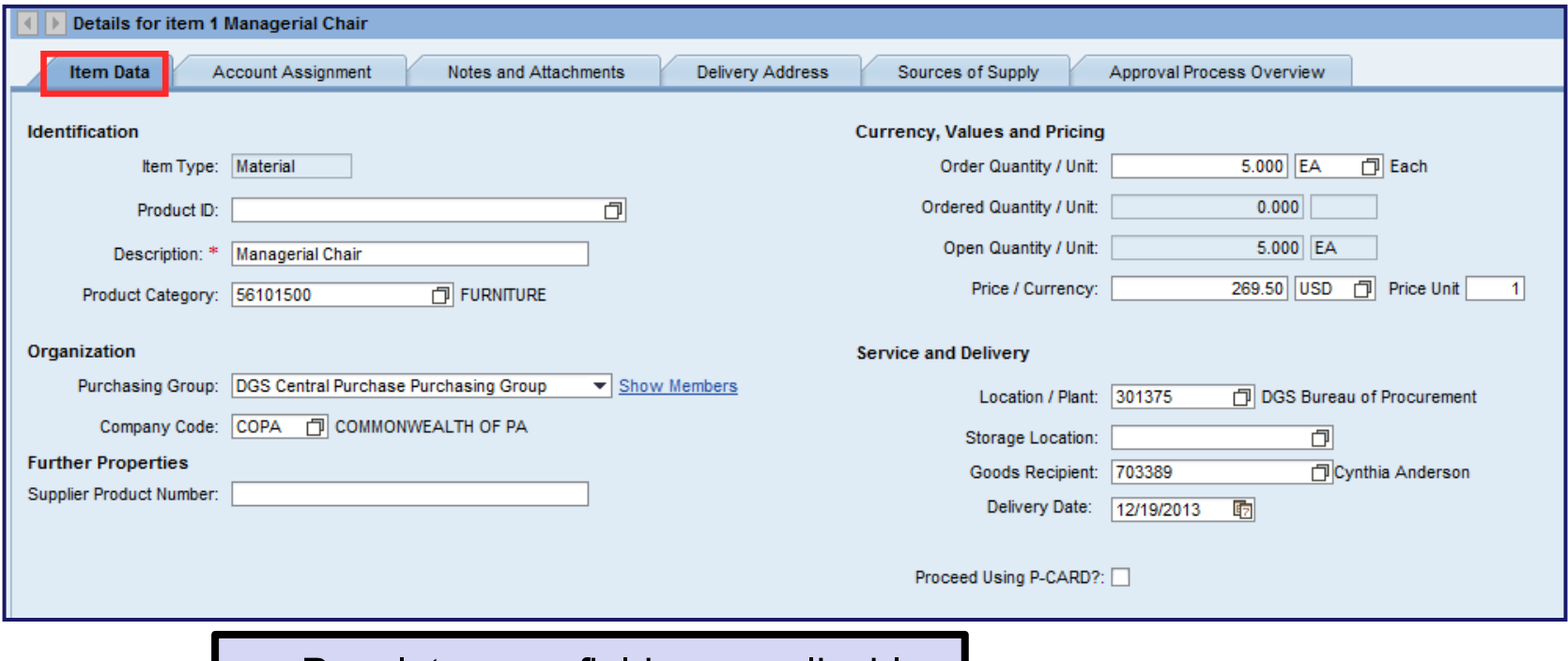

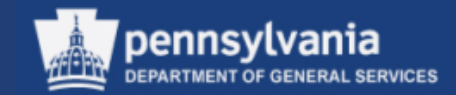

**Account Assignment tab**

Select the Account Assignment tab to enter the cost assignment which typically includes the fund and general ledger

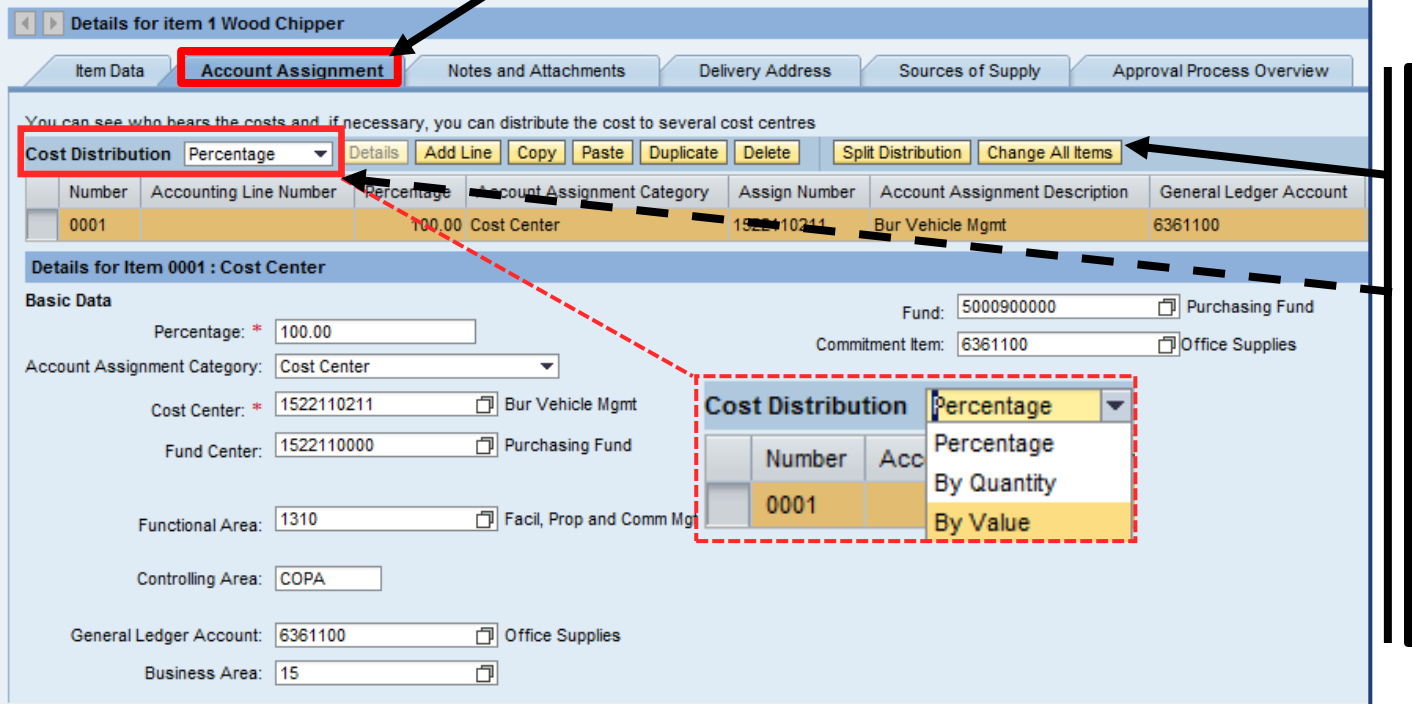

- The account assignment can be split by Percentage, Quantity, or Value
- Action buttons allow you to add a line, copy, paste, duplicate, and delete

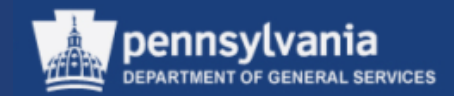

#### **Notes and Attachments tab**

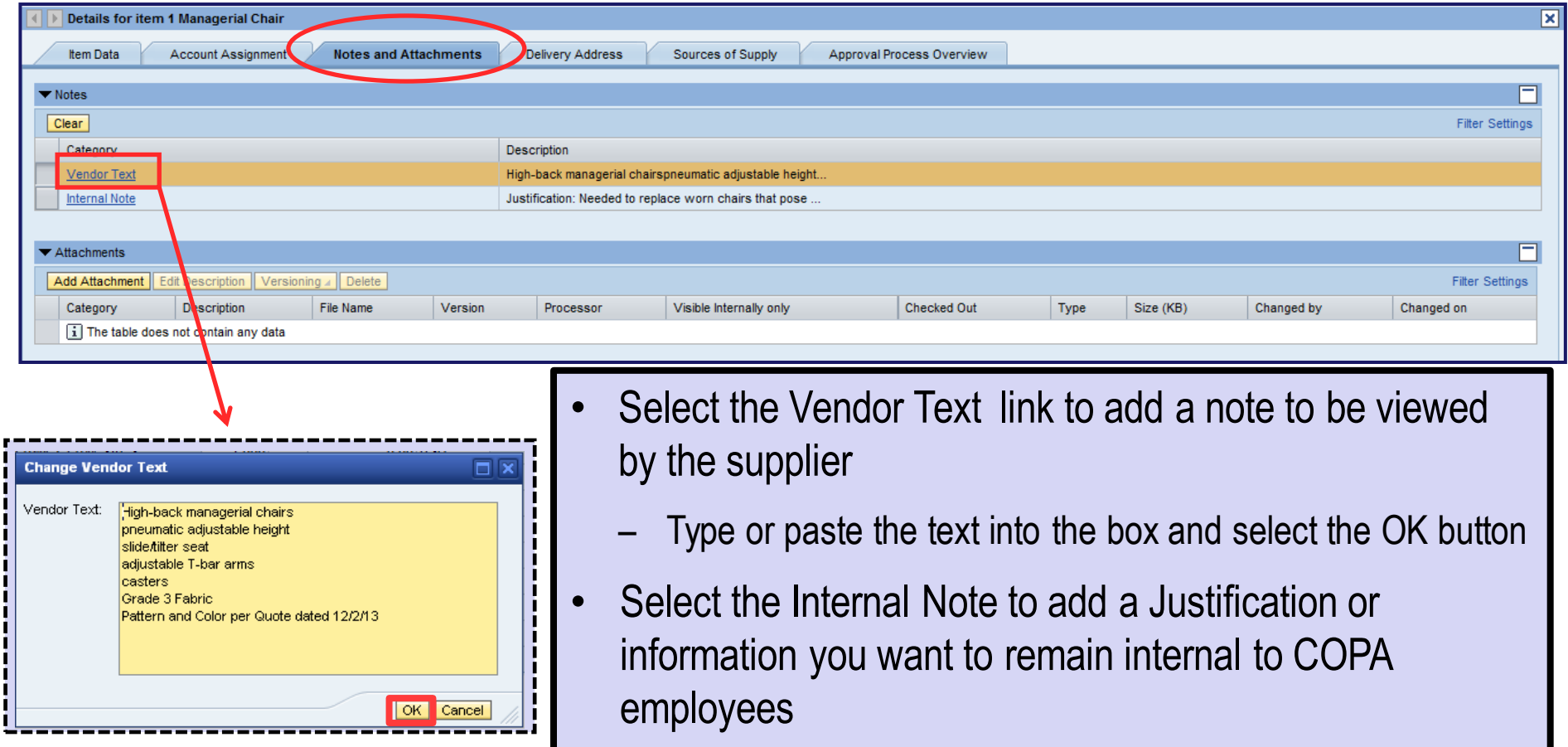

If needed, use the CLEAR button to remove an existing note

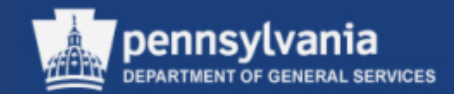

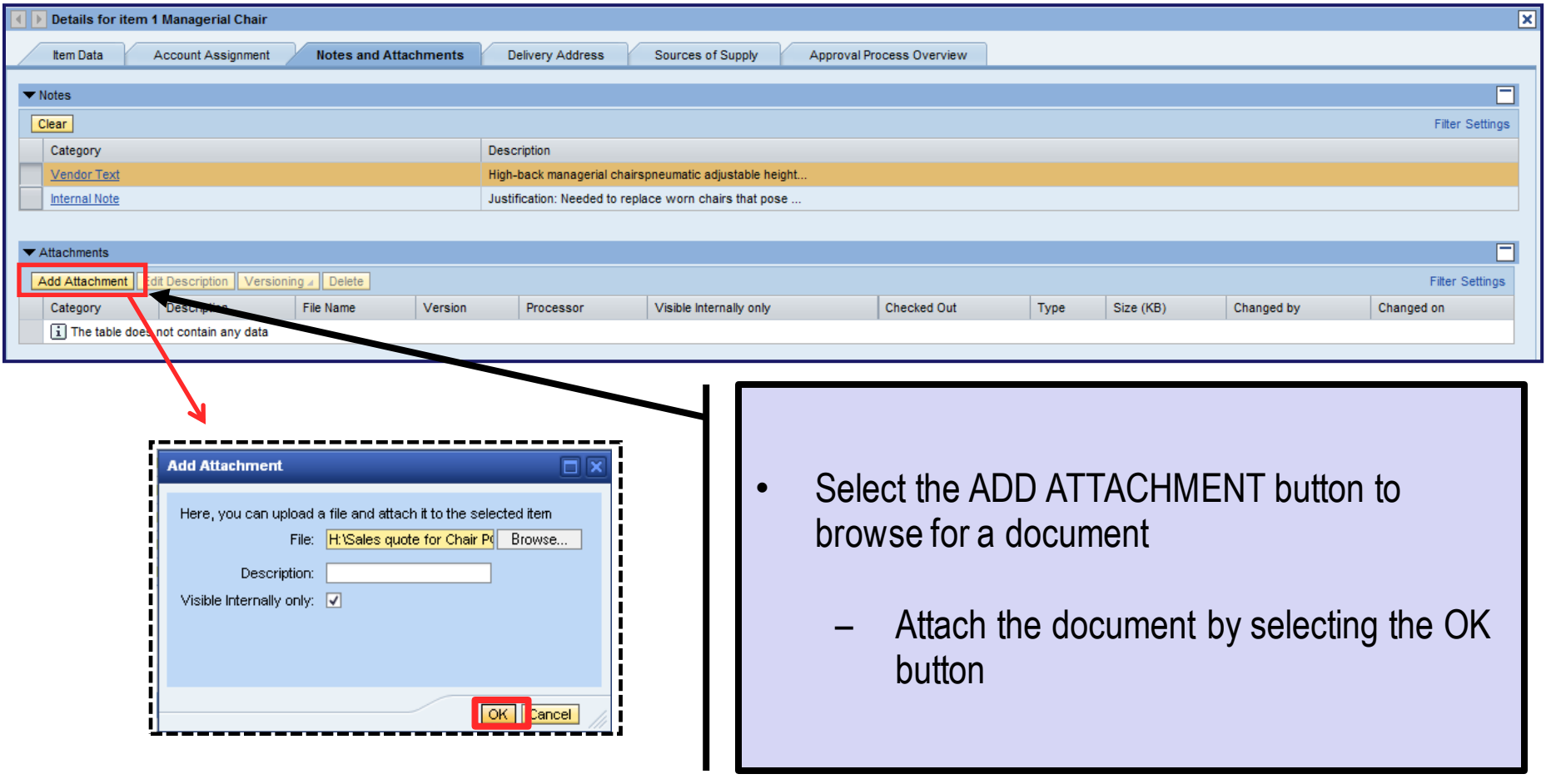

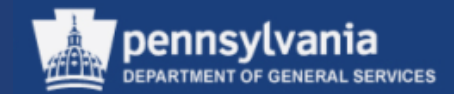

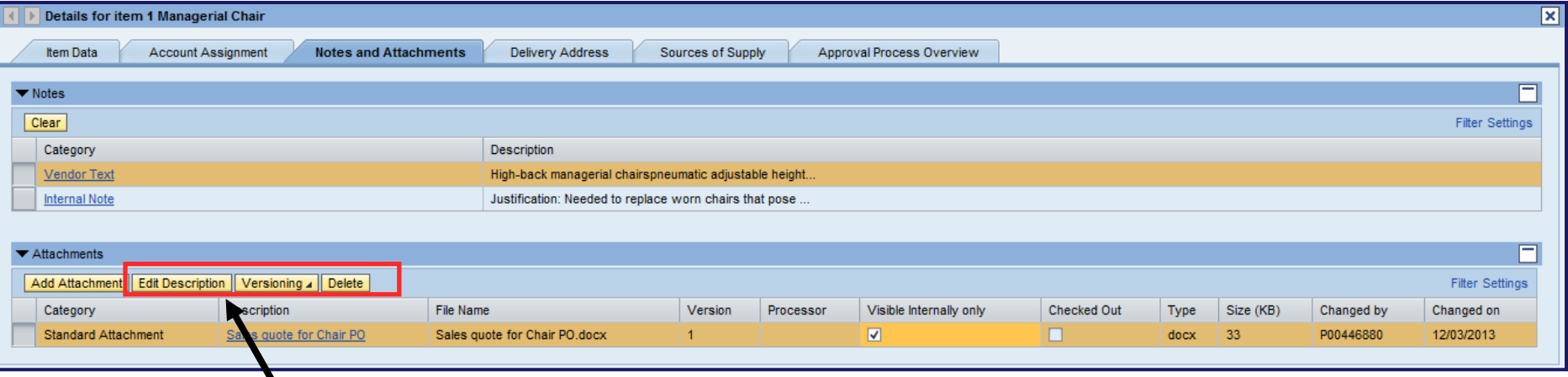

- If applicable, use the EDIT DESCRIPTION or DELETE buttons
- Do not use the VERSIONING button as we are not utilizing this functionality
	- If edits to an attachment are required, delete the current version and replace it with the revised version

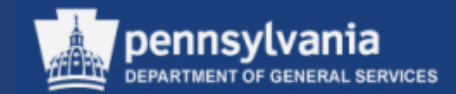

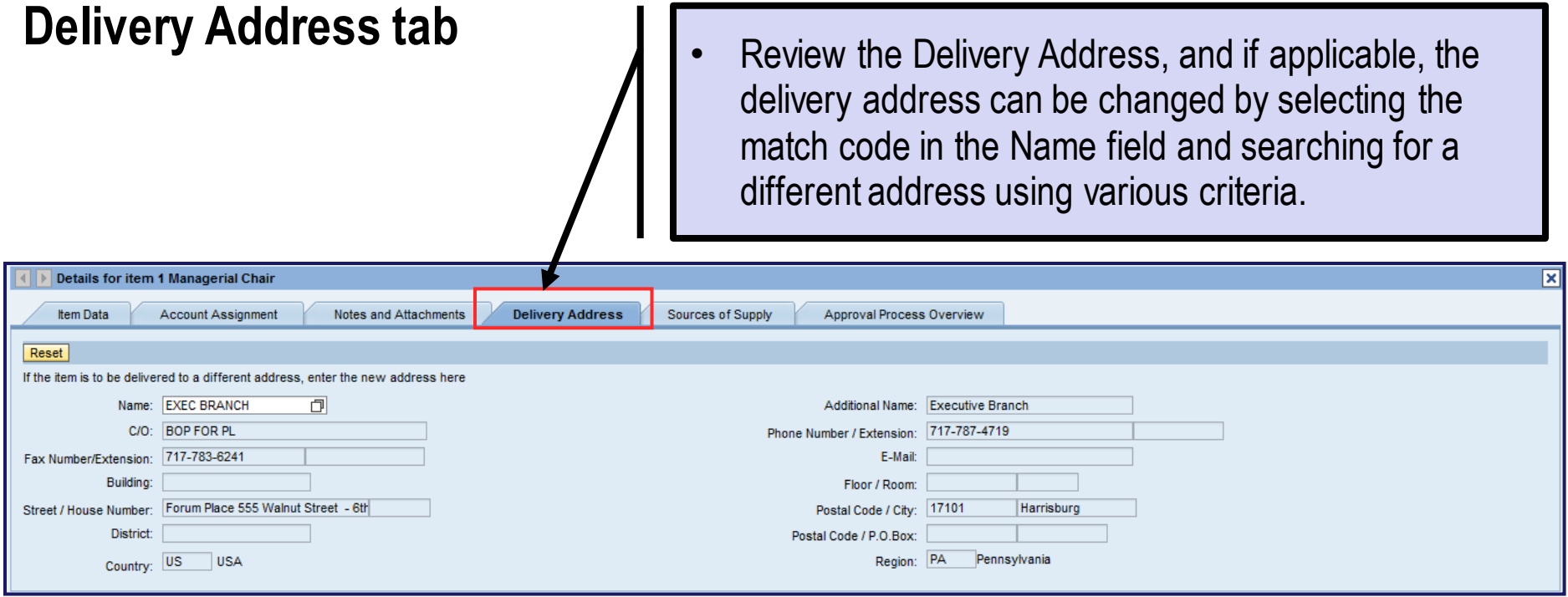

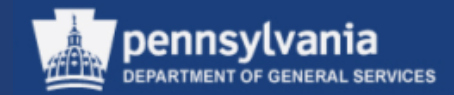

#### **Source of Supply tab**

The Sources of Supply refers to the supplier who has been identified to provide the material or service. Available sources of supply are generated based on the Shopping Cart line item's Product Category. In the example below we purchased furniture (56101500).

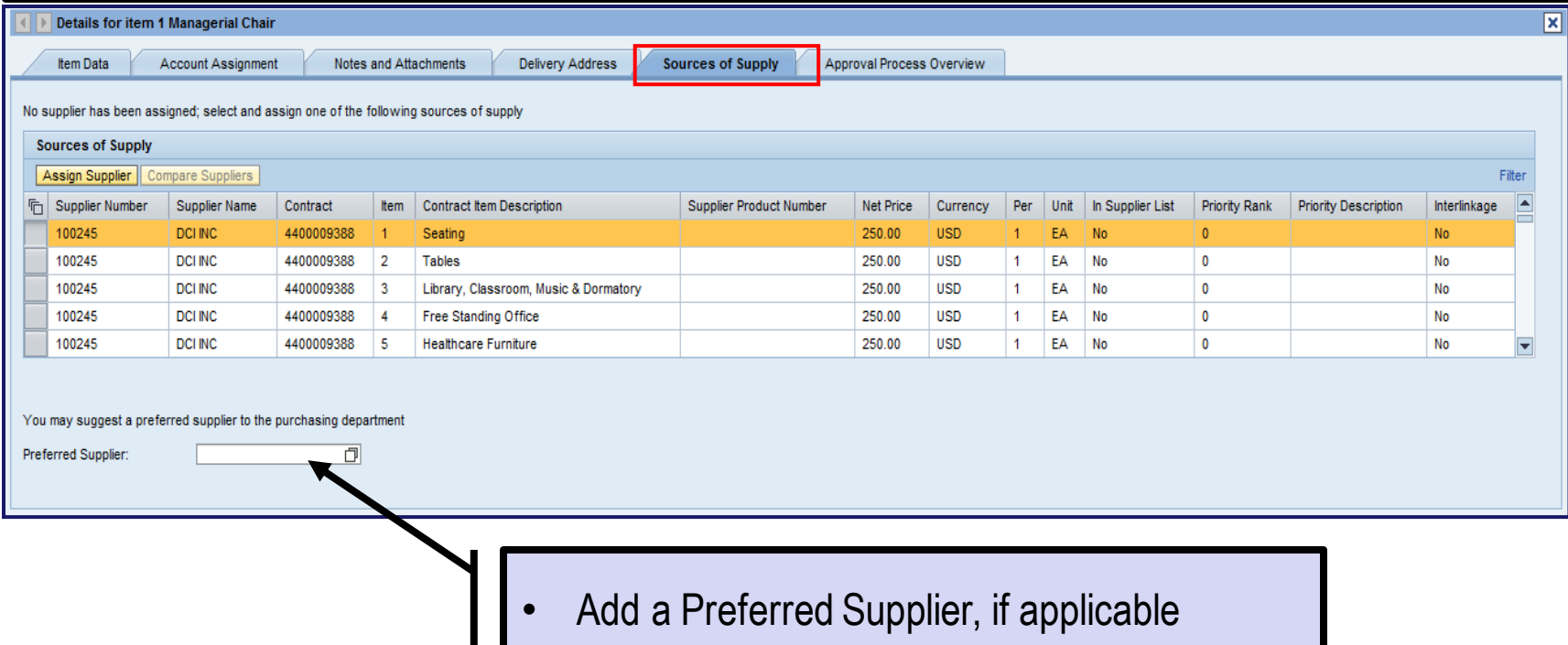

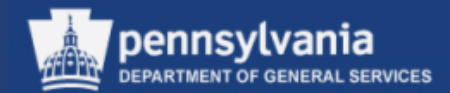

- Select the Filter option to narrow your search options
	- For example: if known enter a specific contract number as shown below
- Select the Delete Filter (toggle) option to close the filter

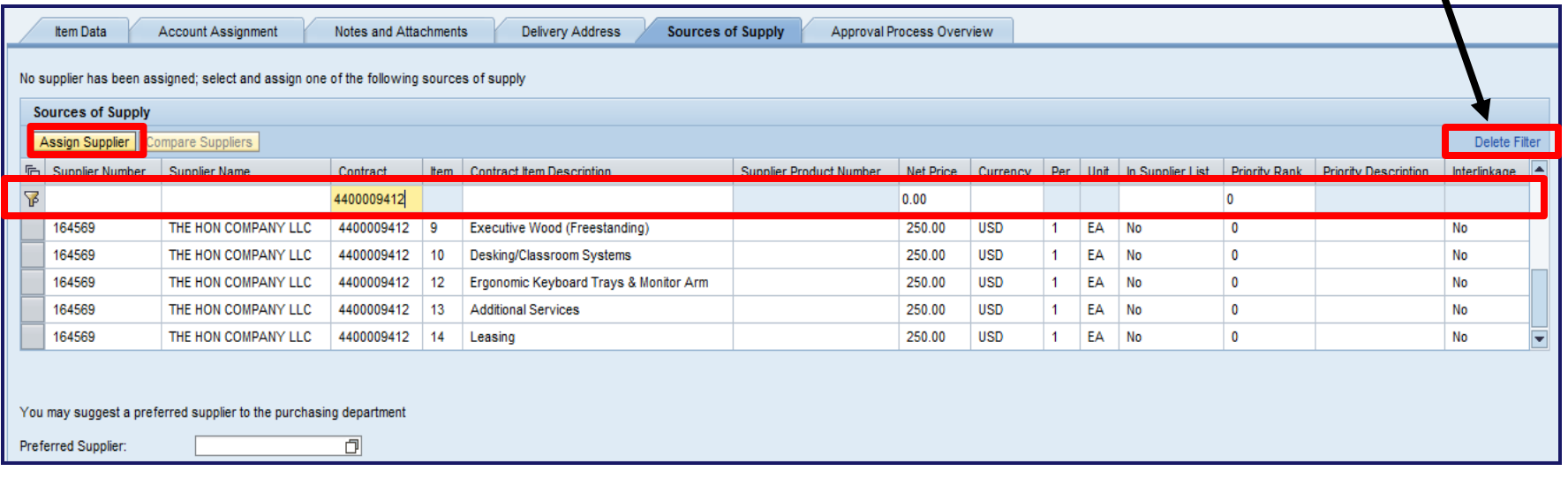

- Select the required result, then select the ASSIGN SUPPLIER button
	- This process must be done for each line item

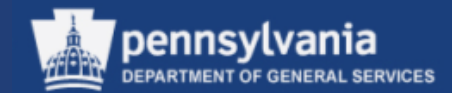

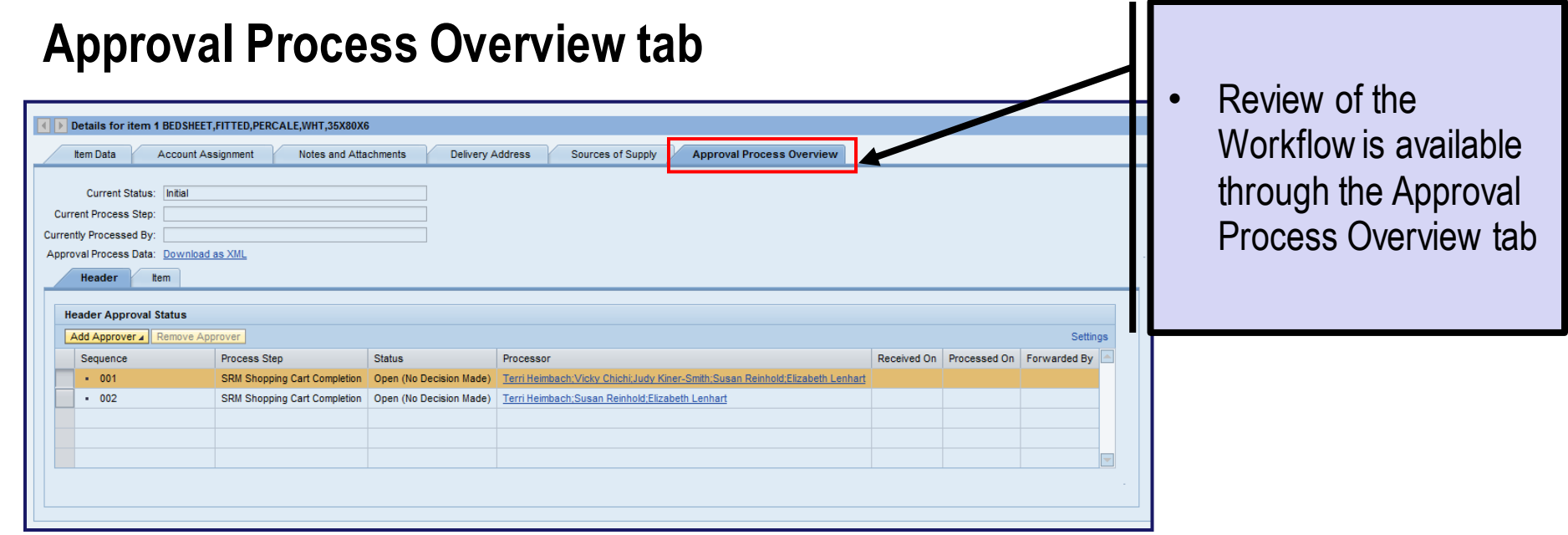

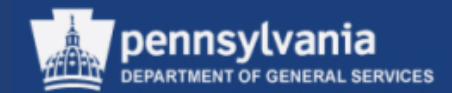

 $\blacktriangledown$ 

# Requisitioning: Create Shopping Cart

 $-002$ 

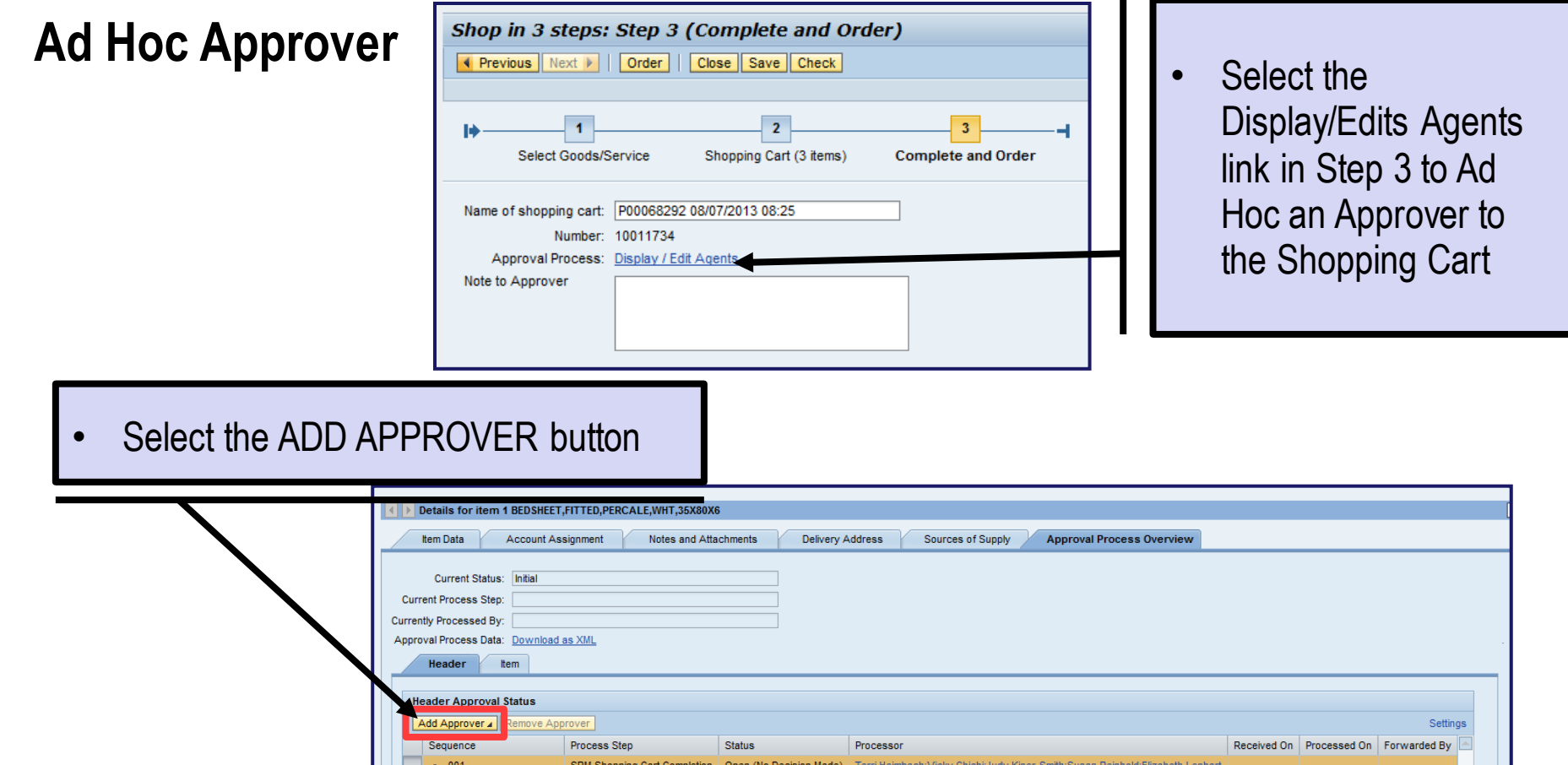

SRM Shopping Cart Completion | Open (No Decision Made)

Terri Heimbach; Susan Reinhold; Elizabeth Lenhart

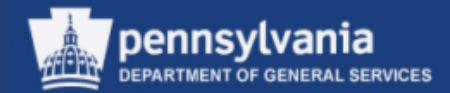

#### **Ad Hoc Approver**

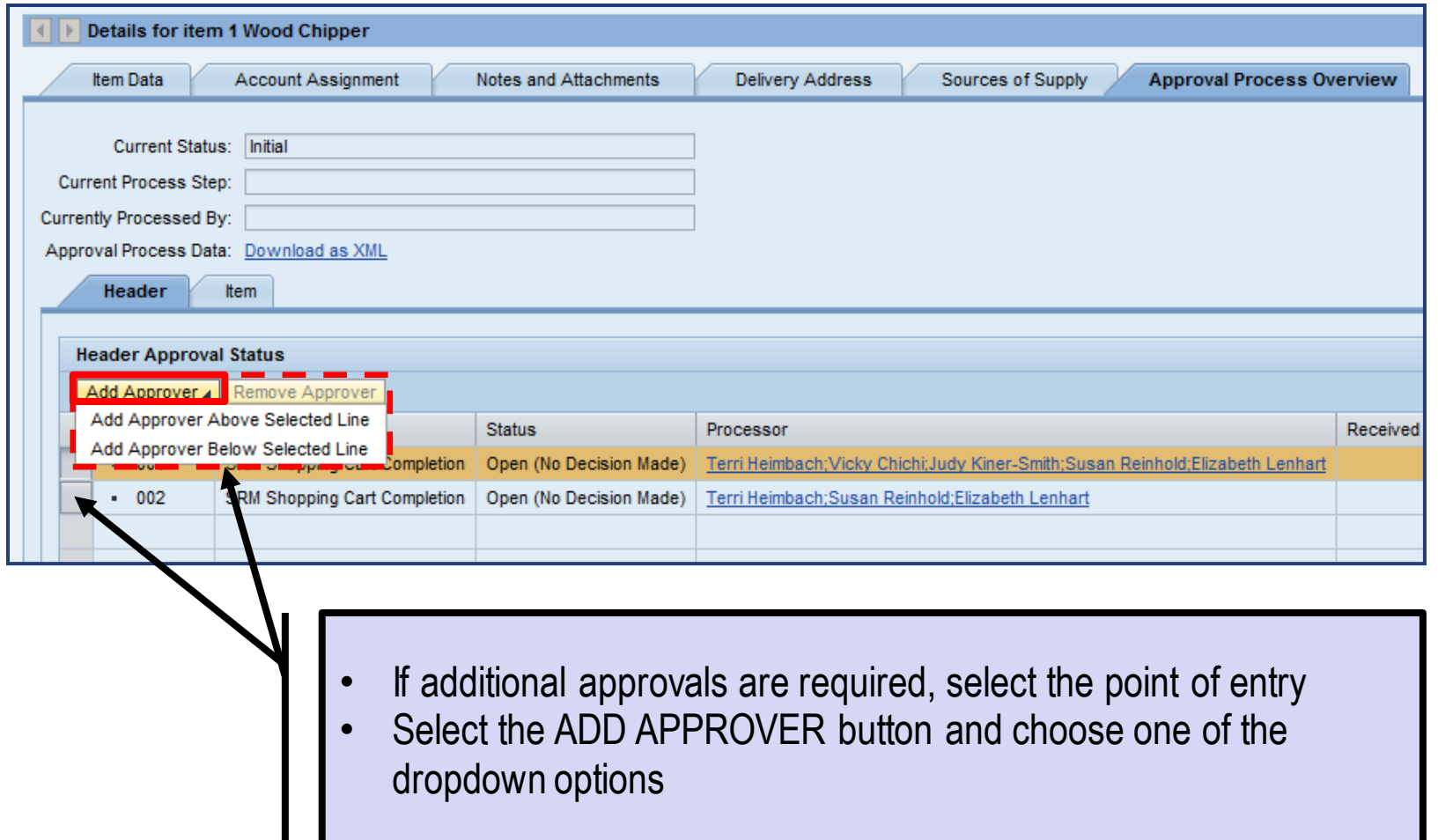

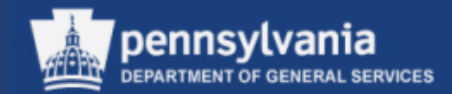

#### **Ad Hoc Approver**

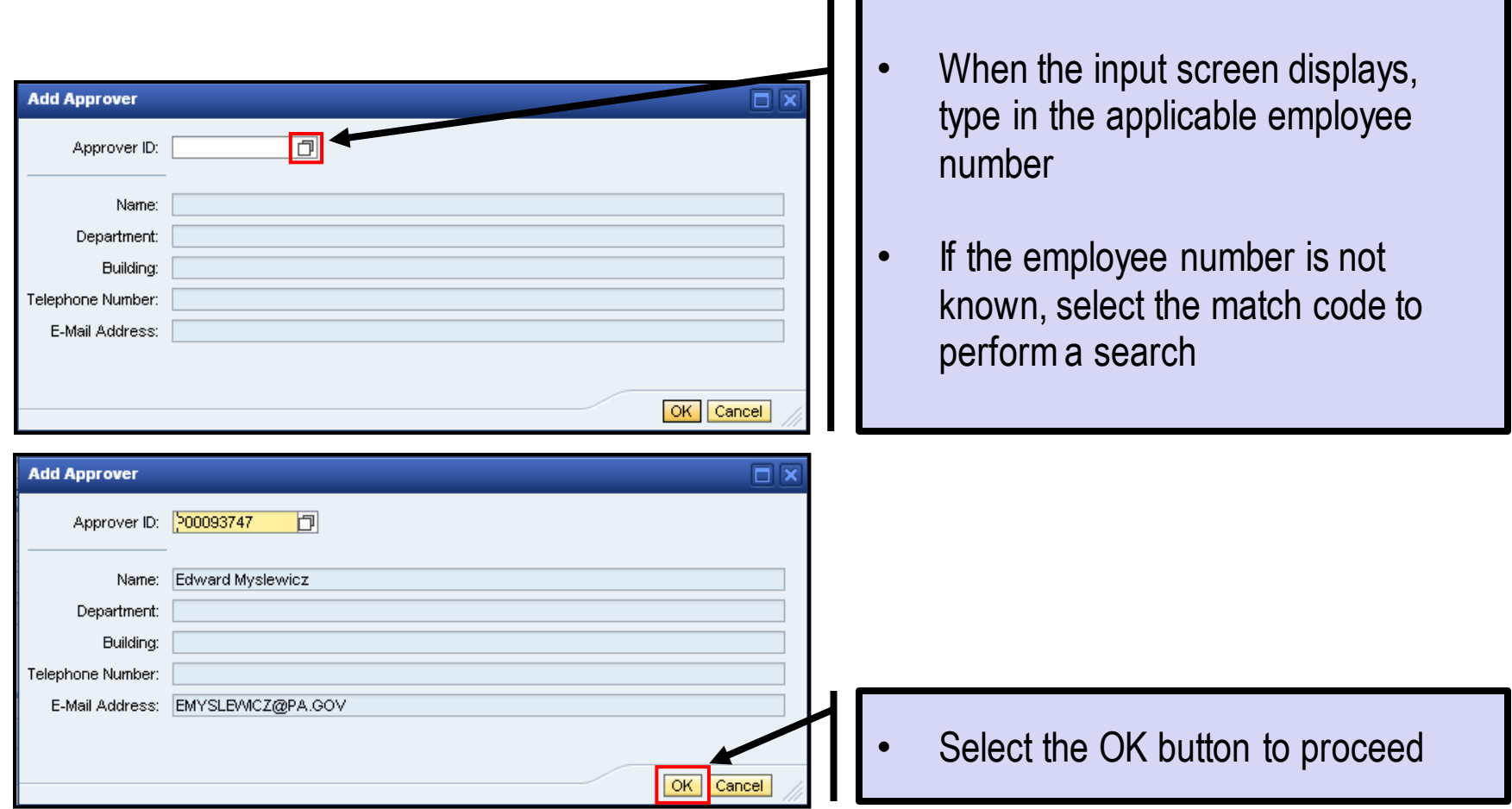

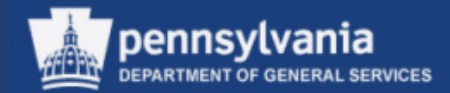

#### **Ad Hoc Approver**

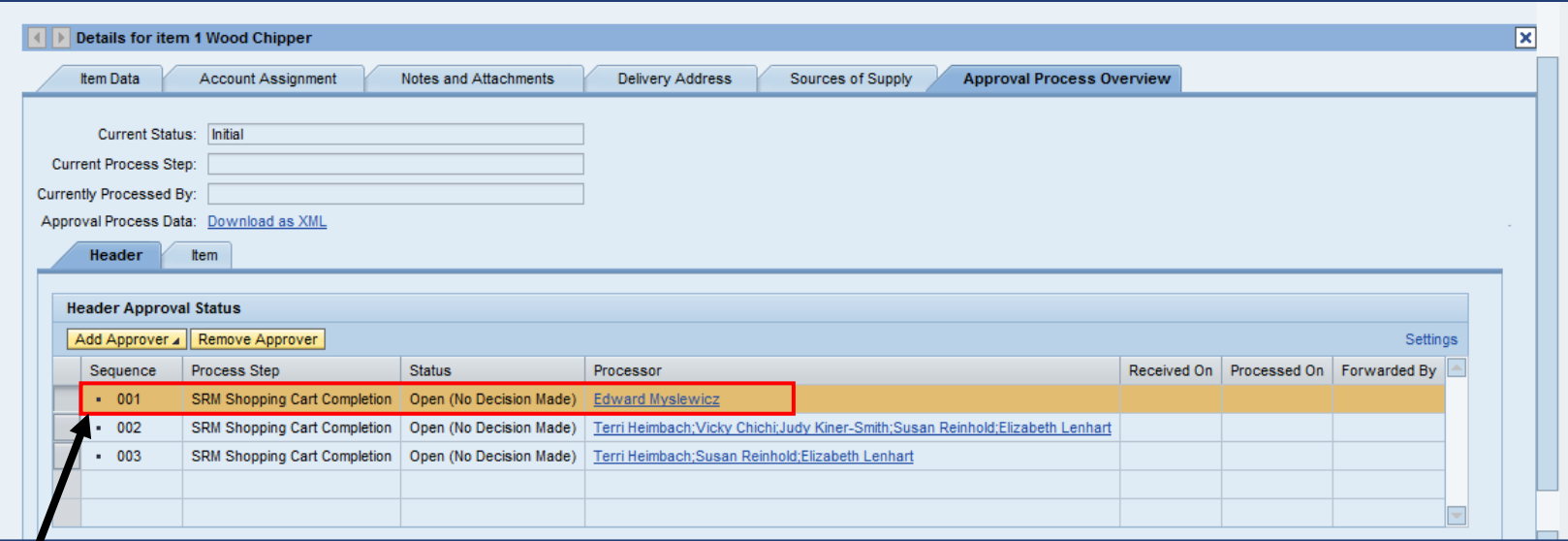

The Ad Hoc Approver's name displays in the assigned sequence

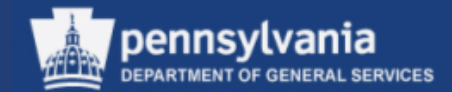

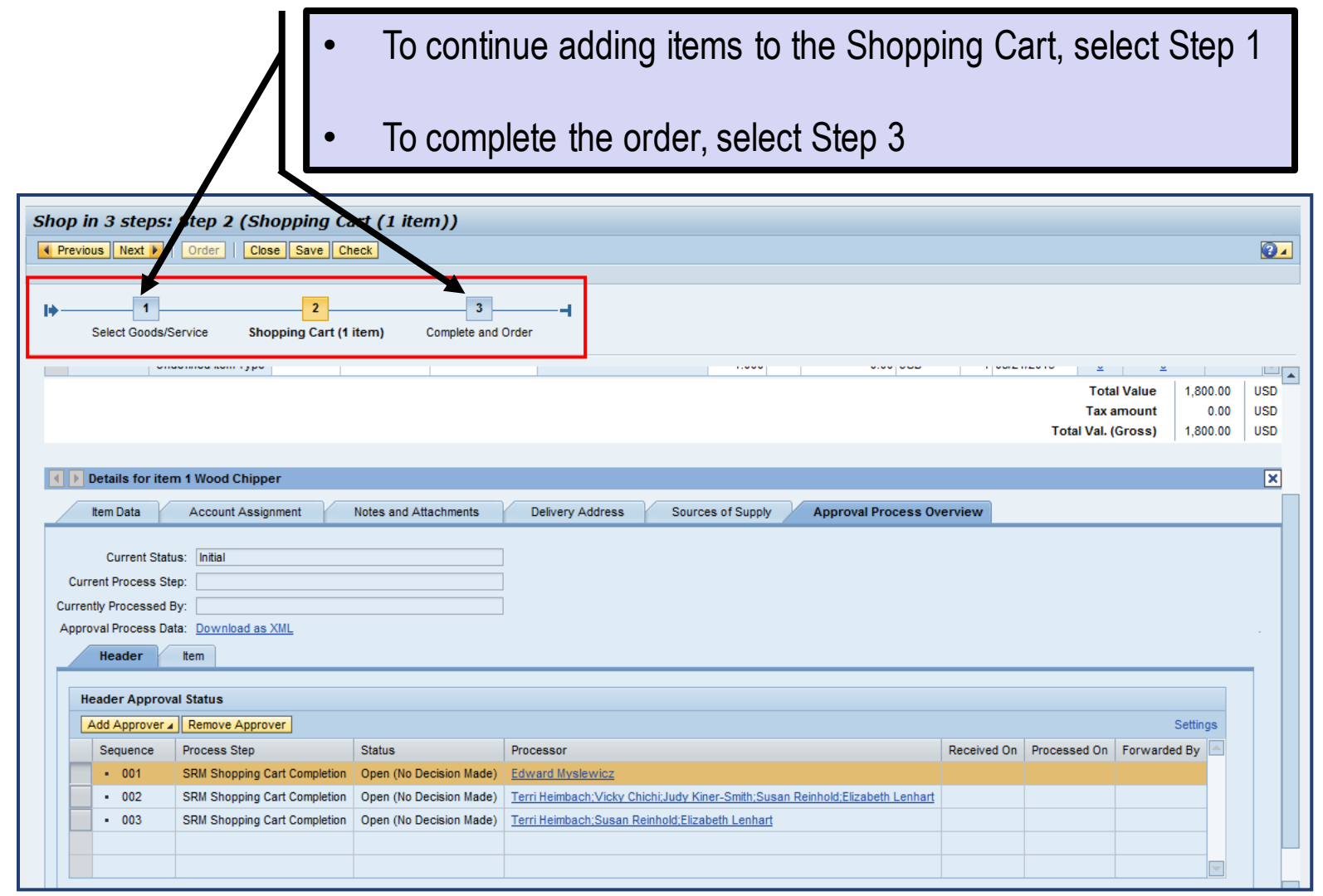

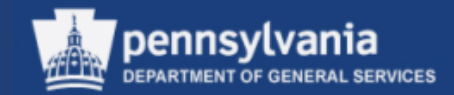

#### **STEP 3 (COMPLETE AND ORDER)**

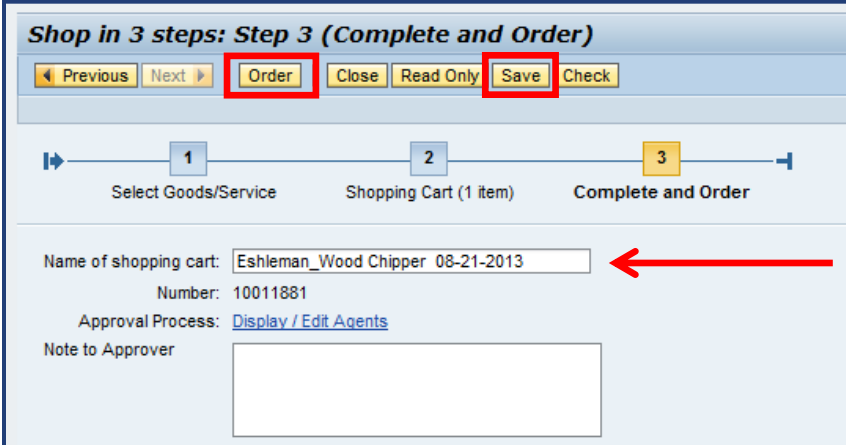

#### • Enter the name of the Shopping Cart (see next slide for DGS naming convention)

Select the ORDER button; OR

Select the SAVE button and retrieve the Shopping Cart later via your POWL

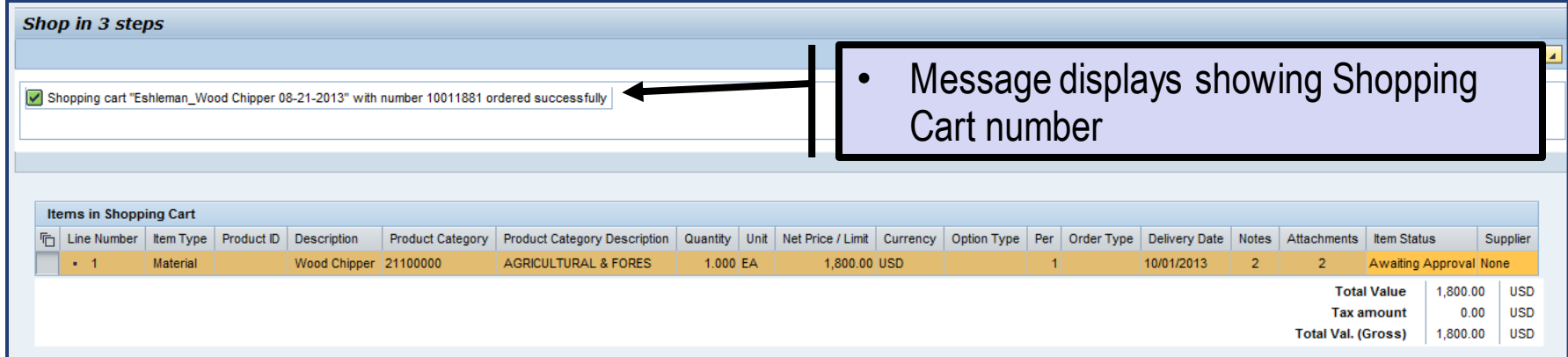

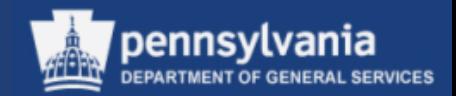

## **Naming Your Document**

- There is a 40-character limit on the document's name
	- Characters include letters, punctuation, and spaces
- The name must include:
	- 4-digit UNSPSC code (ref: [www.unspsc.org\)](http://www.unspsc.org/)
	- Space or Dash
	- Noun that describes the item or Contract Title (no abbreviations)
- *Note: Sole Source Shopping Carts should begin with SS.*
- Example:
	- 2517 Radial Tires

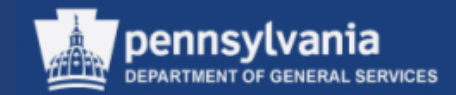

# **Create Shopping Cart from the MSCC Catalog**

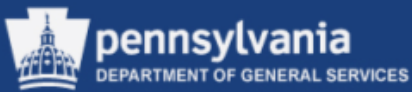

#### **STEP 1 (SELECT GOODS/SERVICE)**

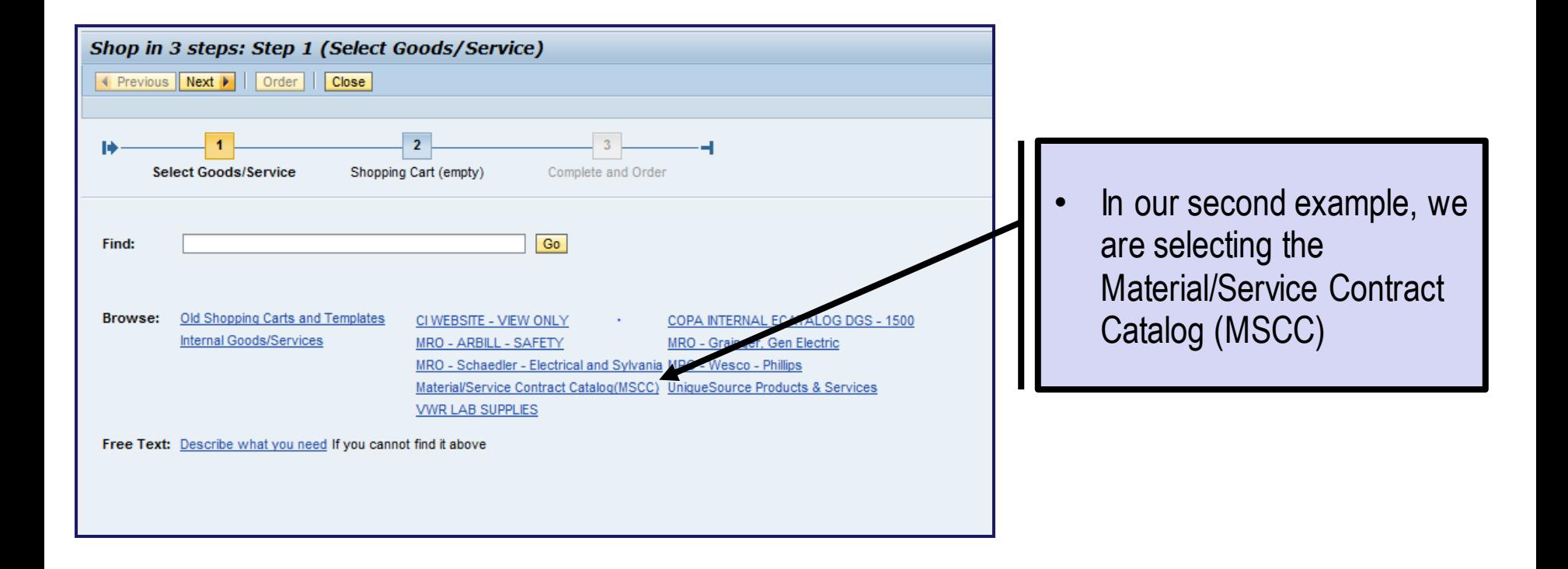

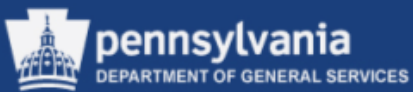

- The SRM-MDM Product Catalog screen opens into a search window
- Enter search criteria in any of the applicable fields and select the SEARCH button
- If your first search attempt does not deliver the desired results, you must select the RESET SEARCH button before attempting another search

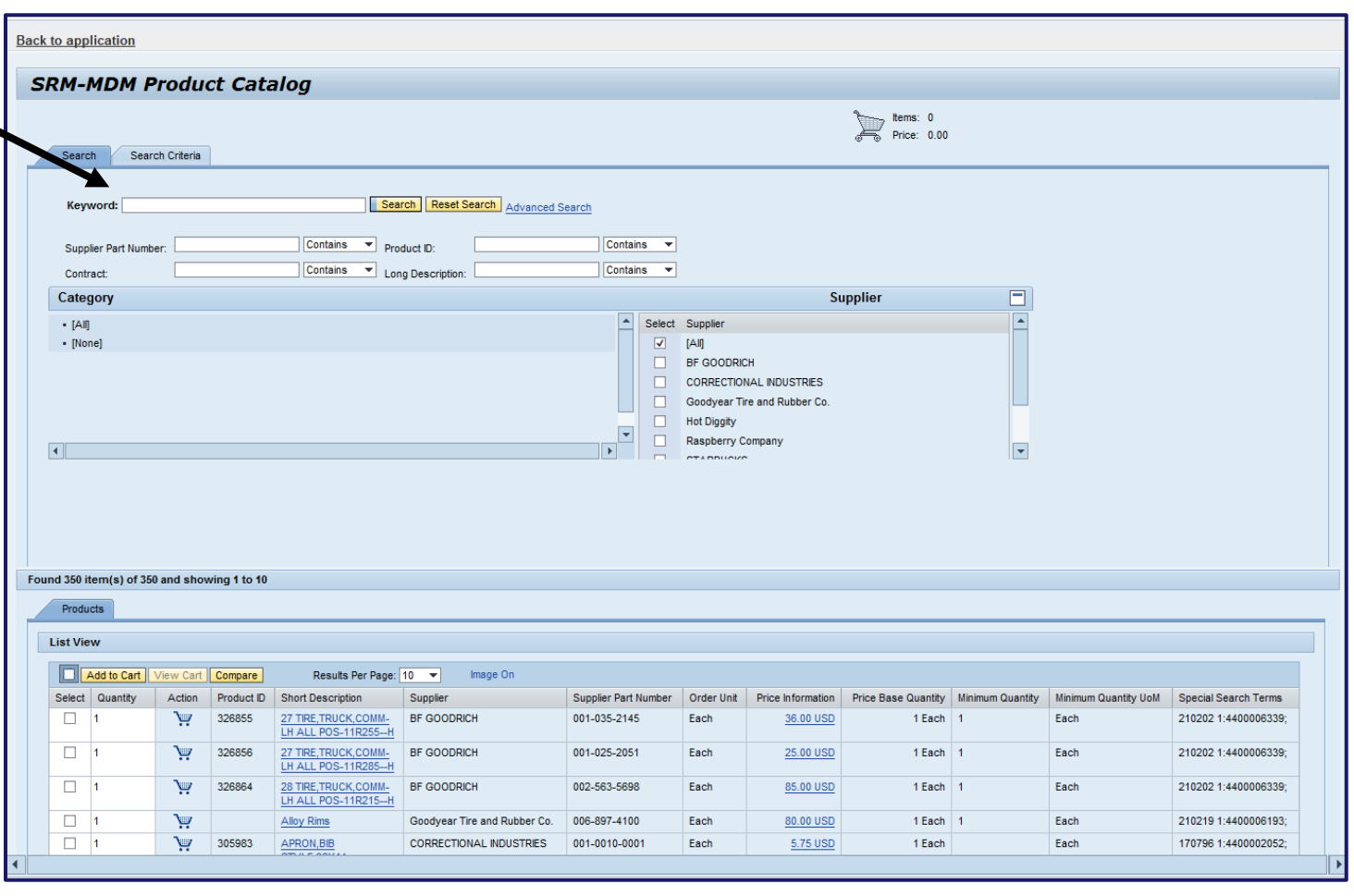

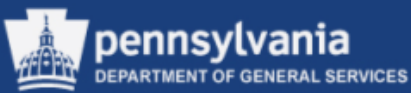

- The results will display on the MSCC Catalog screen
- Adjust the number of rows per page, if desired, using the dropdown arrow

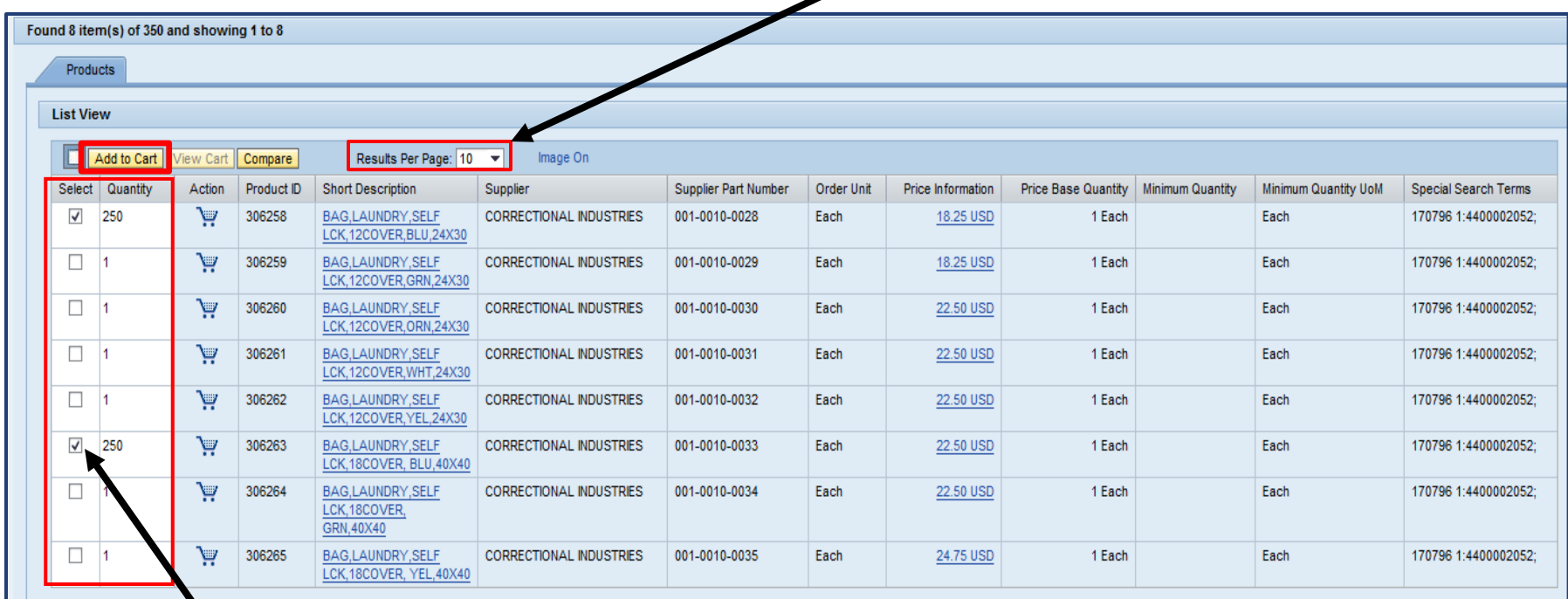

- Select the items by placing a checkmark within the checkboxes and enter the desired quantity to be ordered
- Select the ADD TO CART button

*NOTE: The above steps alone will not bring the item into your Shopping Cart*

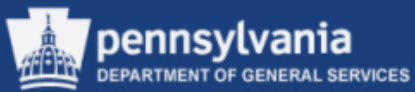

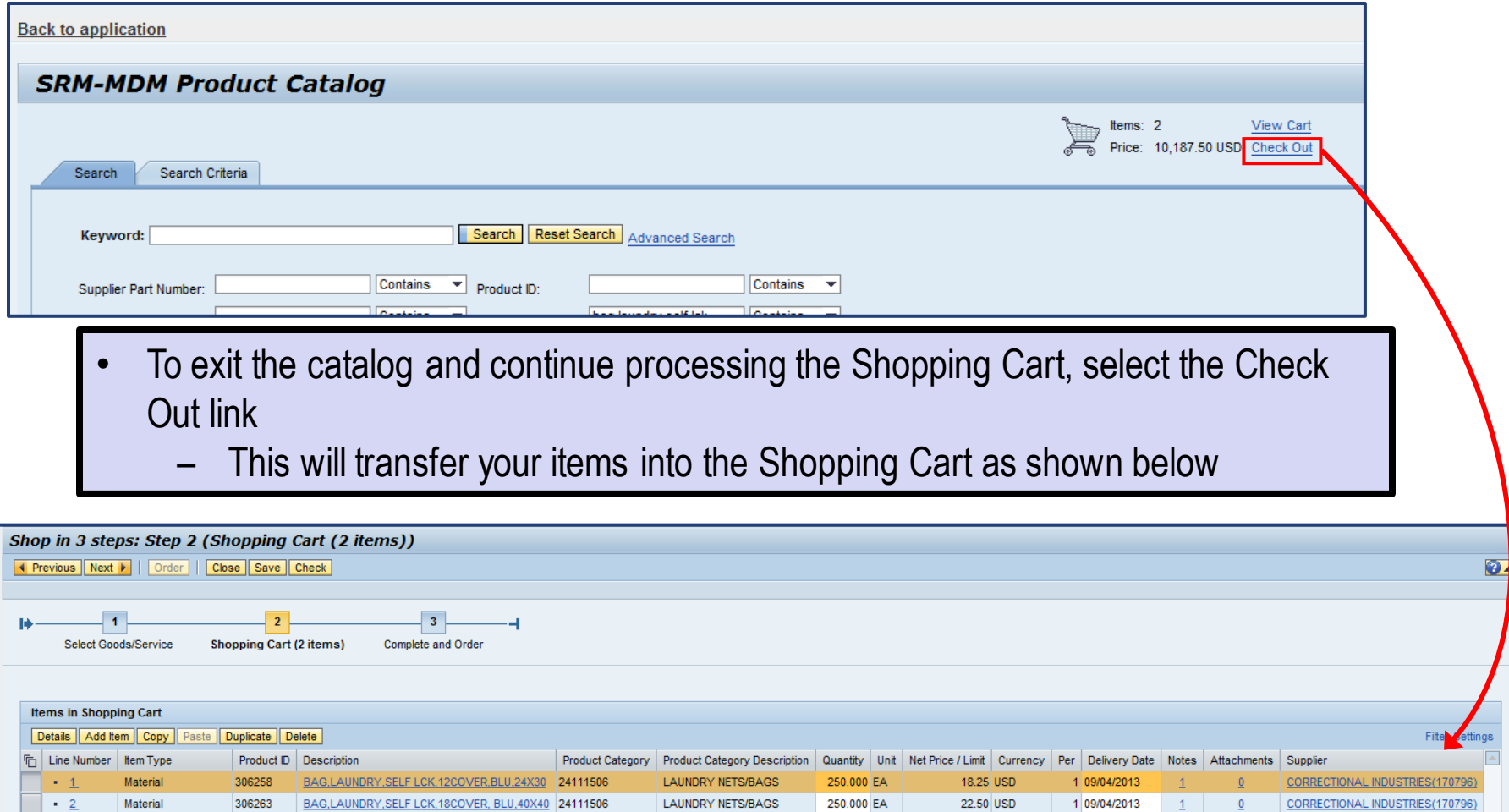

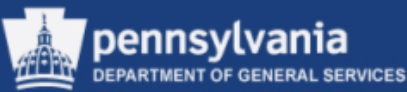

#### **Compare Two or More Items in COPA ECatalog or MSCC**

- Select items to compare by placing checks in the boxes to the left of the items
- Select the COMPARE button

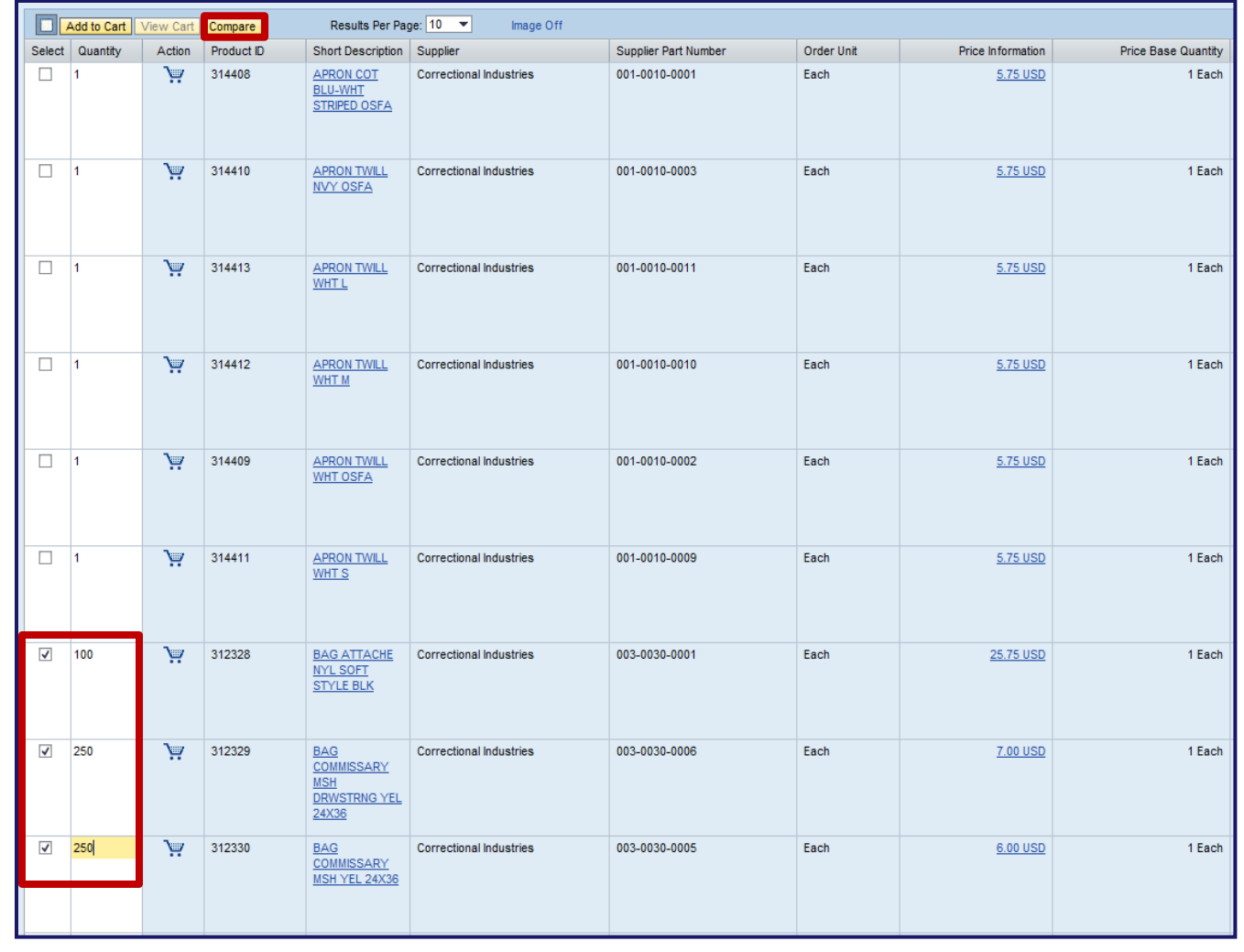

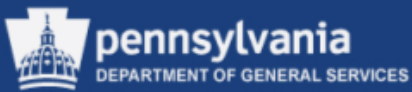

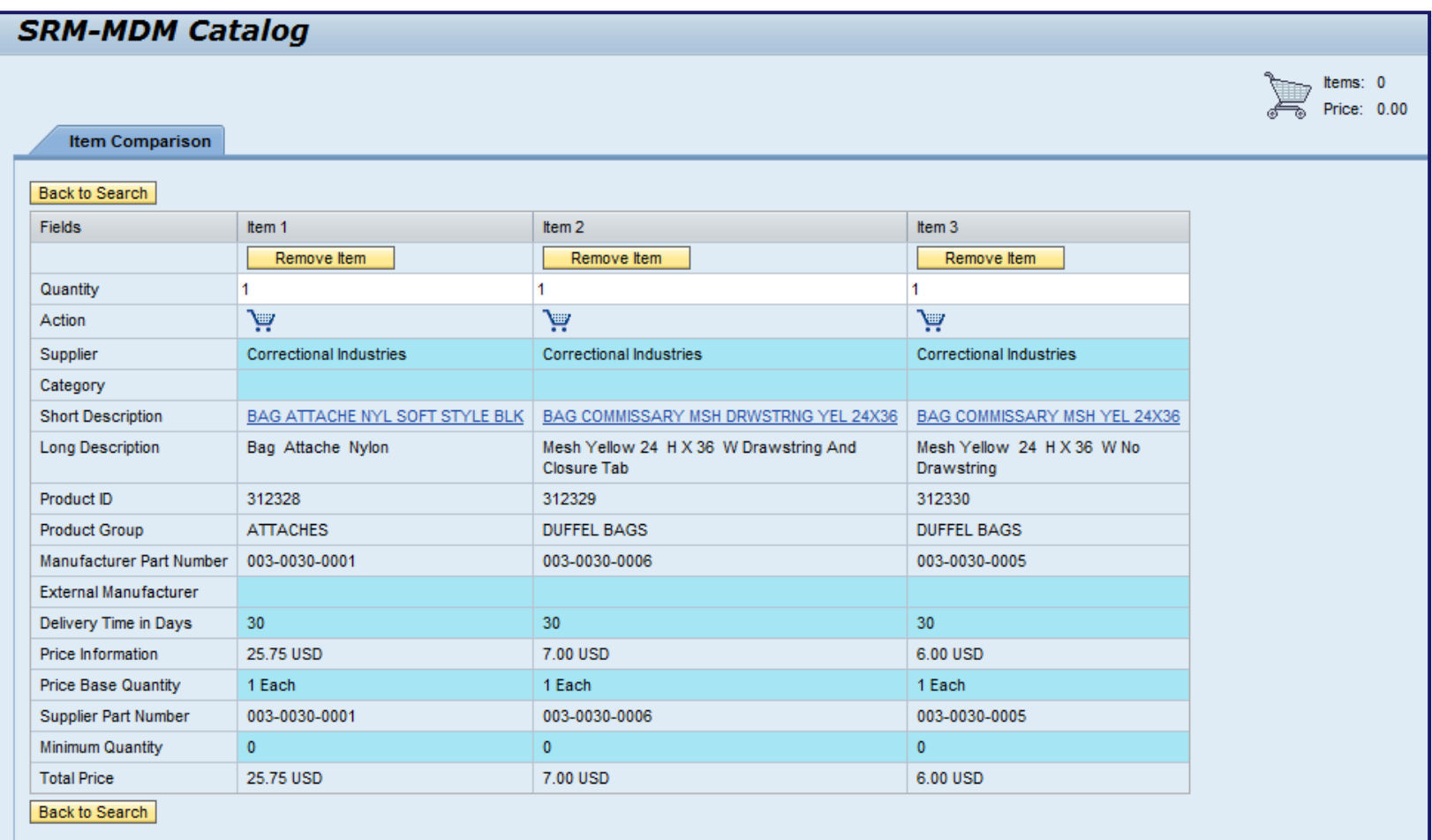

• The selected items are displayed side-by-side for simple comparison

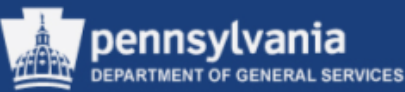

- An item may be added to your Shopping Cart from this screen
- Enter the quantity of the desired item
- Select the SHOPPING CART icon
- Follow the procedures to complete a Shopping Cart as demonstrated earlier in the course; OR
- Return to the search without adding an item to the Shopping Cart by selecting the BACK TO SEARCH button

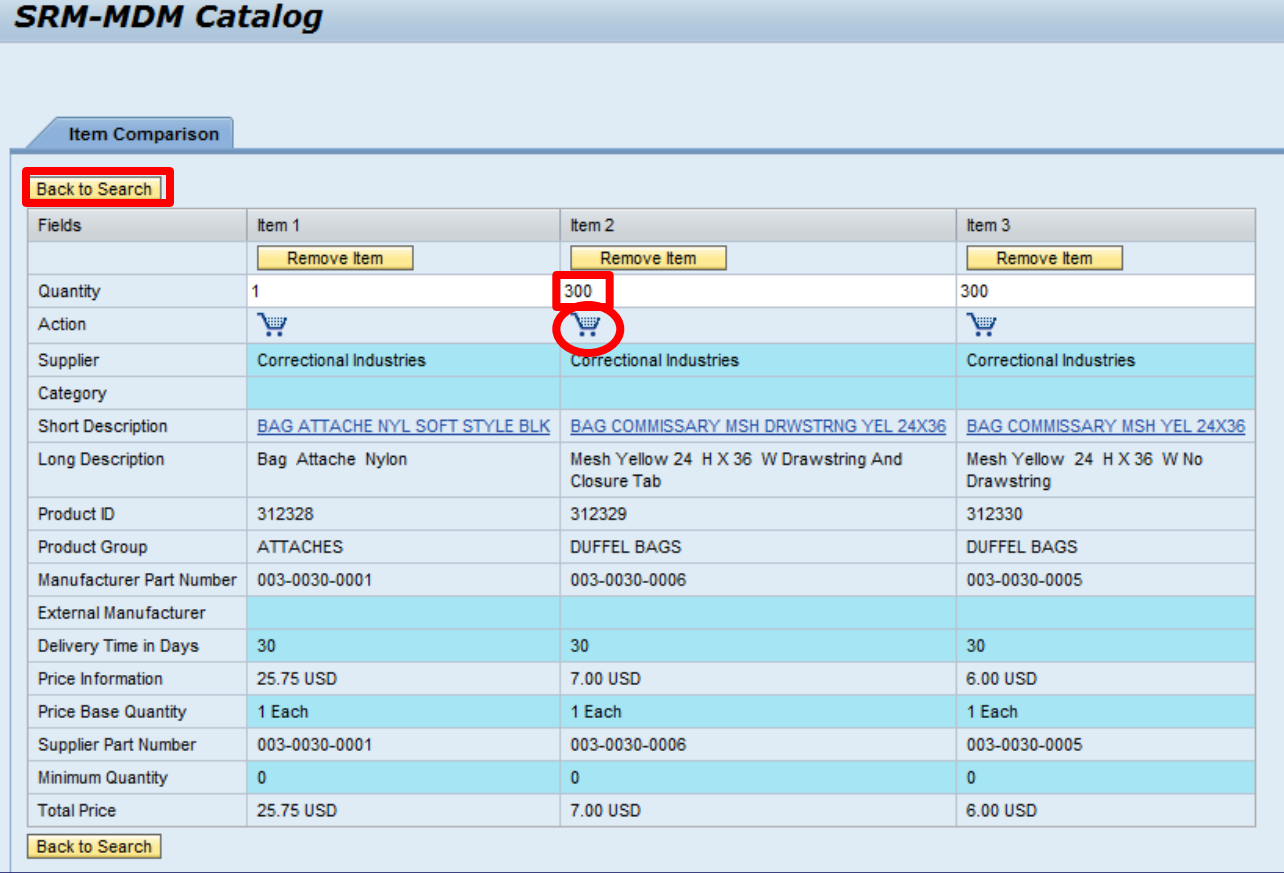

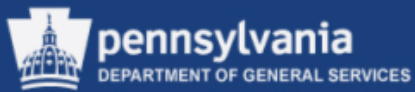

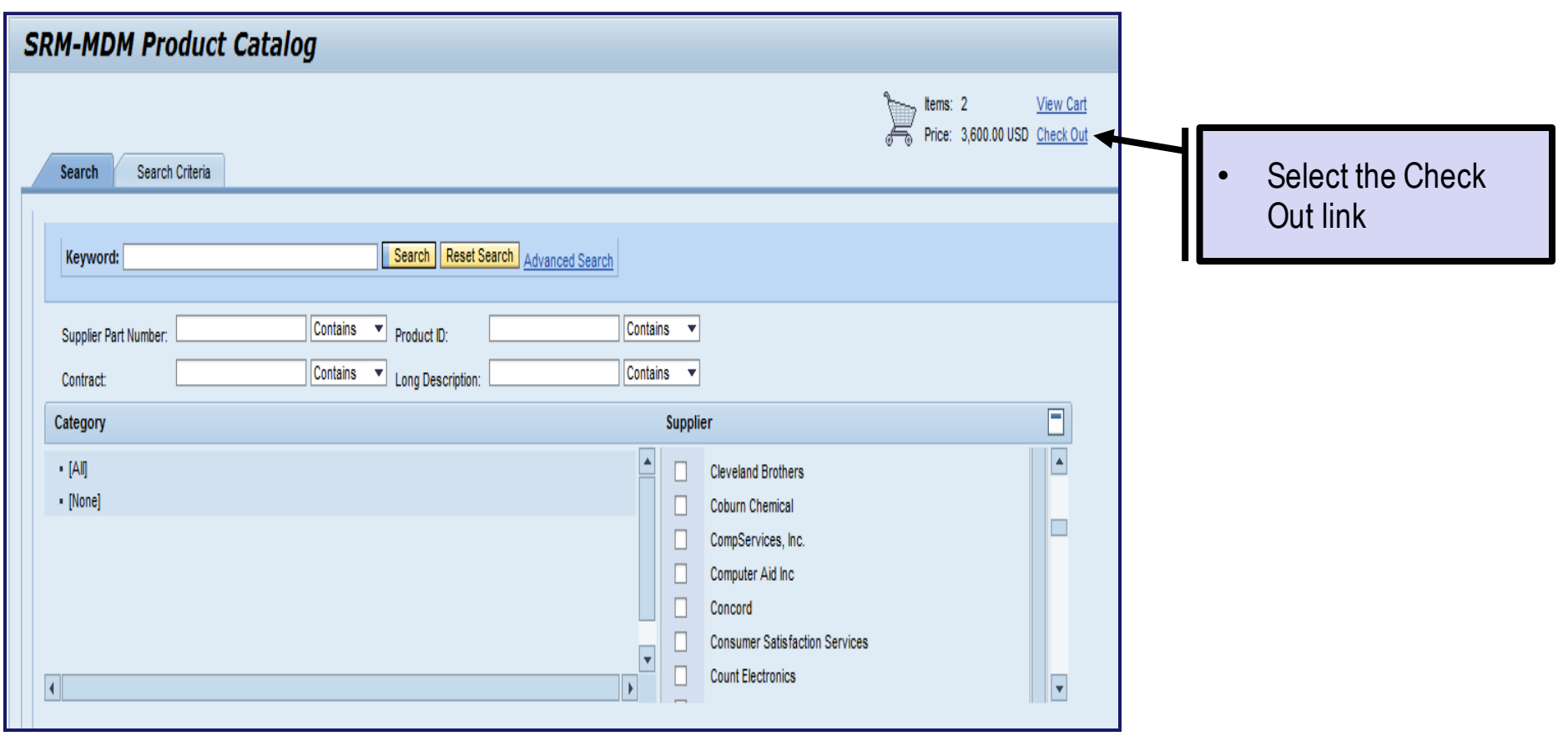

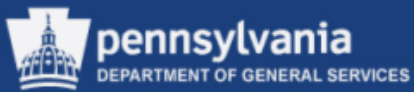

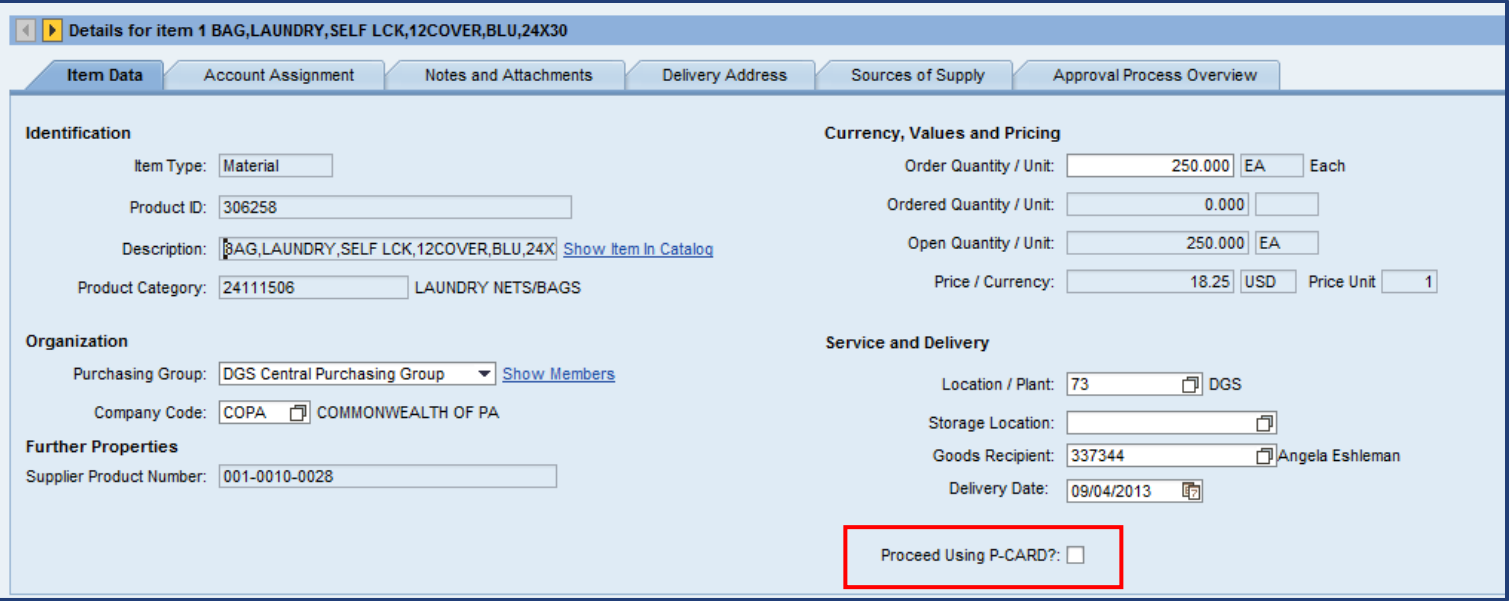

- *Note: If you have been assigned a Purchasing Card (P-Card), the contract you are ordering from is P-Card Enabled, and your order is less than \$10,000, select the Proceed Using P-CARD checkbox located on the Item Data sub-tab* 
	- Refer to the next slide for the definition of the term P-Card Enabled

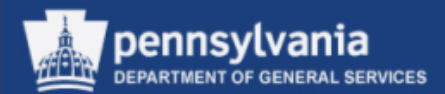

- As a reminder, when a P-Card is used as the method of payment for a catalog item, the contract may be designated *P-Card Accepted*, *P-Card Enabled*, or both
	- P-Card Accepted means that the supplier has agreed to accept the P-Card as a method of payment for contract items
		- The items might be ordered via the supplier's external website, the telephone, or by walking into their store/office
	- P-Card Enabled means that the contract has been set up (e.g. enabled) in SRM to allow the Shopping Cart to be ordered and paid for directly with the P-Card

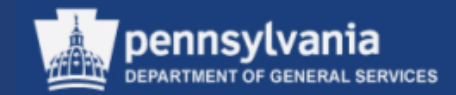

# **Create Shopping Cart from a Punch-Out Catalog**

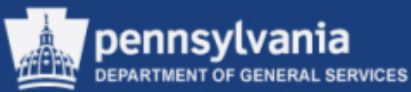

#### **STEP 1 (Select Goods from Punch-Out Catalog)**

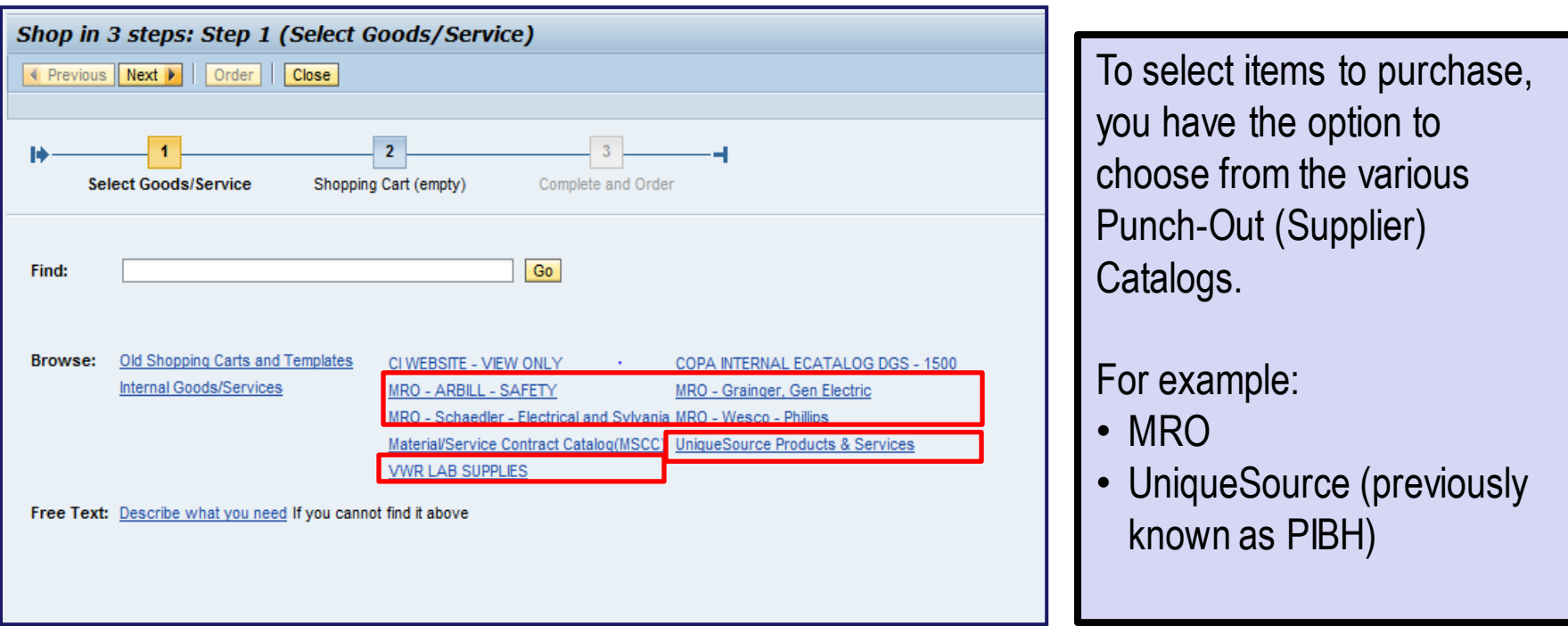

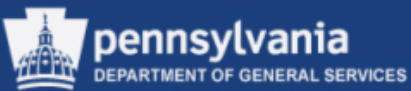

#### **STEP 1 (Select Goods from Punch-Out Catalog)**

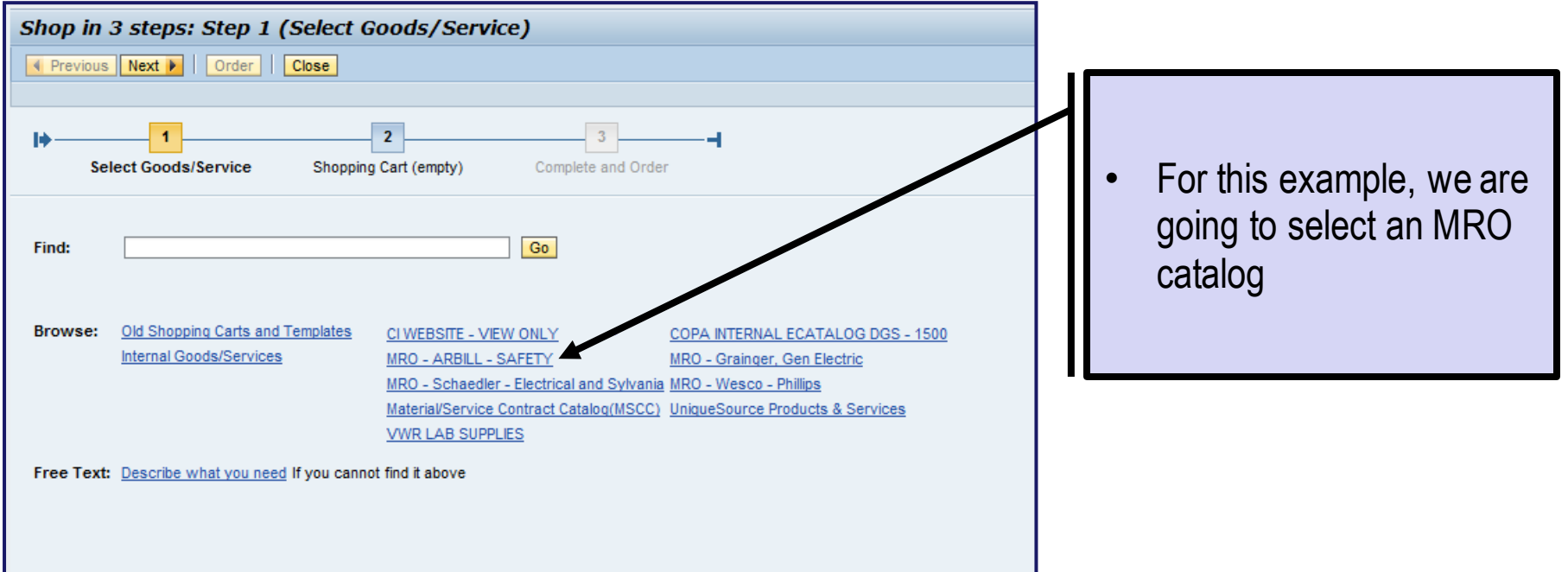

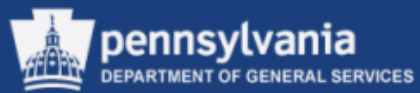

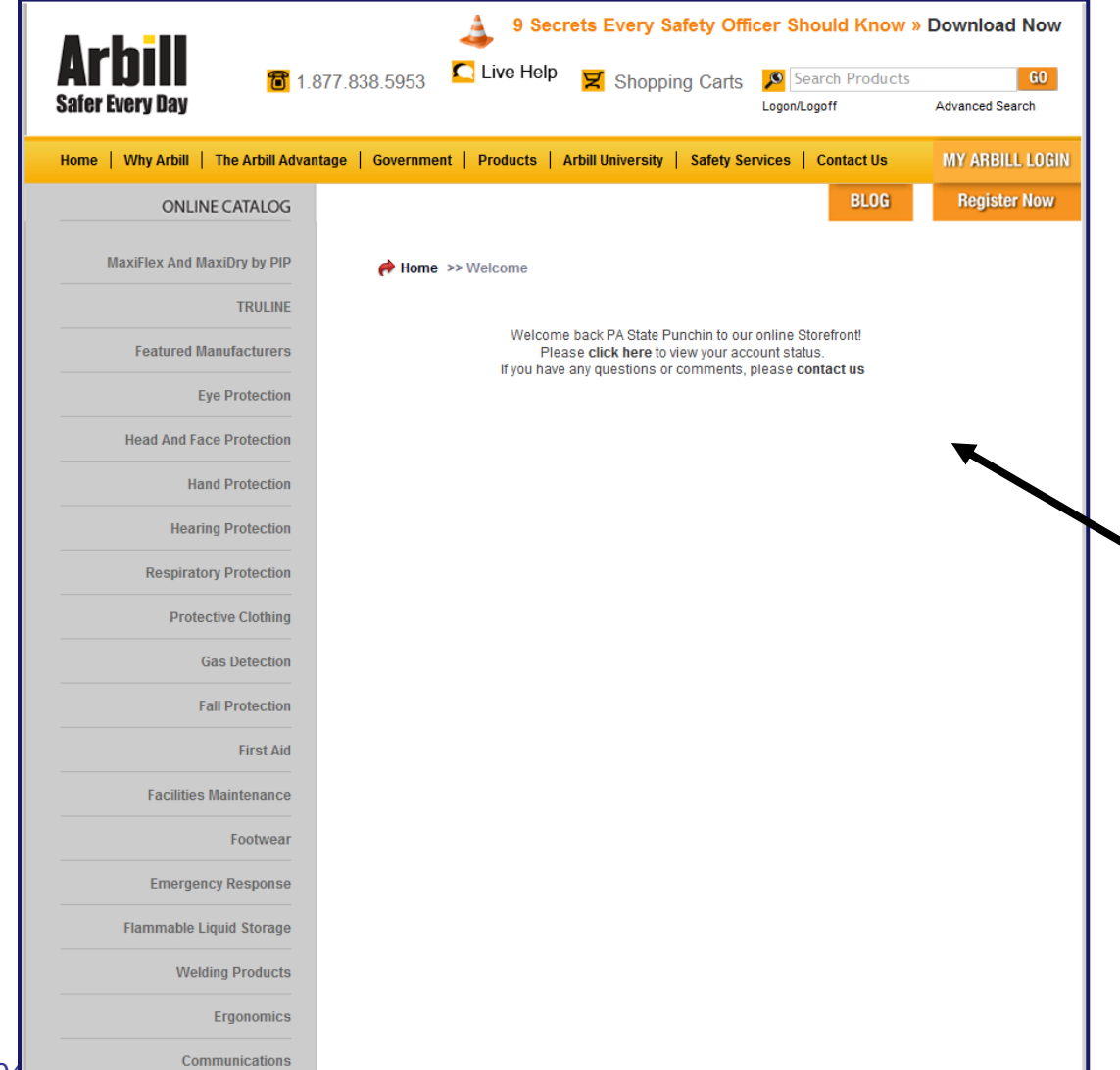

- The catalog displays in a new window
- Each site has its own look and feel, but allows the ability to search and select items for the Shopping Cart
- Some sites refer to the Shopping Cart as a Shopping Cart, while others refer to it as a Requisition, Cart, or other similar term

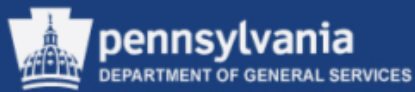

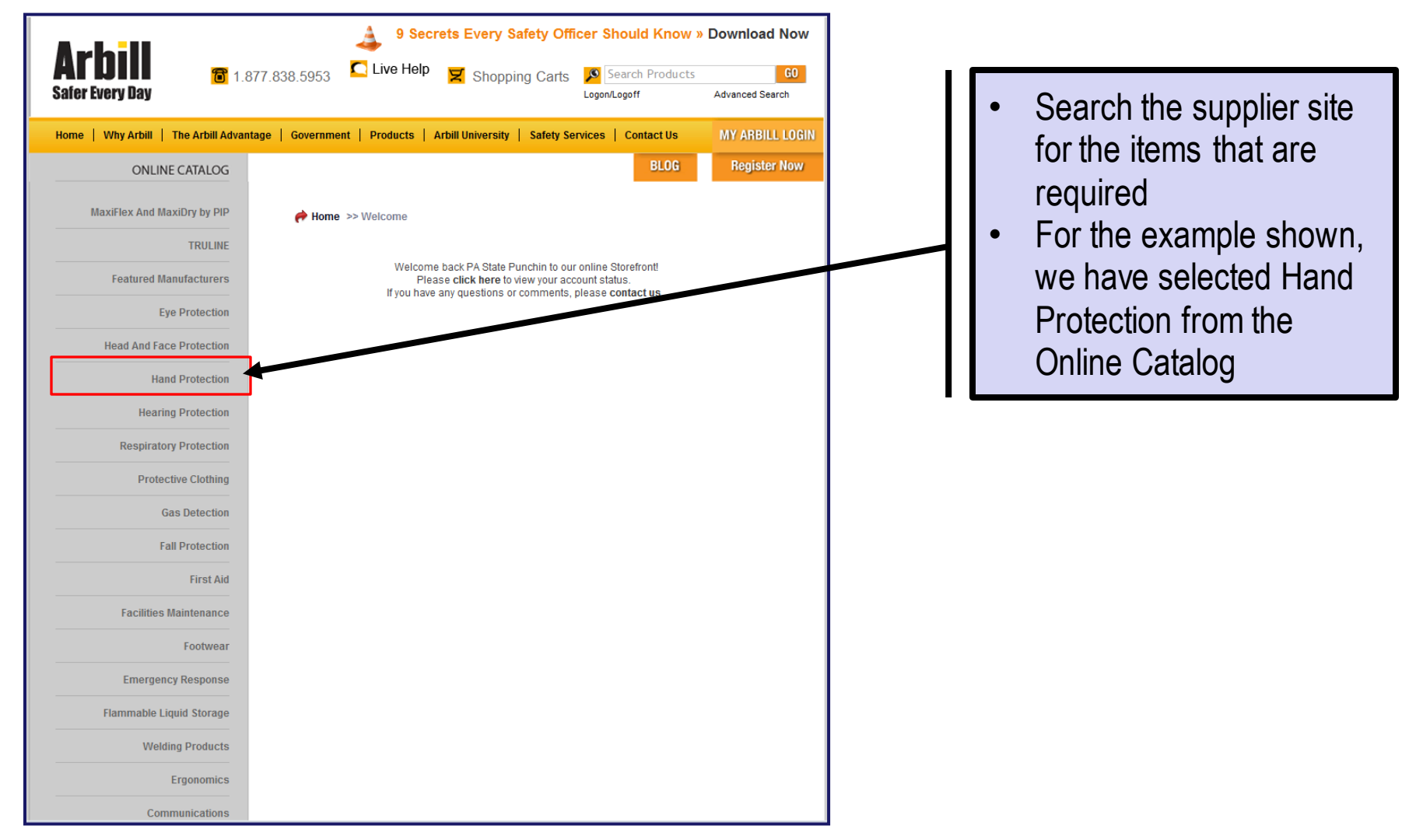

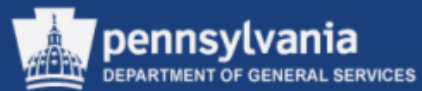

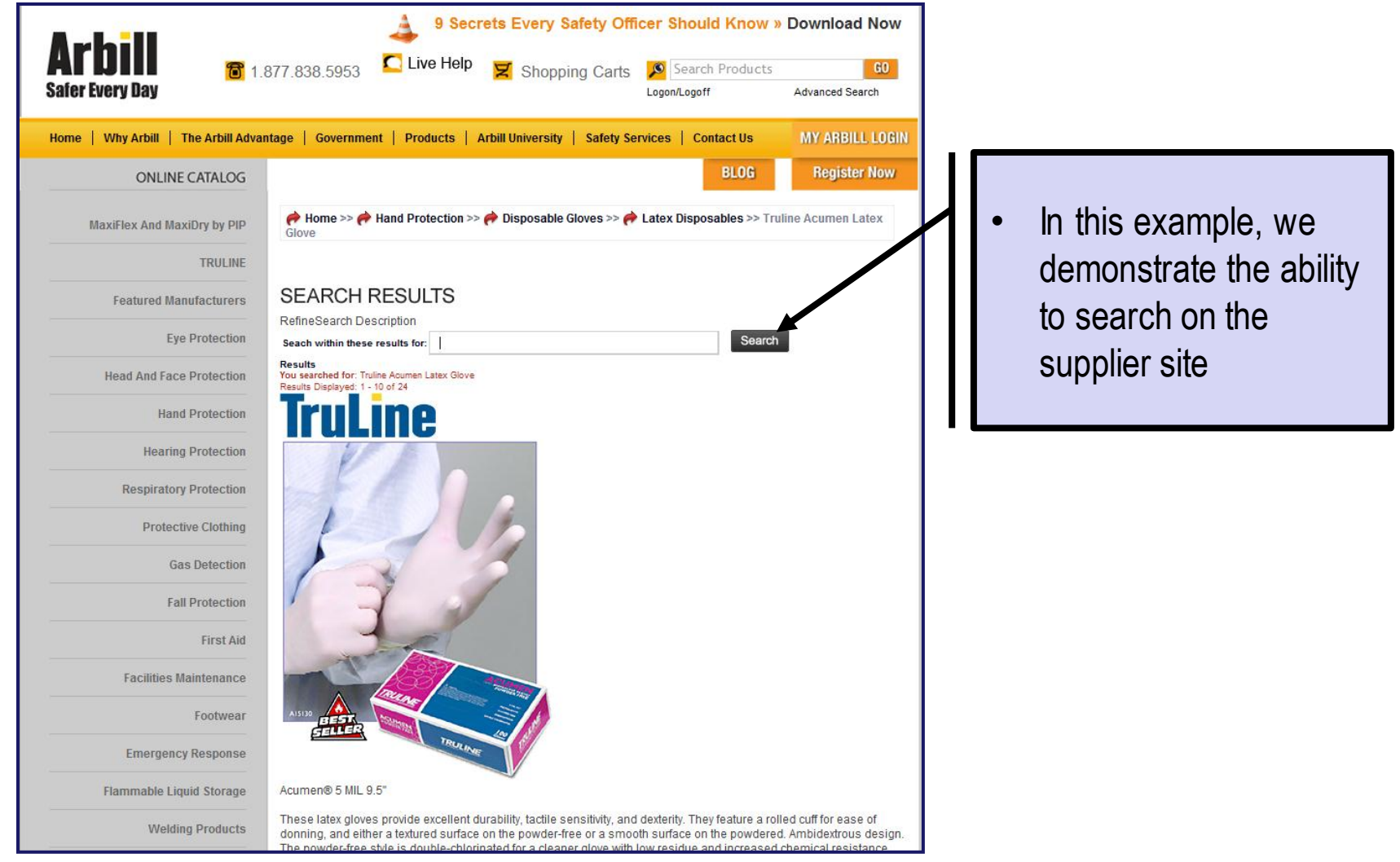

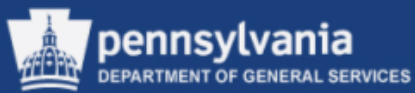

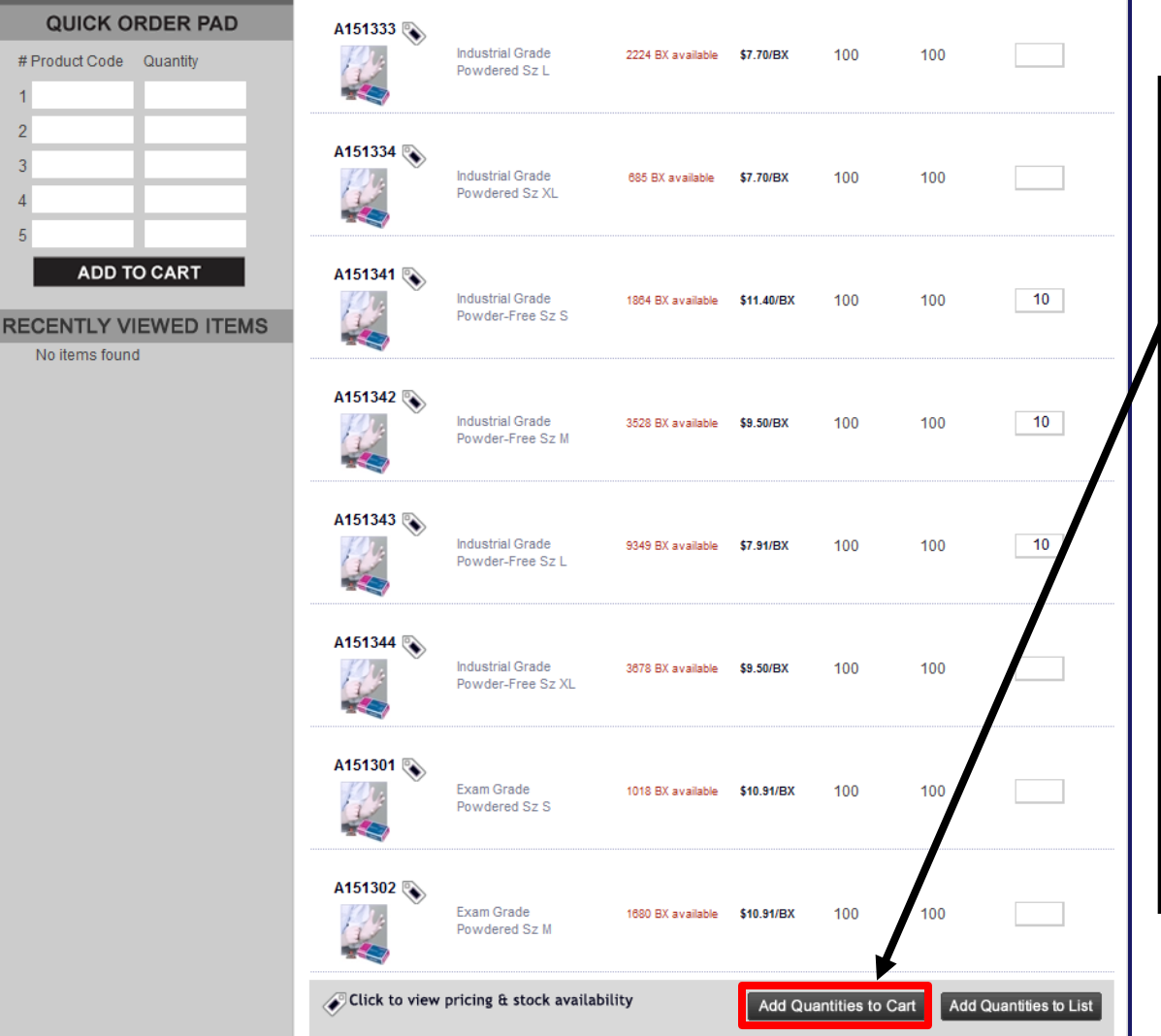

- When the results display, enter the Quantity for the items we want to order
- Select the "ADD" QUANTITIES TO CART" button
- Note that for some sites, you are prompted to enter a checkmark beside the item you want to order along with a quantity, while other sites you only have to enter the Quantity to be ordered
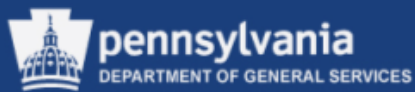

#### Requisitioning: Create Shopping Cart from a Punch-Out Catalog

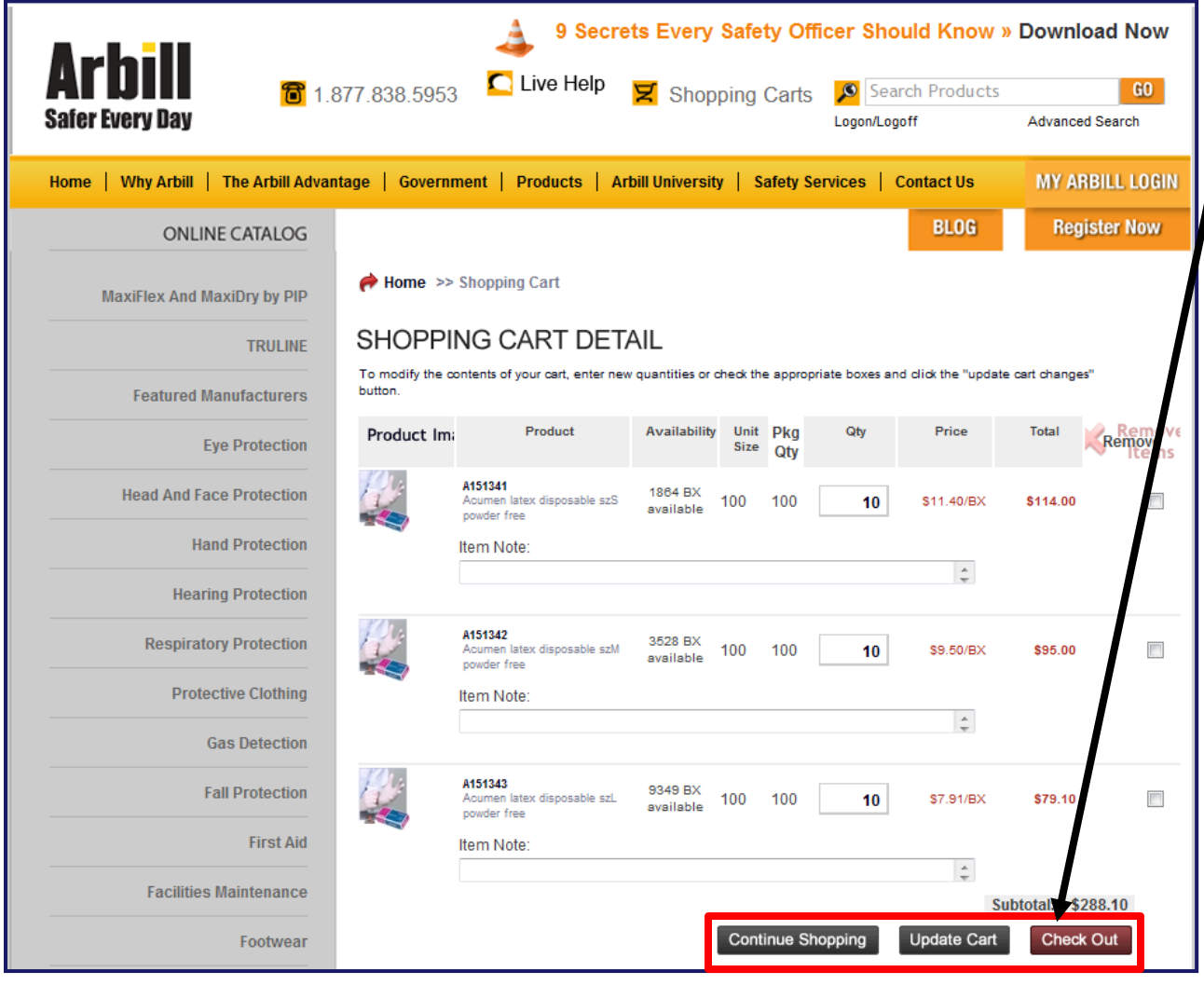

- The "Shopping Cart Detail" screen displays, review the contents of your Shopping Cart for accuracy
- If quantities ordered are incorrect, modify the content of your Shopping Cart by entering the new quantity and select the UPDATE CART button
- To add additional items select the CONTINUE SHOPPING button; OR to remove items select the checkbox to remove and select the UPDATE CART button
- Upon completion, select the CHECK OUT button to add the items to the SRM Shopping Cart from the Supplier's site

108 *Reminder: Supplier sites may vary when adding/or removing items to your Shopping Cart.*

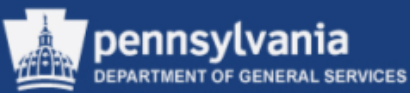

#### Requisitioning: Create Shopping Cart from a Punch-Out Catalog

#### **STEP 2 (Shopping Cart) Wizard Screen:**

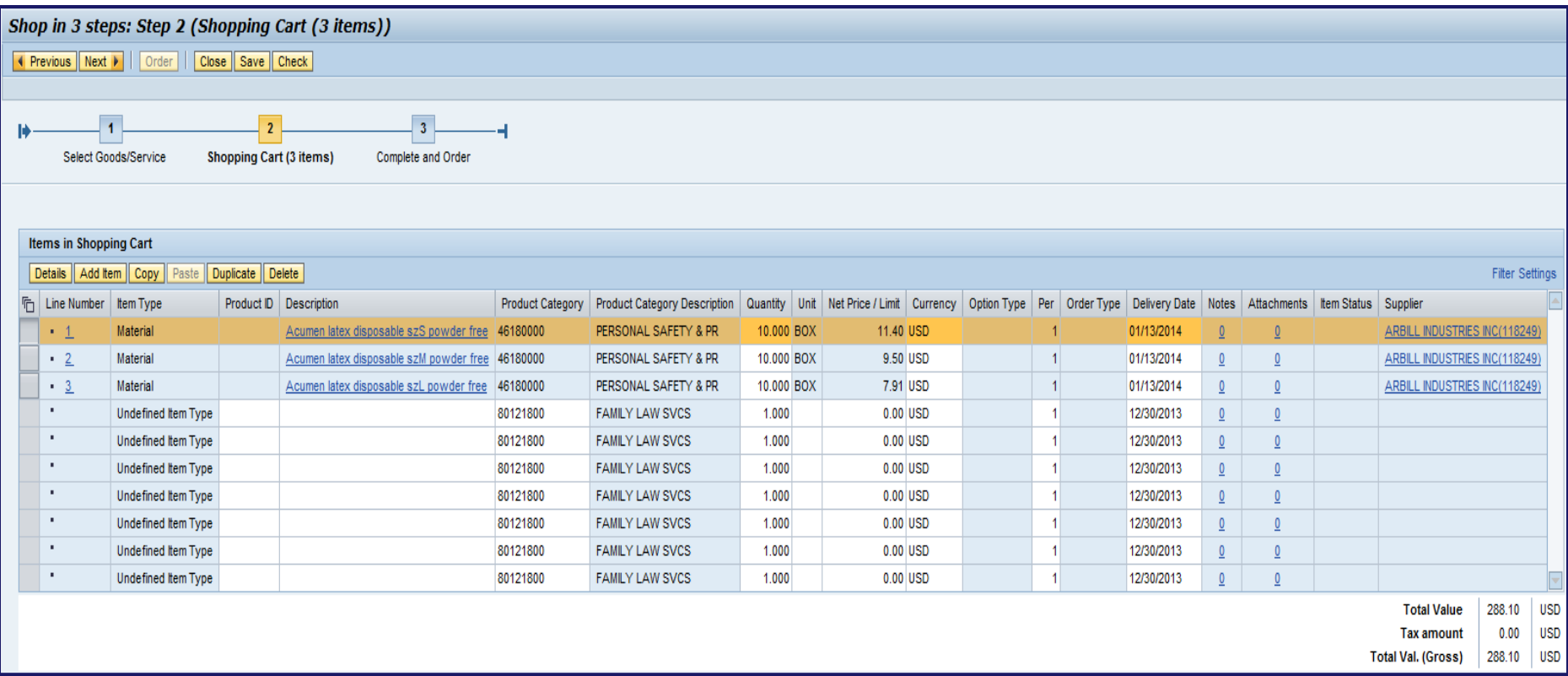

• Upon selecting the CHECK OUT button, the items are transferred from the Supplier's site to SRM and are added to the Shopping Cart as shown above

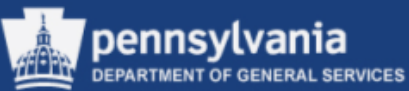

#### Requisitioning: Create Shopping Cart from a Punch-Out Catalog

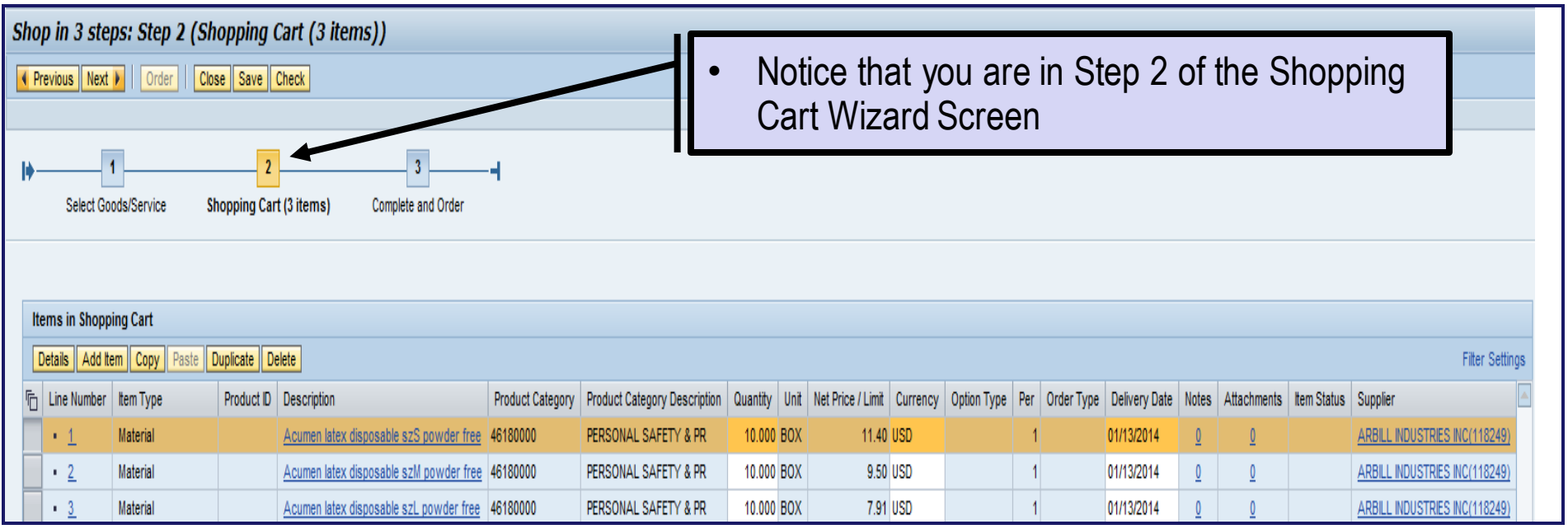

- Within the "Items in Shopping Cart" area, the line item detail displays the Description, Product Category, Product Category Description, Quantity, Unit (of measure), Net Price, Per, Delivery Date and the Supplier. This information is all defaulted from the Supplier's site.
- To complete and order the Shopping Cart, all required fields for each line item must be entered as discussed earlier in the course

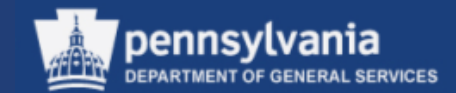

# **Edit a Shopping Cart**

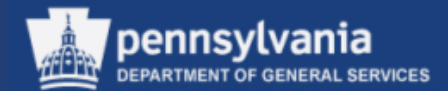

#### Select **Requisitioner**

This will open the POWL as shown on the next slide.

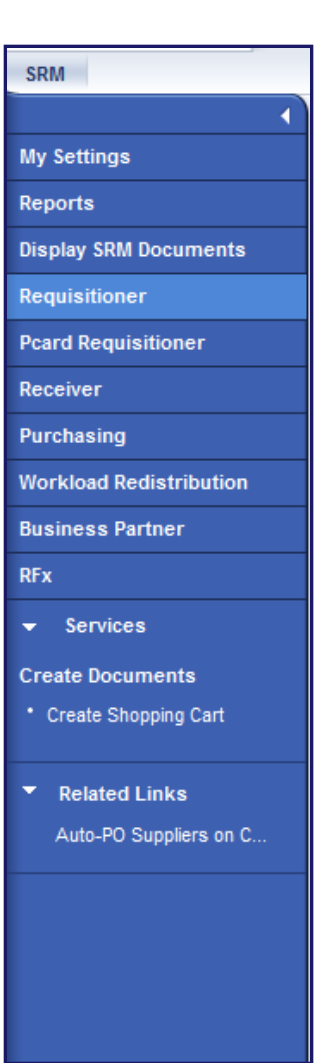

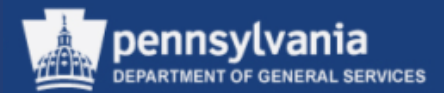

- **Enter the Shopping** Cart number, or other applicable criteria to locate the Shopping Cart
- Select the APPLY button
- *Caution: Do NOT run your POWL queries without entering criteria, it will slow the system down considerably*

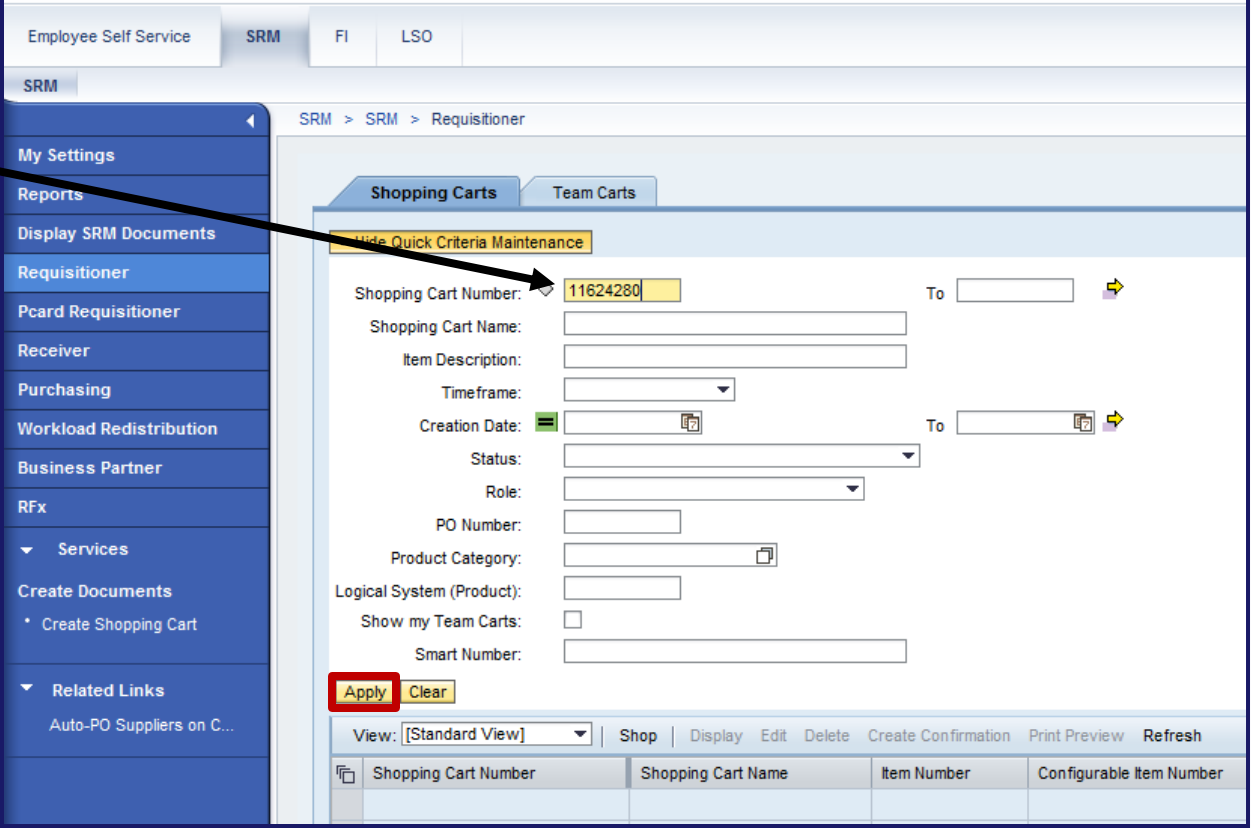

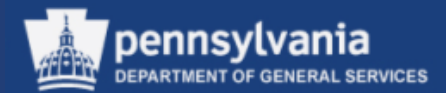

- The Shopping Cart displays on the lower portion of the POWL screen
- Notice that the Shopping Cart number is displayed multiple times (this occurs only when ordering more than one item)
- Selection of the Shopping Cart number will open the Shopping Cart with all line items in one Shopping **Cart**

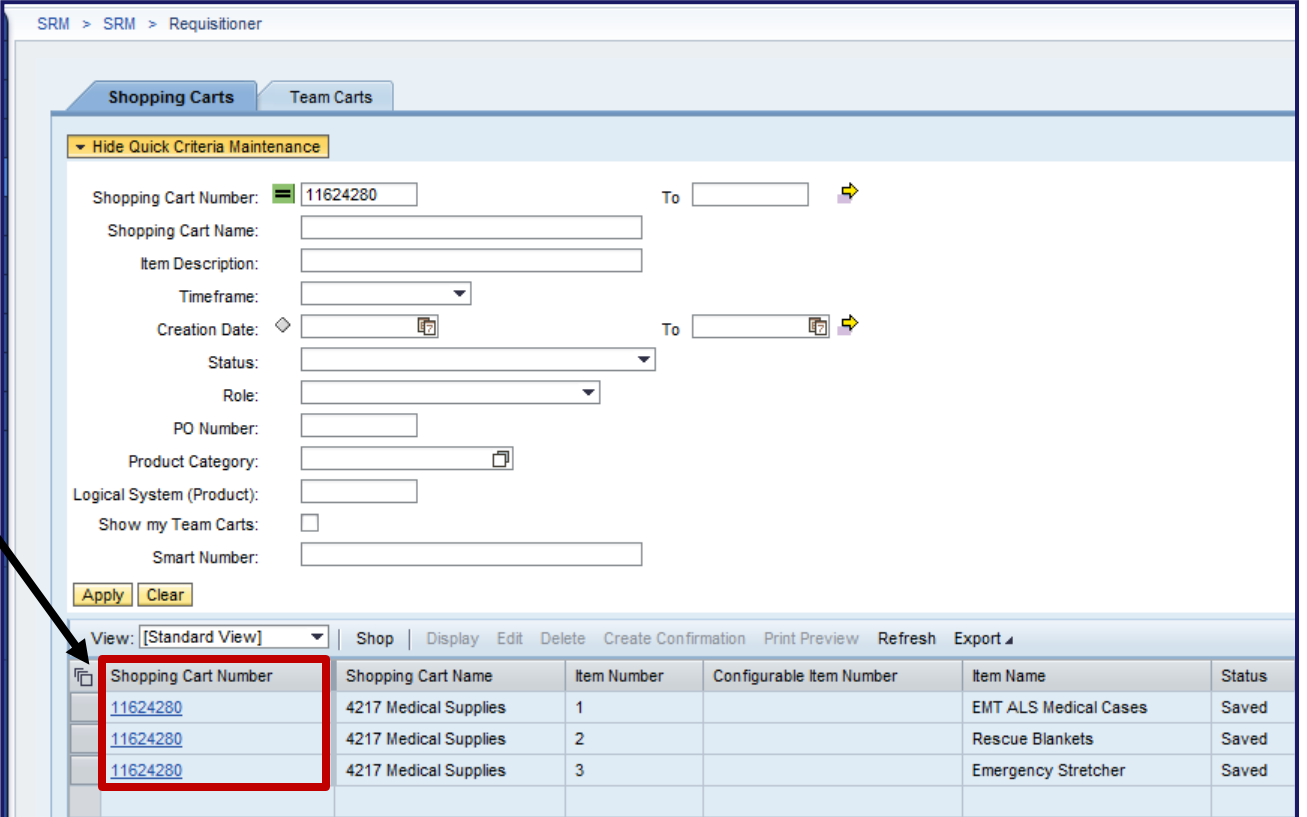

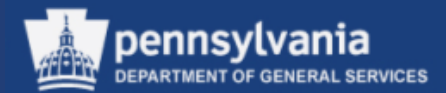

- The Shopping Cart document displays with all Line Items in the Shopping Cart
- Select the EDIT button to activate the "Edit" mode

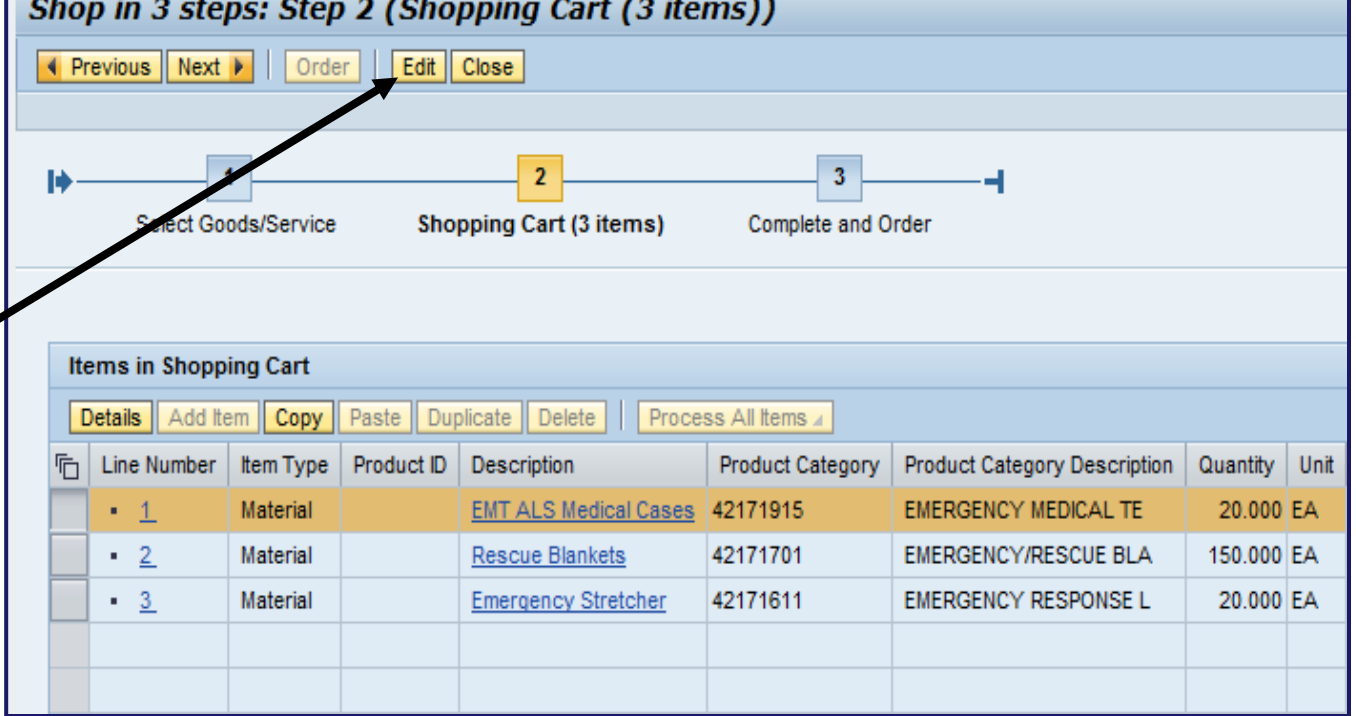

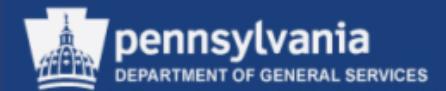

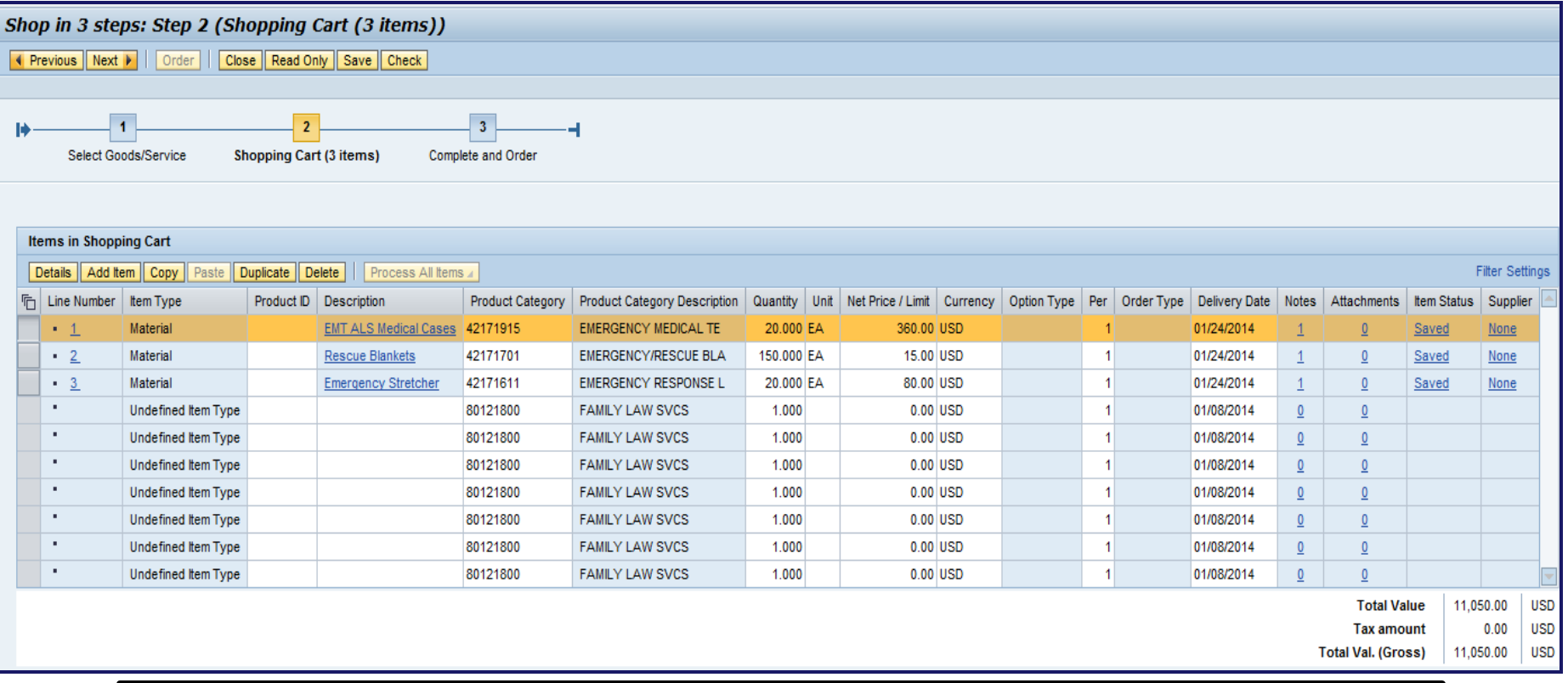

• Once in the "Edit" mode, fields that are grayed out cannot be edited. Once edits have been made, select the CHECK button to ensure the Shopping Cart has no errors. Finish the Shopping Cart by selecting the ORDER button to save your changes.

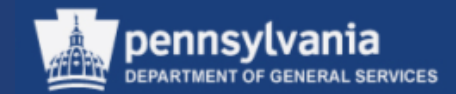

# **Deleting a Shopping Cart**

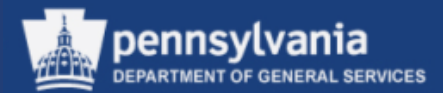

There are two methods for deleting a Shopping Cart, first:

- From the POWL, enter the applicable criteria
- Select the APPLY button
- The Shopping Cart displays on the lower portion of the POWL screen
- Select the *Gray* box to highlight the row of the desired item and select the EDIT button
- OR select the Shopping Cart number hyperlink to open the Shopping Cart in "Edit" Mode

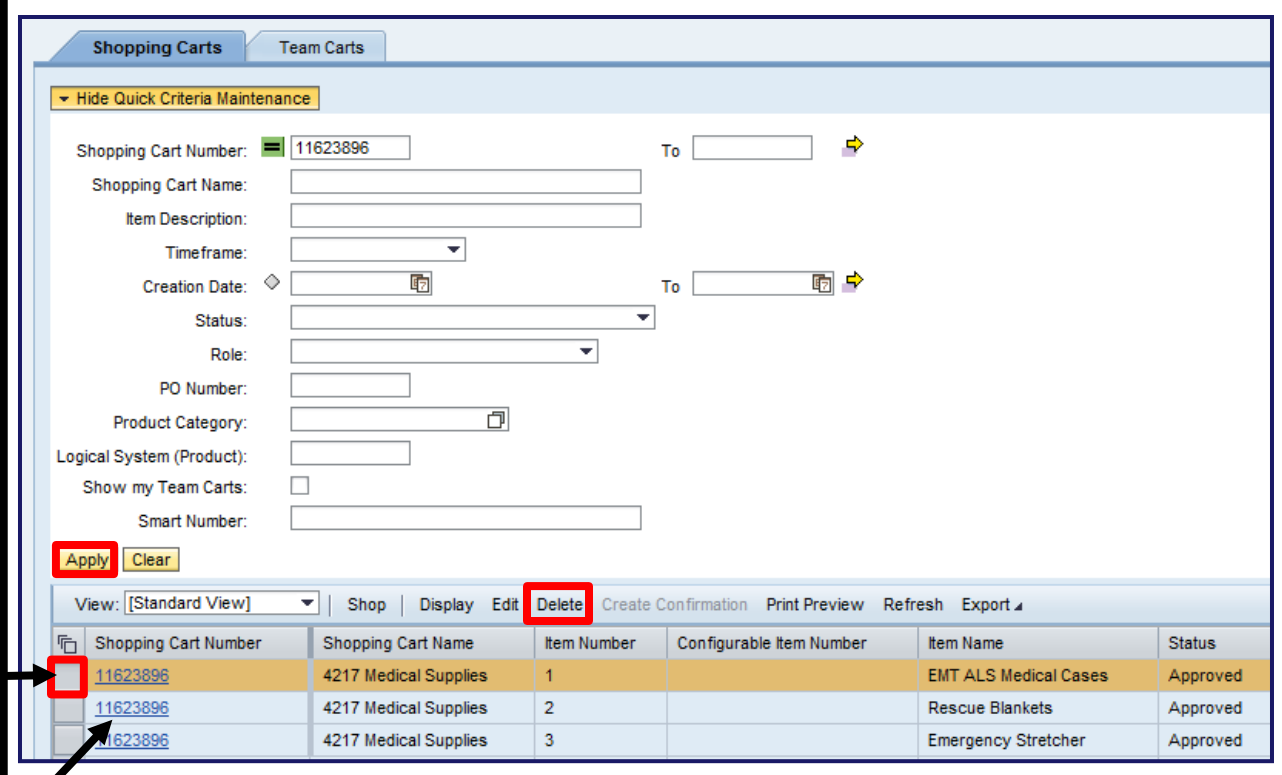

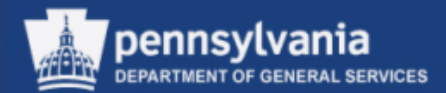

- The Shopping Cart document displays with all Line Items in the Shopping **Cart**
- Select the EDIT button to activate the "Edit" mode, if applicable

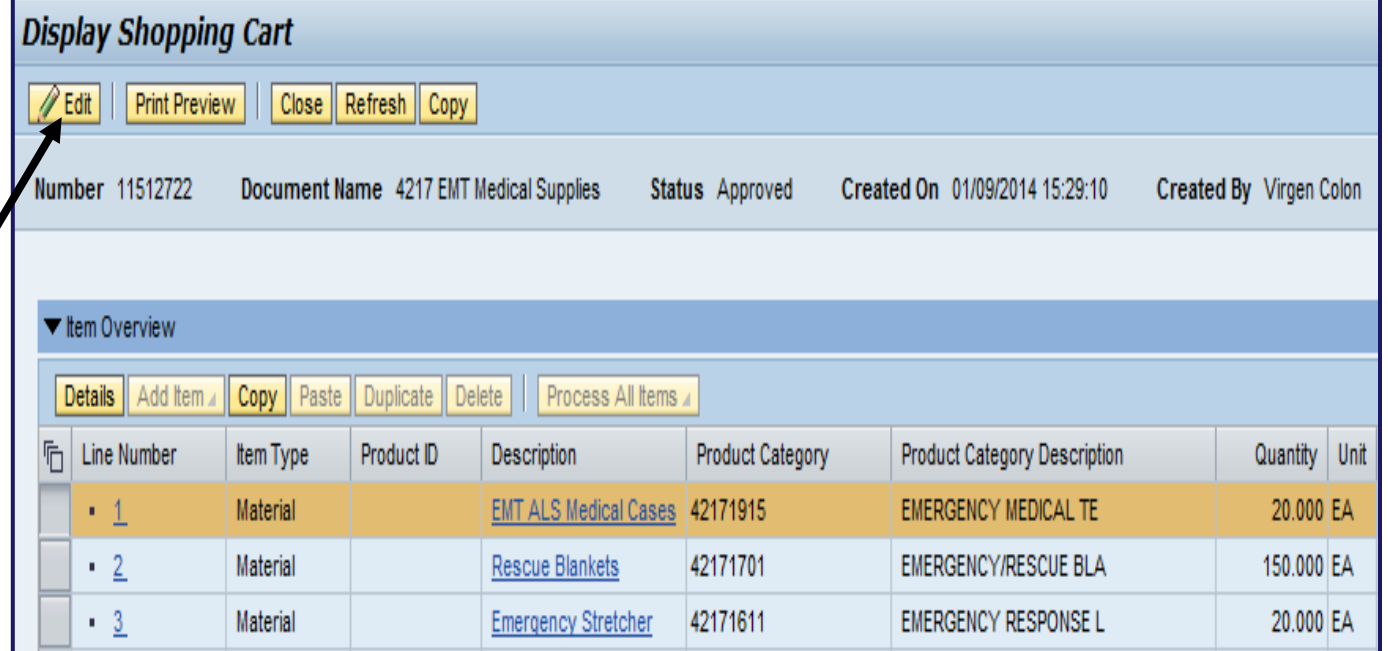

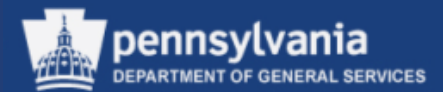

- Once the EDIT button is selected, the action buttons become active
- You have the option to delete line items by selecting the *Gray* box(s) and the DELETE button

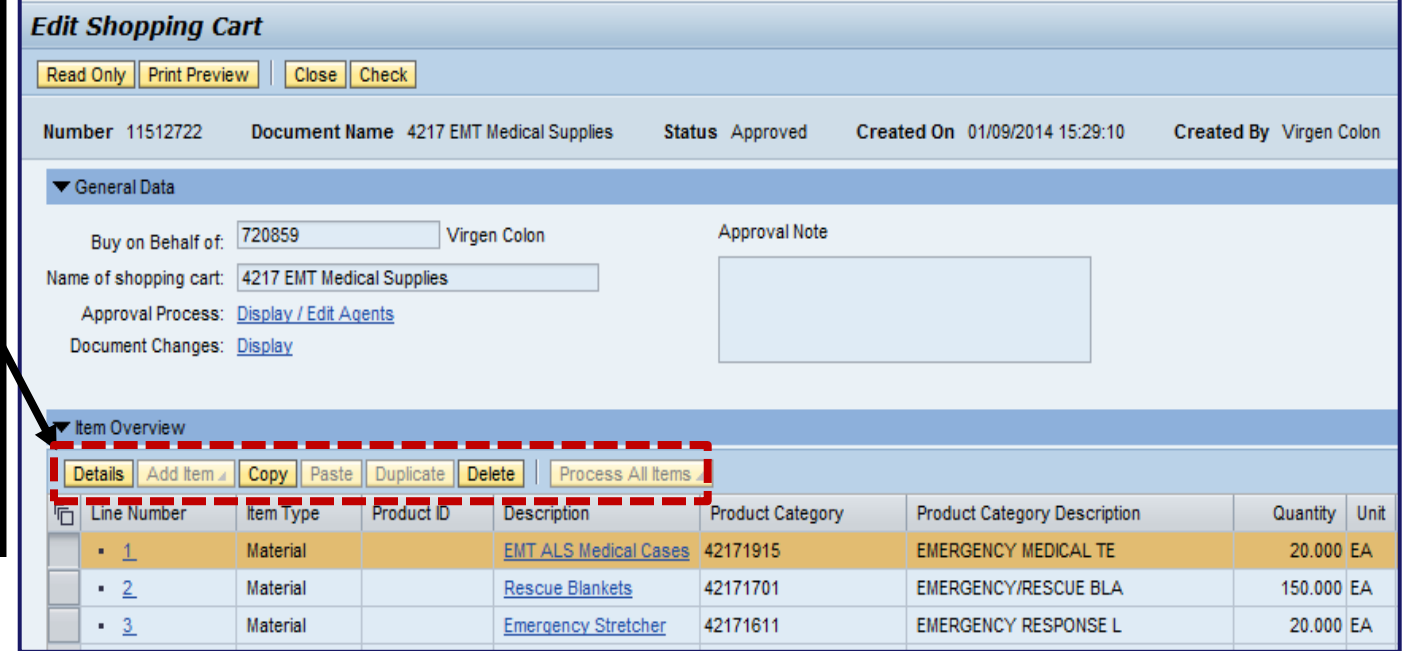

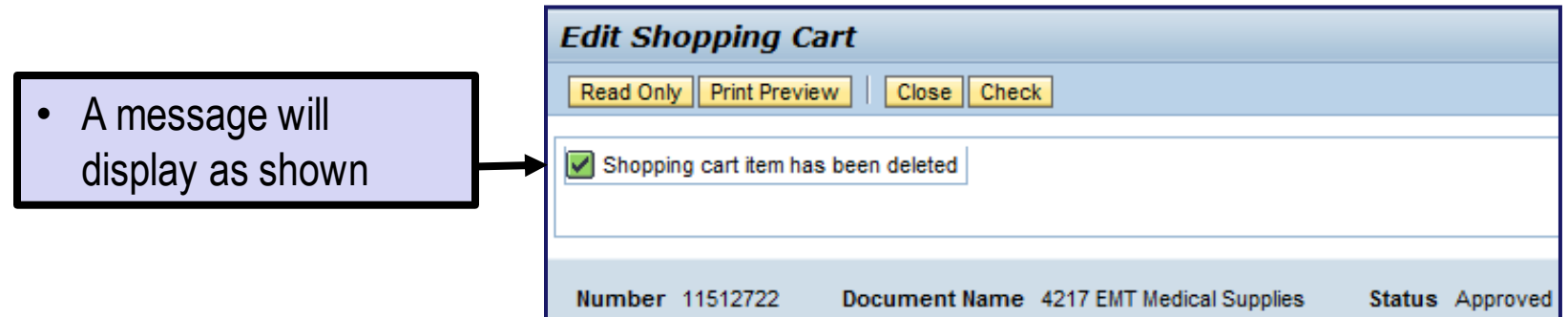

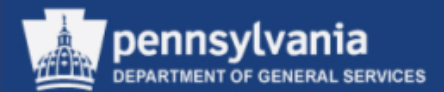

Another method for deleting a Shopping Cart is:

- From the POWL, select the Shopping Cart number to be deleted
- Select the *Grey* box to highlight the row of the desired item and select the DELETE button

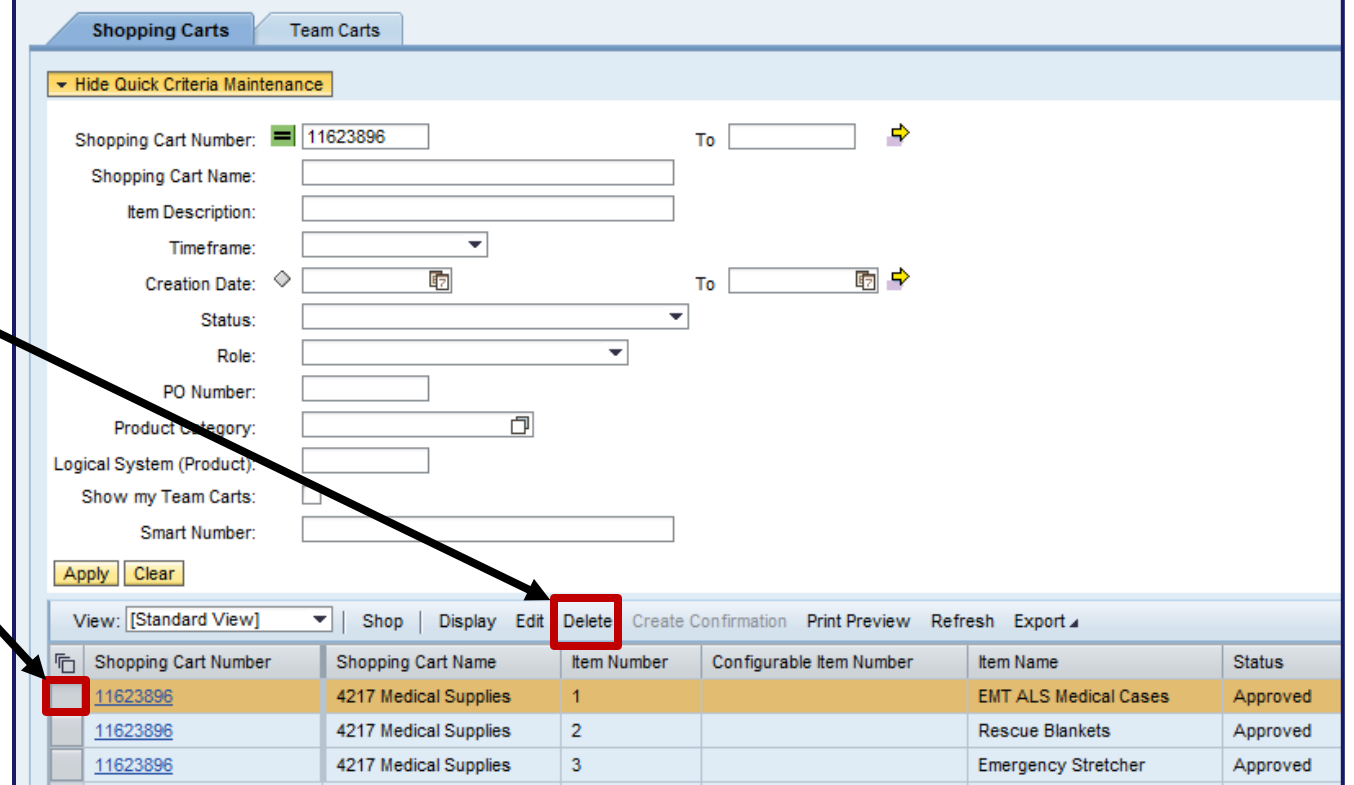

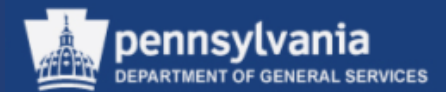

- A message box appears prompting you to confirm the Shopping Cart to be deleted by selecting the (YES, NO, or CANCEL) button
- Select the YES button to confirm Shopping Cart deletion

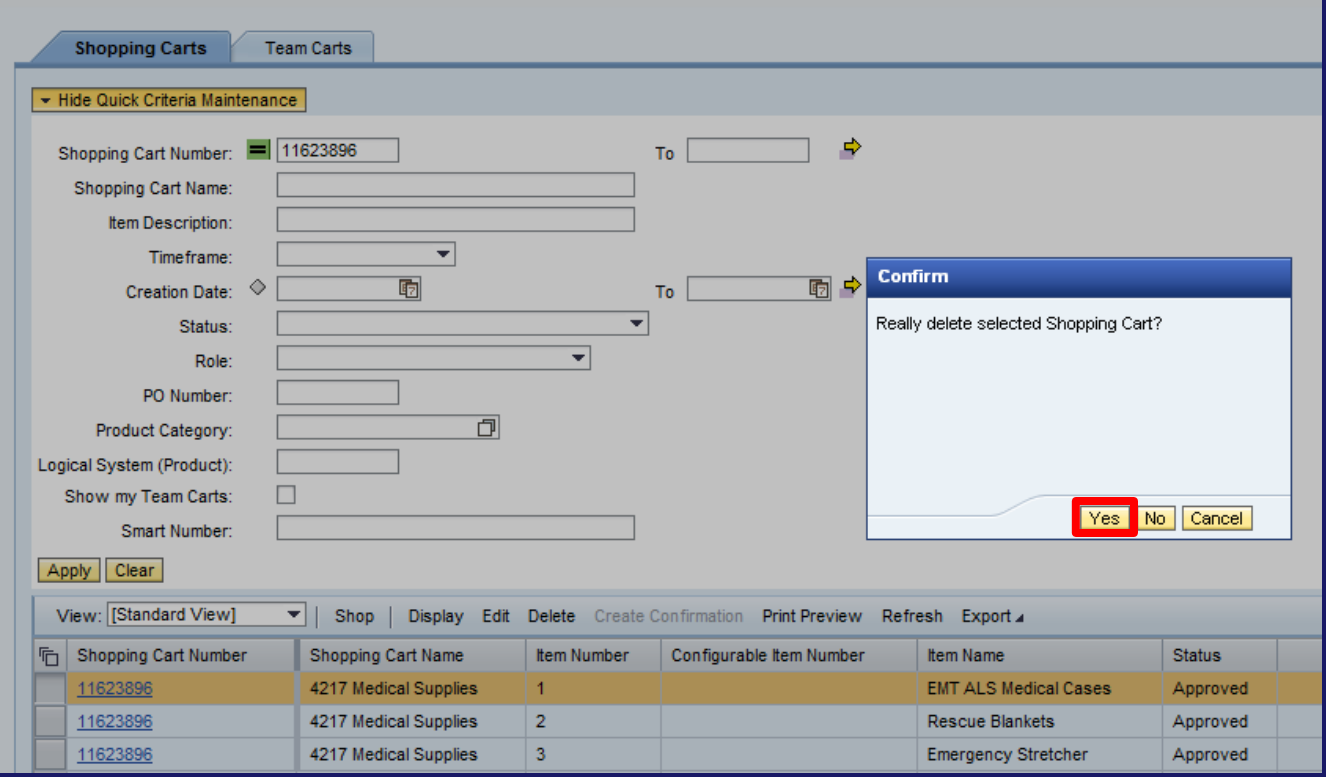

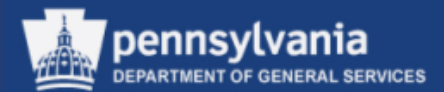

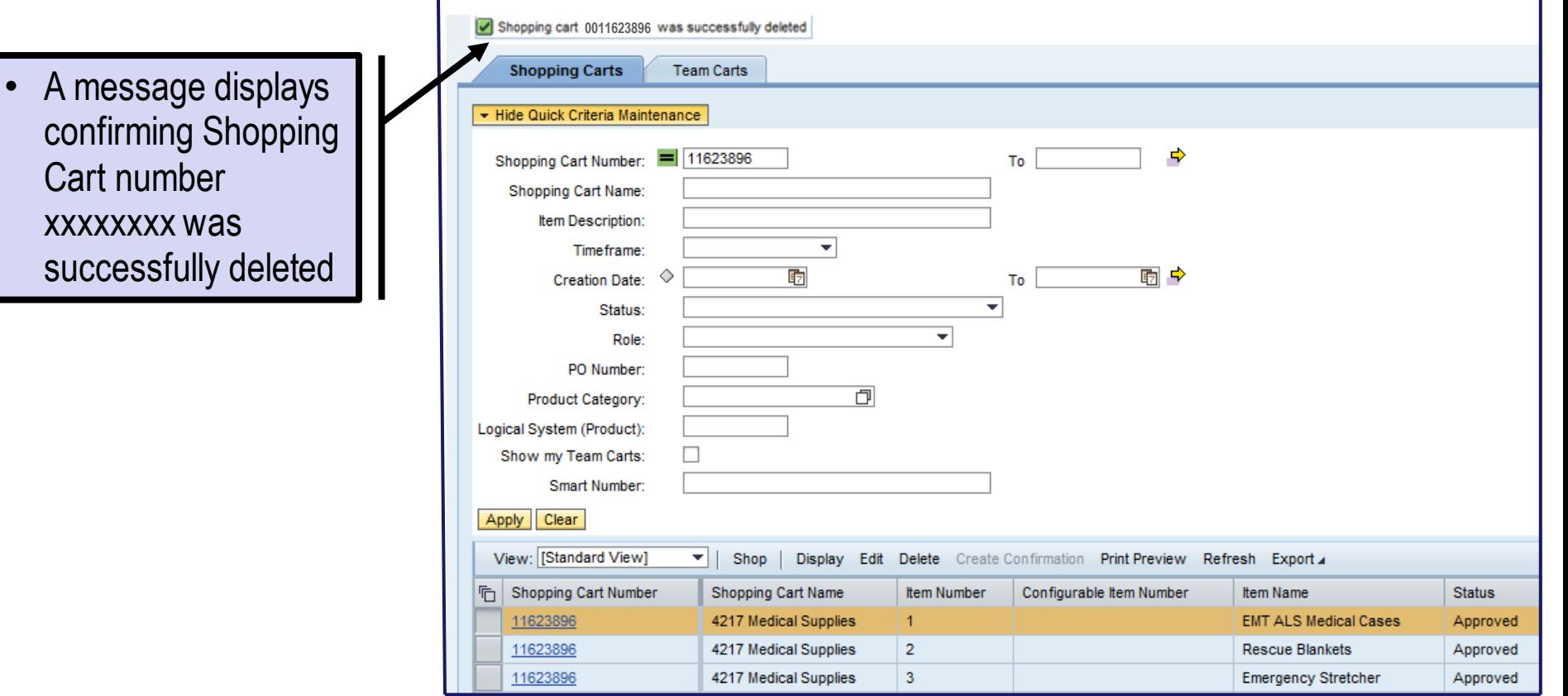

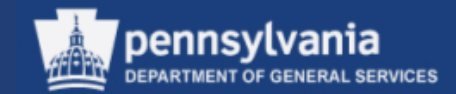

## **Check Shopping Cart Status**

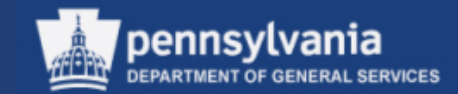

#### To check the status of a Shopping Cart:

- From the POWL, enter applicable criteria
- Select the APPLY button

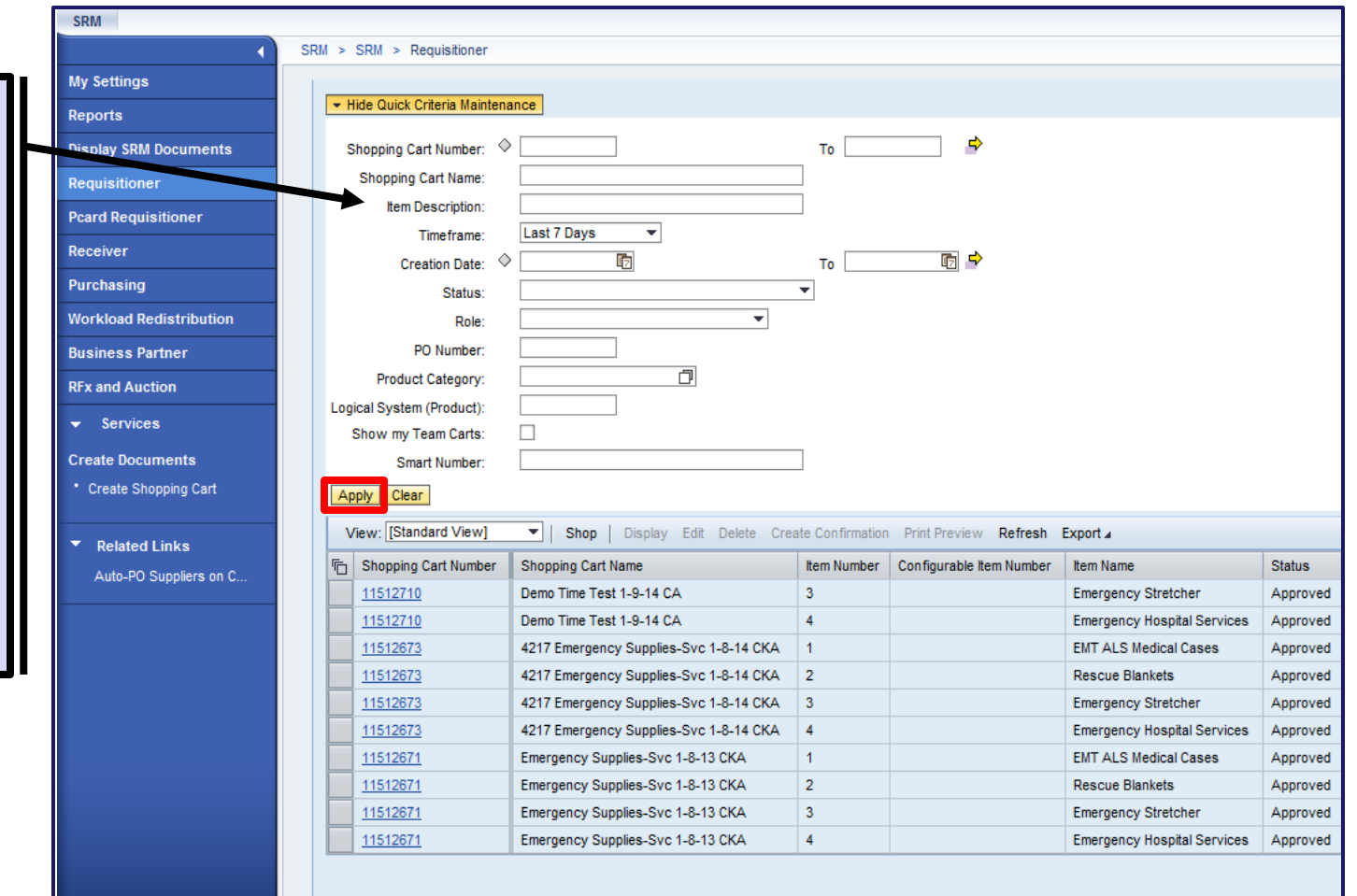

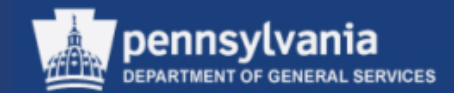

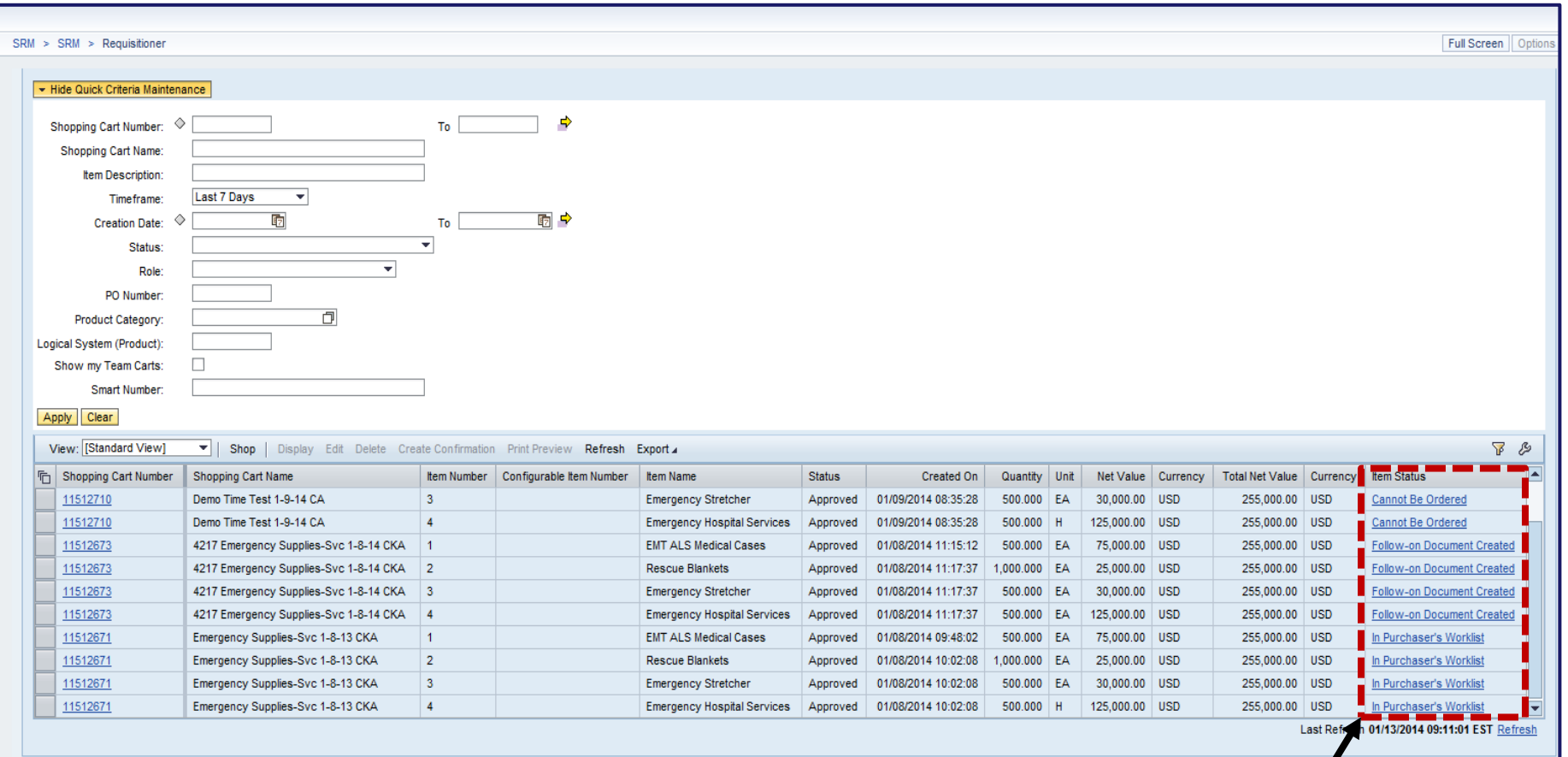

- The screen shown above displays the results of your search showing the *Item Status*
- Select the Shopping Cart number to display the Shopping Cart

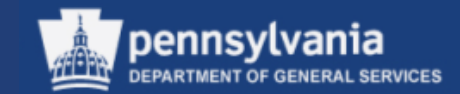

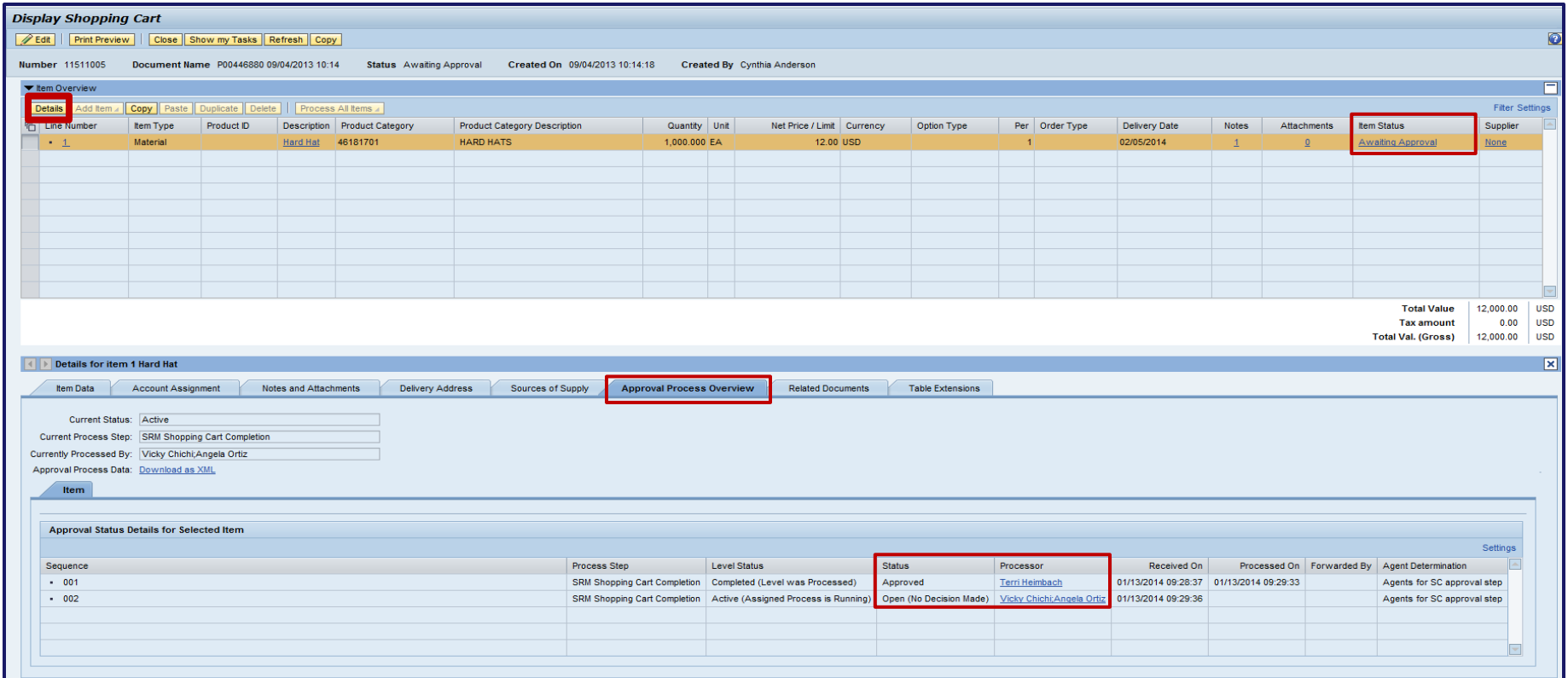

- For this example, the "Display Shopping Cart" screen appears showing the Item Status column for the line item as "Awaiting Approval"
- Select the DETAILS button and select the Approval Process Overview sub-tab to view the details of the approval workflow
- Notice that there are two levels of Approvals for this Shopping Cart. The status of one Approval shows the Shopping Cart is Approved while the other Approval shows the status as still being Open (NO Decision Made). An indication that the Shopping Cart is not fully approved and still awaiting approval.

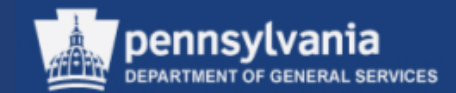

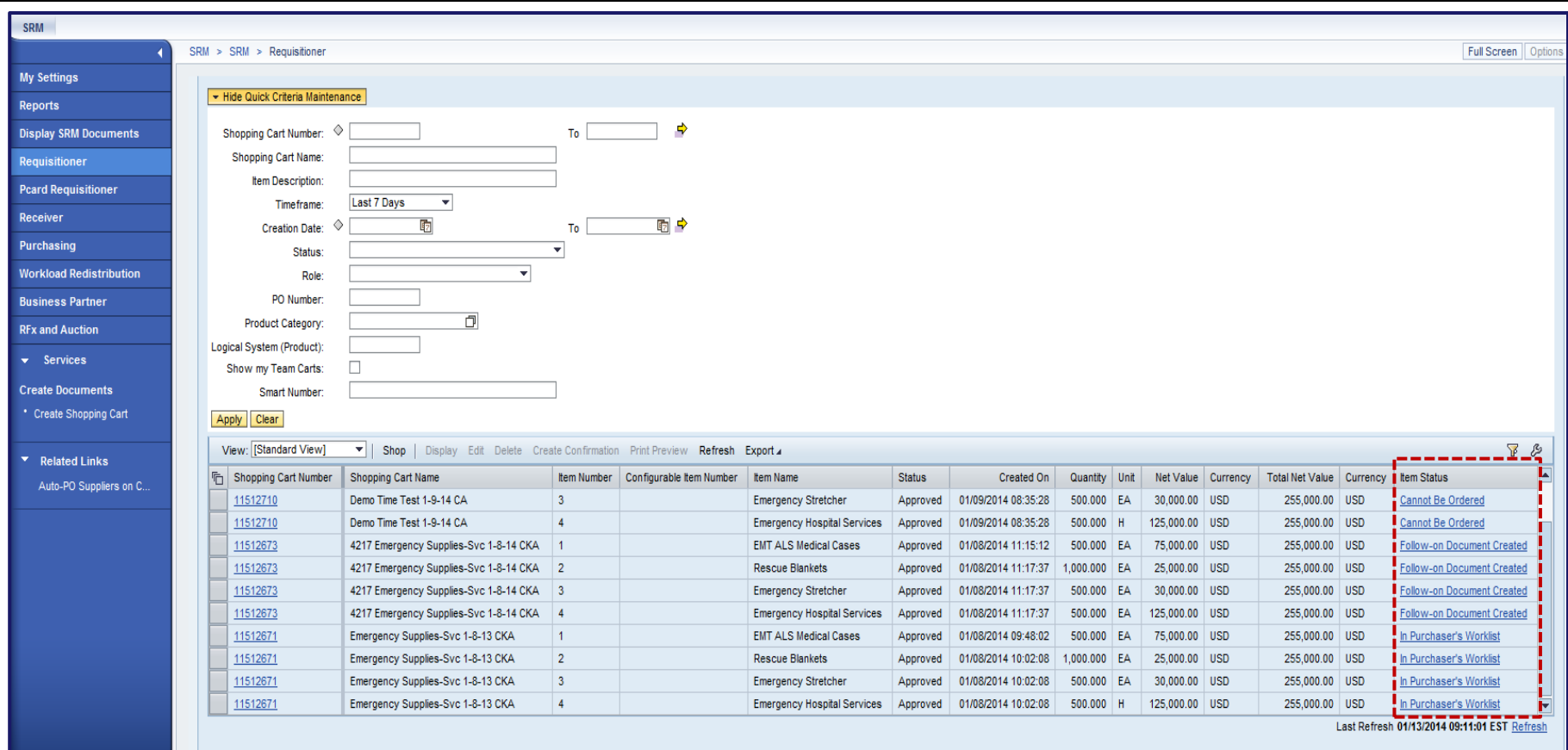

• Enter applicable search criteria in the POWL

128

- Review the information in the Item Status column of the POWL
- Displayed in the Item Status column are Shopping Carts with a status of "Follow-on Document Created"
- Select the number of the desired Shopping Cart to display the Shopping Cart

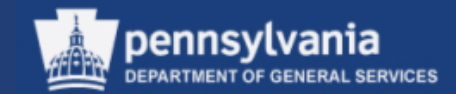

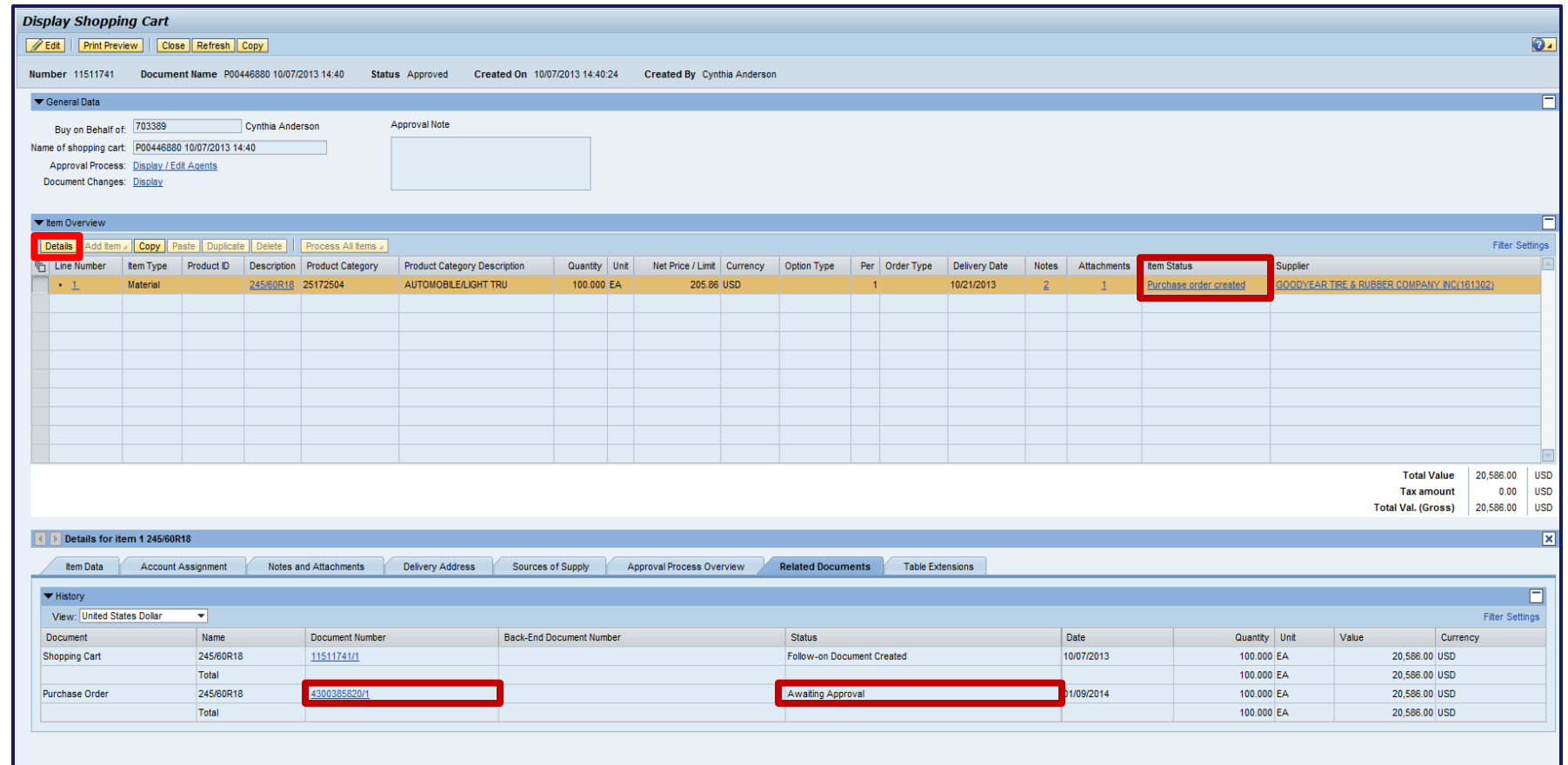

- Select the DETAILS button to review the line item details
- To display the follow-on document information, select the Related Documents sub-tab
- To display the follow-on document, select the hyperlinked document number

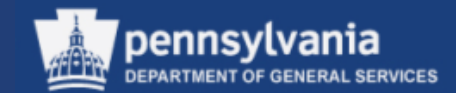

## **Receiving in MIGO**

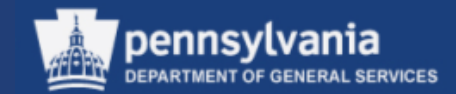

## Goods Receipt – Purchase Order (MIGO) Movement Type 101

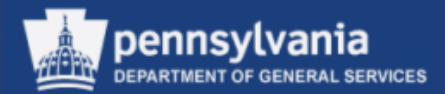

- Receivers perform this procedure to receive goods that have been delivered based on a Purchase Order (PO), or from another Commonwealth location based on a Stock Transport Order (STO) for inventoried material
- The associated paperwork, or STO should include the PO number, which is used as reference to copy the expected items and quantities to be received
- Inventory quantities, and General Ledger (G/L) accounts are updated by the system when the Goods Receipt (GR) is completed

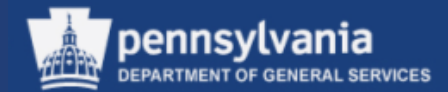

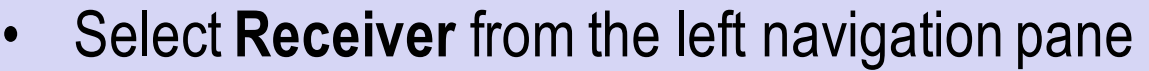

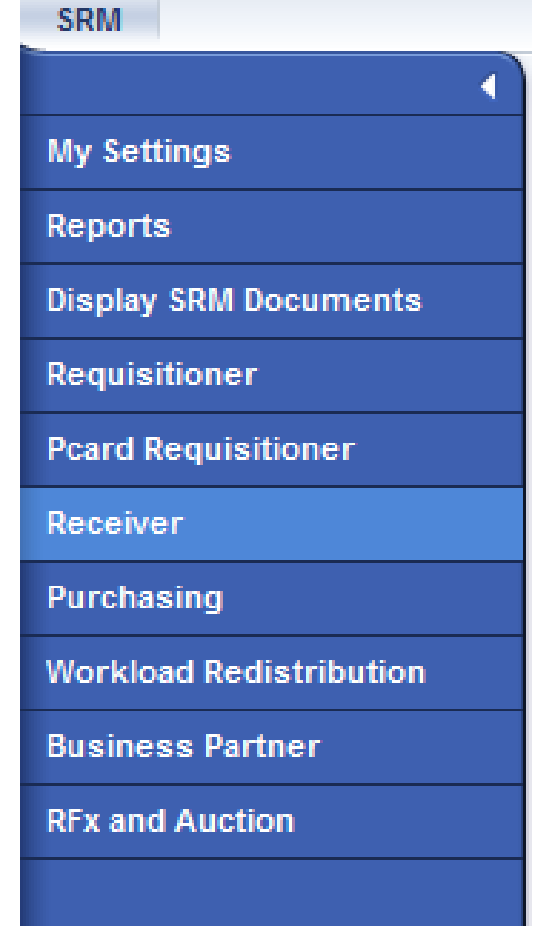

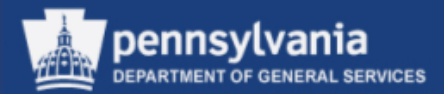

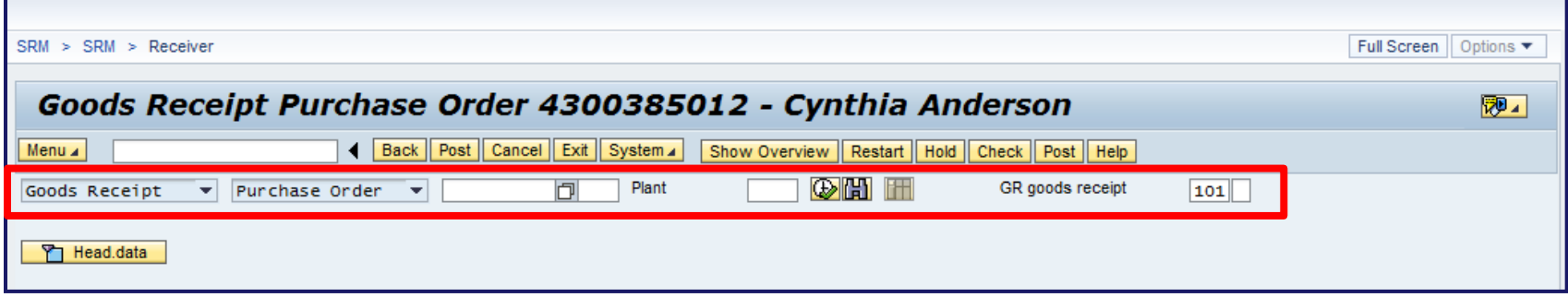

- Select the Goods Receipt from the Business Transaction Type field dropdown menu
- Select Purchase Order from the Reference field dropdown menu and enter the relative document number in the appropriate field
- **Enter Movement Type 101**
- Select the EXECUTE button

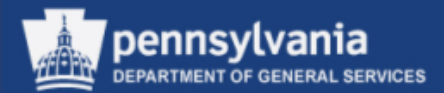

- Select the Quantity tab
- The Qty in Unit of Entry field will default to the quantity to be received
	- If a Goods Receipt was done previously, this field will show the remaining quantity
	- Verify quantity is correct, if not, change the quantity to what was actually received

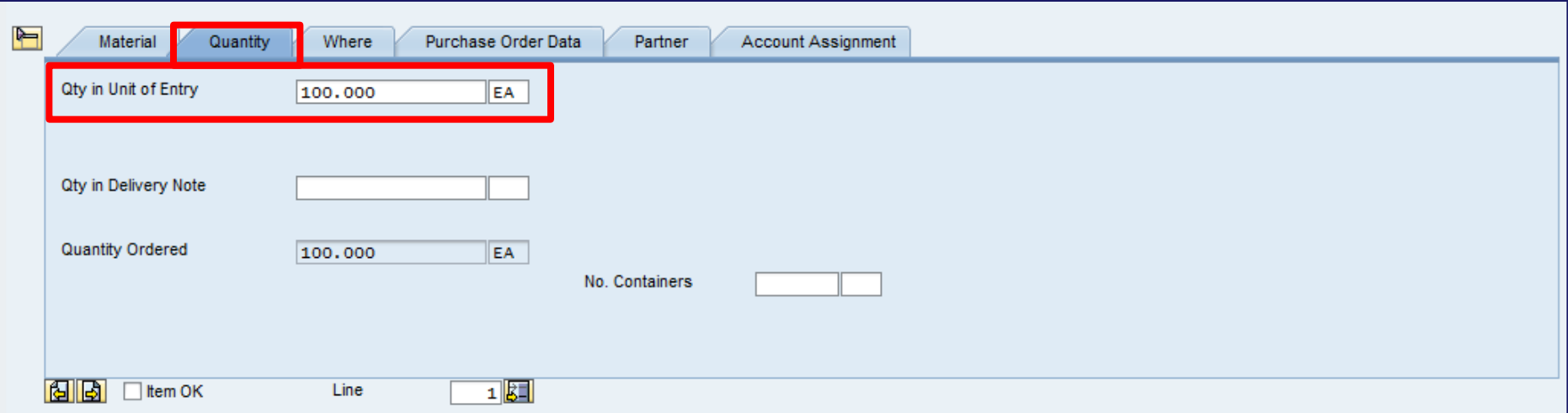

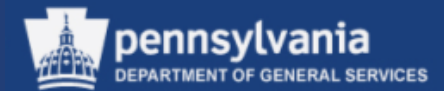

- Select the Where tab
- Verify the Plant is correct
- Verify the Storage Location in the Item Overview is correct

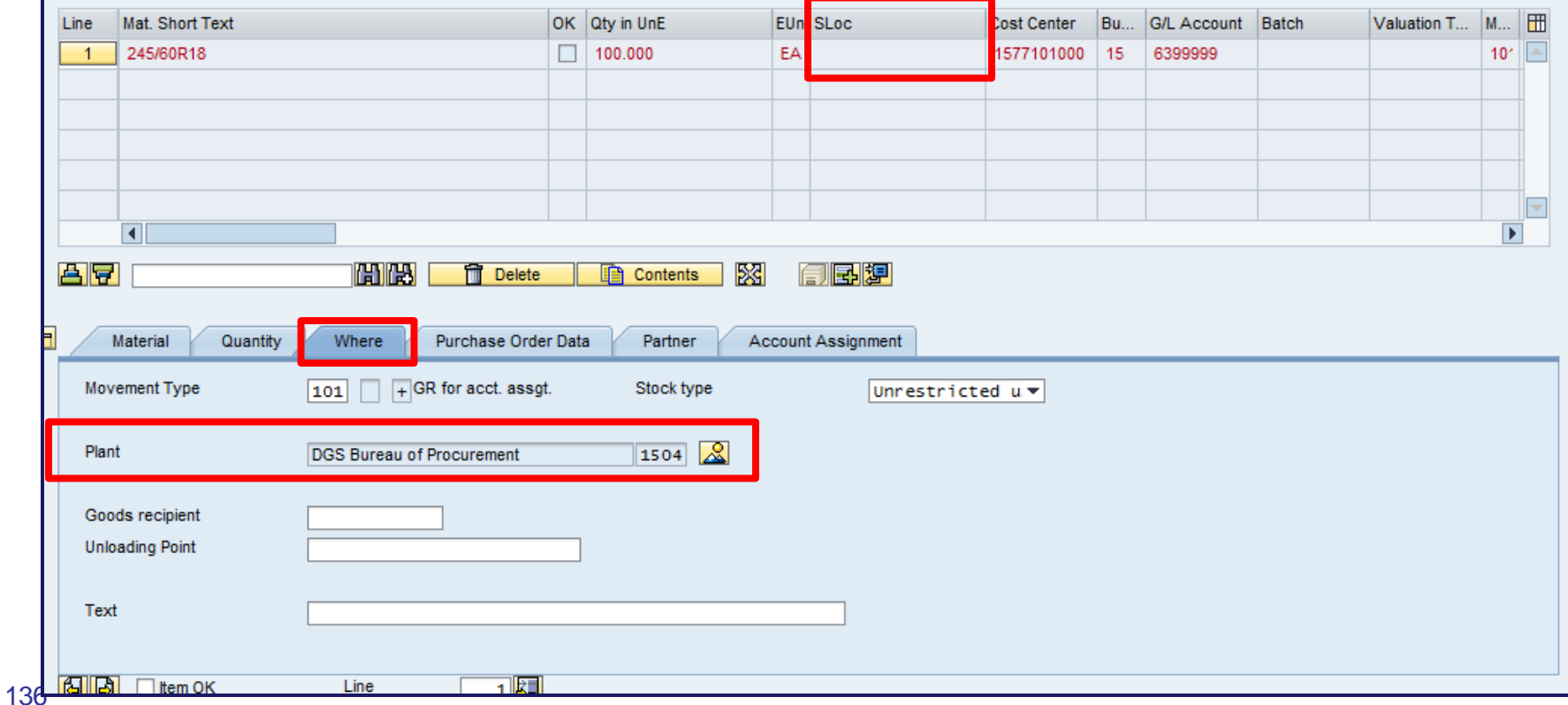

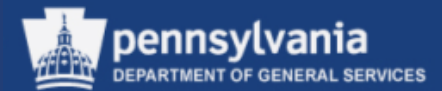

- Select the checkbox for the Item OK field
- Select the CHECK button

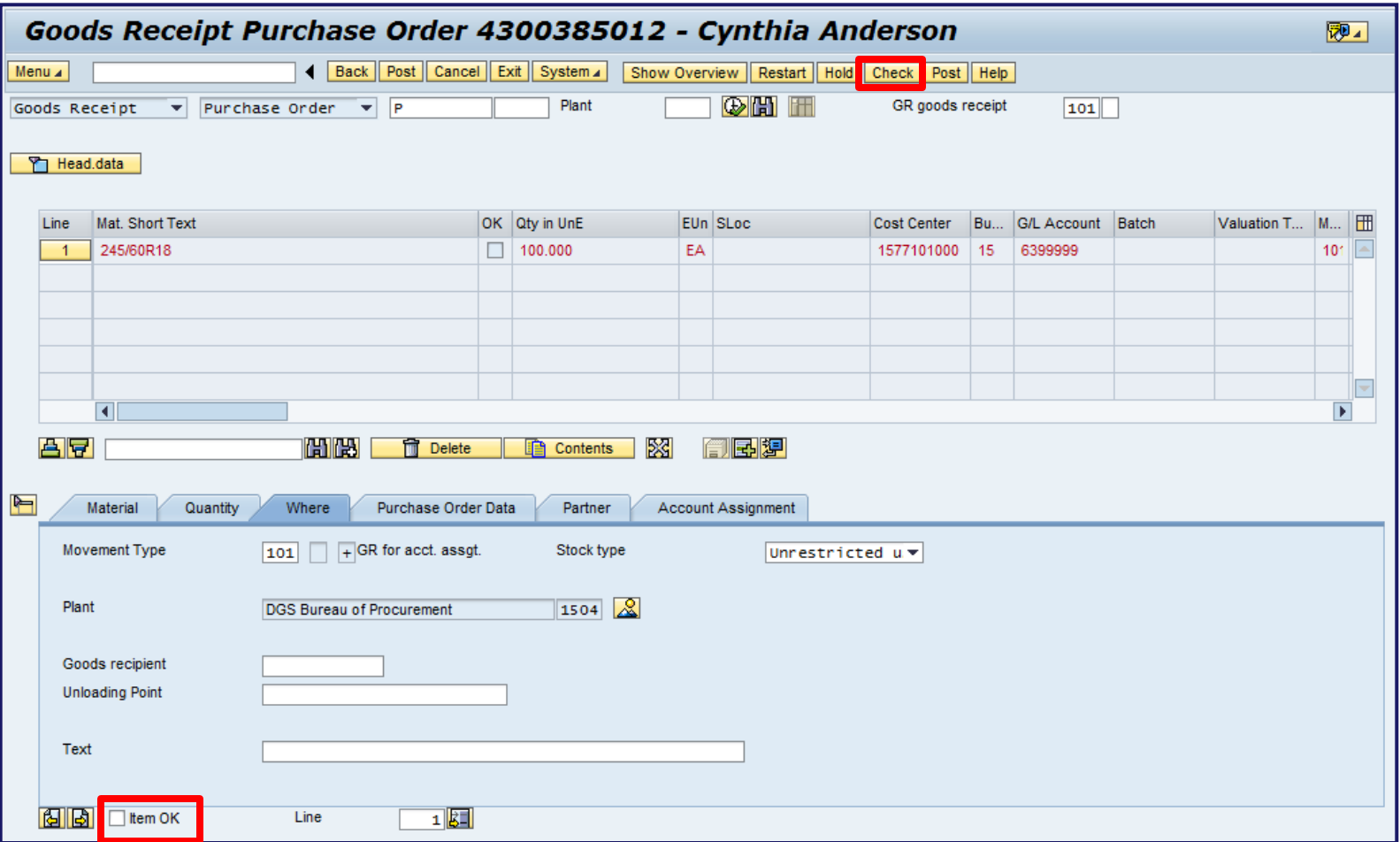

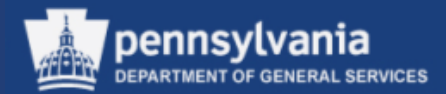

If an error was detected by the system: the message will display the necessary correction.

- Select the checkbox next to the PRINTER icon to generate a print request for the document
- Select the POST button

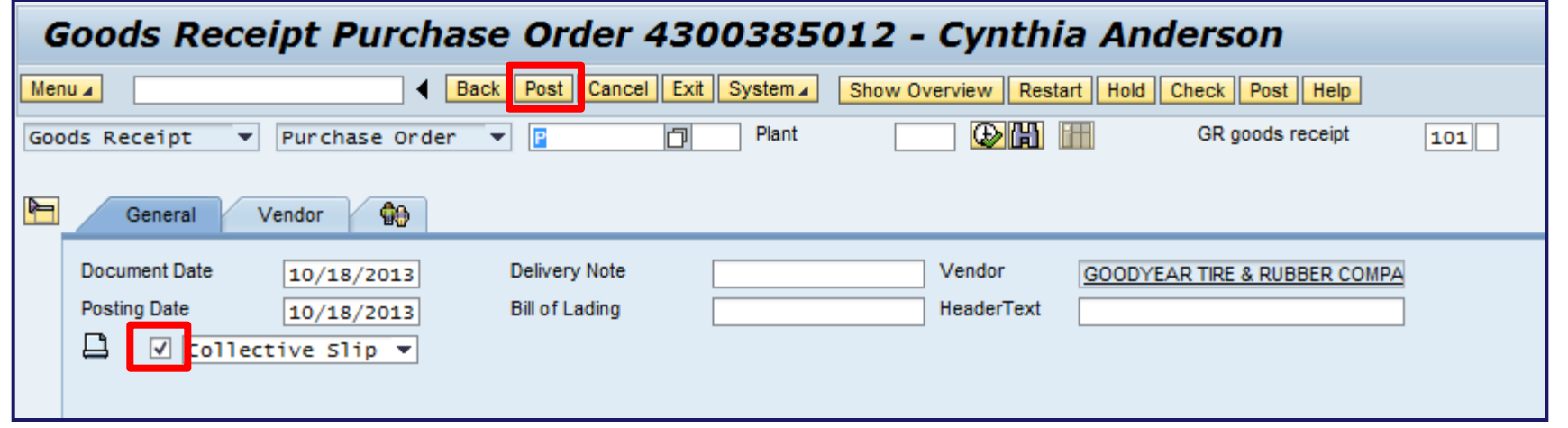

Otherwise, the system message "Document is O.K. will display at the bottom of the screen.

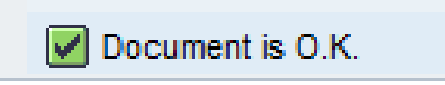

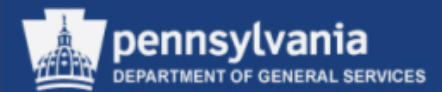

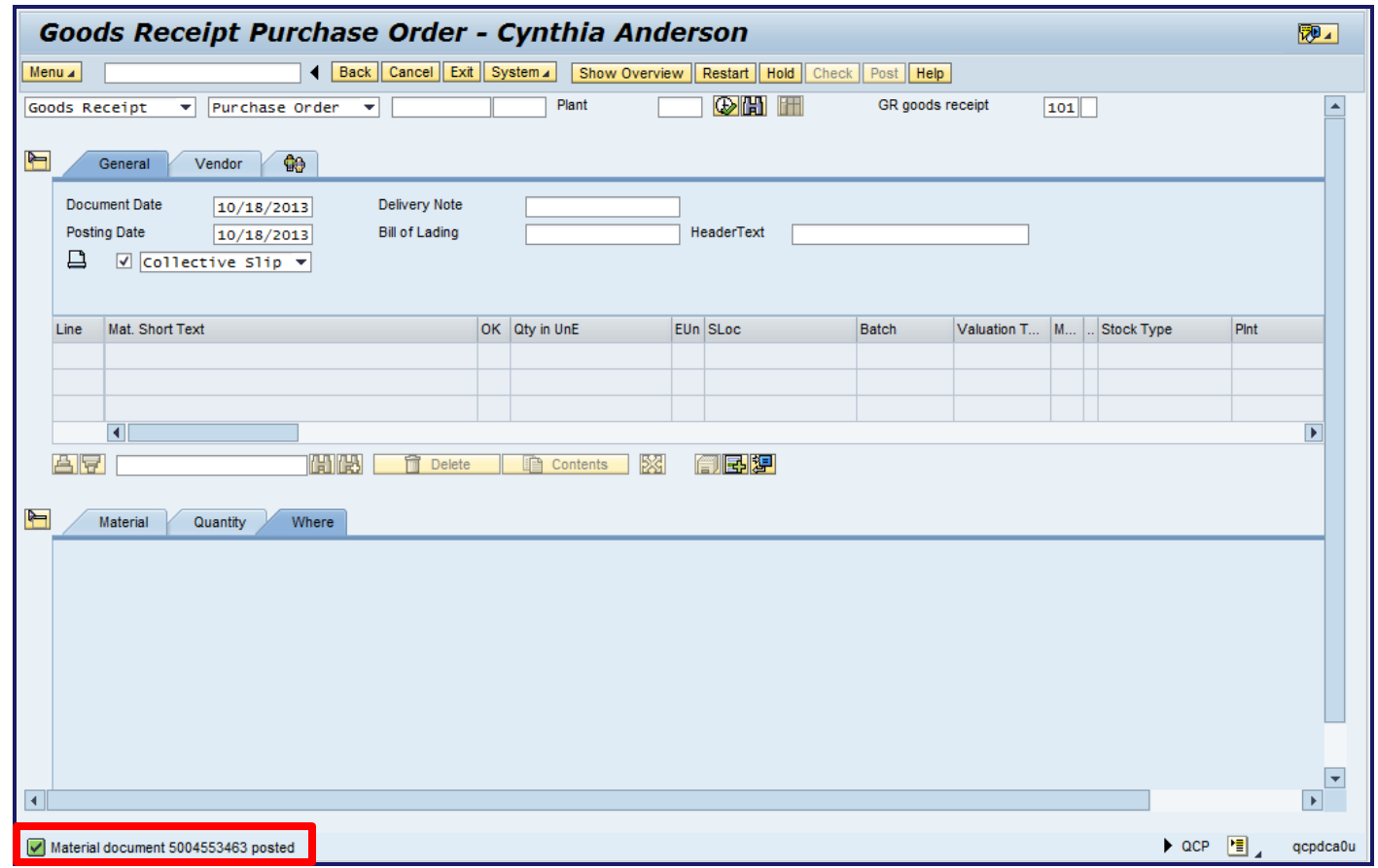

The Goods Receipt Purchase Order XXXXXXXXX – User Name screen displays with a status bar message that the receipt of the material is complete.

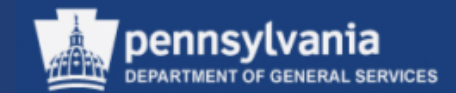

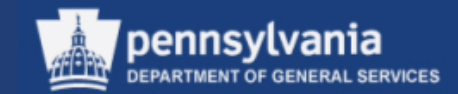

– Receivers perform this procedure when an adjustment is needed to the quantity of a PO's line item.

• The reversal needs to occur due to incorrect quantities received, or a line item was received in error.

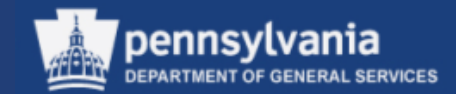

- Select Goods Receipt from the Business Transaction Type field dropdown menu
- Select Purchase Order from the Reference field dropdown menu
- Enter the PO number in the appropriate field
- Select the checkbox between the PRINTER icon and the individual slip field if a print out of this transaction is required. *Note: Change the individual slip to collective slip.*
- Select the EXECUTE button

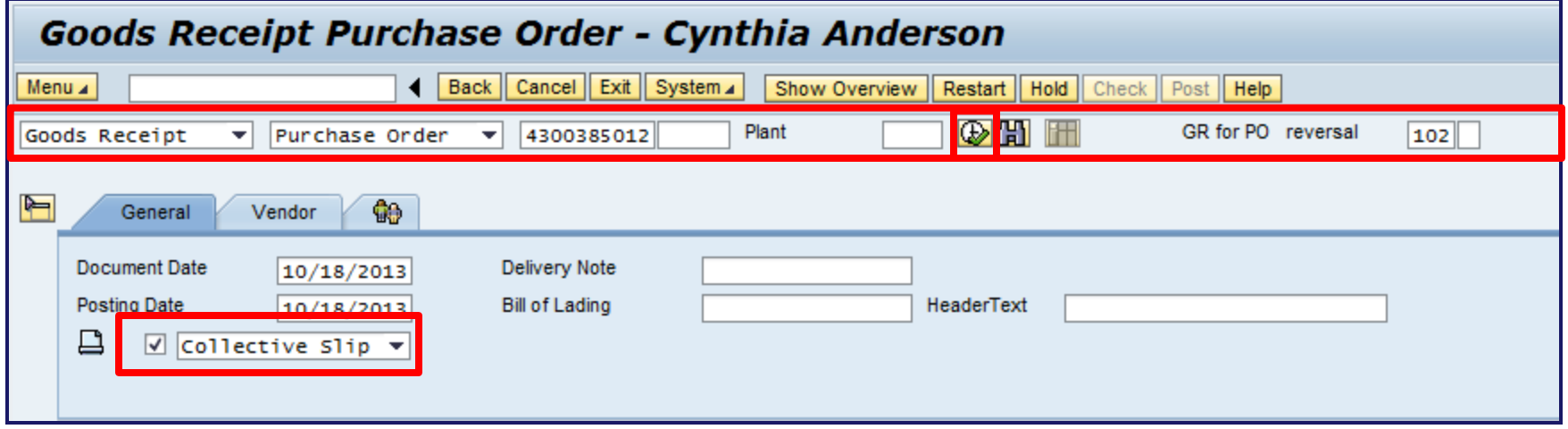

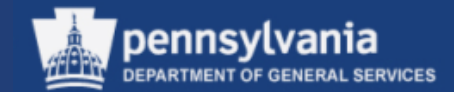

- Select the Where tab
- Verify the Plant is correct

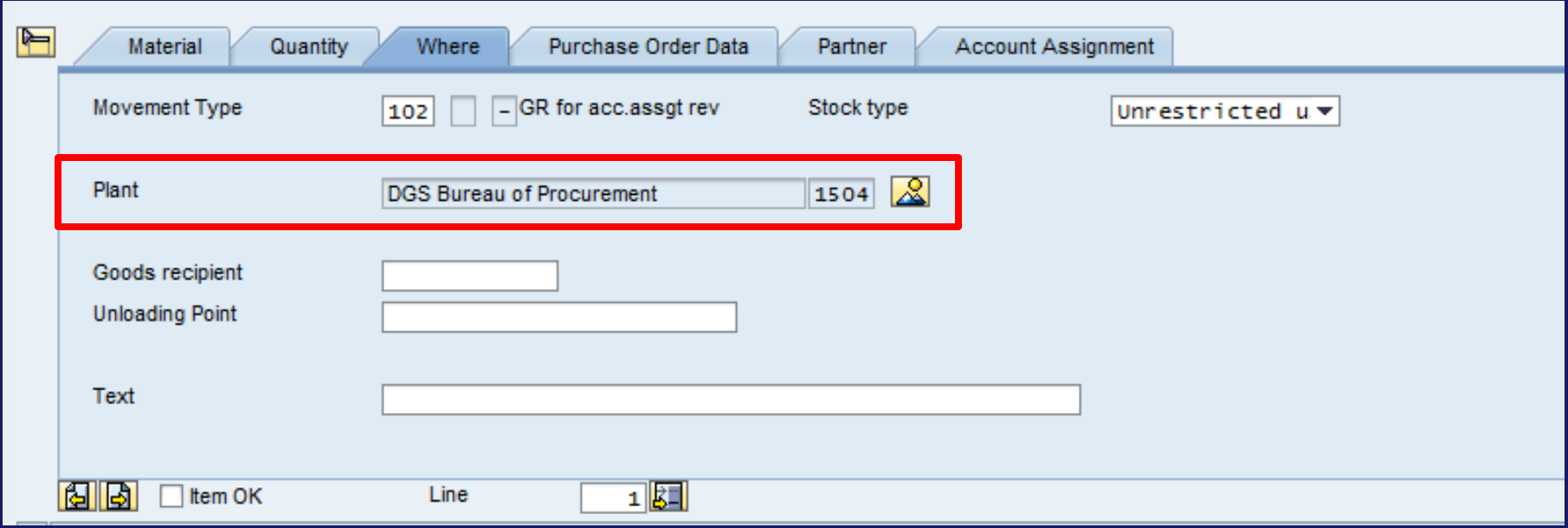
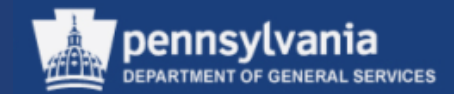

#### Goods Receipt – Reversal (MIGO)

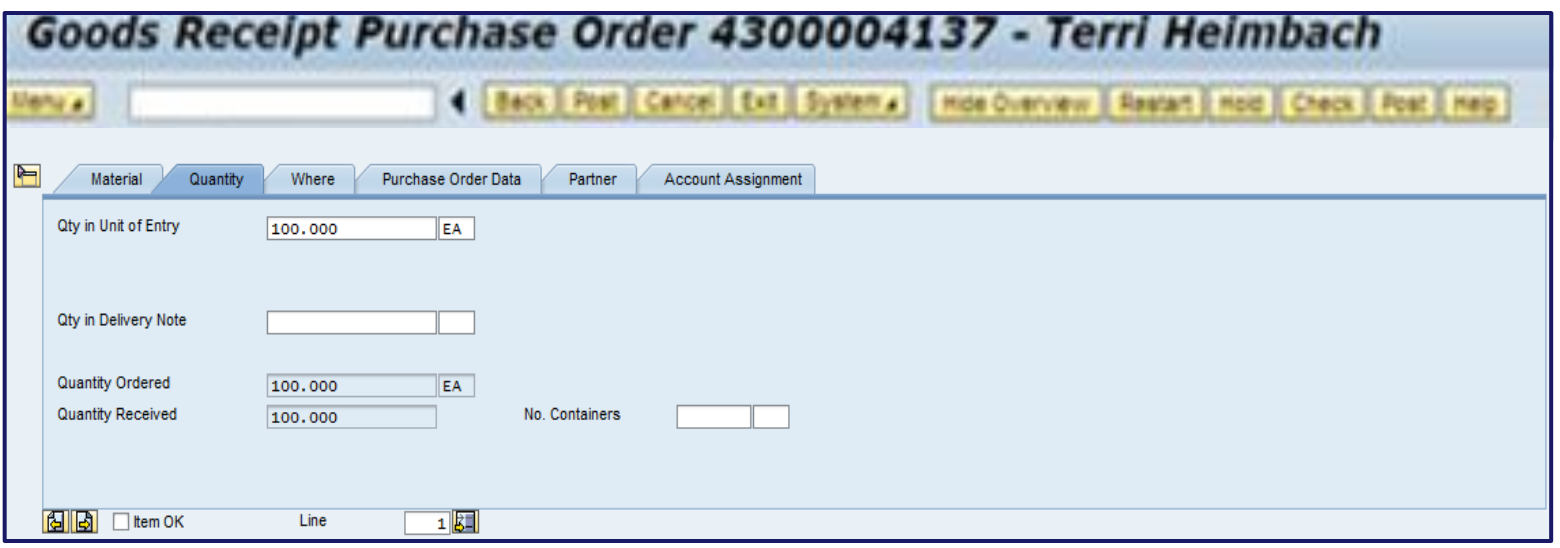

- Select the Quantity tab
- Change the Qty in Unit of Entry field to the quantity of material being reversed
- Select the Item OK checkbox for the line item
- Repeat actions until all items requiring the reversal action have been checked
- Select the CHECK button

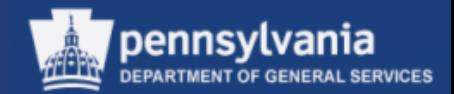

### Goods Receipt – Reversal (MIGO)

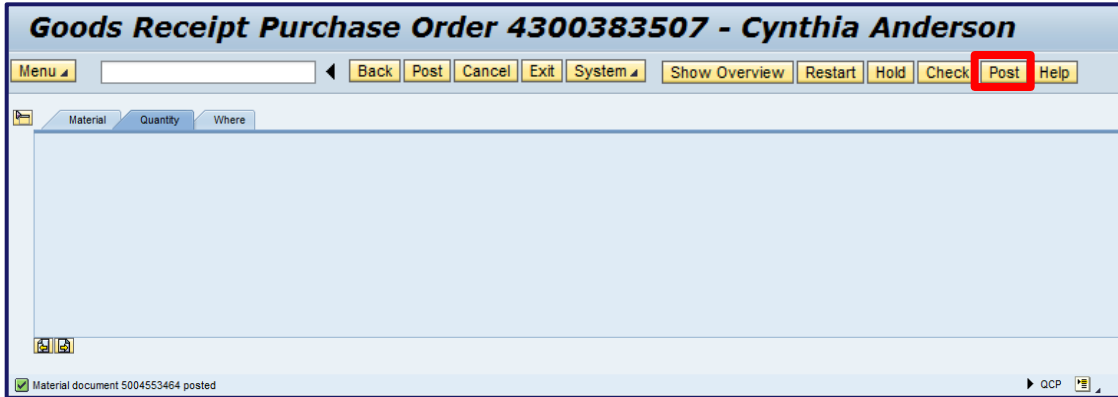

The system checks for possible errors that need to be corrected before the transaction can be posted. If no errors exist, the system displays a message indicating that the "Document is O.K."  $\nabla$  Document is O.K.

#### Select the POST button

The Goods Receipt Purchase Order – User Name screen displays with a message of the material document number posted.

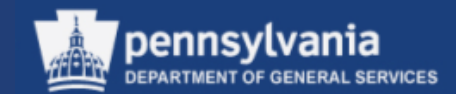

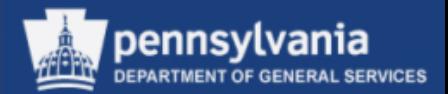

- The purpose of this procedure is to return goods that have been received based on a PO. This does not apply to STOs. The Movement Type is 122.
- Receivers perform this procedure when the Receiving Plant has received incorrect quantities, incorrect goods, damaged and/or outdated goods

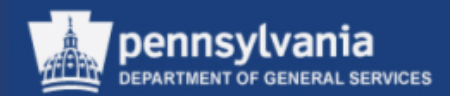

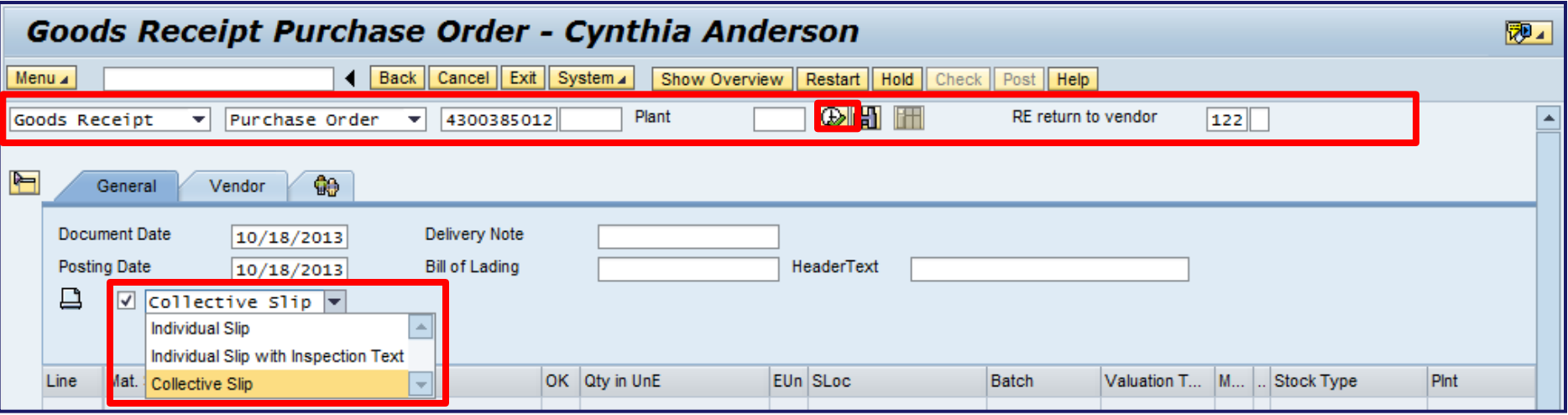

- Select the Goods Receipt from the Business Transaction Type field dropdown menu
- Select Purchase Order from the Reference field dropdown menu
- Enter the PO number in the appropriate field
- Enter Movement Type 122
- Select Collective Slip from the Printing dropdown menu
- Select the EXECUTE button

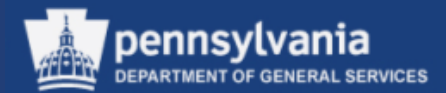

- Select the Quantity tab
- Enter the Qty in Unit of Entry. This is the amount that will be returned to the supplier.

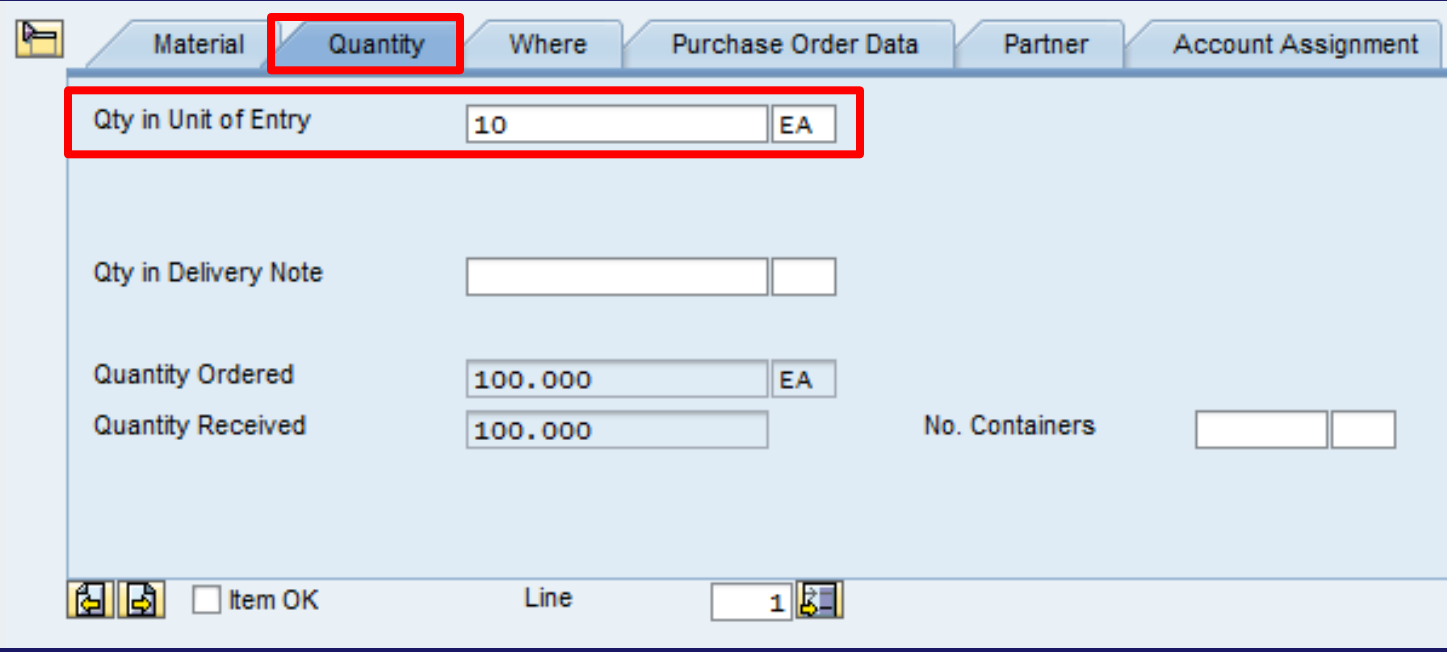

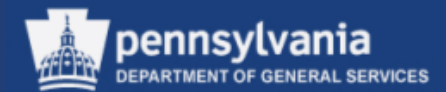

- Select the Where tab
- Select the Reason for Movement match code

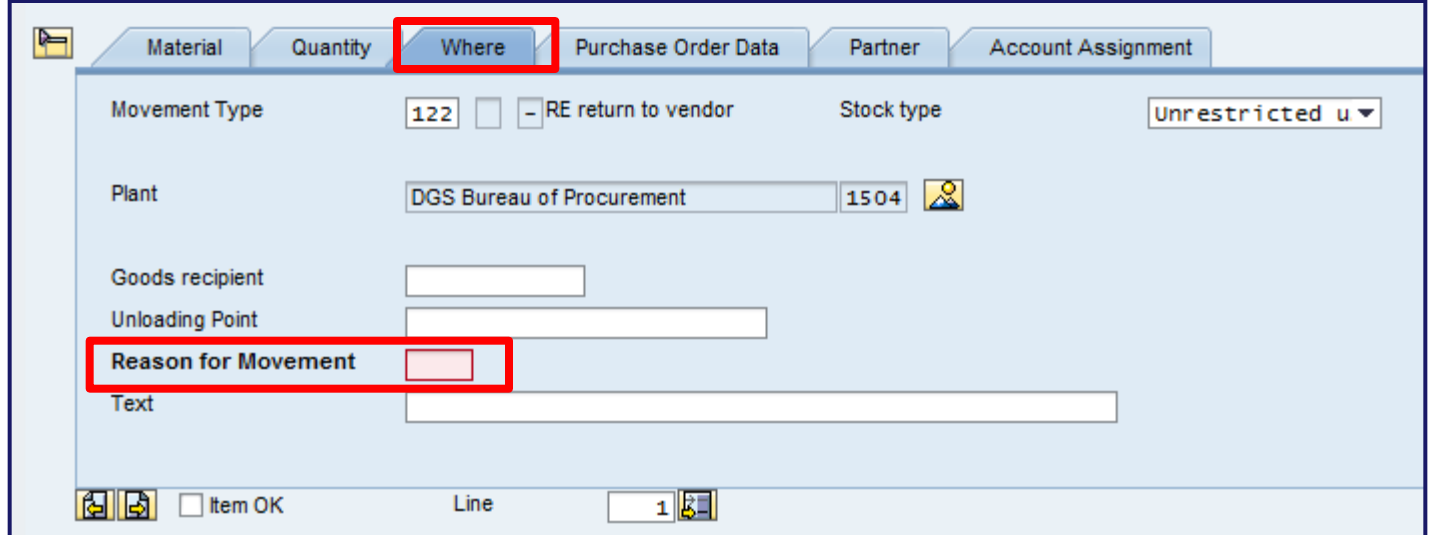

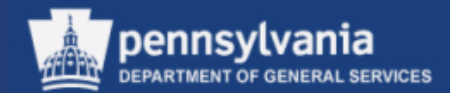

Select the applicable reason from the list and select the CONTINUE button

**Example:** 0001 – Poor quality

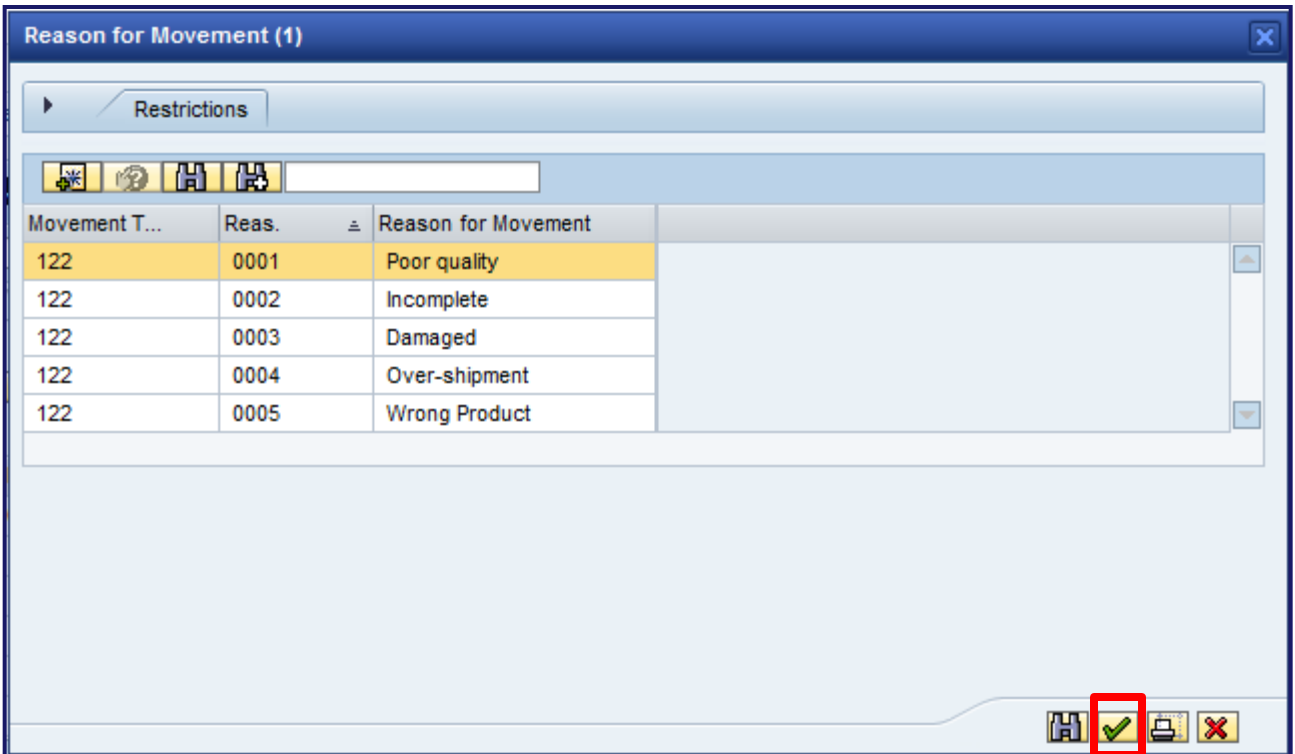

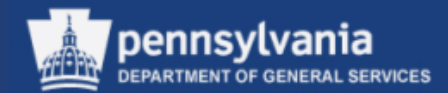

Select the Item OK checkbox

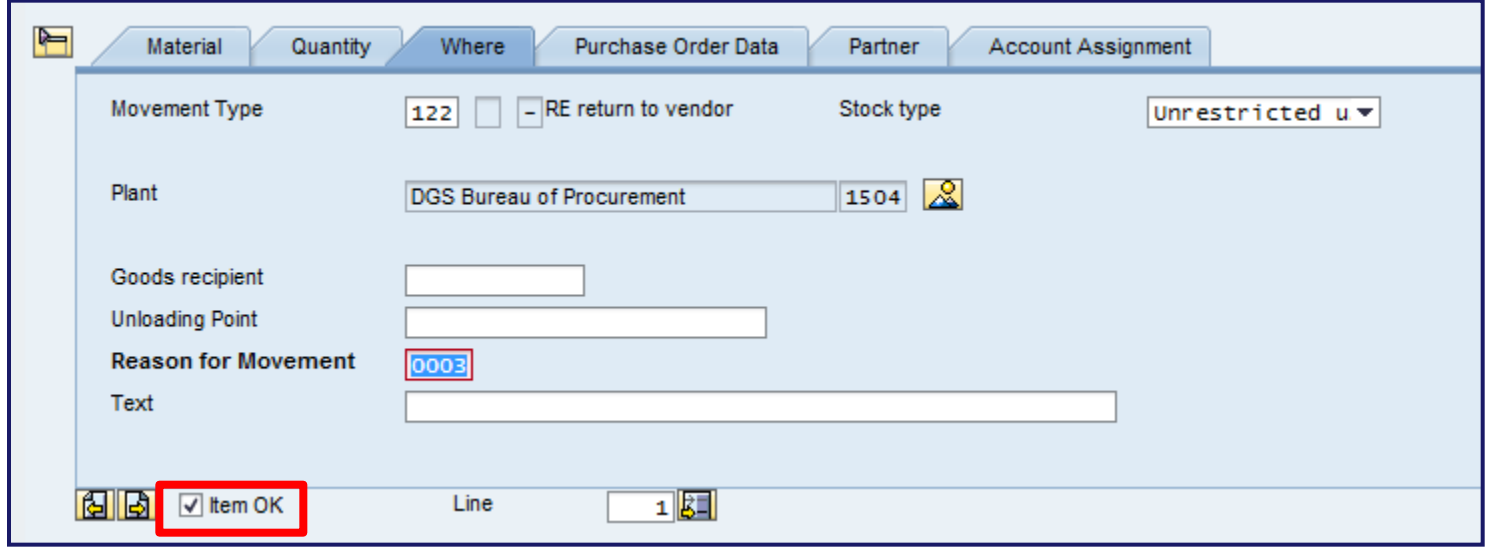

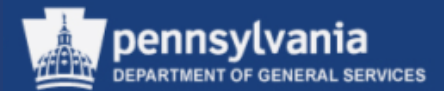

Select the CHECK button

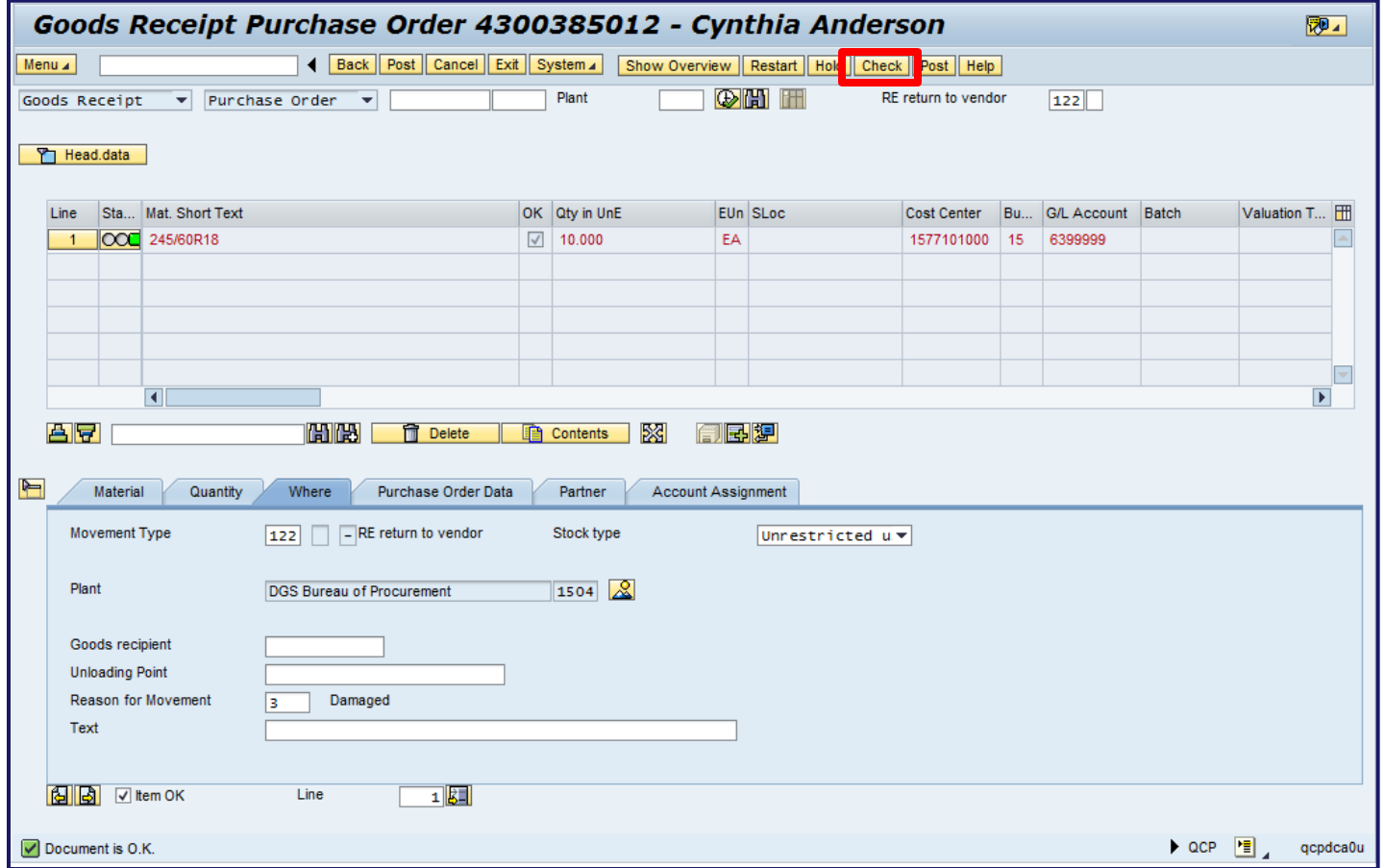

The screen displays the message "Document is OK." – Select the POST button.

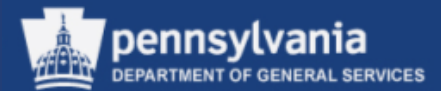

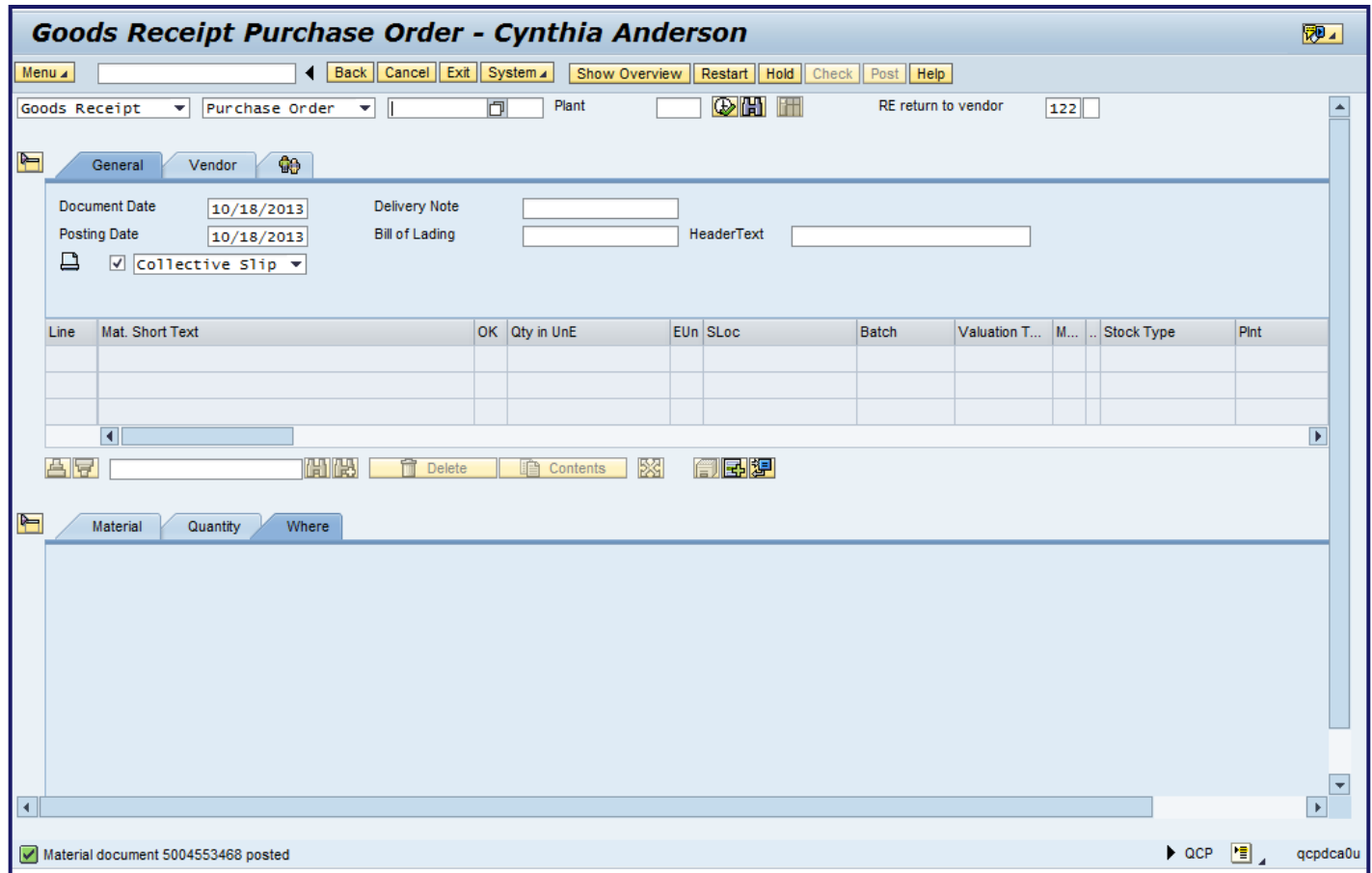

#### The screen will display the message "Material document 5XXXXXXXXX posted."

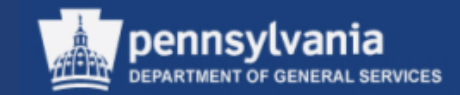

# **Purchase Order and Shopping Cart Business Partner Update**

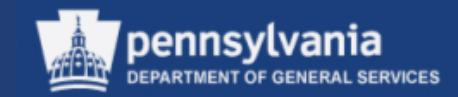

If the Commonwealth business partner associated with the Purchase Order or Shopping Cart has retired or has been separated from the organization, end users receive a "No Address Found" hard stop

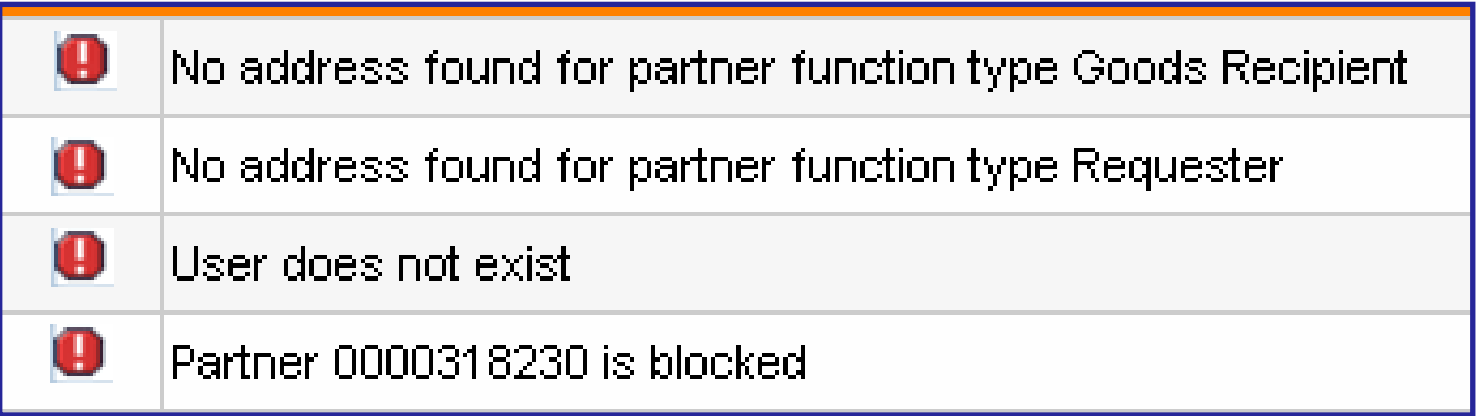

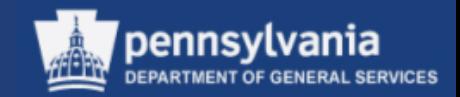

- The following slides provide instructions for executing a new transaction, enabling purchasing agents to change the retired business partner to another active partner within the organization
- The updates should be made to the Purchase Order and, where applicable, to the associated Shopping Cart
- The business partner update transaction has been added to the SRM Purchasing Role

*Important Note:* If the Purchase Order is in a "Held" status, it must be returned to an "Ordered" status before updating the business partner. If the business partner is updated on a "Held" document, the business partner will not update properly.

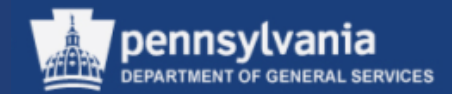

• Select **Purchase**

Left navigation pane under – Services

• Select **PO and SC Business Partner Update**

*Note: The update program requires a document number and the new business partner*

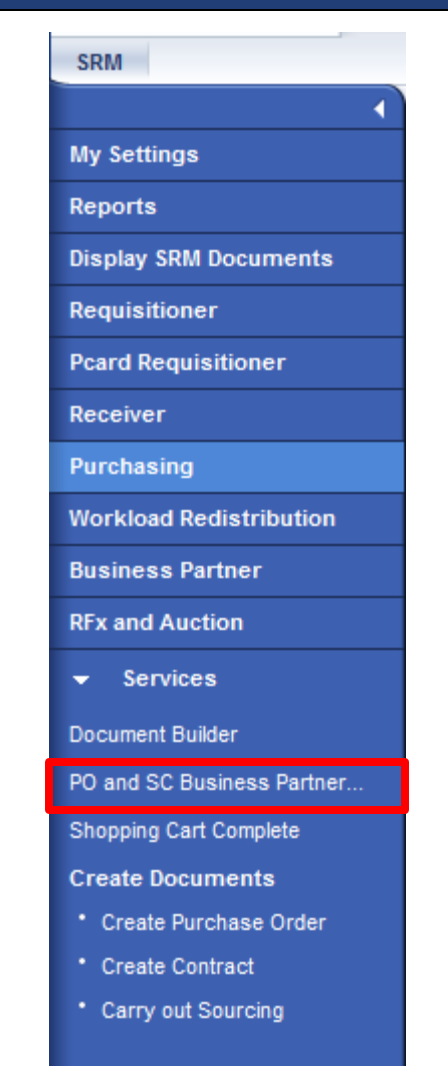

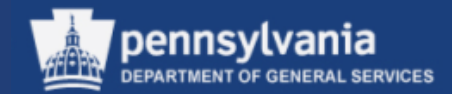

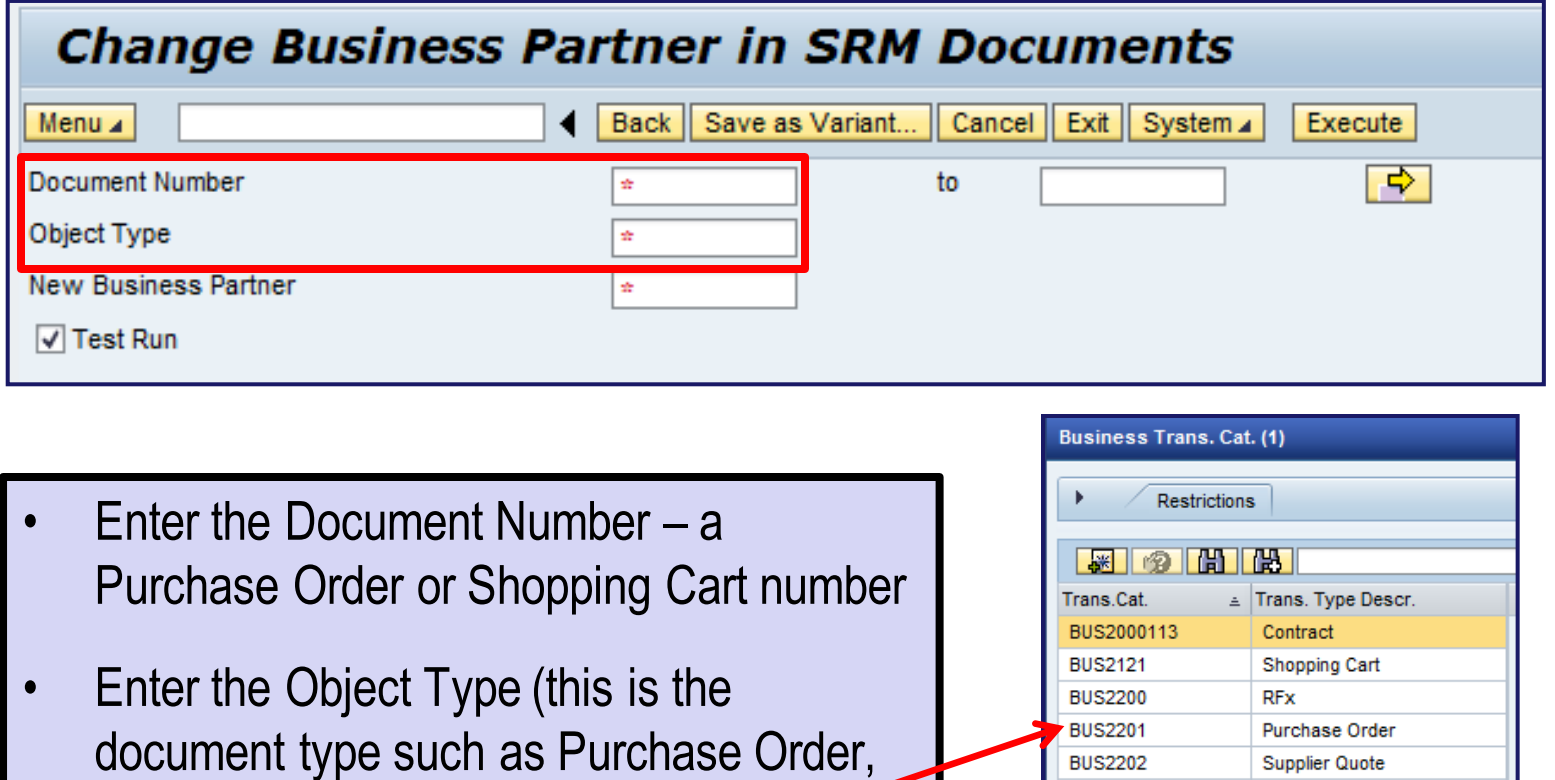

Shopping Cart, Solicitation, or Contract)

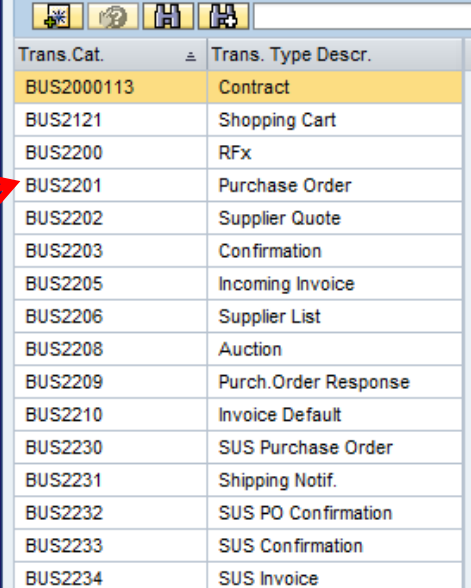

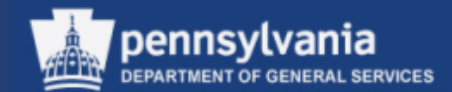

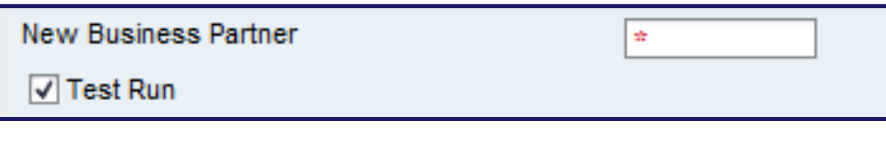

• Enter the New Business Partner Number (different from the employee number) – if unknown, this can be found by using the search functionality

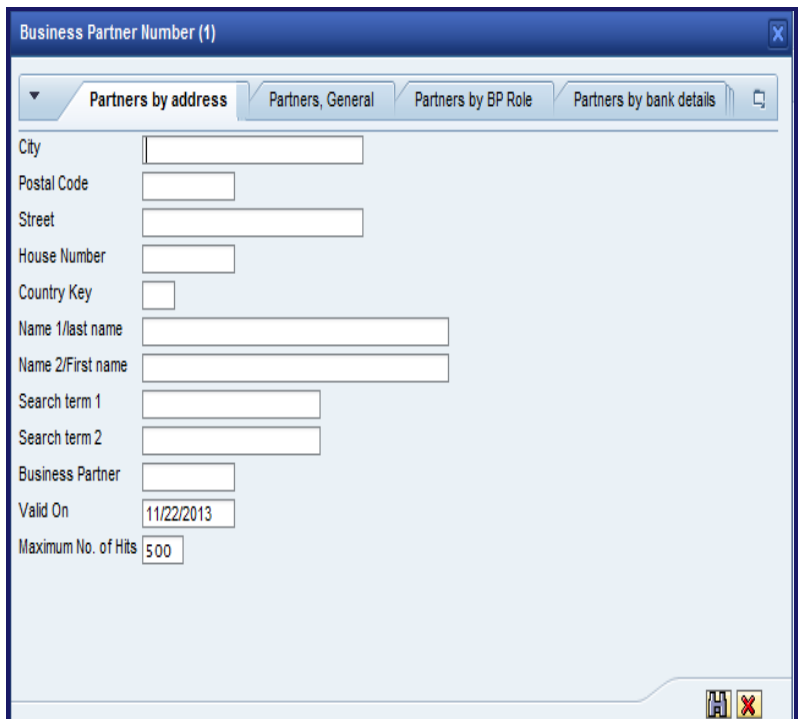

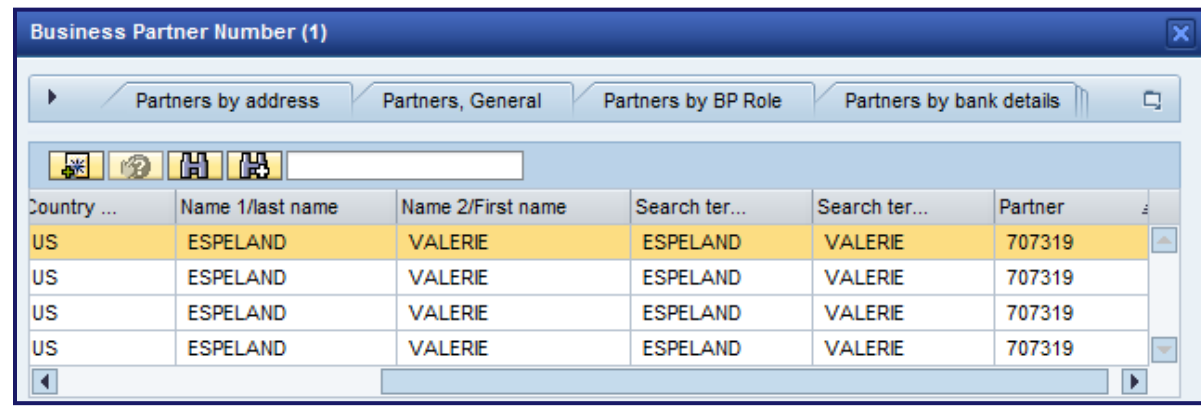

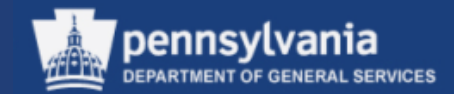

- Select the "Test Run" box at the bottom
- Select the EXECUTE button

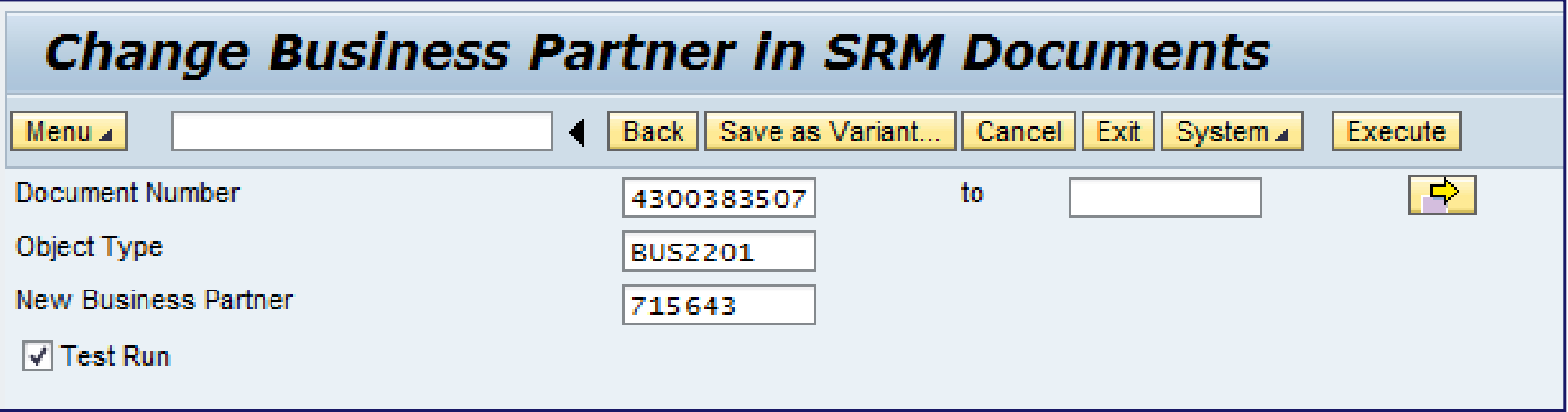

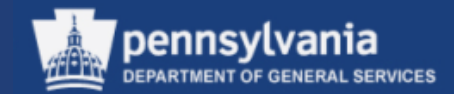

Receive message that document can be updated with new business partner:

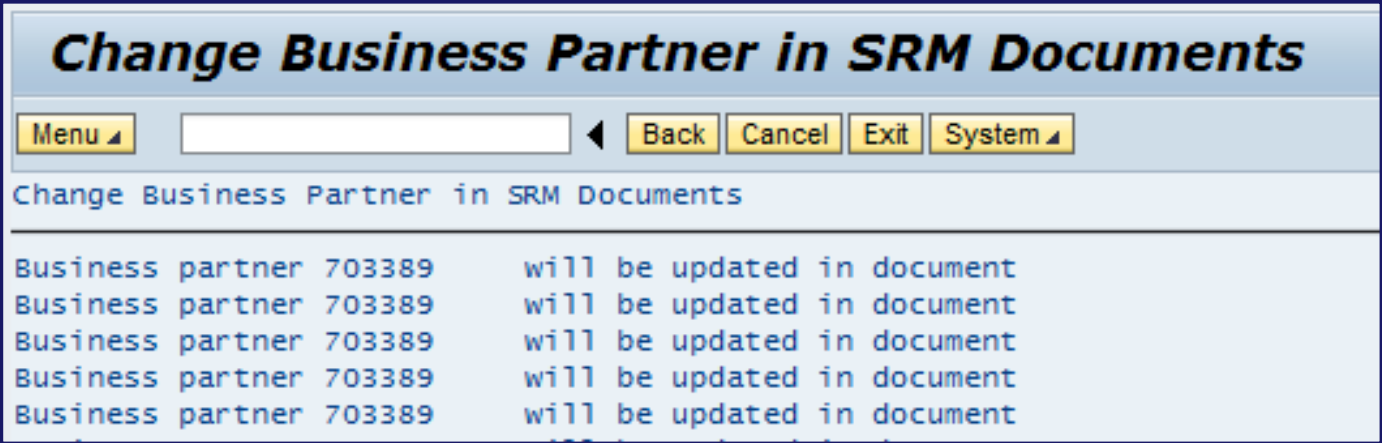

Select the BACK button

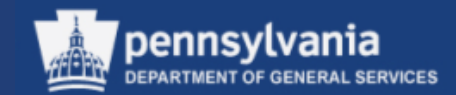

- Deselect the "Test Run" box
- Select the EXECUTE button

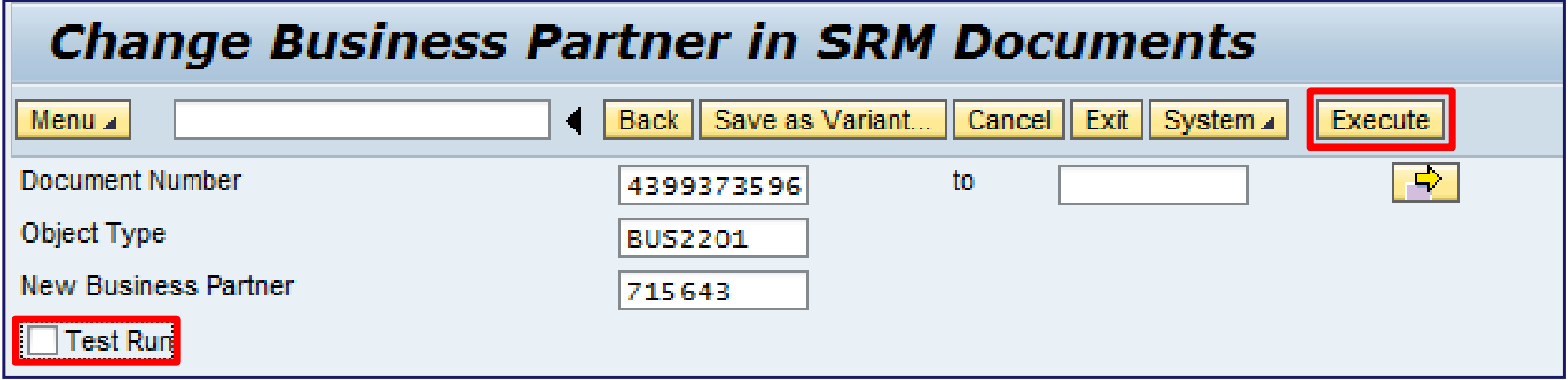

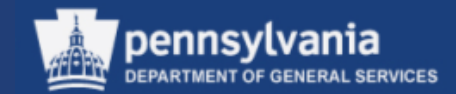

• Business partner has been successfully updated

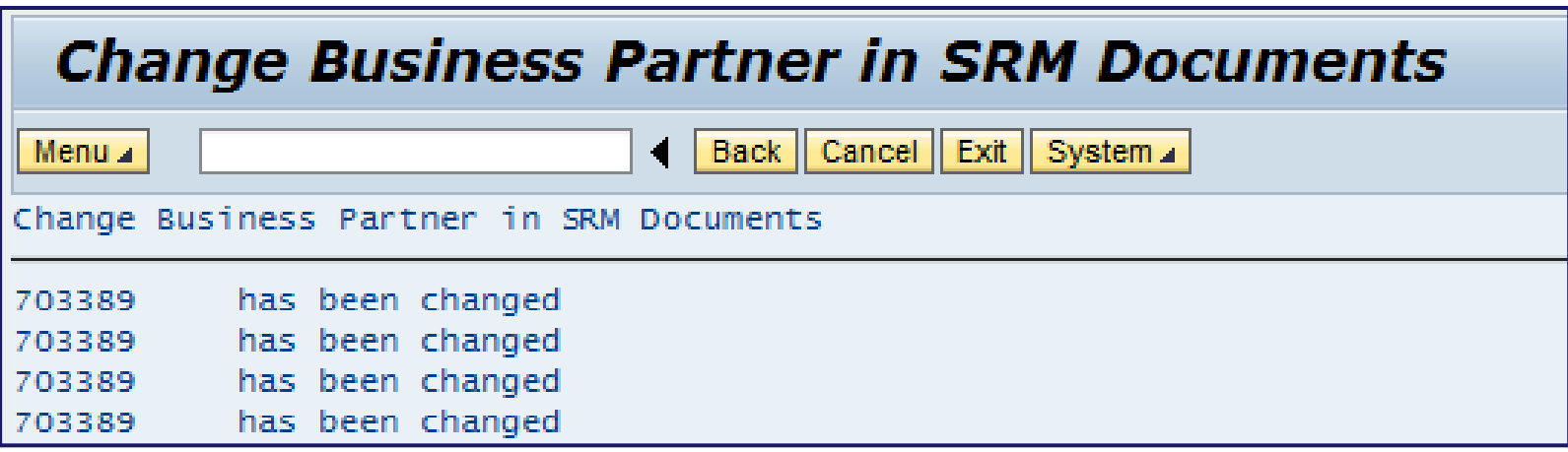

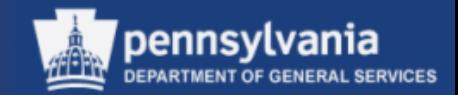

If the document is unable to be updated, the message may look something like this:

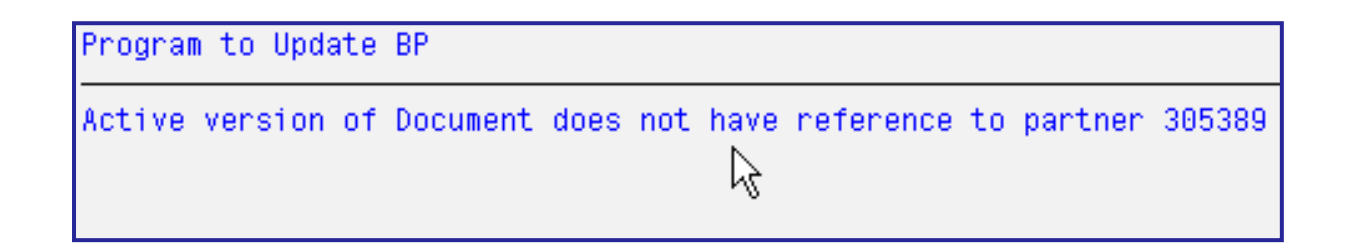

- Select the BACK button and enter the correct business partner number
- If the document is awaiting approval, you will need to make a small text change and "order" to retrigger the zero-step workflow
- If that fails, please submit an online remedy ticket

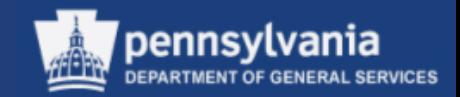

# **Summary**

- Now that you have successfully completed this course, you are able to:
	- Navigate through SRM
	- Set User Attributes
	- Understand the *Team Shopping Cart* functionality
	- Utilize SRM search functions to shop for items
	- Process a Shopping Cart, to include:
		- Create a Shopping Cart
		- Create a Shopping Cart from the MSCC Catalog
		- Create a Shopping Cart from a Punch-Out Catalog
		- Edit a Shopping Cart
		- Delete a Shopping Cart

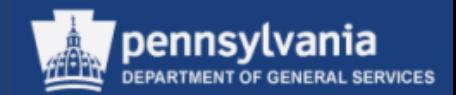

# Summary (cont'd)

- Check the status of Shopping Carts
- Receive in MIGO
- Update Business Partner

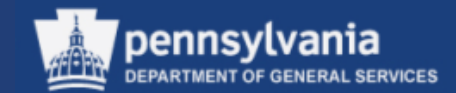

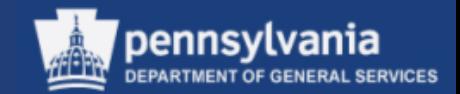

- 1. Team Shopping Carts may be accessed by any Requisitioner in SRM
	- a. True
	- b. False

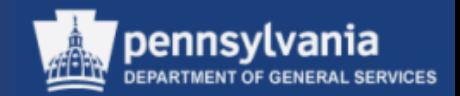

- 2. Team Shopping is enabled in which area within the Requisitioning role?
	- a. The POWL
	- b. Maintain User's Own Data
	- c. Change Attributes
	- d. Business Partner

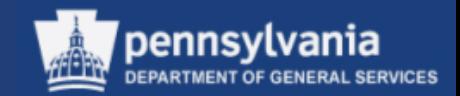

- 3. Which of the following catalogs takes you to a supplier's website to purchase?
	- a. Free Text (Describe Requirement)
	- b. Material/Service Contract Catalog (MSCC)
	- c. Punch-Out Catalog
	- d. COPA eCatalog

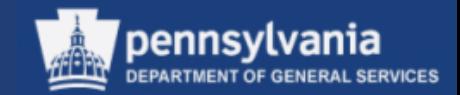

- 4. Can you use a P-Card to purchase from a Free Text (Describe Requirement) Shopping Cart?
	- a. Yes
	- b. No

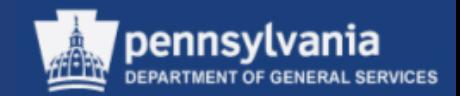

- 5. Receiving goods that have been delivered based on a PO, or from another Commonwealth location based on a STO for inventoried material can be performed by entering:
	- a. Movement Type 101
	- b. Movement Type 102
	- c. Movement Type 122
	- d. All of the above

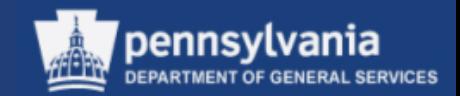

6. A reversal of Goods Receipt due to quantities received, or line items received in error can be performed by entering Movement Type 102.

- a. True
- b. False

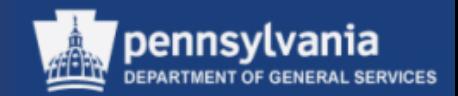

- 7. To return goods that have been received on a PO, the Receiving Plant must perform a Movement Type 122.
	- a. True
	- b. False

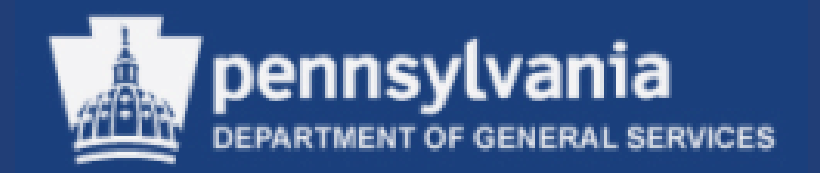

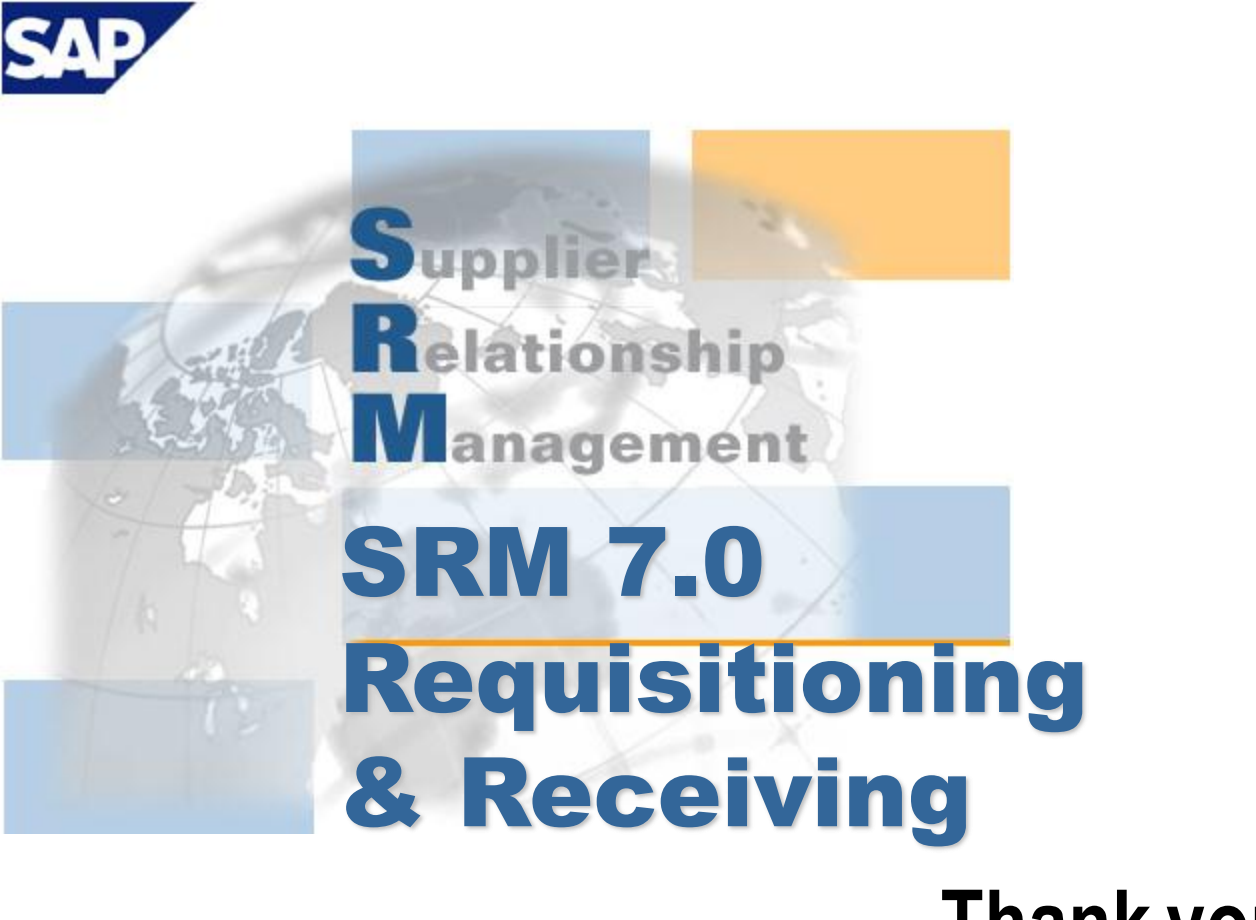

**Thank you!**